# **Lovibond® Water Testing**

**Tintometer® Group**

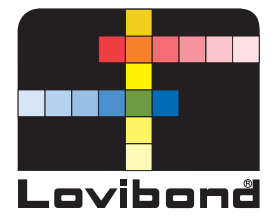

# **Photometer XD 7500**

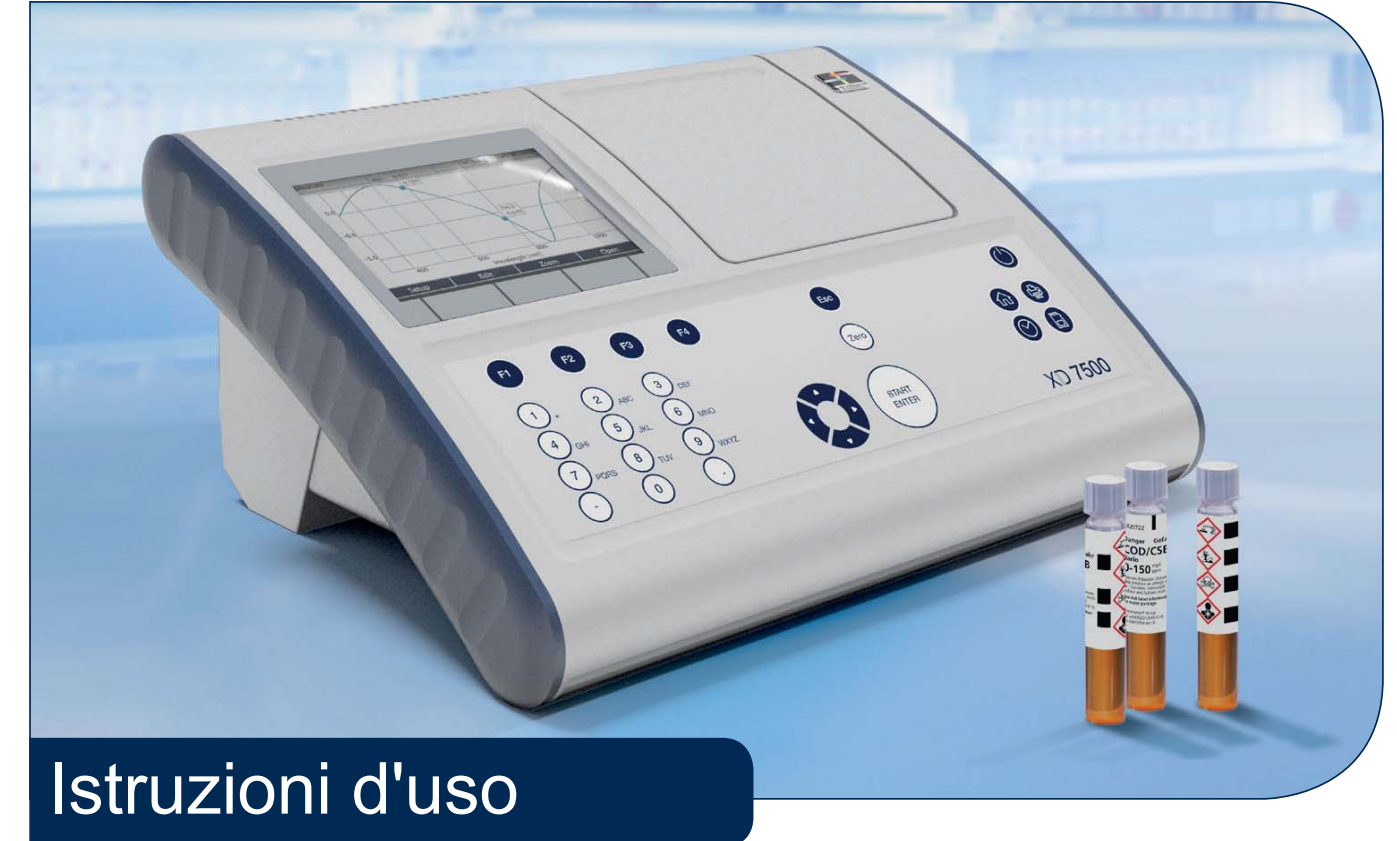

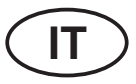

**www.lovibond.com**

**Copyright** © 2018, Tintometer GmbH Printed in Germany.

# **Indice**

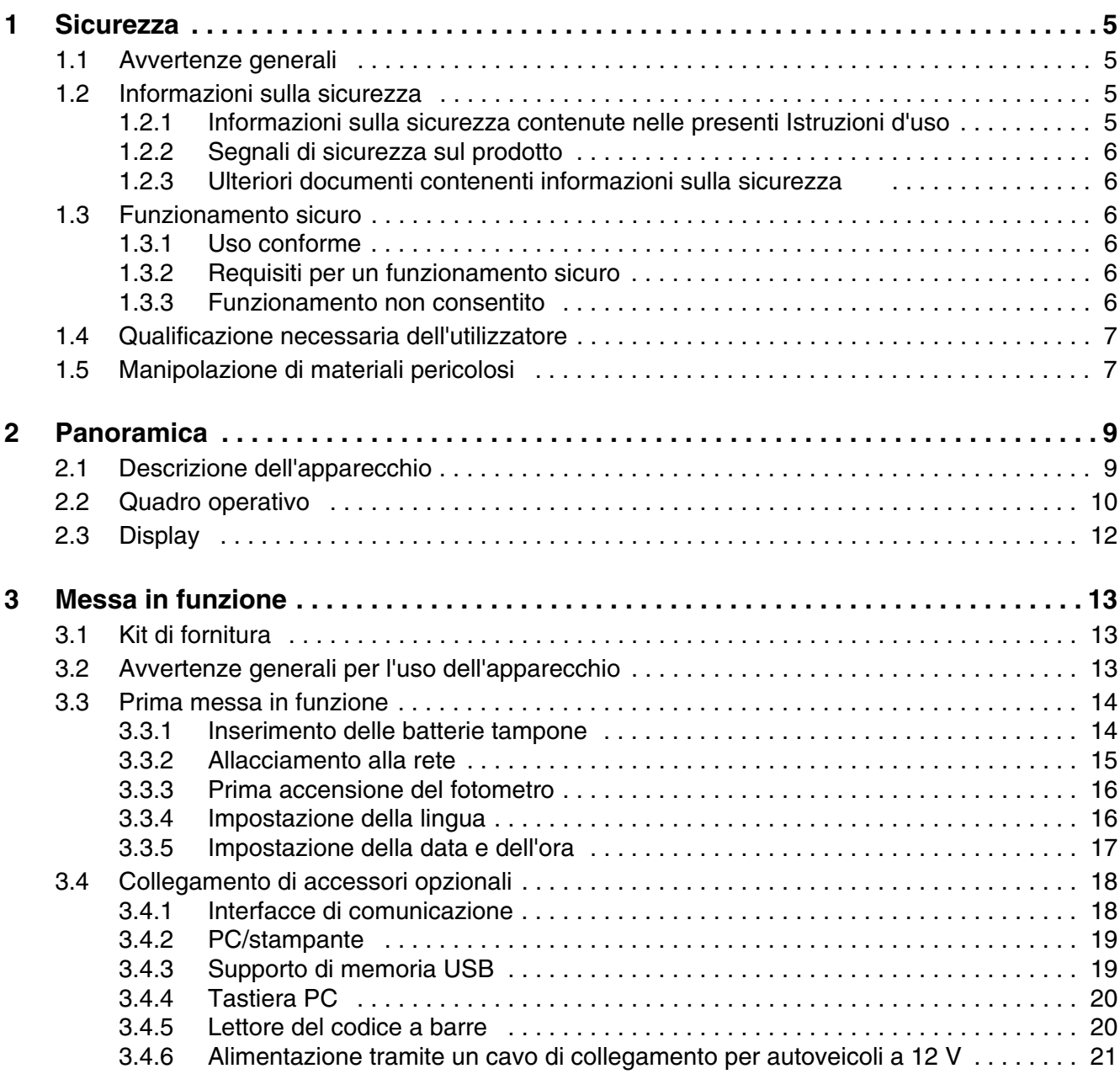

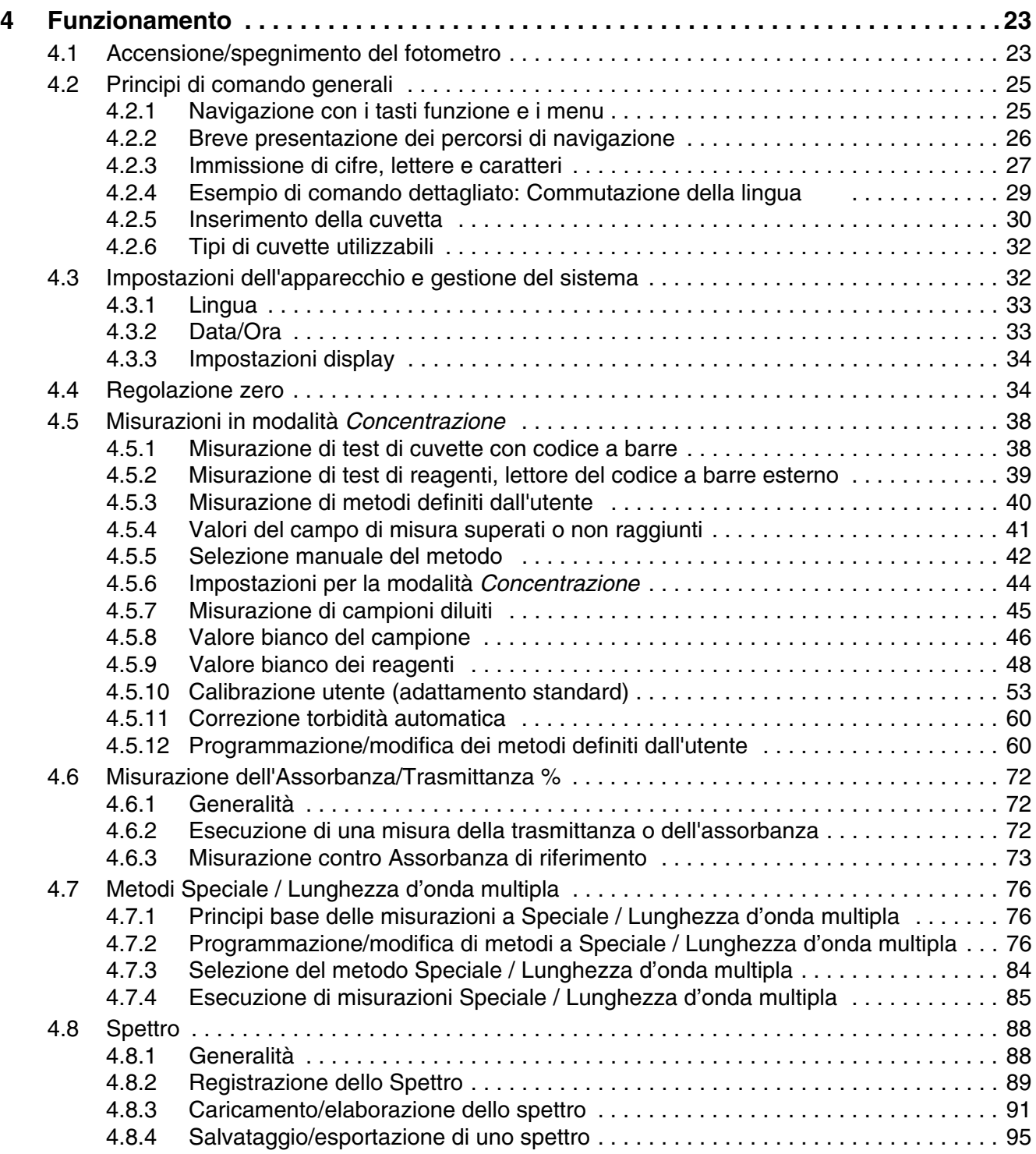

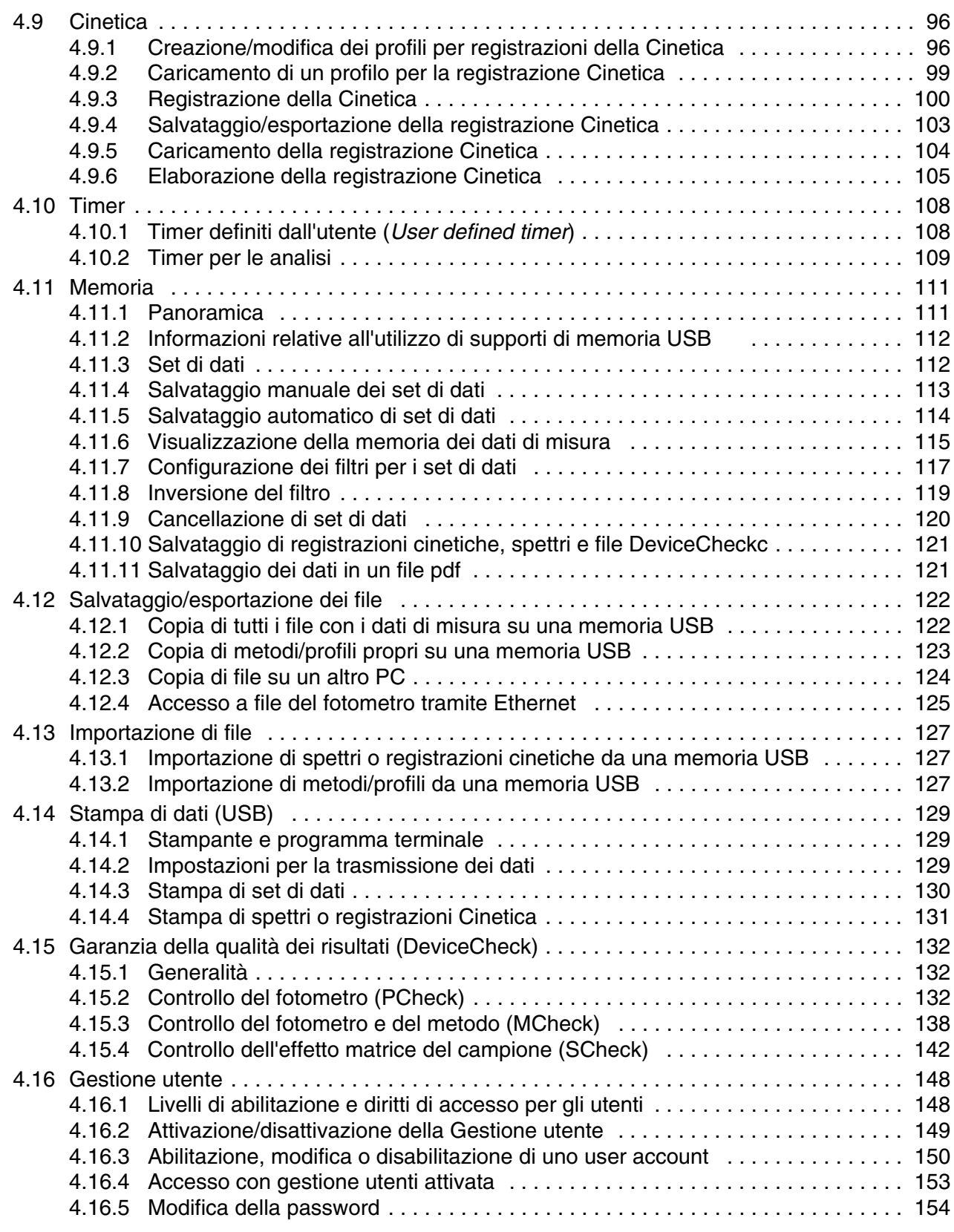

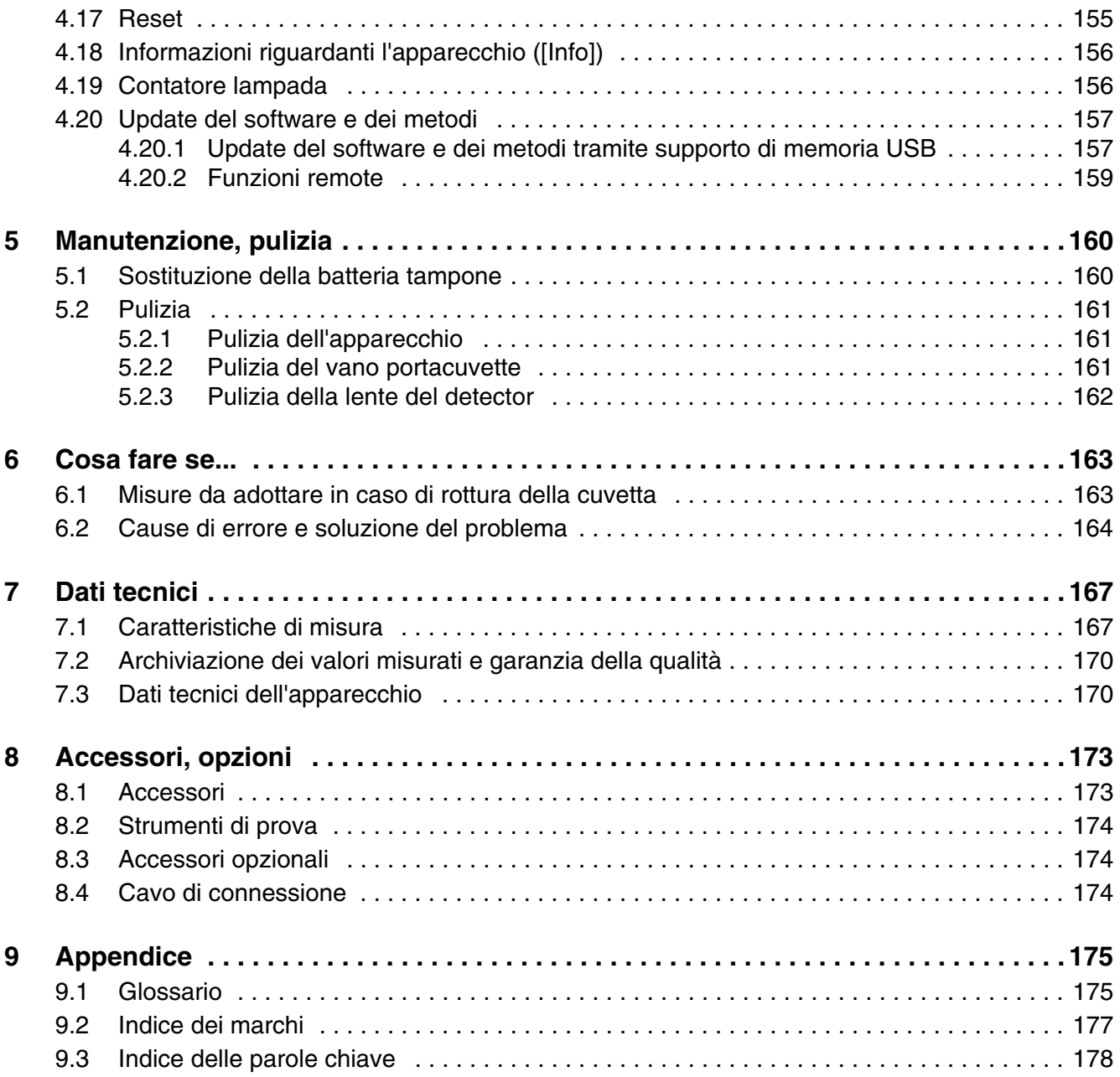

# <span id="page-6-0"></span>**1 Sicurezza**

#### <span id="page-6-1"></span>**1.1 Avvertenze generali**

Il produttore declina ogni responsabilità e non fornisce alcuna garanzia per danni connessi e conseguenti all'uso improprio, alla mancata osservanza delle presenti Istruzioni d'uso, all'impiego di personale specializzato non adeguatamente qualificato e ad eventuali modifiche apportate in proprio all'apparecchio.

Il produttore non risponde di costi o danni che possono insorgere per l'utente o terzi in seguito all'impiego del presente apparecchio, in particolare in caso di utilizzo scorretto dell'apparecchio o di uso improprio o guasti al collegamento o all'apparecchio stesso.

Il produttore non si assume alcuna responsabilità per errori di stampa.

#### <span id="page-6-2"></span>**1.2 Informazioni sulla sicurezza**

#### <span id="page-6-3"></span>**1.2.1 Informazioni sulla sicurezza contenute nelle presenti Istruzioni d'uso**

Le presenti Istruzioni d'uso contengono informazioni importanti per l'utilizzo sicuro del prodotto. Leggere attentamente le presenti istruzioni e acquisire familiarità con il prodotto prima di metterlo in funzione o di lavorare con esso. Tenere sempre il presente manuale a portata di mano, per poterlo consultare all'occorrenza.

Le avvertenze particolarmente rilevanti per la sicurezza sono evidenziate all'interno del presente manuale. Tali avvertenze di sicurezza sono riconoscibili dal simbolo di avvertimento (triangolo) sul margine sinistro. La parola di segnalazione (ad es. "ATTENZIONE") specifica il grado di pericolo:

# **AVVERTENZA**

**segnala una situazione di pericolo che, se non osservata, può causare lesioni gravi o addirittura mortali.**

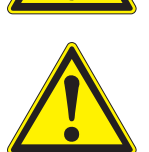

#### **ATTENZIONE**

**segnala una situazione di pericolo che, se non osservata, può causare lesioni lievi (reversibili).**

#### **AVVISO**

*segnala danni materiali che possono verificarsi in caso di mancata osservanza delle misure indicate.*

#### <span id="page-7-0"></span>**1.2.2 Segnali di sicurezza sul prodotto**

Osservare tutti gli adesivi, i cartelli di avviso e i simboli di sicurezza presenti sul prodotto. Un simbolo di avvertimento (triangolo) senza testo rimanda a informazioni sulla sicurezza contenute nelle presenti Istruzioni d'uso.

#### <span id="page-7-1"></span>**1.2.3 Ulteriori documenti contenenti informazioni sulla sicurezza**

I seguenti documenti contengono ulteriori informazioni da osservare per la propria sicurezza durante i lavori con un sistema di misurazione:

- le Istruzioni d'uso di altri componenti dell'XD 7500 (accessori)
- le schede tecniche di sicurezza dei prodotti chimici.

#### <span id="page-7-2"></span>**1.3 Funzionamento sicuro**

#### <span id="page-7-3"></span>**1.3.1 Uso conforme**

L'uso conforme del fotometro consiste esclusivamente nell'esecuzione di misurazioni fotometriche come descritto nelle presenti Istruzioni d'uso. Osservare le specifiche tecniche delle cuvette al [Capitolo 7 DATI](#page-168-2) TECNICI. Qualunque utilizzo divergente è da considerarsi **non** conforme.

#### <span id="page-7-4"></span>**1.3.2 Requisiti per un funzionamento sicuro**

Per un funzionamento sicuro è necessario osservare i seguenti punti:

- Il prodotto deve essere utilizzato esclusivamente in base allo scopo di utilizzo previsto.
- Il prodotto deve essere alimentato soltanto con le sorgenti di energia elettrica indicate nel presente manuale.
- Il prodotto deve essere messo in funzione soltanto in condizioni ambientali conformi a quelle descritte nel presente manuale.
- $\bullet$  Il prodotto non deve essere aperto.

#### <span id="page-7-5"></span>**1.3.3 Funzionamento non consentito**

Il prodotto non deve essere messo in funzione qualora:

- sia visibilmente danneggiato (ad es. dopo un trasporto)
- sia stato immagazzinato per un periodo di tempo prolungato in condizioni non adeguate (per le condizioni di immagazzinamento, vedi [Capitolo 7](#page-168-2)  DATI [TECNICI](#page-168-2))

#### <span id="page-8-0"></span>**1.4 Qualificazione necessaria dell'utilizzatore**

L'analisi fotometrica per mezzo di set di test richiede spesso la manipolazione di materiali pericolosi.

Il personale operativo deve pertanto essere in possesso di un'adeguata formazione professionale ed esperienza per garantire la corretta manipolazione dei materiali pericolosi. Il personale operativo deve essere in grado di capire e applicare correttamente in particolare i simboli e i relativi avvertimenti di sicurezza posti sulle confezioni e sui fogli illustrativi dei set di test.

#### <span id="page-8-1"></span>**1.5 Manipolazione di materiali pericolosi**

Durante lo sviluppo di set di test, Tintometer verifica attentamente che questi possano essere eseguiti in piena sicurezza. Tuttavia, non è sempre possibile escludere pericoli residui dovuti a sostanze pericolose.

In caso di utilizzo di test o soluzioni prodotti in proprio, la responsabilità per eventuali pericoli da essi derivanti è esclusivamente dell'utilizzatore (responsabilità propria).

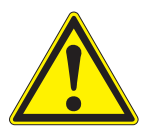

#### **AVVERTENZA**

**L'uso scorretto di determinati reagenti può causare danni alla salute. In ogni caso è necessario osservare i simboli di sicurezza presenti sulla confezione e le norme di sicurezza descritte nel foglio illustrativo. Le misure di protezione qui indicate devono essere assolutamente rispettate.**

```
Schede tecniche di
         sicurezza
```
Le schede tecniche di sicurezza dei prodotti chimici contengono tutte le informazioni riguardanti una manipolazione sicura, eventuali fonti di pericolo come pure le misure preventive e in caso di pericolo. Osservare queste informazioni per lavorare in piena sicurezza.

# <span id="page-10-0"></span>**2 Panoramica**

<span id="page-10-1"></span>**2.1 Descrizione dell'apparecchio**

**Parte anteriore dell'apparecchio**

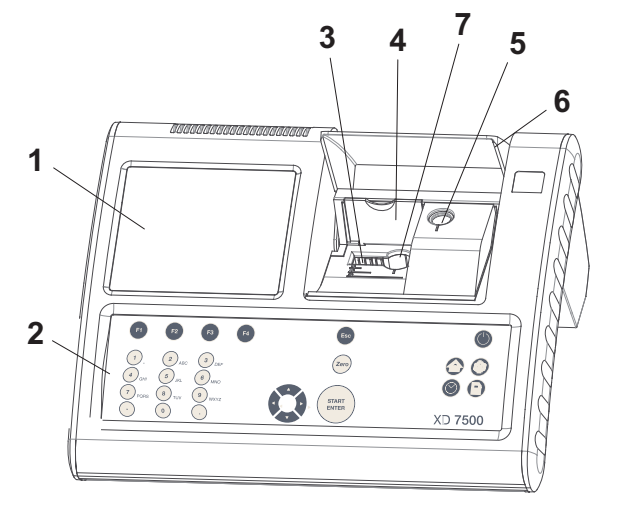

- *1 Display*
- *2 Quadro operativo*
- *3 Vano per cuvette rettangolari*
- *4 Coperchio ribaltabile*
- *5 Vano per cuvette cilindriche*
- *6 Copertura del vano portacuvette*
- *7 Vano per cuvette cilindriche 24 mm*

*Figura 2-1 Lato anteriore dell'apparecchio con elementi di comando*

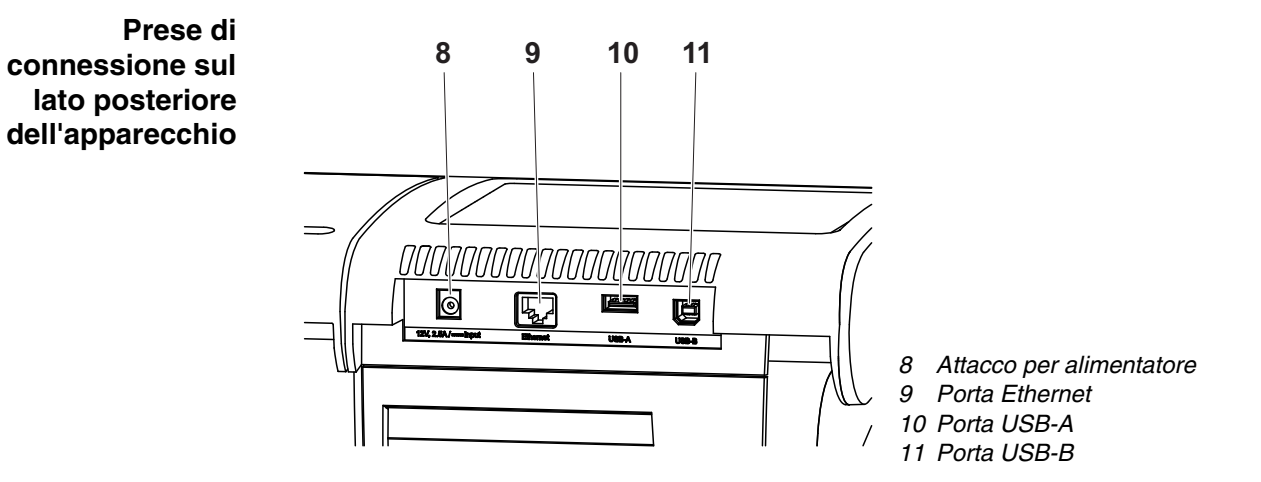

*Figura 2-2 Lato posteriore dell'apparecchio con prese di connessione*

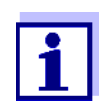

Tutte le prese corrispondono a SELV.

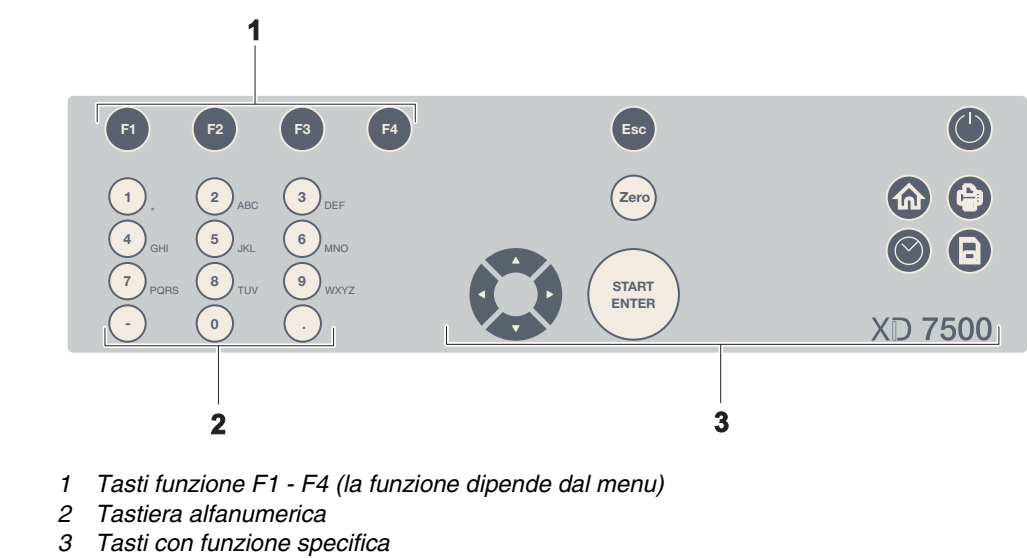

### <span id="page-11-0"></span>**2.2 Quadro operativo**

**Panoramica**

*Figura 2-3 Quadro operativo*

#### **Funzioni dei tasti** I tasti disposti sul lato destro del quadro operativo hanno le seguenti funzioni:

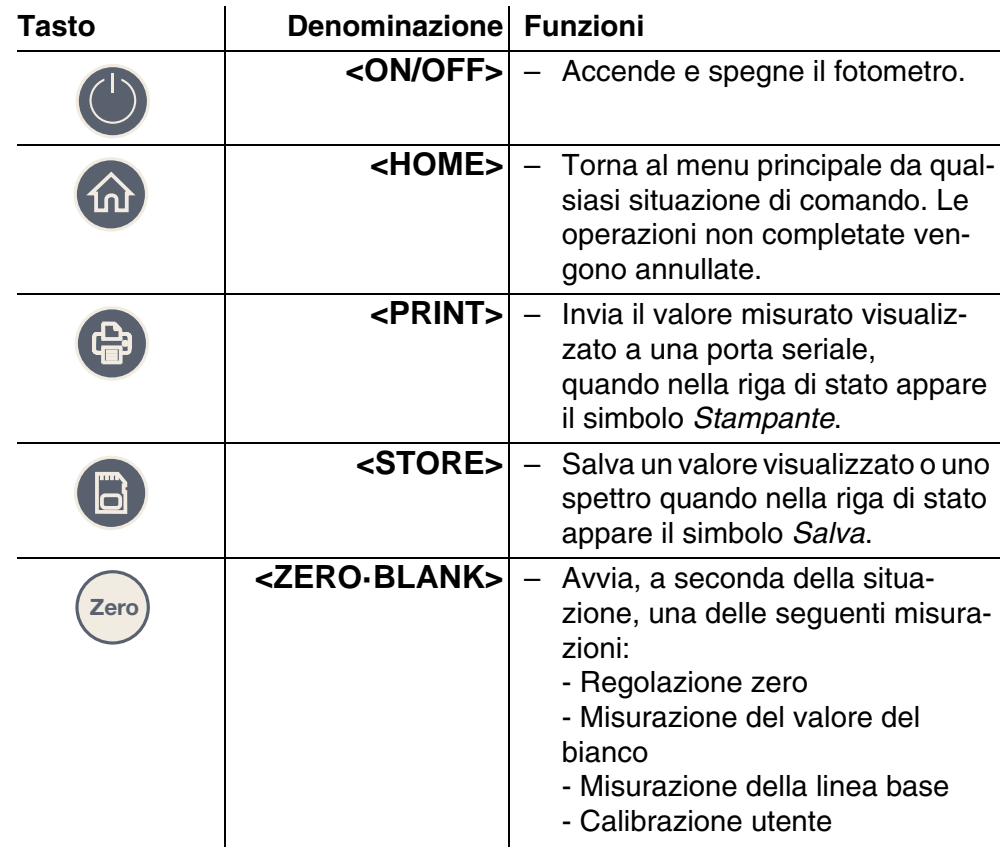

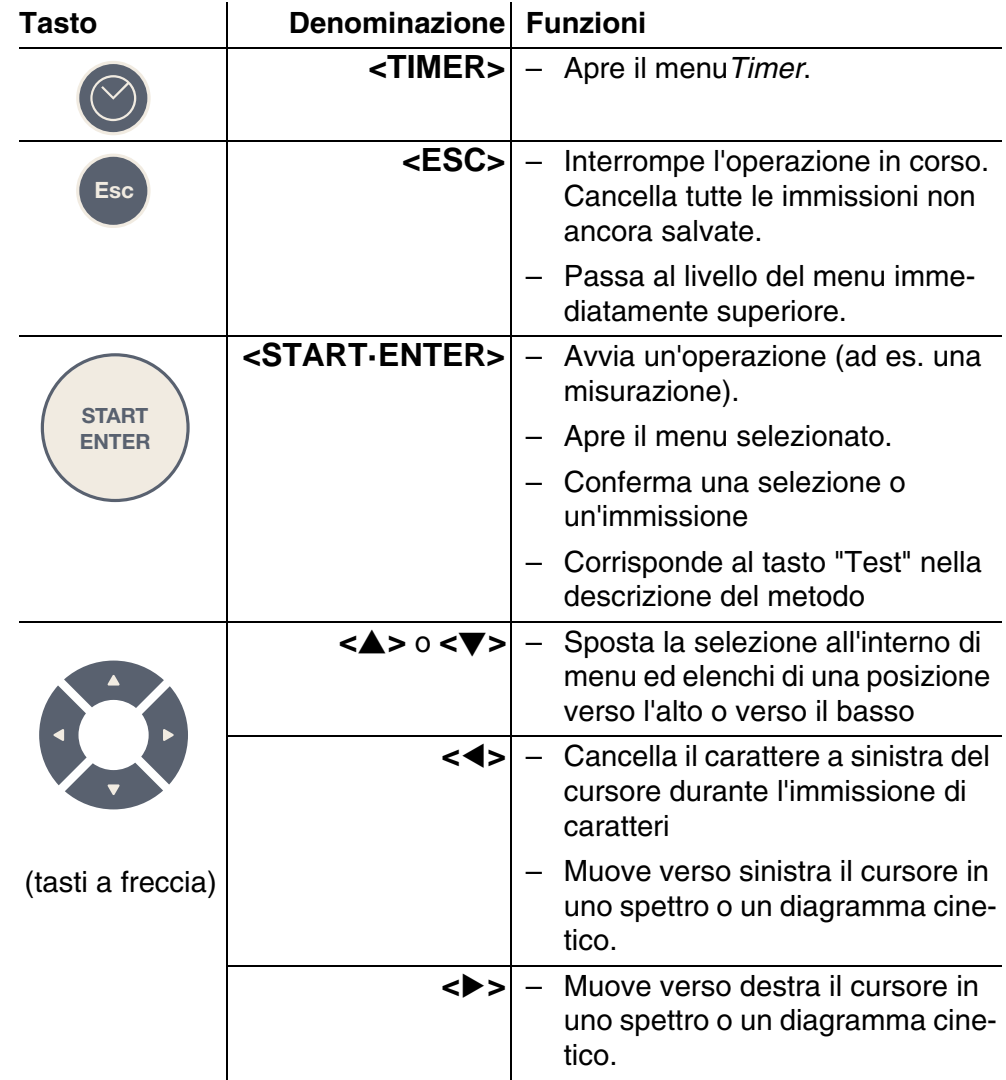

**Tasti funzione** I tasti funzione da F1 a F4 assolvono a funzioni diverse a seconda della situazione di comando. Le funzioni correnti vengono visualizzate nel menu dei tasti funzione nel margine inferiore dello schermo (vedi [Paragrafo 4.2.1](#page-26-2)).

## <span id="page-13-0"></span>**2.3 Display**

#### **Elementi del display**

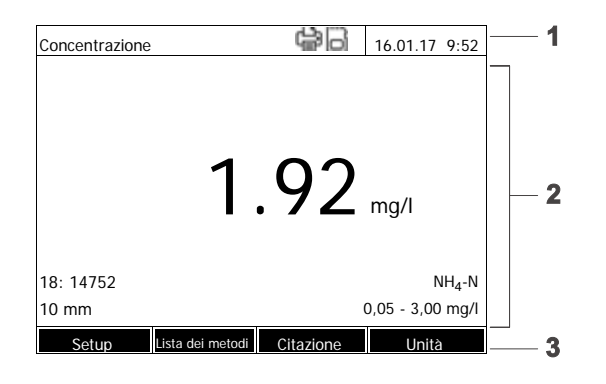

- *1 Riga di stato (stato attuale, data e ora)*
- *2 Campo di visualizzazione per menu o risultati delle misurazioni*
- *3 Menu dei tasti funzione*

*Figura 2-4 Display*

ĺ

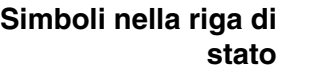

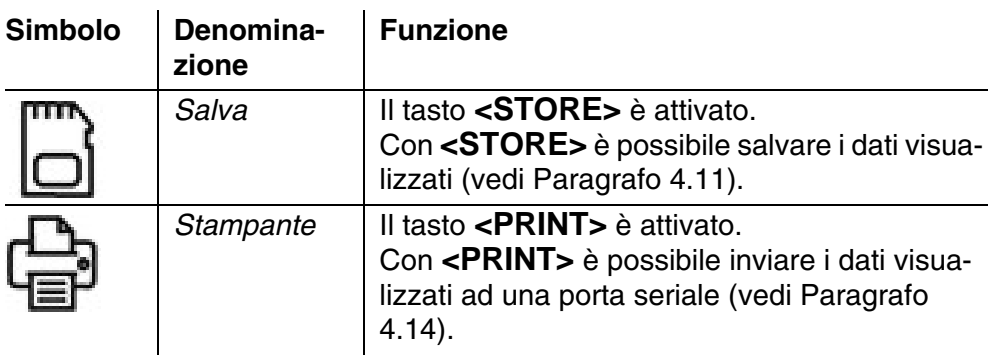

# <span id="page-14-0"></span>**3 Messa in funzione**

#### <span id="page-14-1"></span>**3.1 Kit di fornitura**

- Spettrofotometro XD 7500
- Alimentatore con cavo di collegamento
- 4 batterie tampone AA alcaline-manganese (mignon)
- Due cuvette zero (16 mm e 24 mm, cilindriche)
- Quattro cuvette 24 mm, cilindriche
- Cinque palette di agitazione in plastica, 13 cm
- Istruzioni d'uso compatte (5 lingue)
- Guida sintetica (27 lingue)
- Penna USB con
	- Guida sintetica (27 lingue)
	- Istruzioni d'uso dettagliate (8 lingue)
	- Versione aggiornata del firmware e update dei metodi
	- Manuale dei metodi

**Imballaggio** Il fotometro viene spedito avvolto in un imballaggio di protezione.

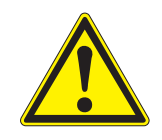

#### **ATTENZIONE**

**Conservare assolutamente l'imballaggio originale, anche quello interno, perché studiato appositamente per proteggere l'apparecchio dagli urti durante un eventuale trasporto.** 

**In caso di riparazione, l'apparecchio deve essere rispedito nell'imballaggio originale.** 

**Ricordiamo che non rispondiamo di eventuali danni causati da trasporto in un imballaggio non idoneo.**

### <span id="page-14-2"></span>**3.2 Avvertenze generali per l'uso dell'apparecchio**

Proteggere sempre l'apparecchio da condizioni che potrebbero danneggiare i componenti meccanici, ottici ed elettronici. Si consiglia di osservare in particolare i seguenti punti:

- durante l'utilizzo e anche in magazzino accertarsi che la temperatura e l'umidità dell'aria siano nei limiti indicati al [Capitolo 7 DATI](#page-168-2) TECNICI;
- tenere in qualsiasi momento l'apparecchio lontano dalle seguenti fonti di pericolo:
	- polvere, umidità e bagnato
	- luce diretta e temperature elevate
	- vapori corrosivi o contenenti forti diluenti.
- Per le misurazioni l'apparecchio deve essere collocato su una superficie piana.
- Eventuali spruzzi di liquido o materiale rovesciato devono essere immediatamente rimossi (vedi [Paragrafo 5.2 PULIZIA](#page-162-3) o [Paragrafo 6.1 MISURE](#page-164-2) DA ADOTTARE IN CASO DI ROTTURA DELLA [CUVETTA](#page-164-2)).
- Richiudere sempre il vano portacuvette in caso di inutilizzo del fotometro.
- Durante il trasporto dell'apparecchio il vano portacuvette deve essere vuoto.
- Per l'impiego mobile si consiglia di utilizzare la valigetta di trasporto (cod. art. 71310010, vedi [Paragrafo 8.1 ACCESSORI](#page-174-2)).

#### <span id="page-15-0"></span>**3.3 Prima messa in funzione**

Eseguire le seguenti operazioni:

- Inserire le batterie tampone (vedi [Paragrafo 3.3.1\)](#page-15-1)
- Collegare l'apparecchio alla rete (vedi [Paragrafo 3.3.2](#page-16-0))
- Accendere il fotometro (vedi [Paragrafo 3.3.3\)](#page-17-0)
- impostare la lingua (vedi [Paragrafo 3.3.4](#page-17-1))
- impostare la data e l'ora (vedi [Paragrafo 3.3.5\)](#page-18-0)
- Effettuare una regolazione zero (vedi [Paragrafo \)](#page-35-2).

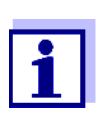

Impostando la lingua, la data e l'ora come descritto ai paragrafi [3.3.4](#page-17-1) e [3.3.5](#page-18-0), è possibile familiarizzare velocemente con l'impiego del XD 7500. Per ulteriori informazioni riguardo all'uso vedi anche il [Paragrafo 4.2 PRINCIPI](#page-26-3) DI COMANDO GENERALI.

#### <span id="page-15-1"></span>**3.3.1 Inserimento delle batterie tampone**

Quattro batterie tampone (del tipo AA o mignon, fornite in dotazione) alimentano l'orologio integrato quando il fotometro è spento.

Inserire le batterie nel modo seguente:

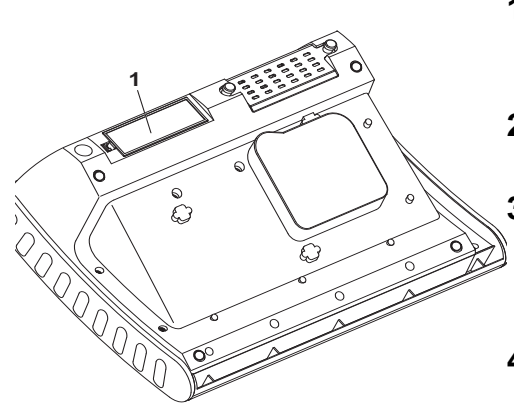

- **1** Appoggiare l'apparecchio su una superficie morbida con il lato inferiore rivolto verso l'alto.
- **2** Aprire il coperchio del vano batterie (1).

**3** Inserire le quattro batterie nel vano portabatterie. Prestare attenzione ai contrassegni di polarità delle batterie.

**4** Chiudere il coperchio del vano batterie.

**Durata delle batterie** L'orologio consuma solo pochissima energia. In caso di utilizzo di batterie di qualità elevata, la durata è di almeno cinque anni.

#### <span id="page-16-0"></span>**3.3.2 Allacciamento alla rete**

L'allacciamento alla rete avviene per mezzo dell'alimentatore fornito in dotazione. L'alimentatore di rete fornisce al fotometro corrente a basso voltaggio (12 V CC).

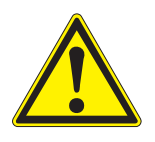

#### **ATTENZIONE**

**La tensione di rete applicata deve corrispondere alle specifiche indicate sull'alimentatore (le specifiche sono indicate anche nel [Capitolo 7](#page-168-2)  DATI [TECNICI](#page-168-2)**). **Usare sempre e solo l'alimentatore di rete originale a 12 V allegato alla fornitura.** 

**Prima di inserirlo, controllare che il cavo di allacciamento alla rete non sia danneggiato.**

**In caso di cavo di allacciamento alla rete danneggiato, non utilizzare assolutamente l'apparecchio.**

#### **Collegamento dell'alimentatore**

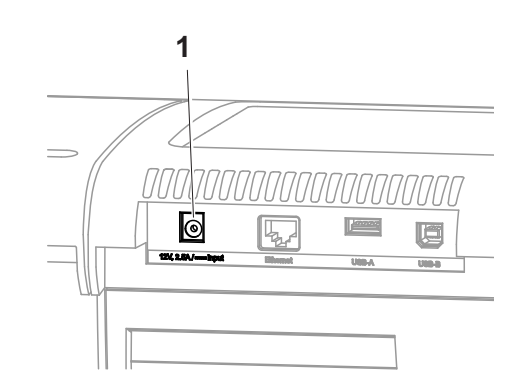

- **1** Inserire la microspina dell'alimentatore nella presa (1) del fotometro.
- **2** Collegare l'alimentatore a una presa di corrente.

L'illuminazione del display si accende brevemente e poi si rispegne.

**Funzionamento con una fonte di tensione elettrica a 12 V portatile**

L'XD 7500 può essere utilizzato anche in modalità portatile e in modo indipendente dall'alimentazione elettrica presente sul posto.

A tal fine è necessaria una fonte di tensione a 12 V come ad esempio il nostro alimentatore a 12 V (cod. art. 711050) o il nostro cavo di collegamento per veicoli a 12 V (cod. art. 71310020) (vedi [Paragrafo 3.4.6](#page-22-0)).

#### <span id="page-17-0"></span>**3.3.3 Prima accensione del fotometro**

Alla prima accensione, l'apparecchio guida automaticamente l'utente attraverso i menu di impostazione della lingua, della data e dell'ora (vedi i punti che seguono).

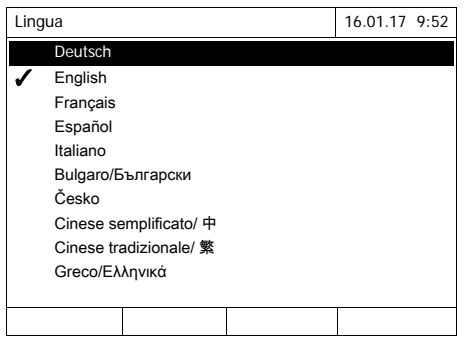

#### **1** Premere **<ON/OFF>**.

Il fotometro è acceso.

Il display passa all'impostazione della lingua (vedi [Paragrafo 3.3.4\)](#page-17-1).

Dopo l'impostazione della lingua, il fotometro passa all'autotest.

Quando la prima messa in funzione è completata, dopo l'autotest ad ogni nuova accensione l'apparecchio visualizza il menu *Men principale* (vedi [Pa](#page-24-2)[ragrafo 4.1](#page-24-2)).

#### <span id="page-17-1"></span>**3.3.4 Impostazione della lingua**

Alla prima accensione, l'utente viene automaticamente guidato all'impostazione della lingua dell'apparecchio.

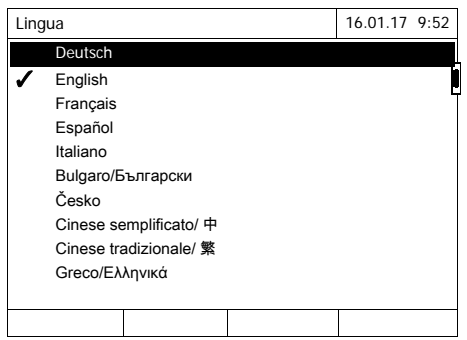

- **1** Selezionare una lingua con **<><>**.
- **2** Con **<START·ENTER>** confermare la lingua selezionata.

La modifica della lingua è stata memorizzata.

La lingua attualmente selezionata è contrassegnata mediante un segno di spunta.

Il display passa all'impostazione della *Data* e dell'*Ora* (vedi [Para](#page-18-0)[grafo 3.3.5\)](#page-18-0).

Al termine della prima messa in funzione, la lingua può essere modificata in qualsiasi momento nel menu *Setup generale* / *Lingua* (vedi [Paragrafo 4.2.4](#page-30-1)).

#### <span id="page-18-0"></span>**3.3.5 Impostazione della data e dell'ora**

Durante la prima messa in funzione e dopo aver impostato la lingua dell'apparecchio, quest'ultimo passa automaticamente all'impostazione della data e dell'ora.

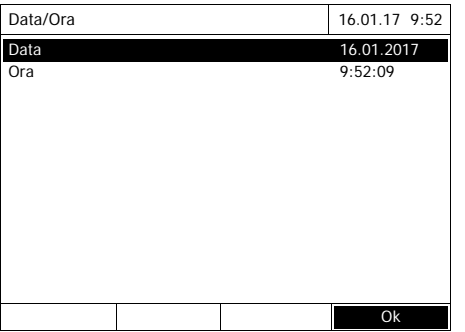

Data/Ora 16.01.17 9:52 Data 16.01.2017 Ora 9:52:09 Ok Data 16 .01.2017

Data/Ora 16.01.17 9:52 Data 16.01.2017<br>Ora 9:52:09  $9:52:09$ Ok Ora  $: 52 : 09$ 

Il menu *Data/Ora* è aperto.

Con <**▲><▼>** selezionare una voce del menu e con **<START·ENTER>** confermarla o aprirla.

- **1** Selezionare *Data* e confermare. Si apre il campo di immissione della data attuale.
- **2** Immettere la data con **<0...9>** e confermare.

Il campo di immissione si chiude. La data è impostata.

- **3** Selezionare *Ora* e confermare. Si apre il campo di immissione dell'ora corrente.
- **4** Immettere l'ora con **<0...9>** e confermare.

Il campo di immissione si chiude. L'ora è impostata.

Al termine della prima messa in funzione, la data e l'ora possono essere modificate in qualsiasi momento nel menu *Setup generale* / *Data/Ora* (vedi [Pa](#page-30-1)[ragrafo 4.2.4](#page-30-1)).

#### <span id="page-19-0"></span>**3.4 Collegamento di accessori opzionali**

#### <span id="page-19-1"></span>**3.4.1 Interfacce di comunicazione**

#### **Collegamenti**

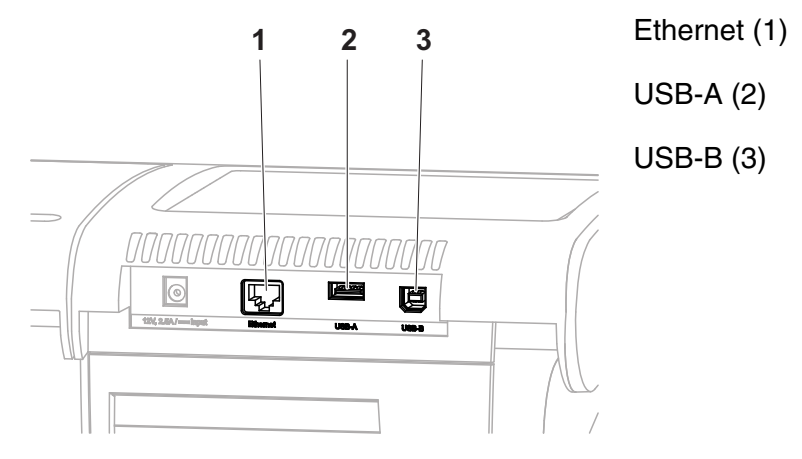

*Figura 3-1 Interfacce di comunicazione sul lato posteriore dell'apparecchio*

Al fotometro è possibile collegare i seguenti accessori:

- PC (vedi [Paragrafo 3.4.2](#page-20-0))
- stampante (vedi [Paragrafo 3.4.2](#page-20-0))
- supporti di memoria USB (vedi [Paragrafo 3.4.3](#page-20-1))
- tastiera per PC USB (vedi [Paragrafo 3.4.4\)](#page-21-0)
- lettore del codice a barre (vedi [Paragrafo 3.4.5\)](#page-21-1)
- cavo di ricarica per autoveicoli a 12 V (vedi [Paragrafo 3.4.6\)](#page-22-0)

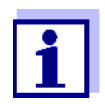

Il numero delle porte USB-A può essere ampliato mediante un hub a 2 porte USB reperibile in commercio con alimentazione di corrente propria.

#### <span id="page-20-0"></span>**3.4.2 PC/stampante**

PC e stampante possono essere collegati al fotometro nei seguenti modi:

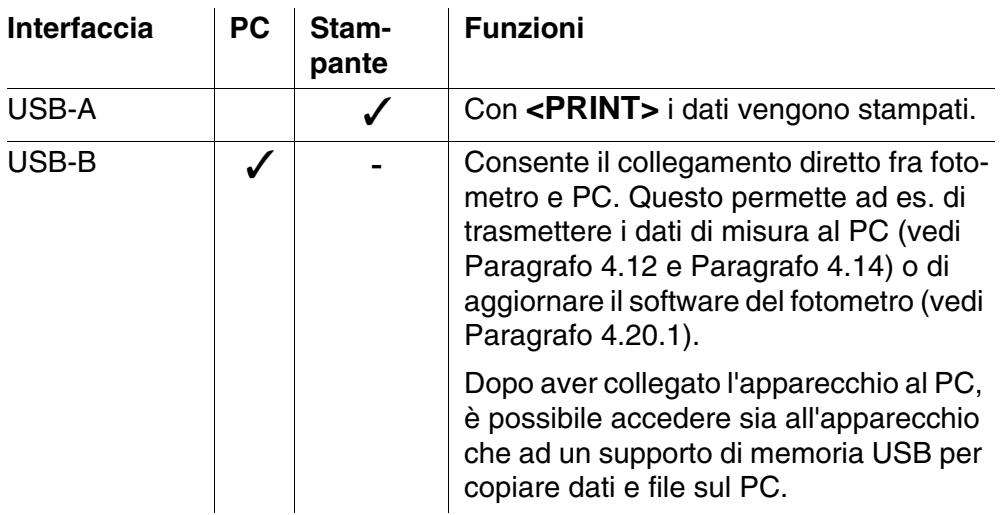

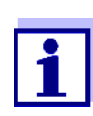

Sono adatte stampanti PCL compatibili (per maggiori dettagli vedi [Paragrafo 4.14.1 STAMPANTE](#page-130-4) E PROGRAMMA TERMINALE).

#### <span id="page-20-1"></span>**3.4.3 Supporto di memoria USB**

Con un supporto di memoria USB (ad es. una penna USB) è possibile

- aggiornare il software dell'apparecchio e i dati dei metodi ([Paragrafo 4.20](#page-158-3))
- trasferire dati sul supporto di memoria USB [\(Paragrafo 4.11](#page-112-2) E [Paragrafo](#page-123-2)  [4.12\)](#page-123-2)

I supporti di memoria USB vengono collegati alla porta USB-A.

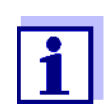

Leggere attentamente le informazioni riguardanti l'utilizzo dei supporti di memoria USB (vedi [Paragrafo 4.11.2](#page-113-2)).

#### <span id="page-21-0"></span>**3.4.4 Tastiera PC**

Con la tastiera PC è possibile immettere lettere, ad esempio per assegnare nomi come identificativo (ID).

Inoltre, alcuni tasti della tastiera PC sono occupati da funzioni specifiche del fotometro:

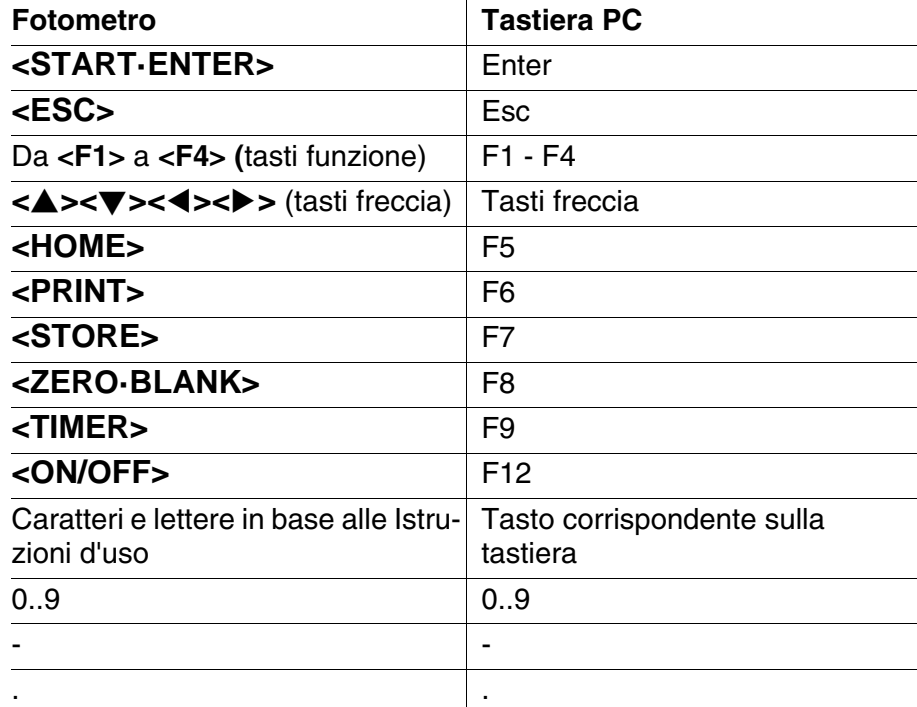

La tastiera PC USB viene collegata alla porta USB-A.

#### <span id="page-21-1"></span>**3.4.5 Lettore del codice a barre**

Il lettore del codice a barre consente un'immissione semplificata di sequenze di caratteri alfanumerici e può essere utilizzato in tutte le situazioni di comando che richiedono un'immissione di testo o di numeri. Il lettore del codice a barre viene collegato alla porta USB-A.

Inoltre, questo può essere utilizzato per la selezione del metodo. Per ogni descrizione di un metodo esiste un codice a barre. Se l'apparecchio si trova in modalità Concentrazione, dopo la lettura di questo codice a barre l'apparecchio passa direttamente al metodo corrispondente.

I codici a barre dei metodi si trovano nella descrizione del rispettivo metodo, sui pacchetti dei reagenti, e possono essere scaricati anche dal nostro sito Internet per poterli implementare nelle proprie istruzioni di lavoro.

Un lettore del codice a barre compatibile è disponibile con il cod. art. 71310030.

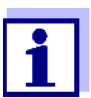

- Prima di utilizzare il fotometro, configurare il lettore del codice a barre per l'utilizzo del codice 128 (vedi le istruzioni d'uso del proprio lettore del codice a barre).
- Molti lettori di codici a barre integrano di fabbrica il codice a barre letto con un carattere di controllo LF (Line Feed) o CR (Carriage Return). Questa impostazione porta ad anomalie di funzionamento nel menu Concentrazione dello spettrofotometro. In questo caso modificare l'impostazione del proprio lettore di codici a barre in modo tale che dopo il codice a barre letto non venga più trasmesso alcun suffisso tramite l'interfaccia USB (vedi le istruzioni d'uso del proprio lettore del codice a barre).

#### <span id="page-22-0"></span>**3.4.6 Alimentazione tramite un cavo di collegamento per autoveicoli a 12 V**

Con il cavo di collegamento per autoveicoli a 12 V(cod. art. 71310020) è possibile utilizzare lo spettrofotometro XD 7500 in modalità portatile e in modo indipendente dall'alimentazione elettrica presente sul posto.

È sufficiente utilizzare una fonte d'energia a 12 V come ad es. un accumulatore a 12 V o una batteria per auto a 12 V.

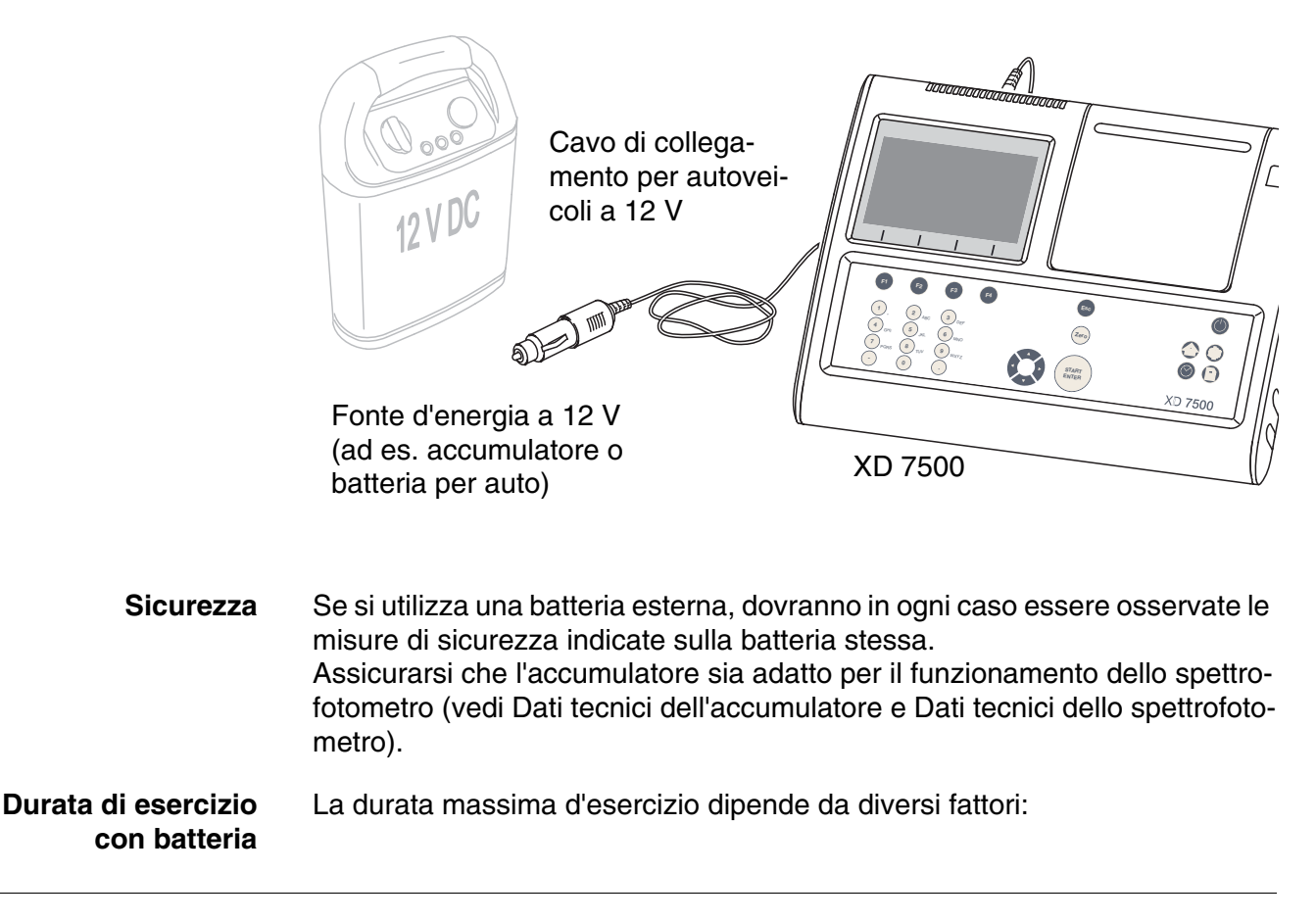

- batteria (ad es.capacità nominale, condizioni, età)
- modalità operativa dello spettrofotometro (ad es. frequenza delle misurazioni)
- $\bullet$  fotometro (modello)
- **Esempio** Durata d'esercizio con una batteria in ottimo stato del tipo 12 V / 19 Ah: circa 16 h

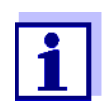

Lo spettrofotometro consuma energia anche in modalità standby.

Se in caso di alimentazione a batteria l'apparecchio non viene utilizzato, si consiglia di staccare il cavo di collegamento per autoveicoli.

**Presa a 12 V** Sono adatti cavi di collegamento con le seguenti caratteristiche:

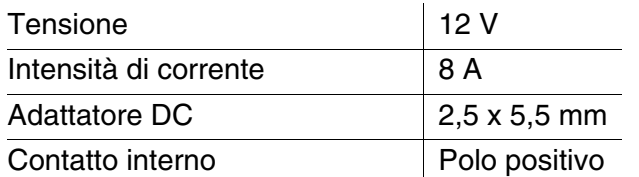

# <span id="page-24-0"></span>**4 Funzionamento**

#### <span id="page-24-2"></span><span id="page-24-1"></span>**4.1 Accensione/spegnimento del fotometro**

#### **Accensione**

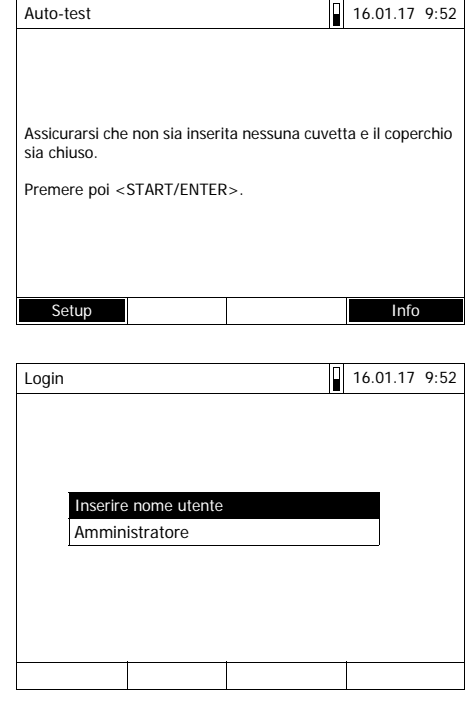

Auto-test 16.01.17 9:52 Assicurarsi che non sia inserita nessuna cuvetta e il coperchio sia chiuso. Premere poi <START/ENTER>.

**1** Accendere il fotometro con **<ON/ OFF>**.

Sul display viene visualizzata

– la finestra di dialogo *Auto-test* (se non è attivata la gestione utenti)

oppure

– la finestra di dialogo *Login* (se è attivata la gestione utenti).

Se è attivata la gestione utenti:

**2** Login

Immettere il nome utente e la password oppure registrarsi come ospite (vedi [Paragrafo 4.16.4\)](#page-154-0).

Nel fotometro viene quindi visualizzata la finestra di dialogo *Autotest*.

- **3** Rimuovere tutte le cuvette e chiudere la copertura del vano portacuvette.
- **4** Con **<START·ENTER>** avviare l'autotest.

Il fotometro esegue l'autotest.

**Auto-test** Durante l'autotest, tutte le cuvette devono essere rimosse e la copertura del vano portacuvette deve essere chiusa. L'autotest viene eseguito in background e può durare alcuni minuti.

**Avvio dell'***Auto-test*

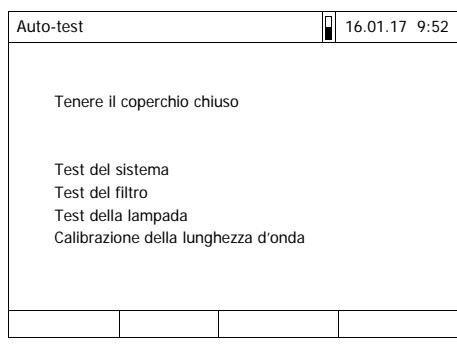

L'autotest prevede:

- il test della memoria, del processore, di interfacce interne, del filtro e della lampada
- una calibrazione per ogni lunghezza d'onda

Al termine dell'autotest, sul display viene visualizzato il menu principale.

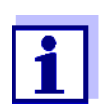

Il risultato dell'autotest può essere visualizzato e stampato con il tasto funzione *[Info]* (vedi [Paragrafo 4.18](#page-157-0)).

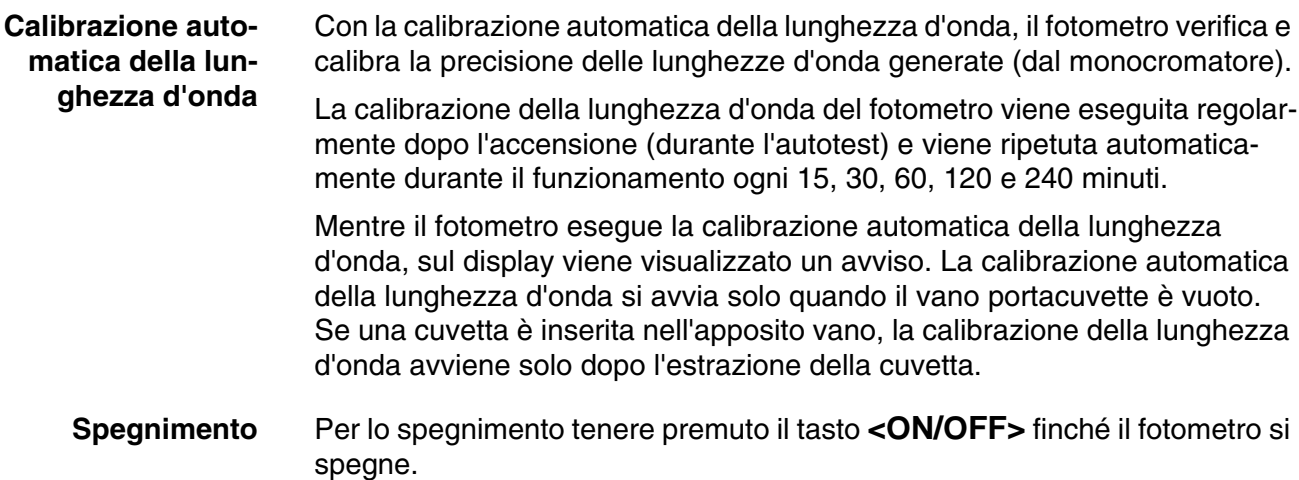

### <span id="page-26-3"></span><span id="page-26-0"></span>**4.2 Principi di comando generali**

#### <span id="page-26-2"></span><span id="page-26-1"></span>**4.2.1 Navigazione con i tasti funzione e i menu**

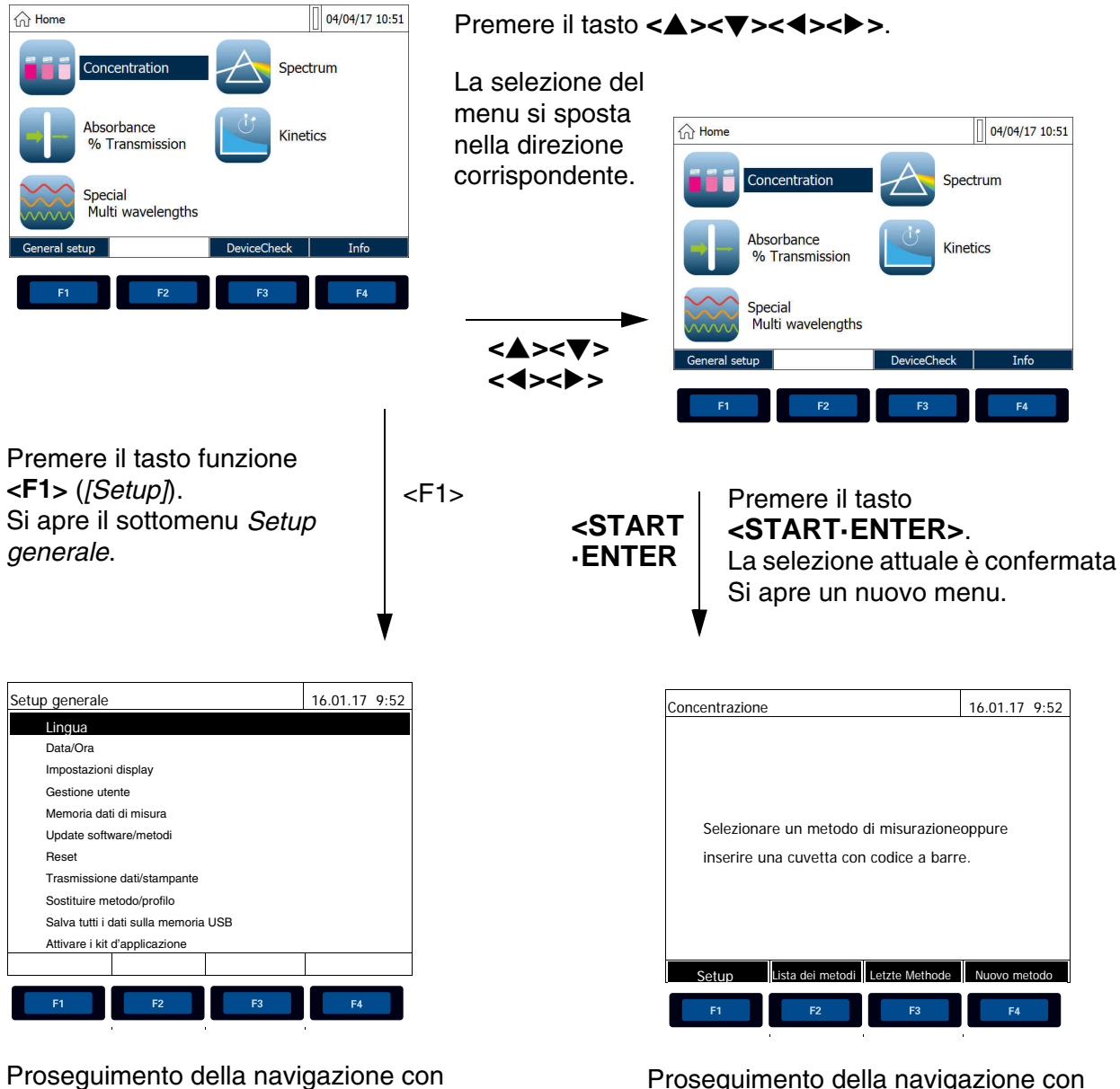

**<><> <><>** e

Proseguimento della navigazione con tasti funzione (qui: F1 e F2)

Il menu attualmente selezionato è rappresentato in negativo, ovvero con il bianco e il nero invertiti.

L'occupazione del menu dei tasti funzione è adattata alla situazione di comando attuale. Le funzioni del menu dei tasti funzione vengono avviate con i tasti funzione (F1 ... F4).

**Utilizzo dei tasti funzione** I tasti funzione da F1 a F4 si trovano sotto il display. A seconda della situazione e della modalità di comando, questi possiedono diverse funzioni. Le funzioni correnti vengono visualizzate nel menu dei tasti funzione nel margine inferiore dello schermo.

> Oltre che per la navigazione, i tasti funzione vengono usati anche per altre operazioni di comando:

- Apertura di un elenco di selezione o un campo di immissione
- Esecuzione di un comando (diretto o con conferma)
- Modifica della formula di citazione
- Commutazione fra due opzioni di visualizzazione, ad es. Assorbanza ↔ Trasmittanza

**Navigazione con tasti a freccia (<><><><>) e <START·ENTER>**

Con questi elementi di comando è possibile selezionare una voce di un menu o di un elenco. La selezione attuale è rappresentata in negativo. Premendo **<START·ENTER>** la selezione viene confermata.

Oltre che per navigare, il tasto **<START·ENTER>** viene utilizzato anche per altre operazioni di comando:

- Apertura di un elenco di selezione o un campo di immissione
- Conferma di una selezione
- Conferma di immissioni di testo e numeri
- Esecuzione di un comando (diretto o con conferma)
- $\bullet$  Attivazione di un punto in un elenco di selezione ( $\checkmark$  = attivo)

#### <span id="page-27-0"></span>**4.2.2 Breve presentazione dei percorsi di navigazione**

Nelle presenti Istruzioni d'uso i passaggi di navigazione introduttivi ad un determinato menu o finestra di dialogo sono rappresentati in una panoramica in un riquadro grigio tratteggiato. Nel campo grigio è riprodotta una sezione del menu ad albero.

Punto di partenza per la descrizione è sempre il menu principale, al quale si può tornare da qualsiasi punto premendo il tasto **<HOME>**. Da lì è possibile iniziare la navigazione per tutti i menu.

Il seguente esempio mostra gli elementi del menu ad albero e i relativi comandi:

**Esempio di comando: Navigazione verso il menu di impostazione per la lingua**

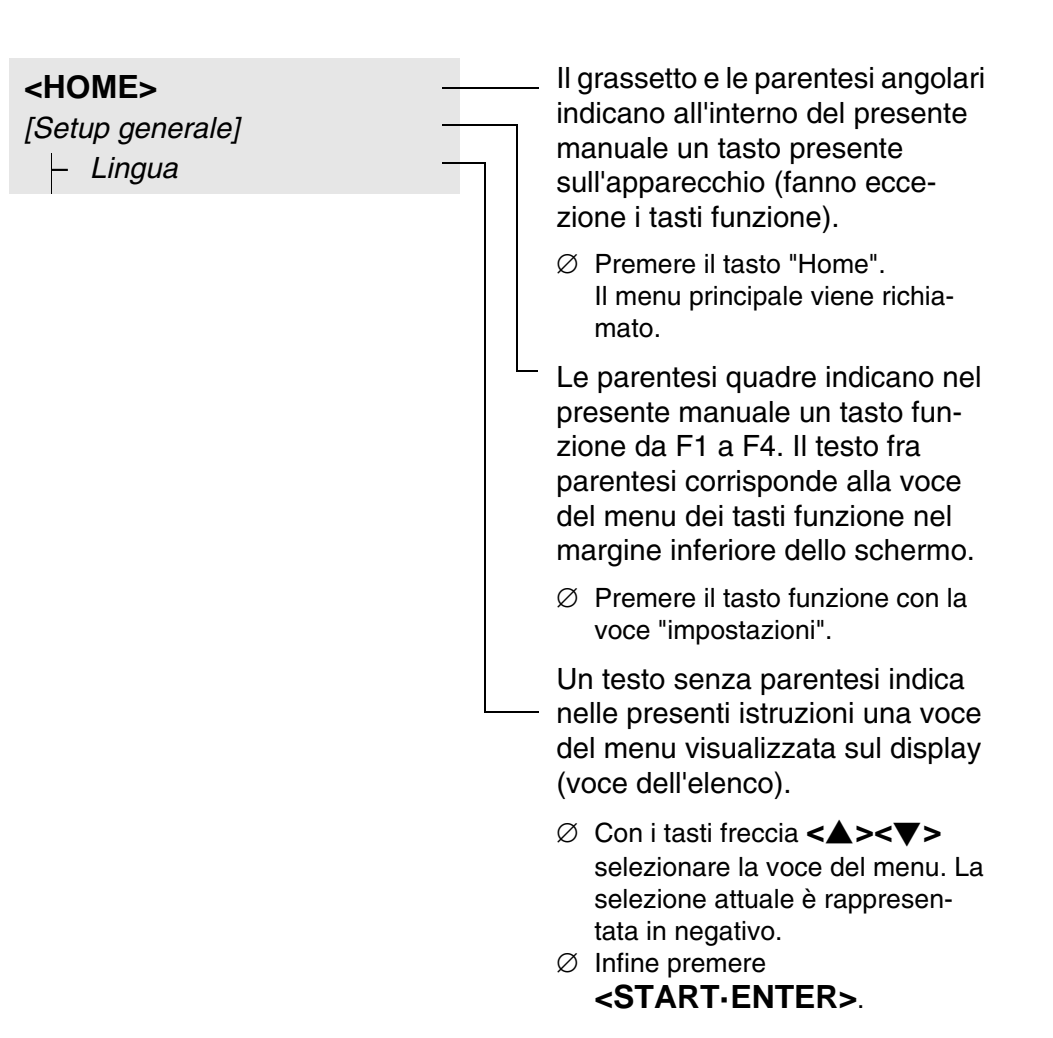

Ulteriori possibilità di navigazione:

- Con il tasto **<ESC>** si passa ad un livello superiore all'interno della struttura dei menu.
- Con il tasto **<HOME>** richiamare direttamente il menu principale.

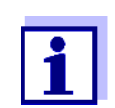

Se si raggiunge un menu sbagliato, premere **<HOME>** e riprendere la navigazione dal menu principale.

#### <span id="page-28-0"></span>**4.2.3 Immissione di cifre, lettere e caratteri**

Numeri, lettere, segni d'interpunzione o caratteri speciali possono essere immessi tramite la tastiera alfanumerica sull'apparecchio o tramite una tastiera esterna, che può essere collegata alla porta USB-A sull'apparecchio.

**Serie di caratteri** Sono a disposizione i sequenti caratteri:

- $\bullet$  cifre 0  $\ldots$  9
- lettere A ... Z oppure a ... z
- Punteggiatura . -
- Caratteri speciali  $\degree$  / +  $\degree$   $\degree$  # %

#### **Principio di comando**

I caratteri possono essere immessi quando sul display viene visualizzato un campo di immissione.

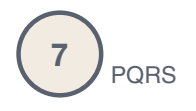

I tasti della tastiera alfanumerica sono occupati con i numeri e i caratteri stampati sopra (incluse le lettere minuscole). Con il tasto **<7/PQRS>** si possono digitare ad esempio i seguenti caratteri: 7, P, Q, R, S, p, q, r, s.

Per selezionare il carattere desiderato, premere una o più volte il tasto (come quando si usa il cellulare). Nei tasti con più possibilità di selezione, appare sempre per prima la rispettiva cifra. Per digitare una cifra, basta premere una sola volta il tasto.

Premendo per la prima volta il tasto, appare anche una riga con tutti i caratteri disponibili con questo tasto. Il carattere attualmente selezionato viene evidenziato.

Un carattere viene acquisito nel campo di immissione se

- il carattere è rimasto evidenziato per più di un secondo,
- il carattere viene confermato con **<START·ENTER>**,
- viene premuto un altro tasto alfanumerico.

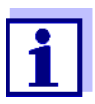

Nelle operazioni che richiedono solo numeri (ad es. l'impostazione di una lunghezza d'onda), nei tasti della tastiera alfanumerica saranno attivi solo i numeri. Ad ogni pressione di un tasto viene direttamente immesso un numero (come nelle calcolatrici).

**Caratteri speciali** I caratteri speciali devono essere digitati con il tasto **<1/\*>**.

**Esempio di comando: Immissione di un identificativo (ID)**

Il campo di immissione *Inserire ID* viene visualizzato quando si preme il tasto **<STORE>** con il simbolo "Salva" visibile. Nel seguente esempio un set di dati di misurazione deve essere salvato con l'identificativo "Test".

selezio-

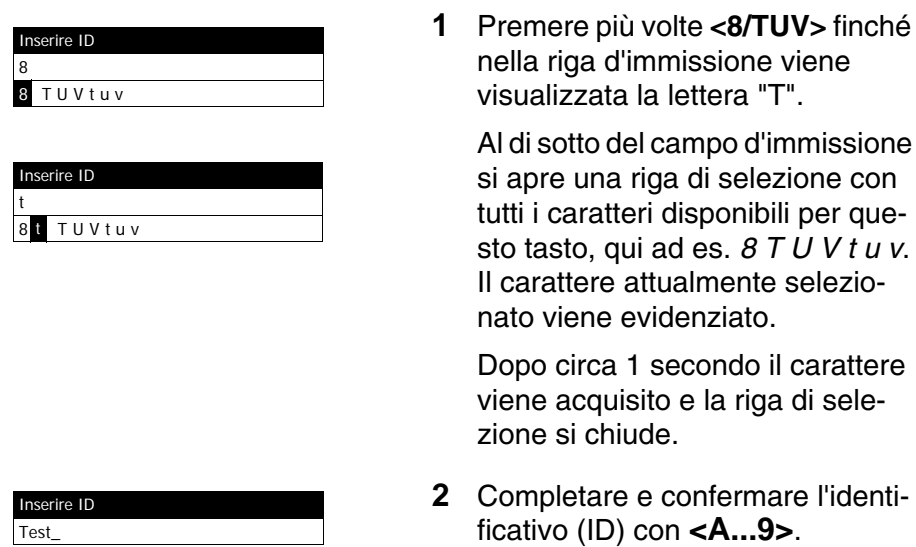

#### **Correzione degli errori di immissione**

Con <<>>
cancellare tutti i caratteri fino al punto sbagliato e da qui ripetere l'immissione.

#### <span id="page-30-0"></span>**4.2.4 Esempio di comando dettagliato: Commutazione della lingua**

- m Home  $\int$  04/04/17 10:51 Concentration Spectrum Absorbance Kinetics % Transmission Special Multi wavelengths DeviceCheck ral setup **Info** Setup generale 16.01.17 9:52 Lingua Data/Ora Impostazioni display Gestione utente Memoria dati di misura Update software/metodi Reset Trasmissione dati/stampante Sostituire metodo/profilo Salva tutti i dati sulla memoria USB Attivare i kit d'applicazione
- <span id="page-30-1"></span>**1** Richiamare il menu principale con il tasto **<HOME>**.
- **2** Con il tasto funzione F1 *[Setup]* aprire il menu *Setup generale*.
- **3** Con <**△><▼**> selezionare la voce del menu *Lingua* e aprirla con **<START·ENTER>**.

Il menu *Lingua* mostra un elenco con le lingue disponibili. La lingua attualmente attiva è contrassegnata con un segno di spunta.

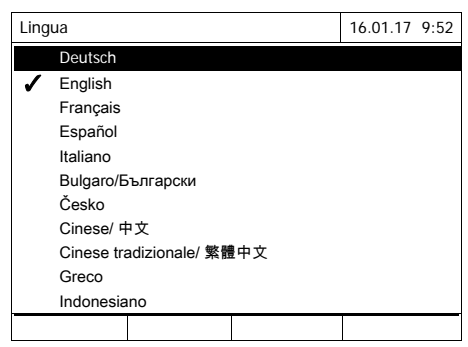

**4** Con **<><>** selezionare la lingua desiderata all'interno dell'elenco e confermare con **<START·ENTER>**.

La nuova impostazione della lingua viene immediatamente acquisita. Il fotometro passa al livello di menu superiore.

#### <span id="page-31-0"></span>**4.2.5 Inserimento della cuvetta**

**Test di cuvette 16 mm (con e senza codice a barre)**

Inserendo una cuvetta con codice a barre la misurazione si avvia automaticamente, mentre per i metodi senza codice a barre è necessario selezionare il metodo (vedi [Paragrafo 4.5.5 SELEZIONE](#page-43-0) MANUALE DEL METODO).

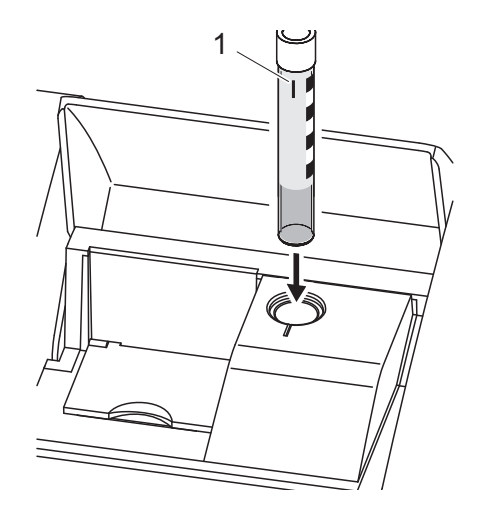

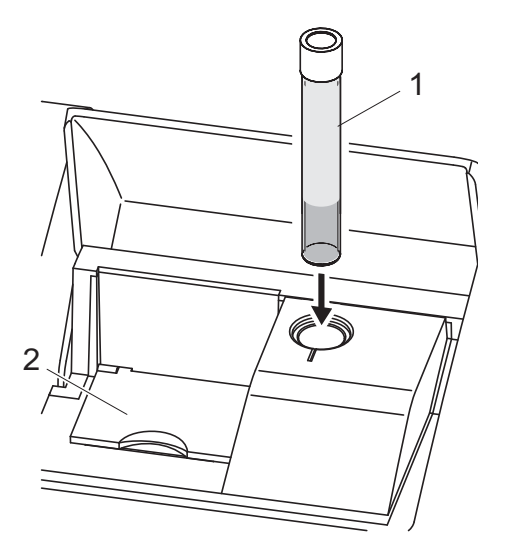

- **1** Aprire la copertura del vano portacuvette.
- **2** Chiudere il coperchio ribaltabile interno.
- **3** Inserire la cuvetta cilindrica codificata fino in fondo nel vano portacuvette cilindriche. Orientare il contrassegno (1) in avanti verso l'intaglio sul vano portacuvette cilindriche.

Il fotometro seleziona il metodo in base al codice a barre e avvia automaticamente la misurazione.

- **1** In caso di cuvette senza codice a barre: selezionare manualmente il metodo nell'apparecchio.
- **2** Chiudere il coperchio ribaltabile interno (2).
- **3** Inserire la cuvetta cilindrica (1) fino in fondo nel vano portacuvette cilindriche.

#### **Cuvette rettangolari e cuvette cilindriche 24 mm**

Per ogni metodo esiste un codice a barre consueto. Se questo codice a barre viene letto con il lettore di codici a barre esterno, il metodo corrispondente viene selezionato automaticamente.

invita l'utilizzatore a chiuderlo.

Se il coperchio ribaltabile interno è troppo aperto, un messaggio

I codici a barre dei metodi si trovano nelle descrizioni dei metodi, sui pacchetti dei reagenti e al nostro sito Internet (scaricabili per utilizzarli nei propri documenti). In caso di reagenti utilizzabili per più metodi, il codice a barre sul pacchetto del reagente rimanda al metodo utilizzato più di frequente.

I metodi definiti dall'utente e i metodi con i test senza reagenti di solito non hanno un codice a barre, di conseguenza non è possibile eseguire un riconoscimento automatico del metodo. In questo caso selezionare manualmente il metodo (vedi [Paragrafo 4.5.5 SELEZIONE](#page-43-0) MANUALE DEL METODO) e inserire la cuvetta.

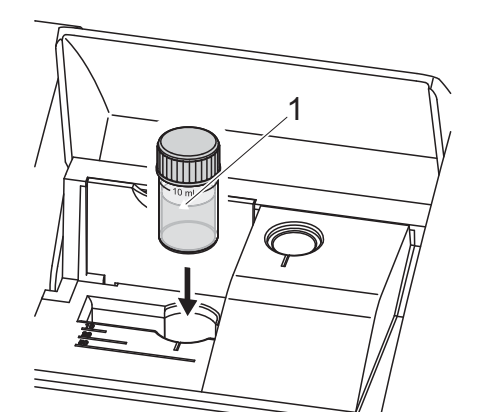

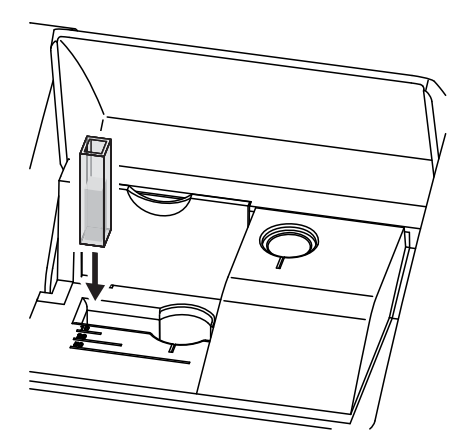

- **1** Aprire la copertura del vano portacuvette.
- **2** Selezionare il metodo scannerizzando il codice a barre del metodo con il lettore esterno o manualmente sull'apparecchio.
- **3** Aprire il coperchio ribaltabile interno.
- **4** Inserire la cuvetta di 24 mm. Orientare la freccia direzionale (1) in avanti verso l'intaglio sul vano portacuvette cilindriche.

oppure

**5** Introdurre la cuvetta rettangolare in verticale fino in fondo e orientarla sulla battuta sinistra del vano portacuvette. I lati opachi della cuvetta rettangolare devono essere rivolti in avanti o all'indietro.

Inserendo la cuvetta rettangolare (1, 2, 5 cm) viene selezionato automaticamente l'intervallo di misura corretto.

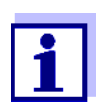

Il fotometro dispone di un riconoscimento di luce estranea. In caso di troppa luce estranea, all'utilizzatore viene chiesto di chiudere la copertura del vano portacuvette.

#### <span id="page-33-0"></span>**4.2.6 Tipi di cuvette utilizzabili**

A seconda dell'intervallo di lunghezza d'onda, sono adatte cuvette diverse. Oltre alle cuvette cilindriche sono adatte tutte le cuvette rettangolari in vetro, quarzo o plastica, con superfici laterali opache (vedi paragrafo 8.1). Le cuvette con superfici laterali chiare o zigrinate non vengono riconosciute in modo affidabile dal riconoscimento automatico delle cuvette.

Soprattutto nel caso di cuvette monouso in plastica, prima di grandi serie di misurazioni si consiglia di eseguire un test dell'idoneità.

In caso di utilizzo di un volume di campione inferiore a 10 ml, si devono utilizzare le cosiddette semi-microcuvette da 50 mm.

Per misurazioni nell'intervallo UV al di sotto di 320 nm non sono adatte cuvette in vetro e cuvette in plastica PS reperibili in commercio, mentre al di sotto di 280 nm non sono adatte cuvette in plastica PMMA reperibili in commercio a causa delle loro caratteristiche di trasmittanza. Pertanto, per applicazioni nell'intervallo UV utilizzare cuvette in quarzo o cuvette monouso testate in plastica.

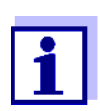

Indicazioni sull'altezza minima di riempimento e sul volume minimo di riempimento dei singoli tipi di cuvette sono riportate al [Capitolo 7 DATI](#page-168-2) TECNICI.

#### <span id="page-33-1"></span>**4.3 Impostazioni dell'apparecchio e gestione del sistema**

Le impostazioni generali dell'apparecchio vengono effettuate nel menu **<HOME>** -> *Setup generale*. Queste comprendono:

- la lingua (vedi [Paragrafo 4.3.1\)](#page-34-0)
- la data e l'ora (vedi [Paragrafo 4.3.2](#page-34-1) e [Paragrafo 4.2.4](#page-30-0))
- le caratteristiche del display (vedi [Paragrafo 4.3.3\)](#page-35-0)
- la gestione utenti (vedi [Paragrafo 4.16\)](#page-149-0)
- la gestione della memoria dati di misura (vedi [Paragrafo 4.11](#page-112-0))
- l'update del software e dei metodi (vedi [Paragrafo 4.20](#page-158-0))
- il ripristino delle impostazioni di fabbrica (vedi [Paragrafo 4.17](#page-156-0))
- le impostazioni per la trasmissione dei dati (vedi [Paragrafo 4.14.2](#page-130-2))

#### <span id="page-34-0"></span>**4.3.1 Lingua**

L'elenco completo delle lingue disponibili per l'apparecchio è archiviato nel fotometro nel menu *Lingua* e al [Capitolo 7 DATI](#page-168-2) TECNICI.

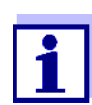

L'impostazione della lingua è descritta in modo dettagliato nell'esempio di comando nella [Paragrafo 4.2.4.](#page-30-0)

#### <span id="page-34-1"></span>**4.3.2 Data/Ora**

Il formato della data viene impostato automaticamente insieme alla lingua. Sul display viene visualizzata la data nel formato tipico del Paese d'utilizzo, ad es. nell'ordine giorno.mese.anno (*GG.MM.AA*) o mese/giorno/anno (*MM/ GG/AA* o *MM.GG.AA*).

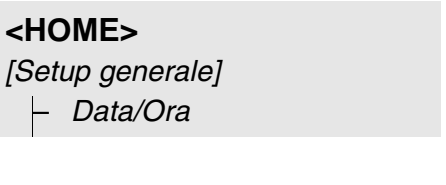

Data/Ora 16.01.17 9:52 Data 16.01.2017 Ora 9:52:09

Ok

Il menu *Data/Ora* è aperto.

- **1** Selezionare *Data* e confermare. Si apre il campo di immissione per la data attuale.
- **2** Digitare la data con **<0...9>** e confermare.

Il campo di immissione si chiude. La data è impostata.

**3** Selezionare *Ora* e confermare. Si apre il campo di immissione per l'ora corrente.

Data 16 .01.2017

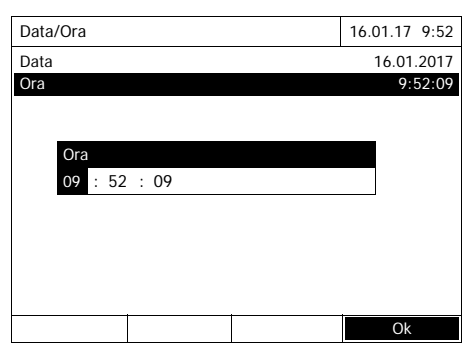

**4** Digitare l'ora con **<0...9>** e confermare.

Il campo di immissione si chiude. L'ora è impostata.

#### <span id="page-35-0"></span>**4.3.3 Impostazioni display**

Qui è possibile adattare la luminosità del display alle condizioni di luce.

### **<HOME>** *[Setup generale]* – *Impostazioni display*

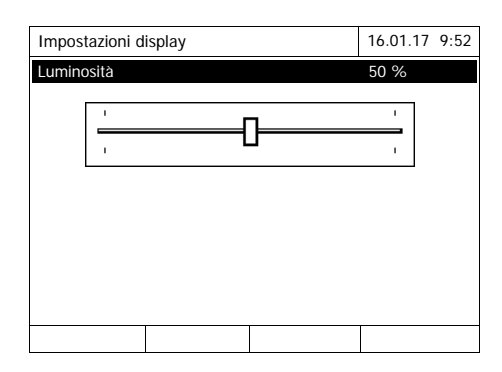

**1** Selezionare *Luminosità* e confermare.

Viene visualizzato un cursore per la regolazione della luminosità del display.

**2** Con **<><>** regolare la luminosità del display e confermarla.

#### <span id="page-35-2"></span><span id="page-35-1"></span>**4.4 Regolazione zero**

Accertarsi che la regolazione zero utilizzata per il calcolo dei valori di misura nelle modalità *Concentrazione*, *Assorbanza/Trasmittanza %*, *Speciale / Lunghezza d'onda multipla* e *Cinetica* sia ancora valida. Per la regolazione zero l'assorbanza di una cuvetta riempita con acqua distillata ("cuvetta zero") viene misurata e salvata come valore zero.

**Regolazione zero preimpostata per misure della concentrazione**

Per tutti (modalità *Concentrazione*), al momento della consegna è già presente una regolazione zero di fabbrica. Si consiglia di sostituirla con una regolazione zero eseguita in proprio. Se per un metodo esiste già una regolazione zero, la data e l'ora dell'ultima regolazione zero vengono visualizzate in alto a destra sul display.
#### **Regolazione zero per misure dell'assorbanza**

La regolazione zero deve essere eseguita in modalità *Assorbanza* separatamente per ogni tipo di cuvetta e per ogni lunghezza d'onda utilizzata. Se per il tipo di cuvetta inserito con la lunghezza d'onda selezionata esiste già una regolazione zero, la data e l'ora dell'ultima regolazione zero vengono visualizzate in alto a destra sul display.

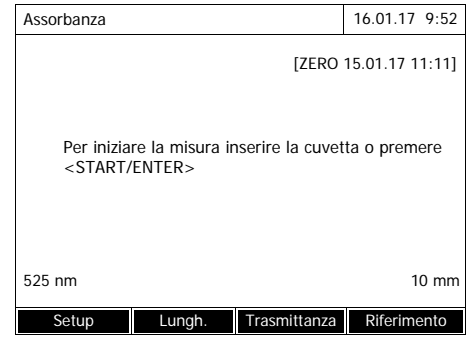

Se non è stata ancora eseguita una regolazione zero, il fotometro invita l'utilizzatore a eseguirla.

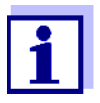

Le cuvette devono essere perfettamente pulite e assolutamente prive di graffi.

Per la regolazione zero, utilizzare sempre una cuvetta dello stesso tipo di quella utilizzata per la misurazione del campione.

**Cosa è indispensabile osservare per la regolazione zero?** Regolazione zero con cuvette cilindriche:

- Utilizzare solo una cuvetta cilindrica pulita e senza graffi, riempita con acqua distillata. L'altezza minima di riempimento è di 20 mm. Due cuvette zero riempite ( $\varnothing$  16 mm e  $\varnothing$  24 mm) sono comprese nel kit di fornitura dell'apparecchio e del Verification Standard Kit (vedi [Capitolo 8 ACCES-](#page-174-0)[SORI, OPZIONI](#page-174-0)).
- In linea di principio, una cuvetta zero può essere utilizzata un numero illimitato di volte. Controllare tuttavia a intervalli regolari che la cuvetta zero non presenti graffi o sporco visibile. Se necessario, sostituirla (consigliato: ogni 24 mesi).

Regolazione zero con cuvette rettangolari:

- In caso di cuvette rettangolari, la regolazione zero deve essere effettuata con lo stesso tipo di cuvetta (stesso produttore e materiale delle cuvetta [ad es. vetro ottico, quarzo, plastica]) della misurazione. Ciò è importantissimo, in quanto il comportamento di assorbimento del vetro differisce a seconda della marca. In caso di cambio del tipo di cuvetta, ripetere la regolazione zero con il nuovo tipo.
- Prima della regolazione zero pulire la cuvetta rettangolare e riempirla con

acqua distillata. L'altezza minima di riempimento è di 20 mm.

 Per la misurazione inserire sempre le cuvette rettangolari nel vano portacuvette con lo stesso orientamento come per la regolazione zero (ad es. scritta sulla cuvetta sempre sul lato sinistro).

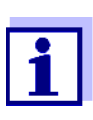

Informazioni sulle cuvette sono riportate al [Capitolo 7 DATI](#page-168-0) TEC-[NICI.](#page-168-0) Accertarsi che la trasparenza spettrale della cuvetta sia adatta per l'applicazione a cui sarà destinata (per esempio cuvette al quarzo per UV).

#### **Esecuzione di una regolazione zero**

La procedura per la regolazione zero è analoga per le modalità *Concentrazione*, *Assorbanza/Trasmittanza %*, *Speciale / Lunghezza d'onda multipla* e *Cinetica*.

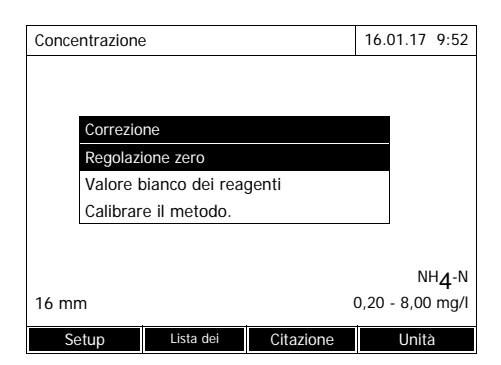

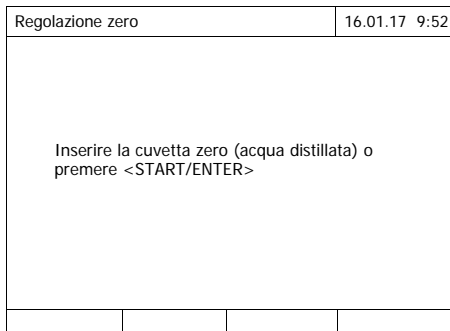

- **1** Nella rispettiva modalità premere il tasto **<ZERO·BLANK>**.
- **2** Solo nella modalità operativa *Concentrazione*:

Selezionare *Regolazione zero* e confermare.

Si apre la finestra per la regolazione zero.

**3** Inserire la cuvetta zero (vedi [Paragrafo](#page-31-0)  [4.2.5 INSERIMENTO](#page-31-0) DELLA [CUVETTA](#page-31-0)).

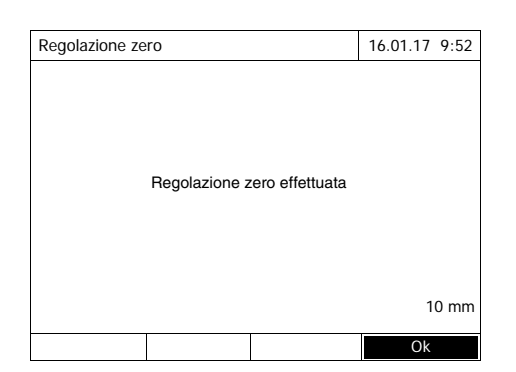

Il fotometro avvia automaticamente la regolazione zero, quindi salva il valore.

**4** Dopo aver concluso con successo la regolazione zero, passare alla misurazione con *[*Ok*]*.

**Durata di validità della regolazione zero** Nel fotometro, i dati della regolazione zero vengono memorizzati separatamente per ogni singolo tipo di cuvetta. Finché i dati sono validi, dopo un cambio temporaneo questi vengono riutilizzati automaticamente su un altro tipo di cuvetta. La durata della validità dipende dalla rispettiva modalità:

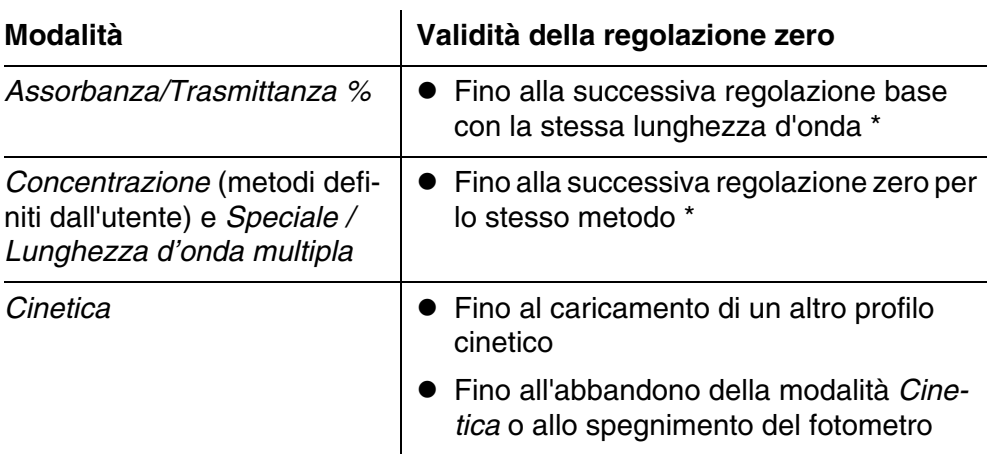

\* Il fotometro visualizza la presenza della regolazione zero, inclusa la data e l'ora dell'esecuzione. Ciò permette di decidere liberamente se riutilizzare questa regolazione zero o effettuare una nuova regolazione zero.

**Quando deve essere ripetuta la regolazione zero?** Si consiglia di ripetere la regolazione zero nei seguenti casi:

- se l'apparecchio è stato sollecitato meccanicamente, ad esempio in caso di forte urto o trasporto;
- se la temperatura ambiente è cambiata di più di 5 °C rispetto all'ultima regolazione base;
- almeno una volta a settimana:
- in caso di utilizzo di un nuovo tipo di cuvetta (di altri produttori, in altri tipi di vetro).
- In generale, quando la misurazione richiede la massima precisione possibile.

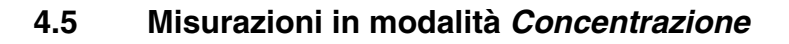

#### **4.5.1 Misurazione di test di cuvette con codice a barre**

# *Concentrazione* Concentrazione 16.01.17 9:52 Selezionare un metodo di misurazioneoppure inserire una cuvetta con codice a barre. Setup Lista dei Letzte Methode Nuovo metodo

**<HOME>**

Avviare direttamente la misurazione inserendo una cuvetta codificata.

**5** Inserire la cuvetta cilindrica codificata fino in fondo nel vano portacuvette cilindriche. Orientare il contrassegno in avanti verso l'intaglio sul vano portacuvette cilindriche (vedi [Paragrafo](#page-31-0)  [4.2.5 INSERIMENTO](#page-31-0) DELLA [CUVETTA](#page-31-0)).

Il fotometro seleziona il metodo in base al codice a barre e avvia automaticamente la misurazione.

- **6** Ulteriori opzioni:
	- Con *[Citazione]* selezionare un'altra formula di citazione (ad es.  $NH_4 \le -5 NH_4-N$ ).
	- Con *[Unità]* selezionare un'altra unità di misura (ad es. mg/ $l \leq -\geq$  mmol/l).
	- In caso di metodi a più stadi, tramite questo tasto è possibile richiamare anche risultati parziali
	- Con *[Setup]* effettuare altre impostazioni (vedi [Paragrafo](#page-45-0)  [4.5.6](#page-45-0)).

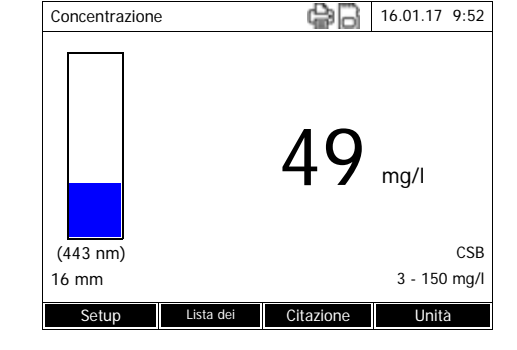

Per ogni metodo che può essere misurato con un test per reagenti, esiste un codice a barre consueto. Questo è riportato nella riga d'intestazione della descrizione del metodo. Inoltre, può essere scaricato dal nostro sito Internet, così da poterlo utilizzare nei propri documenti (ad es. un SOP).

Anche sulla maggior parte dei pacchetti di reagenti è riportato un codice a barre, che rimanda al rispettivo metodo. In caso di reagenti utilizzabili per più metodi, il codice a barre rimanda al metodo utilizzato più di frequente.

Scannerizzando questo codice a barre con il lettore di codici a barre esterno, il metodo corrispondente viene selezionato (vedi anche [Paragrafo 3.4.5](#page-21-0)).

# **<HOME>**

*Concentrazione*

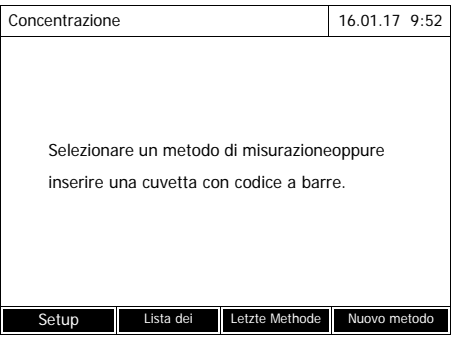

**1** Aprire la copertura del vano portacuvette.

- **2** Scannerizzare il codice a barre con il lettore di codici a barre esterno. Il fotometro seleziona il metodo corretto in base al codice a barre.
- **3** Inserire una cuvetta cilindrica 24 mm o una cuvetta rettangolare (vedi [Paragrafo](#page-31-0)  [4.2.5 INSERIMENTO](#page-31-0) DELLA [CUVETTA](#page-31-0)). Inserendo la cuvetta rettangolare (1, 2, 5 cm) viene selezionato automaticamente l'intervallo di misura corretto.

Il fotometro avvia automaticamente la misurazione.

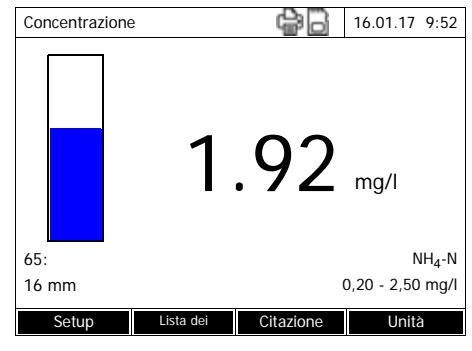

**4** Ulteriori opzioni:

- Con *[Citazione]* selezionare un'altra formula di citazione (ad es.  $NH<sub>4</sub> <$  ->  $NH<sub>4</sub>$ -N).
- Con *[Unità]* selezionare un'altra unità di misura (ad es.  $mq/l \leq 2$  mmol/l).
- In caso di metodi a più stadi, tramite questo tasto è possibile richiamare anche risultati parziali
- Con *[Setup]* effettuare altre impostazioni (vedi [Paragrafo](#page-45-0)  [4.5.6](#page-45-0)).

# **4.5.3 Misurazione di metodi definiti dall'utente**

I metodi definiti dall'utente non possiedono un codice a barre e, di conseguenza, nemmeno il riconoscimento automatico del metodo. In tal caso il metodo dovrà essere selezionato manualmente.

# **<HOME>** *Concentrazione*

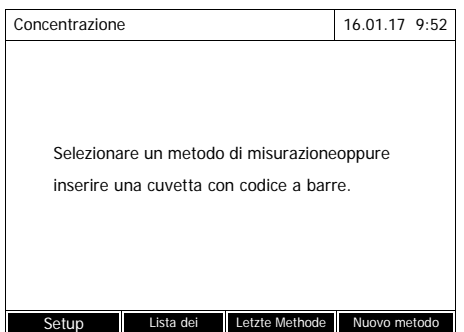

**1** Selezionare il metodo manualmente (vedi [Paragrafo 4.5.5\)](#page-43-0).

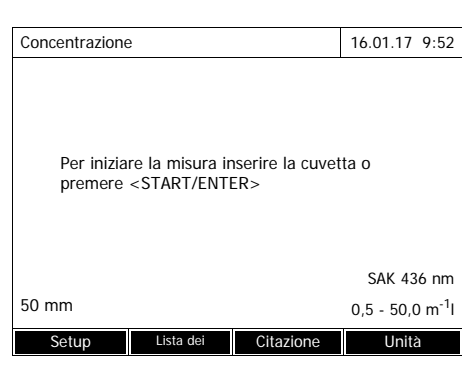

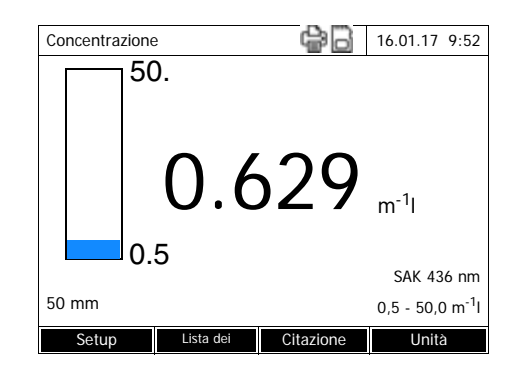

Il fotometro è pronto per la misurazione.

- **2** Inserire la cuvetta (cuvetta cilindrica o rettangolare) (vedi [Para](#page-31-0)[grafo 4.2.5 INSERIMENTO](#page-31-0) DELLA [CUVETTA](#page-31-0)).
- **3** Ulteriori opzioni:
	- Con *[Citazione]* selezionare un'altra formula di citazione (ad es.  $NH_4 \leq NH_4-N$ ).
	- Con *[Unità]* selezionare un'altra unità di misura (ad es.  $mq/l \leq 2$  mmol/l).
	- In caso di metodi a più stadi, tramite questo tasto è possibile richiamare anche risultati parziali
	- Con *[Setup]* effettuare altre impostazioni (vedi [Paragrafo](#page-45-0)  [4.5.6](#page-45-0)).

**4.5.4** Valori del campo di misura superati o non raggiunti

I valori misurati al di fuori dei limiti del campo di misura vengono visualizzati in rosso.

Display di visualizzazione dei valori al di fuori dei limiti del campo di misura:

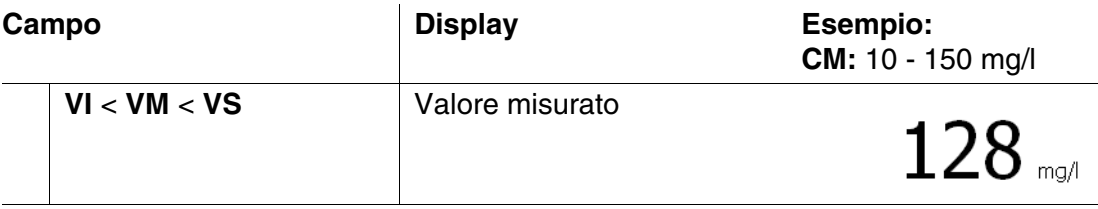

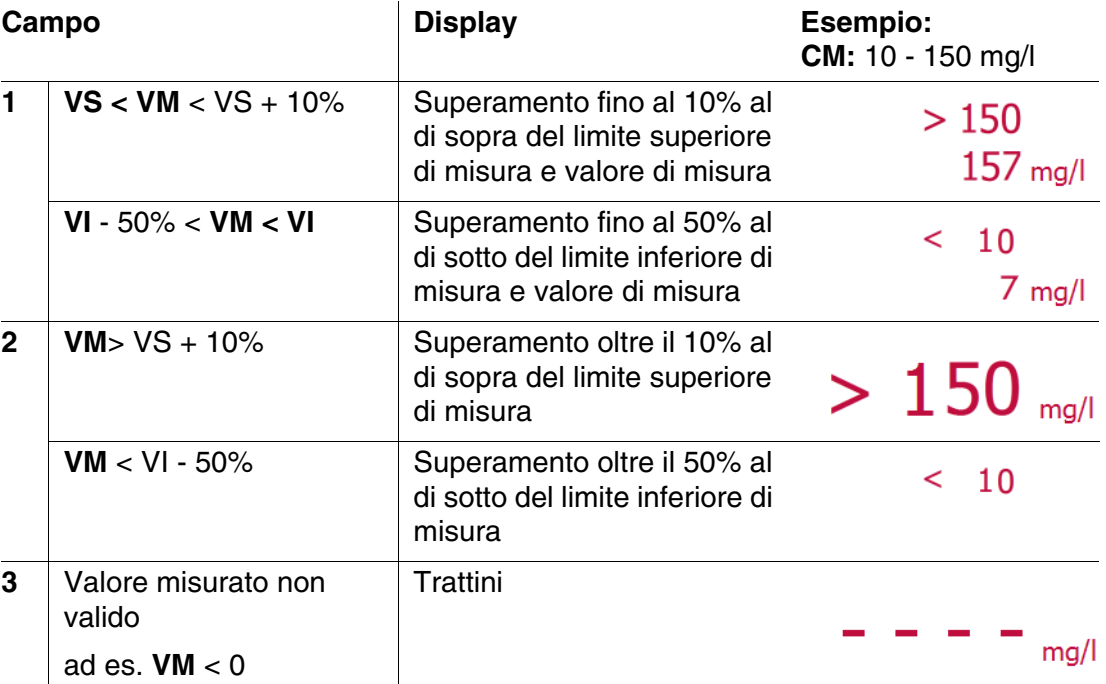

CM = campo di misura

VS = valore limite superiore del campo di misura

VI = valore limite inferiore del campo di misura

VM = valore di misura

#### <span id="page-43-0"></span>**4.5.5 Selezione manuale del metodo**

**Selezione dell'ultimo metodo utilizzato**

*Concentrazione* – *[Ultimo metodo]*

Viene immediatamente selezio- **<HOME>** nato l'ultimo metodo utilizzato.

**Selezione del metodo dall'***Lista dei metodi*

**<HOME>**

*Concentrazione* – *[Lista dei metodi]*

Sul display viene visualizzato l'elenco dei metodi. I metodi sono classificati in base al loro numero di codice. Le frecce  $\blacktriangledown$  e  $\blacktriangle$  sulla sinistra indicano che l'elenco continua verso l'alto e verso il basso.

L'ultimo metodo selezionato è evidenziato.

Selezione del metodo:

- **1** Selezionare il metodo desiderato con **<><>**. La selezione attiva è visualizzata in negativo.
- **2** Confermare la selezione con **<START·ENTER>**.

### **Circoscrizione dell'elenco dei metodi**

Per circoscrivere l'elenco dei metodi e facilitare la ricerca, procedere come segue:

- Con *[Ultimi]* è possibile limitare l'elenco dei metodi agli ultimi dieci metodi utilizzati.
- Con la funzione di ricerca è possibile cercare una determinata sequenza di caratteri nell'elenco. La ricerca avviene sul testo completo nell'intero contenuto dell'elenco. In questo modo è possibile cercare ad es. il numero del metodo, il nome del test o una determinata formula di citazione.

#### **Funzione di ricerca**

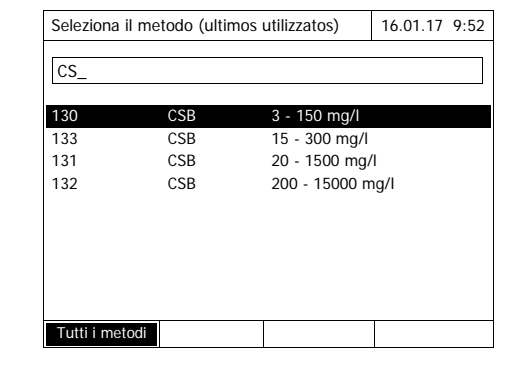

Ricerca di una sequenza di caratteri:

Digitare la sequenza di caratteri ricercati nella finestra di ricerca con **<A...9>**.

L'elenco sottostante riporta tutte le sequenze di caratteri trovate. Ad ogni nuova immissione di un carattere l'elenco viene aggiornato.

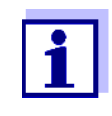

Durante la ricerca prestare attenzione alla corretta ortografia (lettere maiuscole o minuscole).Non è necessario e neppure possibile digitare caratteri di pedice. Questi vengono trattati come caratteri normali.

# <span id="page-45-0"></span>**4.5.6 Impostazioni per la modalità** *Concentrazione*

Prima di iniziare la misurazione, controllare le impostazioni per il metodo selezionato.

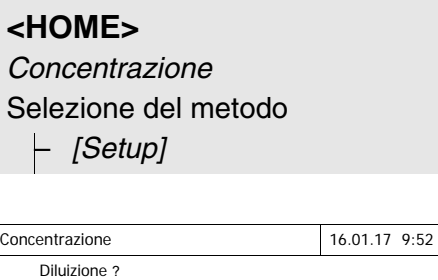

Valore bianco campione Valore bianco utente Correzione torbidità Valore assorbanza a display

DeviceCheck Modifica metodi Nuovo metodo Memoria dati di misura

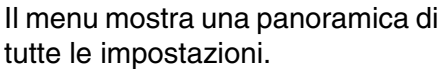

Tutte le impostazioni attive sono contrassegnate mediante un segno di spunta.

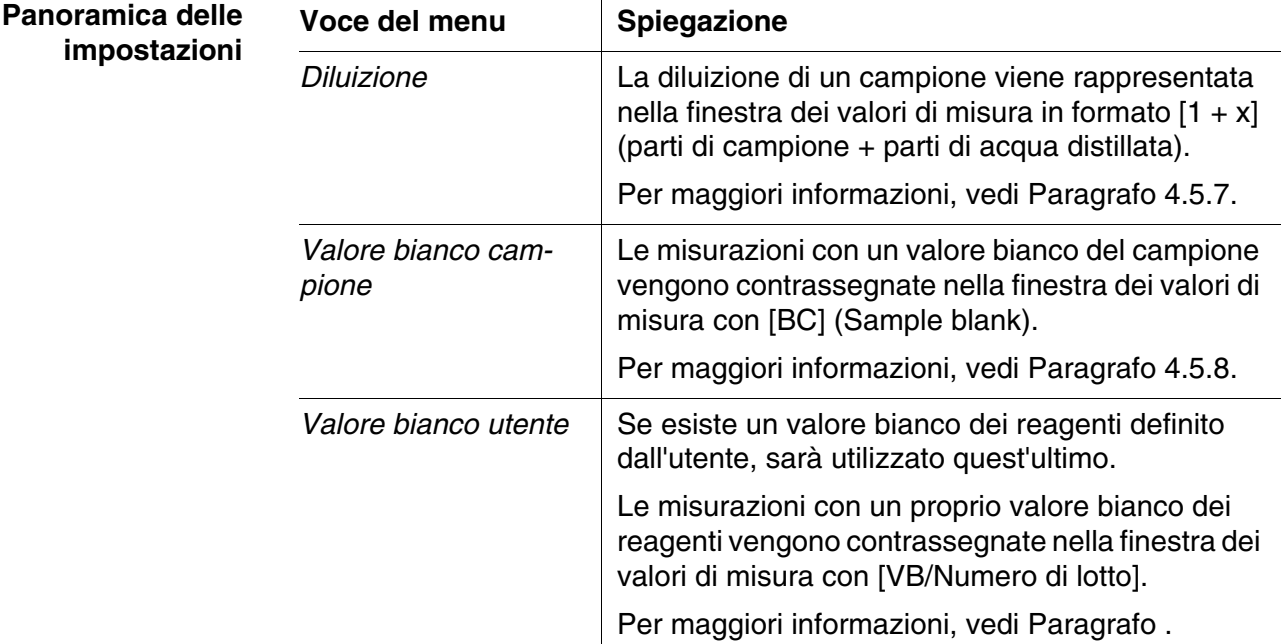

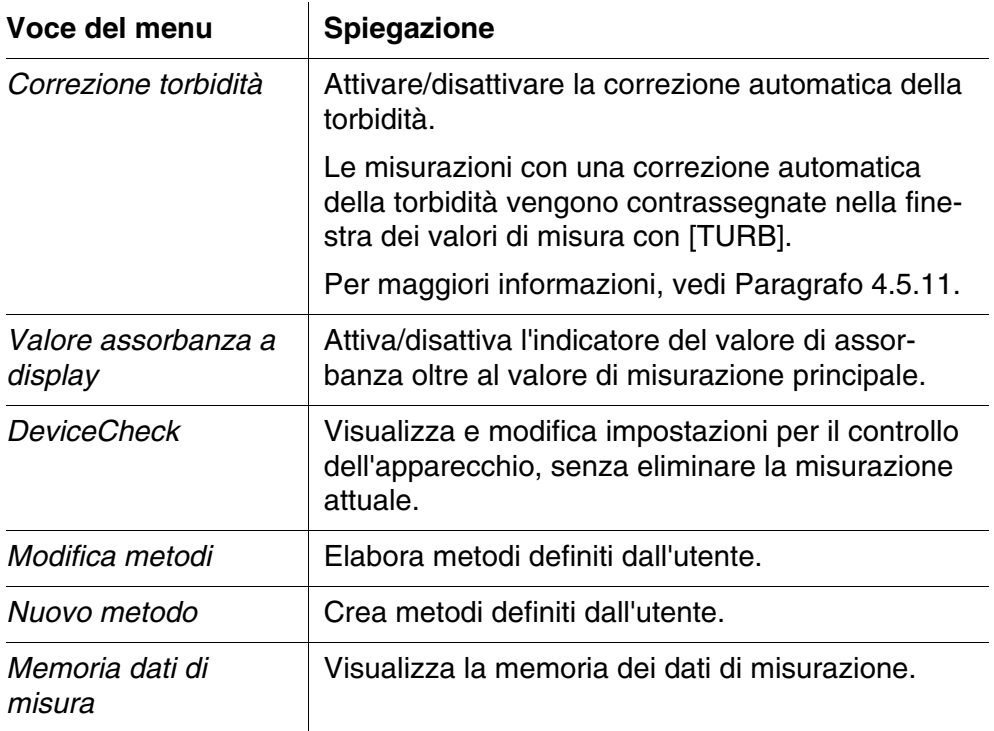

#### <span id="page-46-0"></span>**4.5.7 Misurazione di campioni diluiti**

Se la concentrazione di un campione supera l'intervallo di misura di un metodo, il campione può essere diluito in modo tale che la concentrazione del campione diluito rientri nell'intervallo di misura del metodo. Ciò permette di effettuare una misurazione valida.

Dopo aver impostato il fattore di diluizione, l'apparecchio converte automaticamente la sua concentrazione in rapporto al campione non diluito.

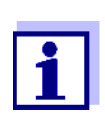

Per ottenere risultati di misurazione ottimali è necessario impostare la diluizione in modo tale che la concentrazione del campione diluito sia al centro dell'intervallo di misura del metodo.

**Impostazione della diluizione**

**<HOME>** *Concentrazione*

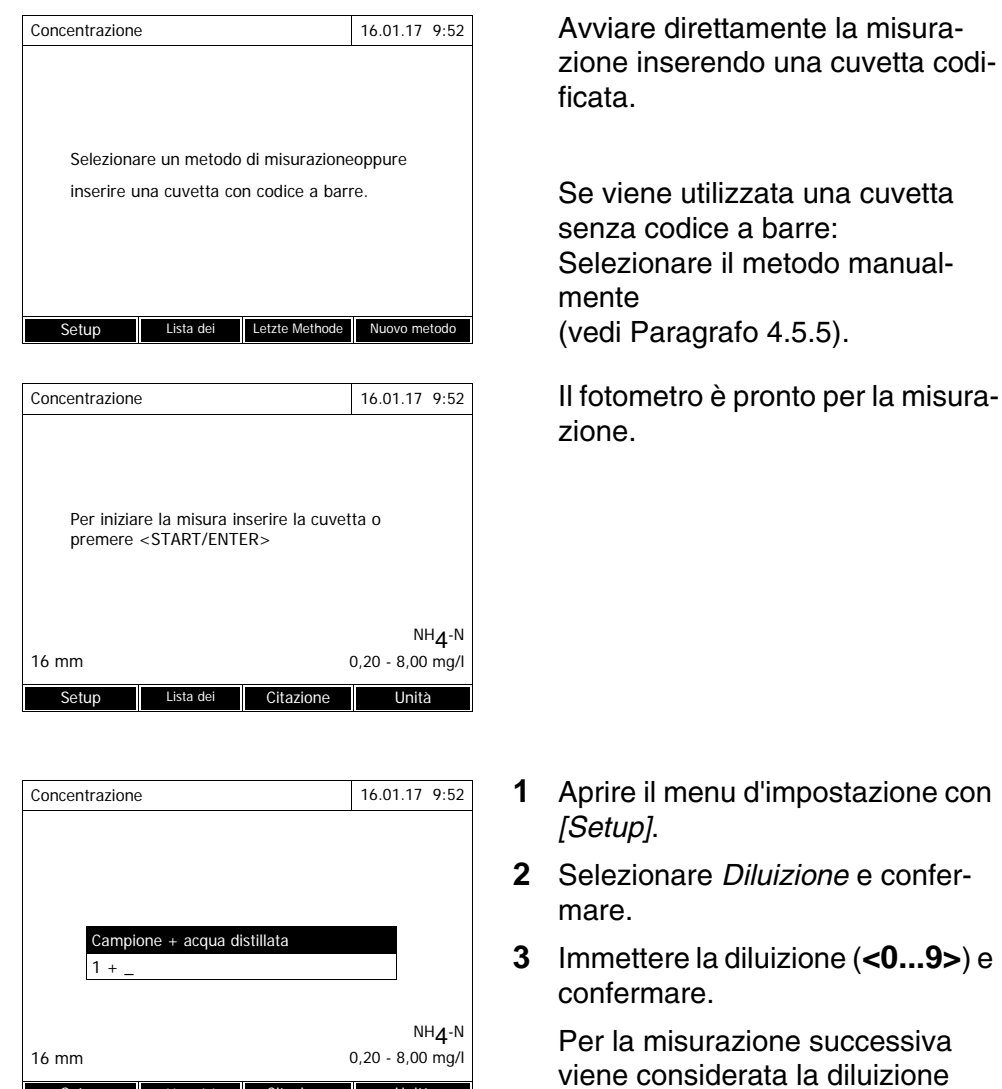

Il valore immesso per la diluizione vale solo per il metodo selezionato. Il fattore di diluizione viene cancellato quando:

immessa.

l'apparecchio viene spento

 $\mathbf \Gamma$ 

Setup Lista dei Citazione Unità

- si seleziona un altro metodo
- Immissione del fattore 0 nel menu *Diluizione*.

Se è stato attivato il fattore di diluizione, durante la misurazione questo valore viene visualizzato sul display nel formato  $[1 + x]$ .

#### <span id="page-47-0"></span>**4.5.8 Valore bianco del campione**

Con la misurazione e l'impiego di un valore bianco del campione, è possibile eliminare quasi completamente gli errori di misura causati da eventuali colorazioni o torbidità nella matrice del campione.

Il valore bianco del campione è una proprietà (colorazione) del campione da esaminare. Questo si determina con la misurazione del bianco.

La determinazione del valore bianco del campione viene eseguita come la rispettiva analisi, ma senza reagente colorante. I valori di bianco del campione necessari sono spiegati in dettagliato nella relativa procedura d'analisi.

**Durata di validità** Il valore bianco del campione vale solo per la misurazione successiva. Questo deve essere determinato prima di ogni nuova misurazione.

**Determinazione semplice e multipla** La determinazione del valore bianco del campione può essere semplice o multipla. Nella determinazione multipla, il valore bianco del campione è una mediana calcolata in base ai singoli valori di misura.

**Misurazione del valore bianco del campione** **<HOME>** *Concentrazione*

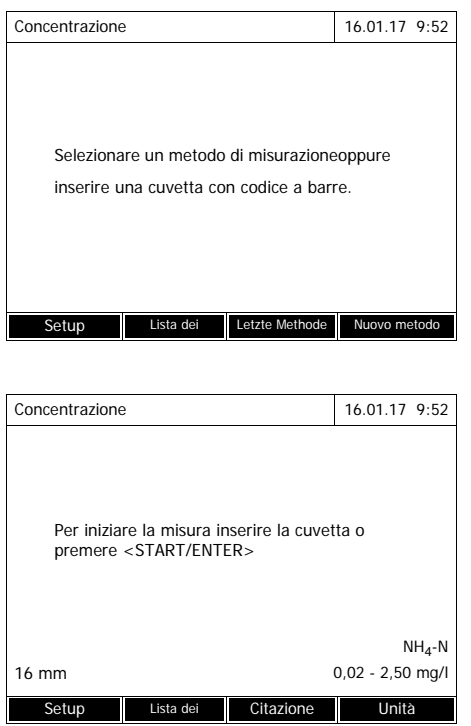

Avviare direttamente la misurazione inserendo una cuvetta codificata.

Se viene utilizzata una cuvetta senza codice a barre: Selezionare il metodo manualmente (vedi [Paragrafo 4.5.5](#page-43-0)).

Il fotometro è pronto per la misurazione.

- **1** Aprire il menu d'impostazione con *[Setup]*.
- **2** Selezionare *Valore bianco campione* e confermare.

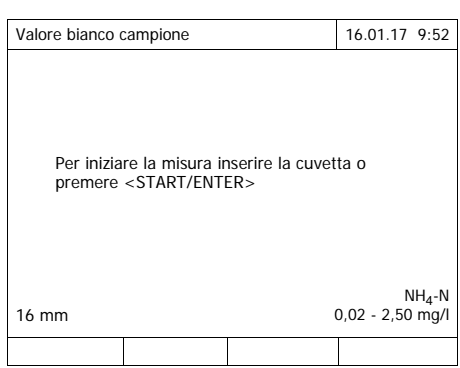

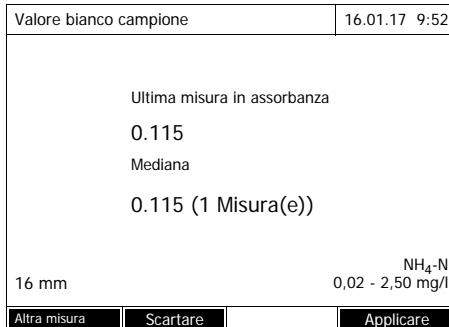

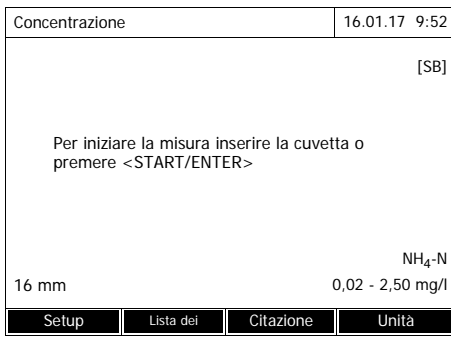

**3** Inserire la cuvetta con un campione bianco adatto.

> Effettuare la prima misurazione singola per il valore bianco del campione.

Sul display vengono visualizzati i sequenti dati:

- L'assorbanza misurata dalla (ultima) misurazione singola.
- La mediana ottenuta da tutte le misurazioni singole finora eseguite.
- **4** Se necessario, con *[Altra misura]* eseguire ulteriori misurazioni singole per il calcolo della mediana oppure

con *[Scartare]* eliminare l'ultima misurazione singola.

**5** Confermare il valore della mediana con *[Applicare]*.

> Il fotometro è pronto per la misurazione.

L'impiego di un valore bianco del campione viene visualizzato nell'angolo in alto a destra del display con la sigla [SB].

#### <span id="page-49-1"></span><span id="page-49-0"></span>**4.5.9 Valore bianco dei reagenti**

L'analisi dei dati relativi alla misurazione fotometrica è sempre in relazione al valore di riferimento di una soluzione di misura non contenente la sostanza da analizzare (valore bianco dei reagenti). In questo modo si tiene conto dell'influenza dell'assorbanza base dei reagenti, ad es. la colorazione propria, sulla misurazione fotometrica.

In pratica, il valore bianco dei reagenti viene misurato con acqua deionizzata in quantità uguali a quelle del campione.

#### **Valori di bianco dei reagenti di fabbrica e propri**

Nella determinazione fotometrica della concentrazione, il valore bianco dei reagenti rappresenta una grandezza costante. I dati dei metodi per tutti i metodi preprogrammati (modalità *Concentrazione*) contengono un valore bianco dei reagenti calcolato in modo esatto. Questo sarà sovrascritto nel momento in cui l'utente ripeterà la misurazione del valore bianco dei reagenti (impostazione *Valore bianco utente*, vedi [Paragrafo 4.5.6](#page-45-0)).

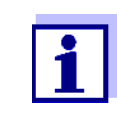

Al fine di aumentare la precisione di misura, si consiglia all'utente di utilizzare, per il calcolo del valore bianco dei reagenti, un test preso da un nuovo lotto di reagenti. Il valore bianco così determinato potrà poi essere utilizzato per tutte le ulteriori misurazioni fatte con questo lotto. Questo è di particolare importanza quando le misurazioni sono effettuate in un intervallo di misura molto basso. Nella determinazione del valore bianco, si consiglia di digitare il numero di codice del pacchetto dei reagenti (*Numero di lotto*) per facilitare così in un secondo tempo l'assegnazione nella documentazione dei valori misurati.

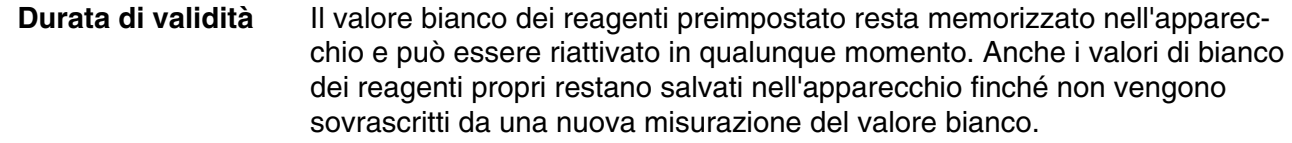

**Determinazione semplice e multipla** La determinazione del valore bianco dei reagenti può essere semplice o multipla. Nella determinazione multipla, il valore bianco dei reagenti è una mediana calcolata in base ai singoli valori di misura.

**Metodi definiti dall'utente** Per i metodi definiti dall'utente è possibile attivare la funzione valore bianco dei reagenti solo nel seguente modo:

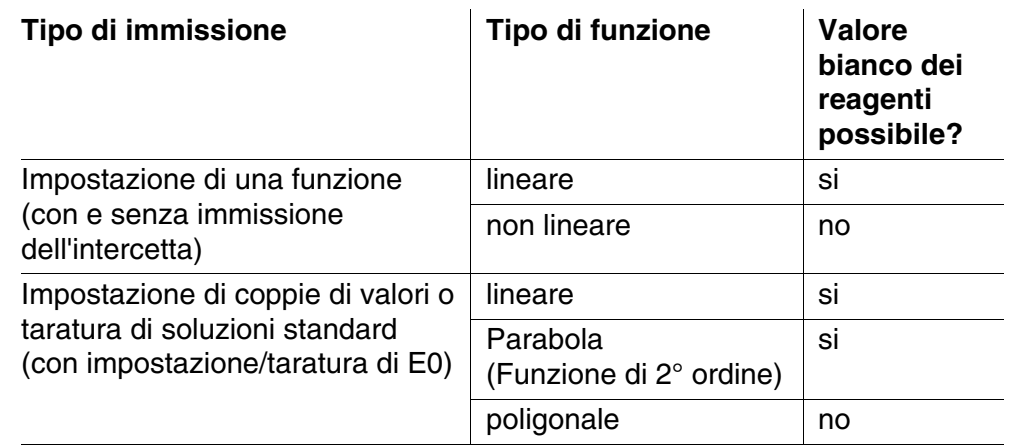

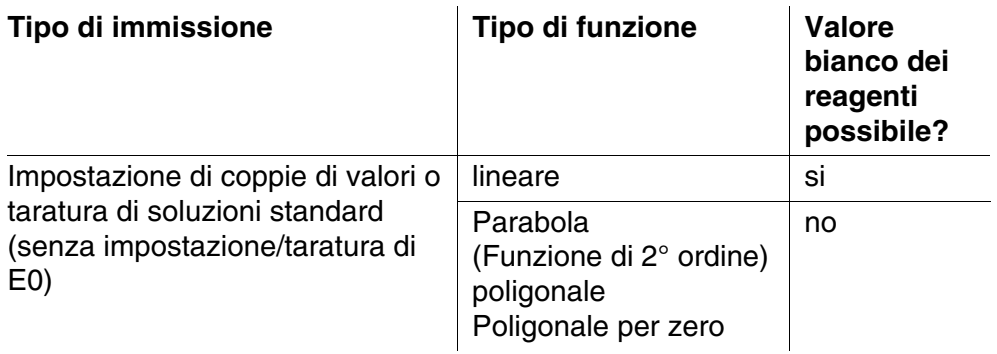

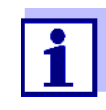

Se per l'impostazione delle coppie di valori o per la taratura di soluzioni standard di una funzione non lineare (parabola o poligonale) non è stato memorizzato nessun valore per E0, all'attivazione della funzione *Valore bianco utente* viene visualizzato il messaggio *Per questo metodo non prevista la correzione del valore bianco*. È possibile inserire in un secondo tempo il valore del bianco (E0) mentre si modifica il metodo.

**Misurazione del valore bianco dei reagenti**

**<HOME>** *Concentrazione*

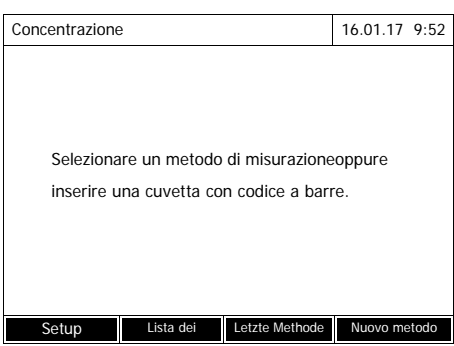

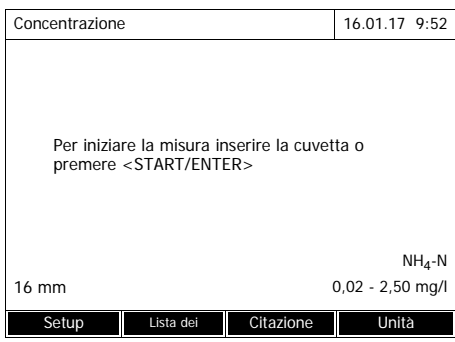

Avviare direttamente la misurazione inserendo una cuvetta codificata.

Se viene utilizzata una cuvetta senza codice a barre: Selezionare il metodo manualmente (vedi [Paragrafo 4.5.5\)](#page-43-0).

Il fotometro è pronto per la misurazione.

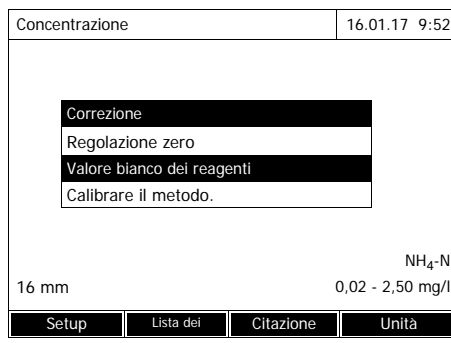

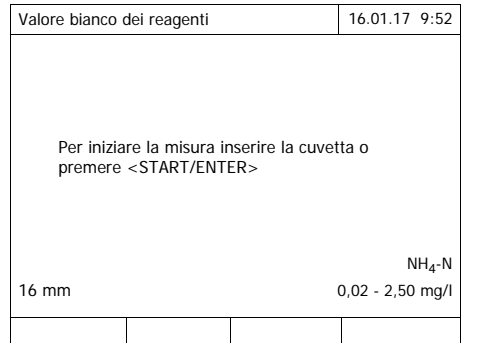

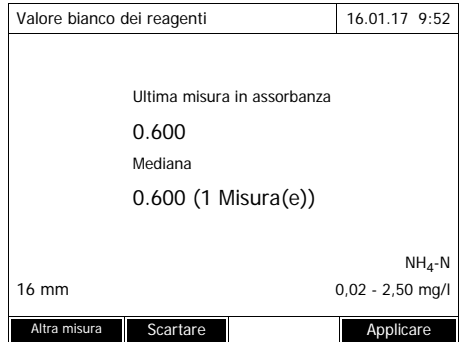

**1** Con **<ZERO·BLANK>** aprire l'elenco di selezione *Correzione*.

#### oppure

Aprire il menu d'impostazione con *[Setup]*.

**2** Selezionare *Valore bianco dei reagenti* e confermare.

Si apre la finestra per la misurazione del valore bianco dei reagenti.

Nella finestra dei valori di misura appaiono i dati dell'ultima misurazione.

**3** Inserire la cuvetta con il campione bianco.

Effettuare la prima misurazione singola per il valore bianco del reagente.

Sul display vengono visualizzati i seguenti dati:

- L'assorbanza misurata dalla (ultima) misurazione singola.
- La mediana ottenuta da tutte le misurazioni singole finora eseguite.
- **4** Se necessario, con *[Altra misura]* eseguire ulteriori misurazioni singole per il calcolo della mediana oppure con *[Scartare]* eliminare l'ultima

misurazione singola.

**5** Confermare il valore della mediana con *[Applicare]*.

> Si apre il campo di immissione *Numero di lotto*.

**6** Digitare l'*Numero di lotto* (**<A...9>)** e confermare. La misurazione del valore del bianco è conclusa.

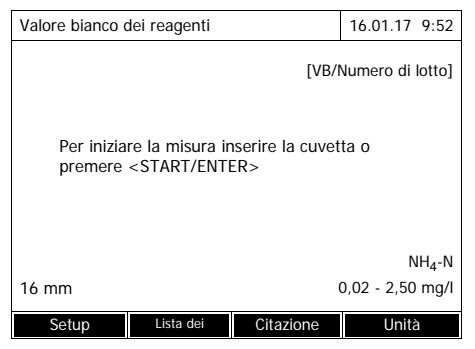

Il fotometro è pronto per la misurazione.

Sul display in alto a destra appare il valore bianco dei reagenti utilizzato in forma di [VB/Numero di lotto].

#### **4.5.10 Calibrazione utente (adattamento standard)**

Alcuni metodi per la misurazione della concentrazione consentono di ottimizzare la calibrazione originale salvata nel metodo con una calibrazione utente. Questo è opportuno ad esempio quando la calibrazione originale del metodo è cambiata in funzione del lotto.

Durante la creazione di un metodo definito dall'utente è anche possibile consentire una calibrazione utente (vedi [Paragrafo 4.5.12\)](#page-61-1).

Una calibrazione utente è valida solo quando lo scostamento rispetto alla calibrazione originale è al massimo del 30%.

La misurazione di un'assorbanza per una calibrazione utente può essere eseguita come determinazione semplice o multipla. Nella determinazione multipla, l'assorbanza è una mediana calcolata in base ai singoli valori di misura.

Al richiamo di un metodo per il quale è possibile una calibrazione utente, l'apparecchio chiede se deve essere utilizzata la calibrazione utente. Al richiamo di un metodo per il quale è necessaria una calibrazione utente, prima della prima misurazione deve essere eseguita una calibrazione utente.

L'utilizzo della calibrazione utente viene documentato insieme al valore misurato e visualizzato nella finestra dei valori di misura con [Cal].

**Durata di validità** Una calibrazione utente viene sempre salvata per il metodo appena richiamato. Una calibrazione utente viene cancellata solo quando

- viene eseguita una nuova calibrazione utente
- la calibrazione originale viene selezionata per la misurazione
- la calibrazione utente viene cancellata manualmente
- il fotometro viene ripristinato sullo stato di consegna

**Esecuzione della calibrazione utente**

**<HOME>** *Concentrazione*

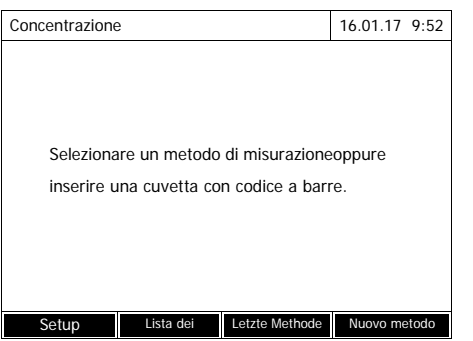

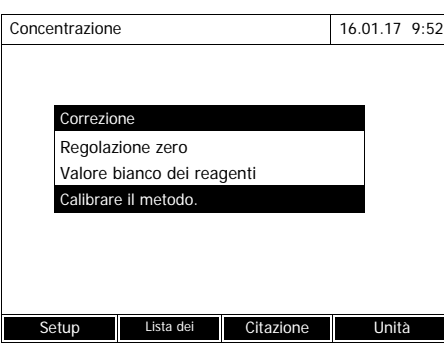

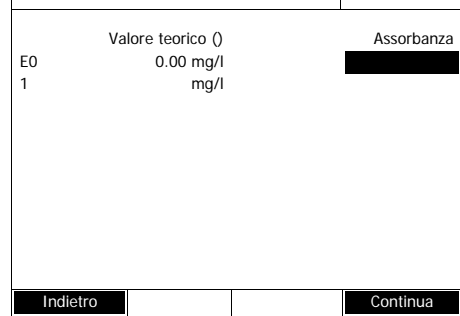

Calibrare il metodo. 16.01.17 9:52

Selezionare il metodo manualmente

(vedi [Paragrafo 4.5.5\)](#page-43-0).

Se per la regolazione zero, il valore bianco dei reagenti o una calibrazione utente esistono già dei dati, il fotometro li segnala. I valori esistenti possono essere acquisiti o eliminati.

Se non è stata ancora eseguita una regolazione zero, il fotometro invita l'utilizzatore a eseguirla.

**1** Con **<ZERO·BLANK>** aprire l'elenco di selezione *Correzione*.

#### oppure

Aprire il menu d'impostazione con *[Setup]*.

**2** Selezionare *Calibrare il metodo.* e confermare.

> Se esistono già dei dati di una calibrazione utente, l'elenco mostra per tutte le soluzioni standard i dati di calibrazione dell'ultima calibrazione utente.

> Se non sono ancora presenti dati di una calibrazione utente, si apre l'elenco per la misurazione dell'*Assorbanza* per tutti gli standard di calibrazione necessari.

**3** Digitare i valori teorici delle singole soluzioni standard nella colonna *Valore teorico*.

Per E0 (valore bianco dei reagenti) il valore teorico è predefinito e non può essere modificato. La relativa assorbanza deve essere misurata.

**4** Selezionare un valore d'assorbanza e confermarlo con **<START·ENTER>**.

Si apre la finestra di misurazione.

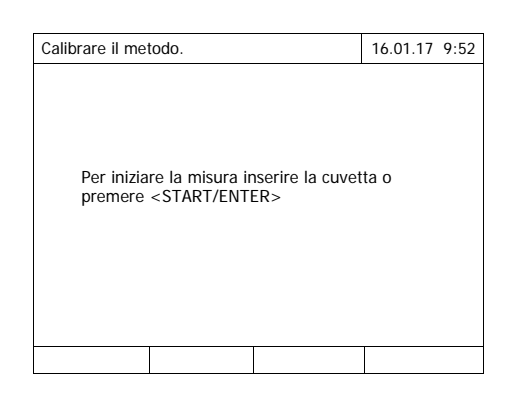

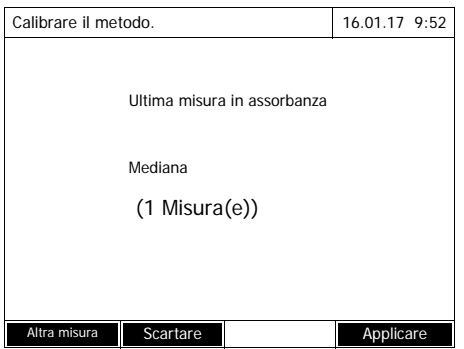

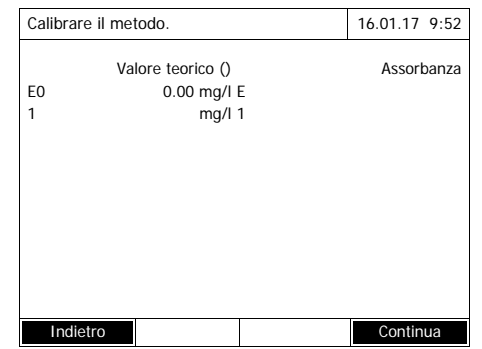

**5** Inserire la cuvetta con il relativo standard o il valore bianco dei reagenti (per E0).

Effettuare la prima misurazione singola per la calibrazione.

Sul display vengono visualizzati i seguenti dati:

- L'assorbanza misurata dalla (ultima) misurazione singola.
- La mediana ottenuta da tutte le misurazioni singole finora eseguite.
- **6** Se necessario, con *[Altra misura]* eseguire ulteriori misurazioni singole per il calcolo della mediana oppure

con *[Scartare]* eliminare l'ultima misurazione singola.

**7** Confermare il valore della mediana con *[Applicare]*.

> Si apre l'elenco degli standard necessari per il metodo. Per lo standard o il valore bianco dei reagenti (E0) è impostata l'assorbanza misurata.

**8** Nella colonna *Assorbanza* selezionare tutti i campi in successione e con **<START·ENTER>** avviare la relativa procedura di misurazione.

Quando tutti i valori sono stati misurati (anche il valore bianco dei reagenti E0):

**9** Con *Continua* acquisire i valori. Il risultato della calibrazione si apre.

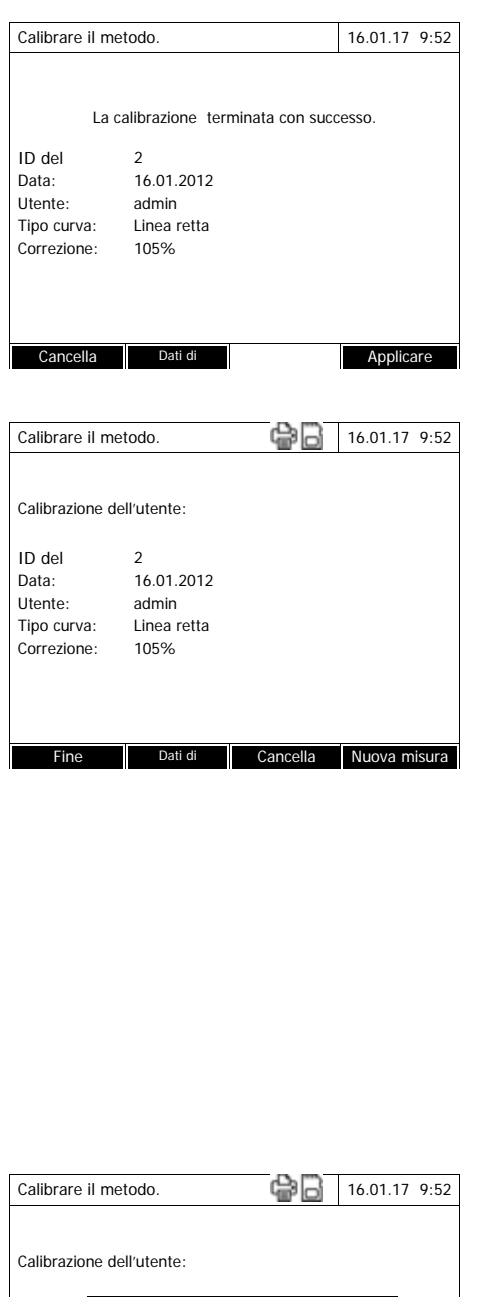

ID del 2 Data: Utente: Tipo curva: Linea retta Correzione: 105% Dati di Cancella Nuova mi ero di lotto per valore bianco dei \_

Se necessario, con *Dati di calibrazione* visualizzare l'elenco con le coppie di valori Valore teorico e Assorbanza.

Nella finestra delle coppie di valori visualizzate, se necessario visualizzare con *Grafico* la curva di calibrazione.

**10** Con *Applicare* acquisire la configurazione.

Se necessario, con *Dati di calibrazione* visualizzare l'elenco con le coppie di valori Valore teorico e Assorbanza.

Nella finestra delle coppie di valori visualizzate, se necessario visualizzare con *Grafico* la curva di calibrazione.

Se necessario, con *Cancella* cancellare la calibrazione utente.

Se necessario, con *Nuova misura* eseguire una nuova calibrazione utente.

**11** Con *Fine* terminare la configurazione.

Si apre il campo di immissione *Numero di lotto* per l'immissione del *Numero di lotto* del set di reagenti utilizzato.

**12** Immettere l'*Numero di lotto* del valore bianco dei reagenti (**<A...9>)** e confermare. La calibrazione utente è conclusa.

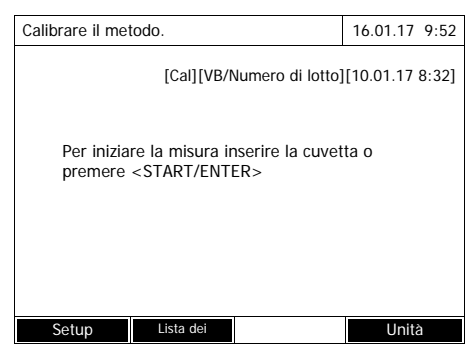

**Visualizzazione dei dati della calibrazione utente**

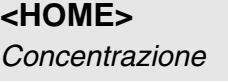

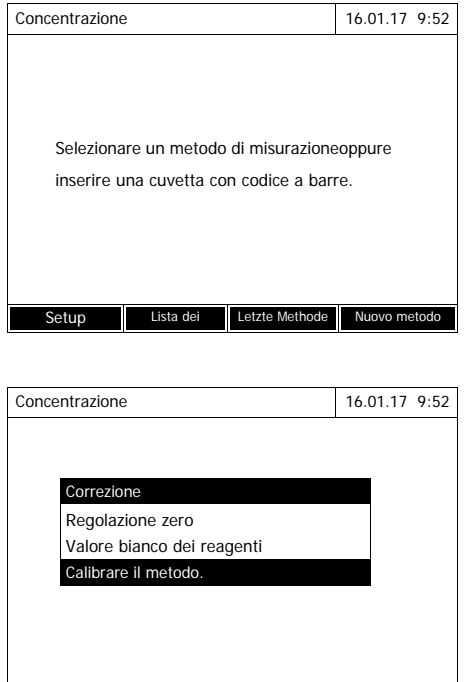

Setup Lista dei Citazione Unità

Selezionare il metodo manualmente

Il fotometro è pronto per la misura-

Avviso: la calibrazione non riesce quando un valore nuovo differisce di più del 30% dal valore della cali-

Durante l'utilizzo della calibrazione utente sul display viene

visualizzato [Cal].

brazione salvata.

zione.

(vedi [Paragrafo 4.5.5](#page-43-0)).

Se per la regolazione zero, il valore bianco dei reagenti o una calibrazione utente esistono già dei dati, il fotometro li segnala. I valori esistenti possono essere acquisiti o eliminati.

**1** Con **<ZERO·BLANK>** aprire l'elenco di selezione *Correzione*.

oppure

misurazione.

Aprire il menu d'impostazione con *[Setup]*.

**2** Selezionare *Calibrare il metodo.* e confermare.

Si apre la finestra *Calibrare il metodo.*. La finestra mostra i dati dell'ultima

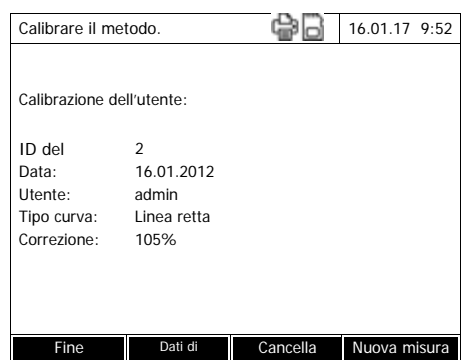

#### **Misurazione con calibrazione utente**

# **<HOME>**

*Concentrazione*

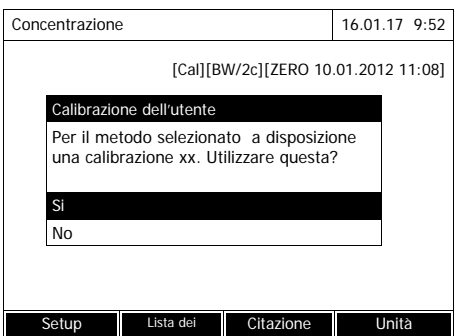

Selezionare il metodo manualmente

(vedi [Paragrafo 4.5.5\)](#page-43-0).

Se per la regolazione zero, il valore bianco dei reagenti o una calibrazione utente esistono già dei dati, il fotometro li segnala. I valori esistenti possono essere acquisiti o eliminati.

Se la calibrazione utente presente non deve essere utilizzata, si apre una domanda con ulteriori opzioni:

- *Usare la calibrazione originale* La calibrazione utente presente viene cancellata. Le misurazioni successive vengono eseguite con la calibrazione originale salvata per il metodo
- *Effettuare la calibrazione dell'utente* La calibrazione utente presente viene cancellata. La procedura per una nuova calibrazione utente viene avviata.
- *Cancella*

La calibrazione utente presente resta invariata. La domanda precedente viene visualizzata.

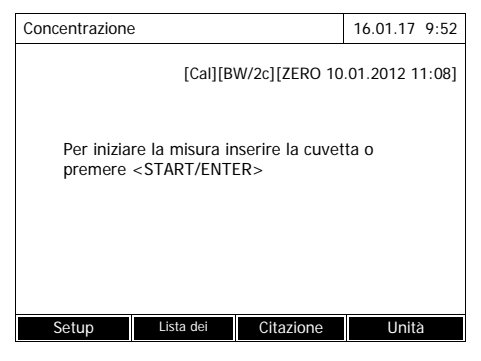

Quando tutti i dati necessari sono confermati o sono stati nuovamente misurati, il fotometro è pronto per eseguire la misurazione.

#### <span id="page-61-0"></span>**4.5.11 Correzione torbidità automatica**

La funzione *Correzione torbidità* attiva il riconoscimento automatico e la relativa compensazione dell'assorbimento della luce causato dalla torbidità.

La funzione, dopo essere stata attivata, rimane permanentemente attiva. I valori misurati con la *Correzione torbidità*, sono contrassegnati sul display e nella documentazione (stampa e memoria) con la sigla [TURB] (Turbidity correction).

La funzione *Correzione torbidità* non è attiva al momento della consegna.

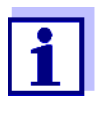

L'impostazione per la correzione automatica della torbidità viene applicata a tutti i metodi per i quali si ritiene sia utile una correzione automatica della torbidità. Il fotometro decide automaticamente se questa funzione deve essere applicata o meno.

In caso di valori di torbidità troppo alti e con la correzione della torbidità attivata, il risultato di misurazione viene evidenziato in rosso per segnalare l'elevata incertezza del risultato.

**Attivazione della correzione della torbidità** La correzione automatica della torbidità viene attivata e disattivata nel menu d'impostazione per la misura della concentrazione (vedi [Paragrafo](#page-45-0)  4.5.6 IMPOSTAZIONI PER LA [MODALITÀ CONCENTRAZIONE](#page-45-0)).

#### <span id="page-61-1"></span>**4.5.12 Programmazione/modifica dei metodi definiti dall'utente**

**Panoramica** Per la modalità *Concentrazione* è possibile creare autonomamente e salvare nel range di numeri assegnati ai metodi da 1001 a 1100 metodi definiti dall'utente. Il software del fotometro supporta l'utente nella creazione dei metodi.

**Dati di calibrazione e funzione di calibrazione** Nella fotometria, per funzione di calibrazione si intende la dipendenza fra la grandezza di misura (ad es. concentrazione) e il risultato della misura fotometrica (ad es. assorbanza) di una soluzione di misurazione. La conoscenza di questa dipendenza è il presupposto per lo sviluppo di un metodo fotometrico. Solitamente, la funzione di calibrazione viene calcolata mediante una serie di misurazioni effettuate con soluzioni standard in una concentrazione ben definita (valore teorico), ad esempio come calibrazione a 10 punti.

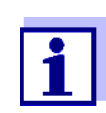

Nella misurazione si utilizza la funzione di calibrazione inversa, per poter scaricare un'assorbanza misurata come di valore di misura della concentrazione.

**Tipologie di curve** Spesso la dipendenza fra valore teorico e assorbanza è lineare in un ampio intervallo, come nell'esempio che segue:

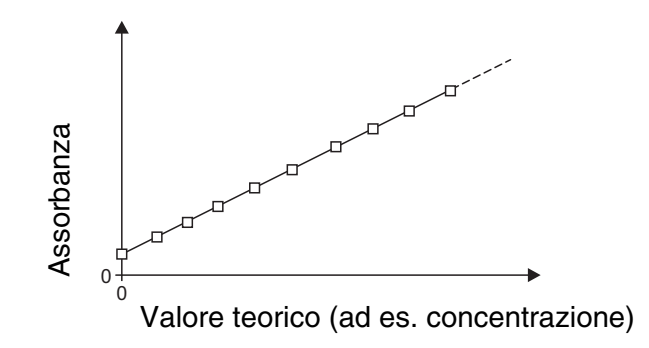

*Figura 4-1 Esempio di una funzione di calibrazione lineare in base ad una calibrazione a 10 punti*

In una dipendenza lineare, la funzione di calibrazione si calcola per mezzo della regressione lineare. I parametri della retta di calibrazione sono la pendenza e il segmento dell'asse (E0).

In una dipendenza non lineare invece, i punti dei campi di misura possono essere collegati fra di loro in forma di poligonale o avvicinati in forma di parabola:

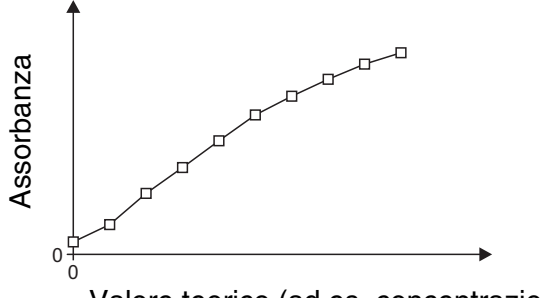

Valore teorico (ad es. concentrazione)

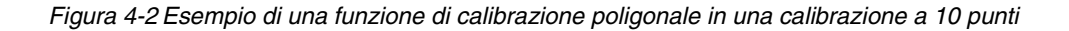

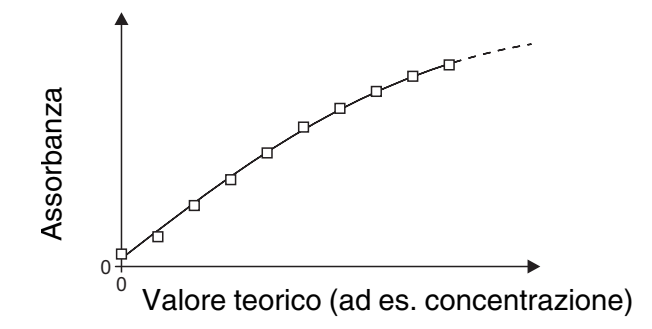

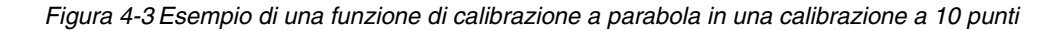

#### **Determinazione della funzione di calibrazione**

Per la creazione di un metodo esistono le seguenti possibilità:

#### **Taratura:**

Eseguire una serie di test con le seguenti soluzioni campione e contemporaneamente rilevare i valori tramite il fotometro:

- Campione bianco per la determinazione del valore bianco dei reagenti (con acqua deionizzata anziché il campione, vedi [Paragrafo 4.5.9](#page-49-1))
- almeno una e massimo dieci soluzioni standard di diversa concentrazione.

Il fotometro salva le coppie di valori teorico/assorbanza delle singole misurazioni e calcola in base a queste i parametri per la calibrazione. È possibile scegliere tra i tipi di curve *Curva poligonale*, *Linea retta* o *Parabola*.

#### **Impostazione come coppie di valori:**

Impostazione delle coppie di valori teorico (concentrazione) / assorbanza misurata di una serie di test già esistente con le seguenti soluzioni campione:

- Campione bianco per la determinazione del valore bianco dei reagenti (con acqua deionizzata anziché il campione, vedi [Paragrafo 4.5.9](#page-49-1))
- almeno una e massimo dieci soluzioni standard di diversa concentrazione.

Il fotometro calcola i parametri per la calibrazione in base alle coppie di valori inserite. È possibile scegliere tra i tipi di curve *Curva poligonale*, *Linea retta* o *Parabola*.

#### **Impostazione di una funzione:**

Impostare una funzione per calcolare la concentrazione partendo dall'assorbanza (funzione di calibrazione inversa). Nel fotometro è possibile inserire i coefficienti di un polinomio nella seguente forma:

 $c = a0 + a1·A + a2·A <$ Hochgestellt>2<Default | Font> + a3 $·A <$ Hochgestellt>3<Default ¶ Font> + a4·A<Hochgestellt>4<Default ¶ Font> + a5·A<Hochgestell

con:

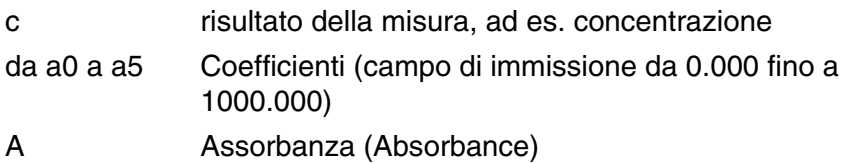

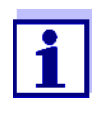

L'impostazione della formula è particolarmente semplice se per la misurazione si utilizza un set di test già pronto, dove il produttore ha già pubblicato il valore per il coefficiente a1. Spesso è chiamato "coefficiente" e corrisponde al valore inverso della pendenza delle rette della funzione di calibrazione.

Quando deve essere impostata una funzione lineare (linea retta), l'impostazione dei coefficienti a0 e a1 è necessaria per ottenere valori di misura corretti.

Nel caso in cui il valore esatto per a0 non sia noto al momento dell'immissione della formula, è sufficiente indicare il coefficiente a1. In tal caso per la misurazione con questo metodo dovrà essere attivata la funzione *Valore bianco utente* (nel menu *Concentrazione* / *Setup*).

Prima della misurazione con questo metodo è necessario eseguire una misurazione del valore del bianco. Il valore calcolato per a0 sostituirà poi il valore preimpostato per il metodo.

Se non si attiva la funzione *Valore bianco utente* il fotometro utilizzerà per il coefficiente a0 il valore zero.

<span id="page-65-0"></span>**Altre informazioni per l'impostazione della formula (determinazione dei coefficienti)**

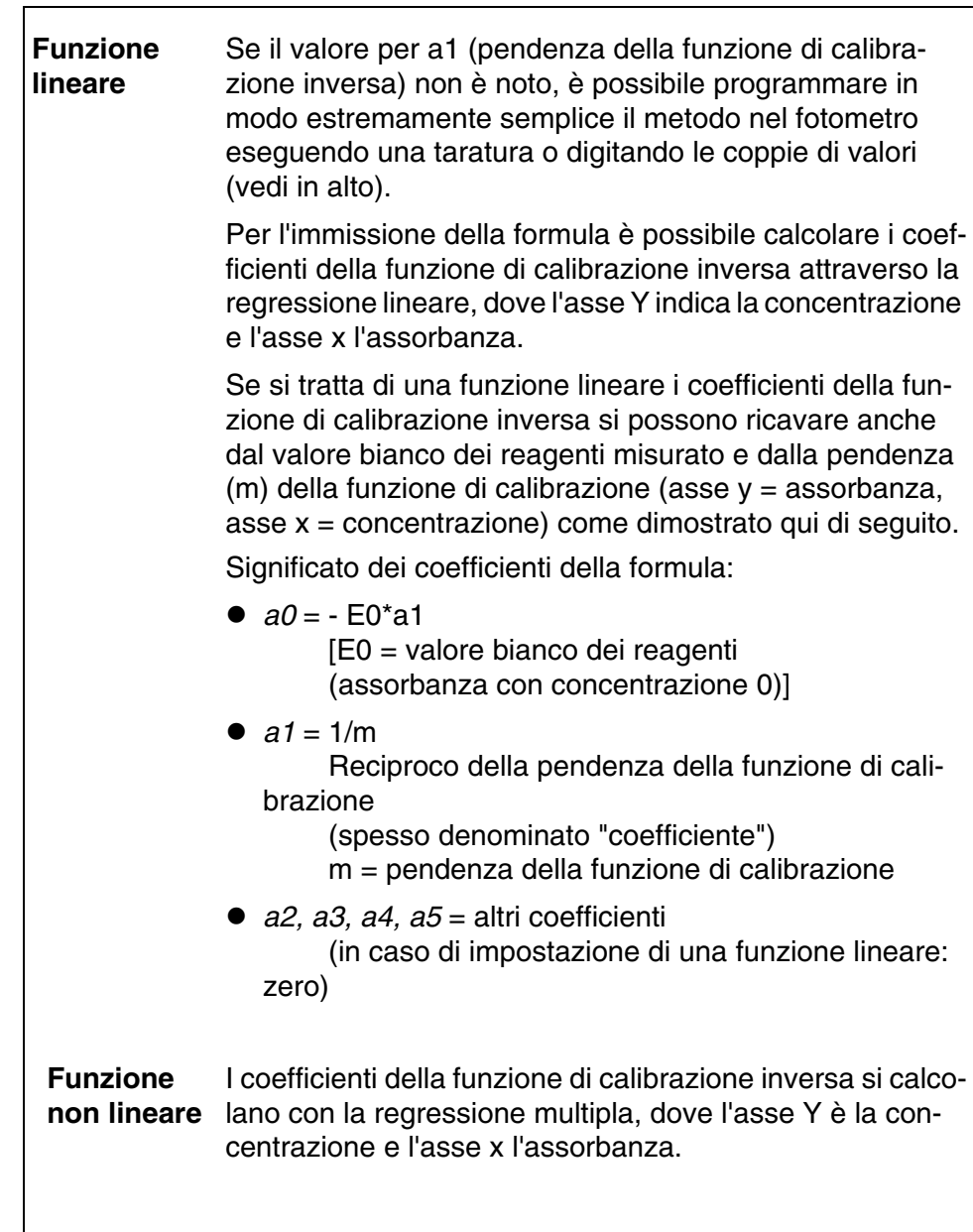

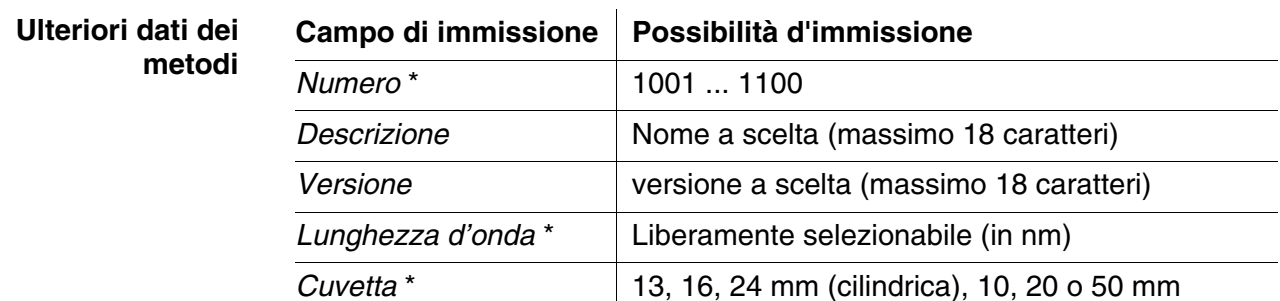

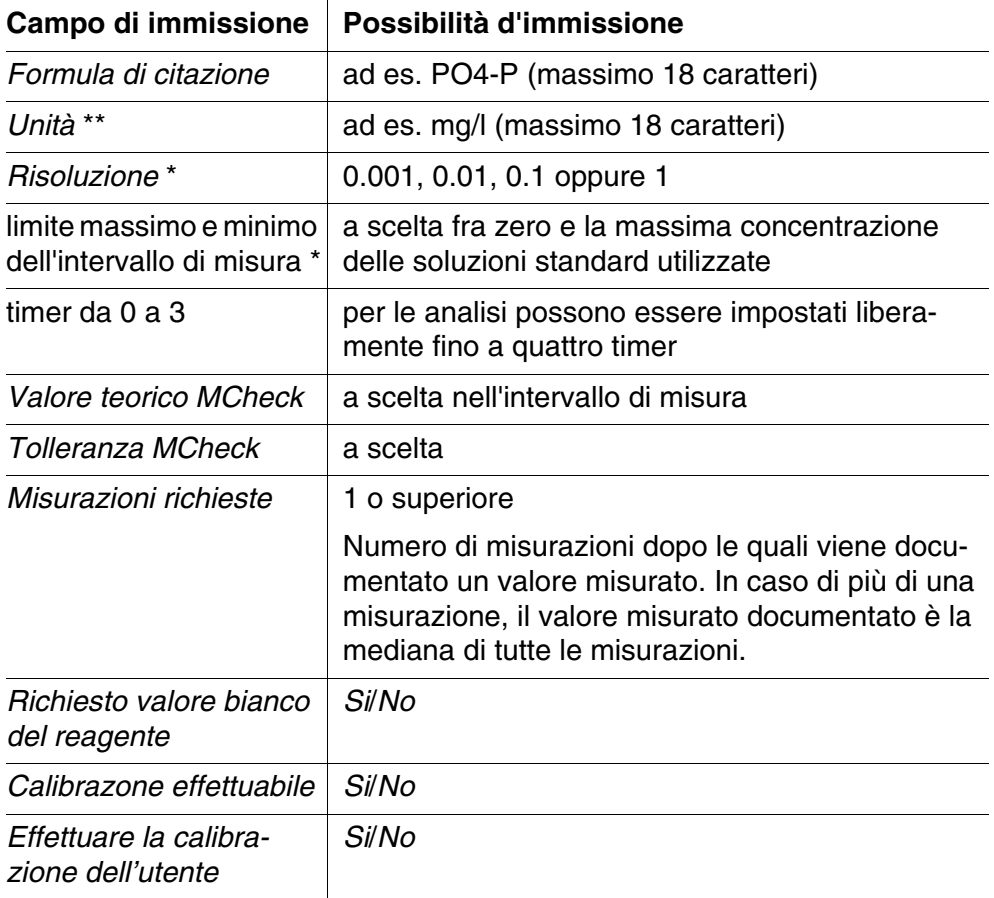

\* Impostazioni necessarie

\*\* Preimpostazione: mg/l

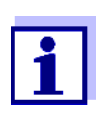

Se per un metodo è programmata una curva di calibrazione non lineare, è possibile che la preimpostazione delle seguenti voci di menu non debba essere modificata:

- *Richiesto valore bianco del reagente*
- *Calibrazone effettuabile*
- *Effettuare la calibrazione dell'utente*

**Procedura di programmazione dei metodi**

# **<HOME>**

*Concentrazione* – *[Setup]* – *Nuovo metodo*

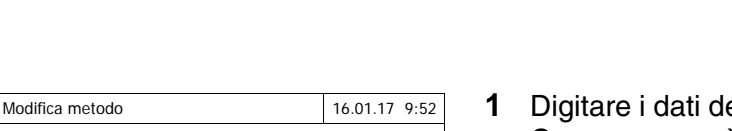

Numero 1001 Descrizione Nitrite Versione 01 Lunghezza d'onda 525 Cuvetta 10 mm Formula di citazione  $NQ2-N$ Unità mg/l Risoluzione 0.001 Curva di calibrazione Misura le soluzioni standard

Lista dei Cancella **Cancella** Continua

ei metodi generali. Come numero è già immesso il prossimo numero di metodo disponibile.

I campi di immissione possono essere compilati nel seguente modo:

- compilare tutti i campi di immissione vuoti in ordine di apparizione
- selezionare con *[Lista dei metodi]* un metodo già esistente come modello, assegnargli un nuovo numero del metodo e adattare i dati immessi
- selezionare un metodo già esistente con *[Lista dei metodi]* e modificarlo (senza modificare il numero)
- cancellare completamente il metodo con *[Cancella]*.
- **2** Selezionare la voce del menu *Curva di calibrazione*. Selezionare il metodo per determinare la curva di calibrazione. Sono a disposizione le seguenti varianti:
	- *Misura le soluzioni standard*
	- *Inserisci i valori delle coppie di dati*
	- *Inserisci la formula*
- **3** Con *[Continua]* confermare tutte le immissioni sulla pagina e passare alla pagina successiva.

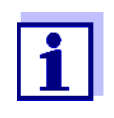

Nella seguente procedura è possibile tornare in qualunque momento alla pagina precedente con *[Indietro]*, ad esempio per correggere delle impostazioni o aggiungere ulteriori coppie di valori o cancellare valori improbabili.

# **Variante 1:** *Misura le soluzioni standard*

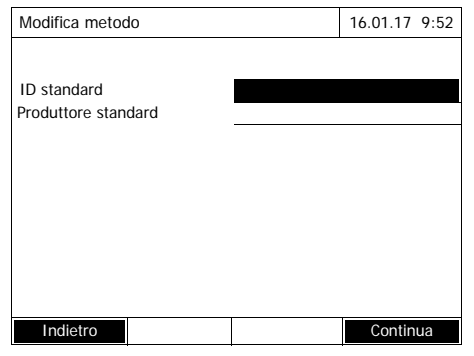

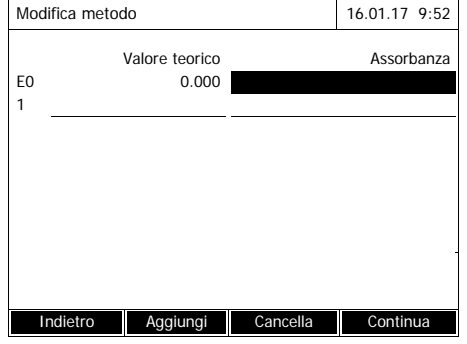

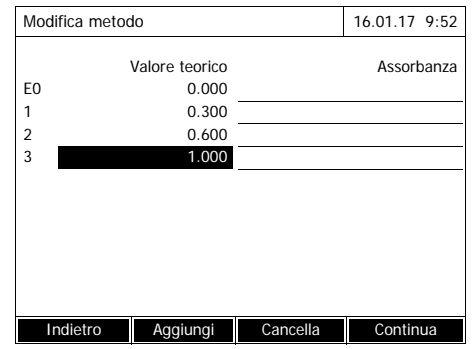

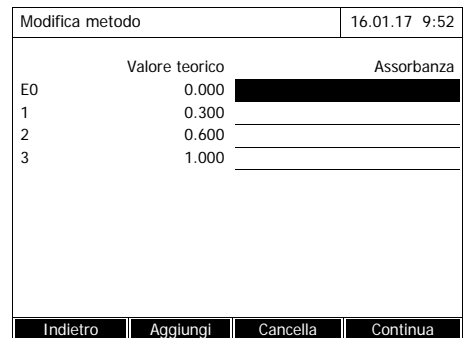

- **1** Selezionare *Misura le soluzioni standard* e confermare.
- **2** Digitare e confermare i dati delle soluzioni standard (opzionale).
- **3** Con *[Continua]* confermare tutte le immissioni sulla pagina e passare alla pagina successiva.

Si apre la tabella per la taratura delle soluzioni standard.

Nelle prime due righe della tabella sono già preimpostate le due coppie di valori (punti di misura) indispensabili per almeno una calibrazione (valore bianco dei reagenti E0 e un qualsiasi altro valore teorico).

**4** Impostare eventualmente ulteriori coppie di valori con *[Aggiungi]*.

> Con *[Cancella]* è possibile cancellare una coppia di valori precedentemente evidenziata.

**5** Digitare i valori teorici delle singole soluzioni standard nella colonna *Valore teorico*.

Taratura delle soluzioni standard:

<span id="page-68-0"></span>**6** Con i tasti a freccia **<><>** e **<><>** passare al relativo campo di immissione nella colonna *Assorbanza* e premere il tasto **<START·ENTER>**.

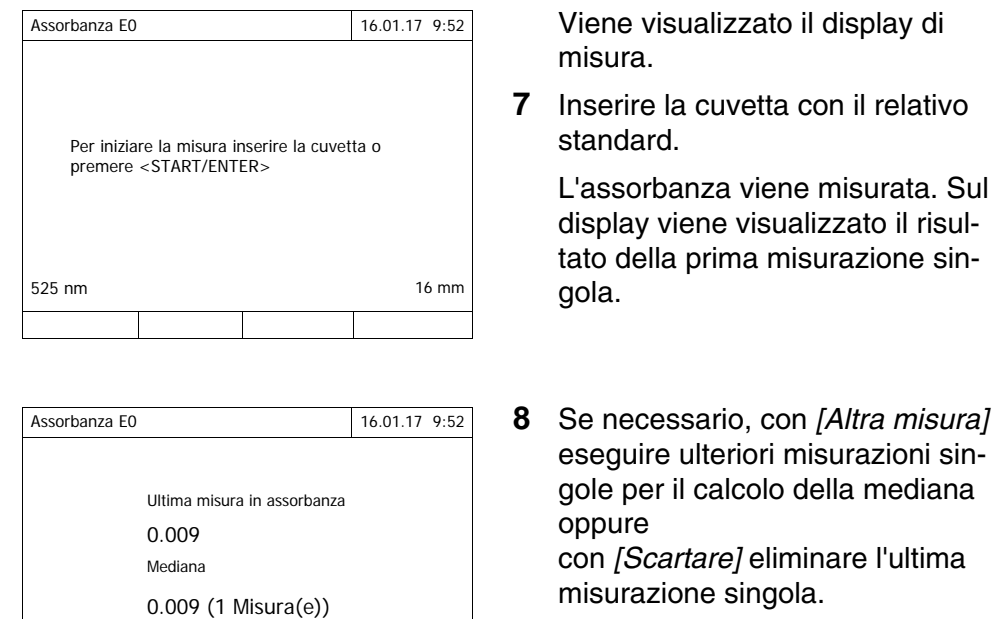

Ila prima misurazione sin-**8** *8 <i>B* Se necessario, con *[Altra misura]* 

viene visualizzato il risul-

re ulteriori misurazioni siner il calcolo della mediana *cartare]* eliminare l'ultima zione singola.

<span id="page-69-0"></span>**9** Confermare il valore della mediana con *[Applicare]*.

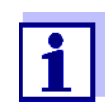

Se la concentrazione standard zero (valore bianco dei reagenti E0) non viene tarata, il fotometro calcola la curva di calibrazione senza questo valore. Se durante la misurazione con questo metodo viene attivata la funzione *Valore bianco utente* (nel menu *Concentrazione* / *Setup*), viene calcolato il valore per a0 e sostituisce il segmento dell'asse calcolato dalla programmazione del metodo (a0 vedi [Pagina 64](#page-65-0)).

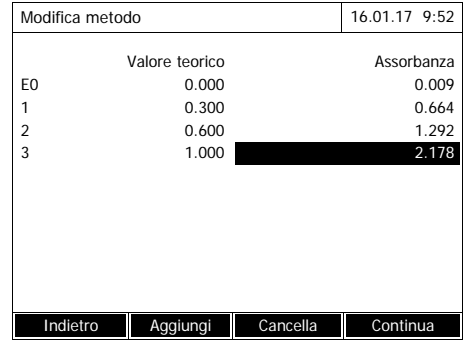

525 nm 16 mm Altra misura Scartare **Applicare** Applicare

- **10** Ripetere i passaggi da [6](#page-68-0) a [9](#page-69-0) finché tutti i campi di immissione nella colonna *Assorbanza* sono riempiti.
- **11** Con *[Continua]* confermare tutte le immissioni sulla pagina e passare alla pagina successiva.

Sul display vengono visualizzate le coppie di valori in un diagramma (standard: Curva poligonale).

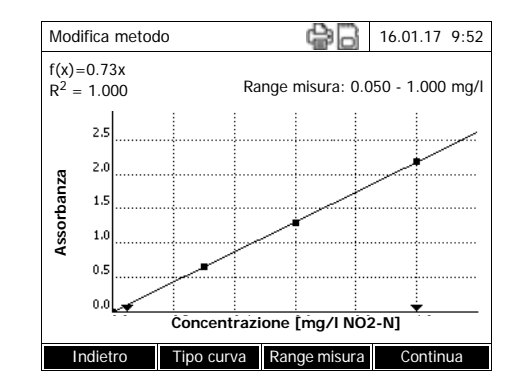

Sul diagramma appaiono le relative formule f(x) e il coefficiente di correlazione R<sup>2</sup>.

- **12** Se necessario, con *[Tipo curva]* selezionare un altro tipo di curva per l'adattamento della curva.
	- *Curva poligonale*
	- *Linea retta*
	- *Parabola*
- **13** Impostare se necessario altri limiti dell'intervallo di misura con *[Range misura]*.
	- *Limite inferiore*
	- *Limite superiore*
- **14** Chiudere la modifica della curva di calibrazione con *[Continua]* e passare alla pagina successiva.

Sul display vengono visualizzati i timer e i dati MCheck collegati al metodo.

- **15** Se necessario, immettere gli intervalli per un massimo di 4 timer.
- **16** Se necessario, impostare i parametri di controllo del metodo *Valore teorico MCheck* e *Tolleranza MCheck*.
- **17** Se necessario, impostare da quante misurazioni singole viene calcolato il valore misurato documentato.
- **18** Se necessario, impostare se è necessario un valore bianco dei reagenti.
- **19** Se necessario, impostare se è possibile e/o necessaria una calibrazione utente.
- **20** Chiudere la programmazione del metodo con *[Completa]*.

Il metodo è programmato e selezionato per la misurazione.

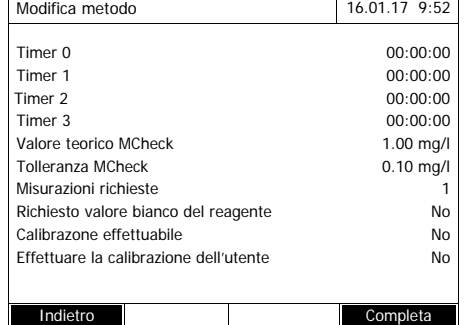

**Variante 2:** *Inserisci i valori delle coppie di dati* A differenza della variante 1, qui i campi nella colonna *Assorbanza* vengono compilati manualmente. Di conseguenza non serve eseguire i passaggi da 6 a 10. Per il resto la procedura è identica a quella della variante 1.

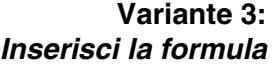

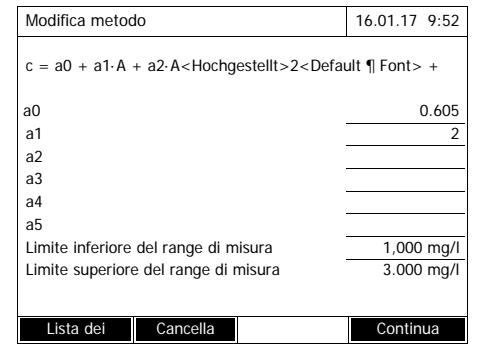

**1** Selezionare *Inserisci la formula* e confermare.

Sul display vengono visualizzati i campi di immissione per i coefficienti (a0 ... a5) della formula.

**2** Digitare e confermare i fattori.

Se per un coefficiente non è stato impostato alcun valore, il fotometro utilizzerà automaticamente il valore 0.

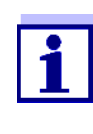

L'impostazione della formula è particolarmente semplice se per la misurazione si utilizza un set di test già pronto, dove il produttore ha già pubblicato il valore per il coefficiente a1. Spesso è chiamato "coefficiente" e corrisponde al valore inverso della pendenza delle rette della funzione di calibrazione.

Quando deve essere impostata una funzione lineare (linea retta), l'impostazione dei coefficienti a0 e a1 è necessaria per ottenere valori di misura corretti.

Nel caso in cui il valore esatto per a0 non sia noto al momento dell'immissione della formula, è sufficiente indicare il coefficiente a1. In tal caso per la misurazione con questo metodo dovrà essere attivata la funzione *Valore bianco utente* (nel menu *Concentrazione* / *Setup*). Prima della misurazione con questo metodo è necessario eseguire una misurazione del valore del bianco. Il valore a0 così ottenuto sostituisce il valore precedente.

- **3** Immettere i limiti dell'intervallo di misura e confermare.
- **4** Chiudere l'immissione della formula con *[Continua]*.

Vengono visualizzati i timer e i parametri di controllo del metodo collegati al metodo.
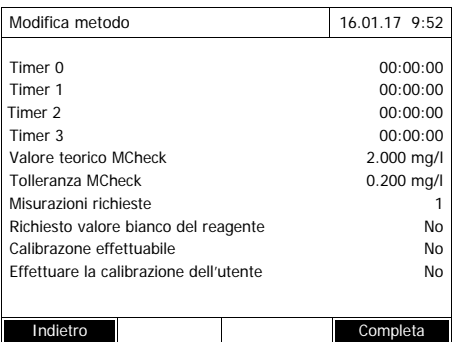

- **5** Se necessario, immettere gli intervalli per un massimo di 4 timer.
- **6** Se necessario, immettere *Valore teorico MCheck* e *Tolleranza MCheck*.
- **7** Se necessario, impostare da quante misurazioni singole viene generato il valore misurato documentato.
- **8** Se necessario, impostare se è necessario un valore bianco dei reagenti.
- **9** Se necessario, impostare se è possibile e/o necessaria una calibrazione utente.
- **10** Chiudere la programmazione del metodo con *[Completa]*.

Il metodo è programmato e selezionato per la misurazione.

## **4.6 Misurazione dell'Assorbanza/Trasmittanza %**

## **4.6.1 Generalità**

La misurazione dell'assorbanza e/o della trasmittanza avviene senza l'utilizzo di metodi o profili. Tutte le impostazioni vengono effettuate nella procedura di misurazione.

**Misurazione contro Assorbanza di riferimento** La misura della trasmittanza o dell'assorbanza può essere eseguita, a scelta, contro l'assorbanza della regolazione zero o contro l' *Assorbanza di riferimento* definita dall'utente (vedi [Paragrafo 4.6.3 MISURAZIONE](#page-74-0) CONTRO ASSOR-BANZA DI [RIFERIMENTO\)](#page-74-0).

## **4.6.2 Esecuzione di una misura della trasmittanza o dell'assorbanza**

# **<HOME>**

*Assorbanza/Trasmittanza %*

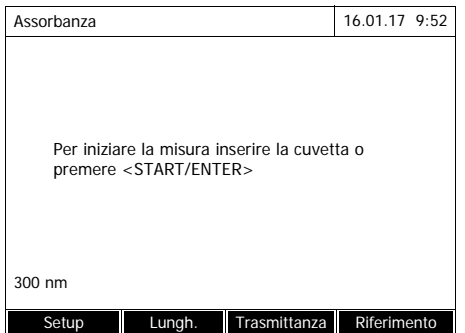

Le impostazioni dell'ultima misurazione sono attive.

- **1** Se necessario, con *[Lungh. d'onda]* modificare la lunghezza d'onda.
- **2** Passare dalla misura della trasmittanza a quella dell'assorbanza e viceversa con *[Assorbanza]* <–> *[Trasmittanza]* .
- **3** Usare se necessario una nuova misura di riferimento con *[Riferimento]* o ripetere la taratura (vedi [Paragrafo 4.6.3](#page-74-0)).
- **4** Inserire la cuvetta (cuvetta cilindrica o rettangolare) (vedi [Para](#page-31-0)[grafo 4.2.5 INSERIMENTO](#page-31-0) DELLA [CUVETTA](#page-31-0)).

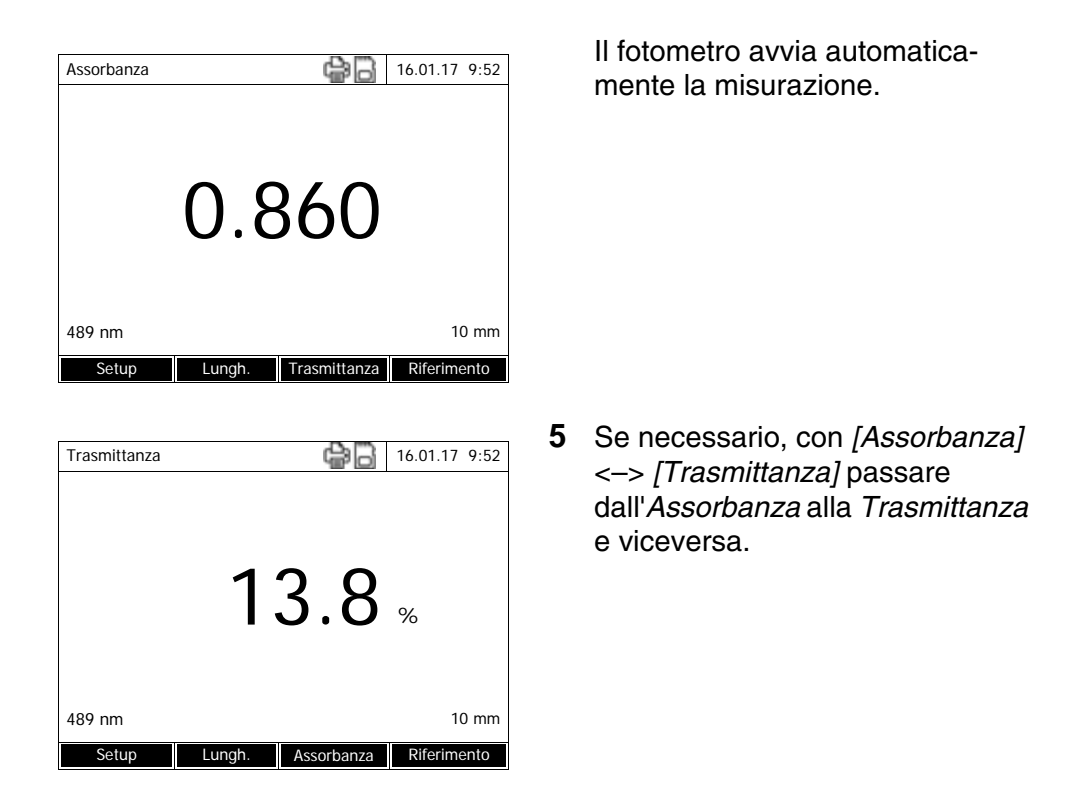

#### <span id="page-74-0"></span>**4.6.3 Misurazione contro Assorbanza di riferimento**

Ad ogni accensione del fotometro viene eseguita una misura dell'assorbanza o della trasmittanza contro l'assorbanza della regolazione zero come base. Tuttavia è anche possibile rilevare una *Assorbanza di riferimento* e utilizzarla come base.

L'*Assorbanza di riferimento* si riferisce alla lunghezza d'onda impostata. Il valore misurato resta salvato finché

- **•** l'apparecchio viene spento
- non si cambia il tipo di provetta
- non si cambia la lunghezza d'onda
- non si misura un nuovo valore di riferimento
- non si cancella manualmente (*[Riferimento]* / *Cancella*).
- non si passa ad un'altra modalità di misura dell'*Assorbanza/Trasmittanza %*

### **Determinazione semplice e multipla**

La determinazione dell'Assorbanza di riferimento può essere semplice o multipla. Nella determinazione multipla, il valore medio è una mediana calcolata in base ai singoli valori di misura.

### **Misurazione dell'Assorbanza di riferimento**

# **<HOME>** *Assorbanza/Trasmittanza %*

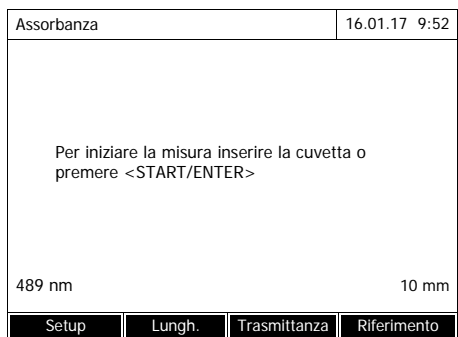

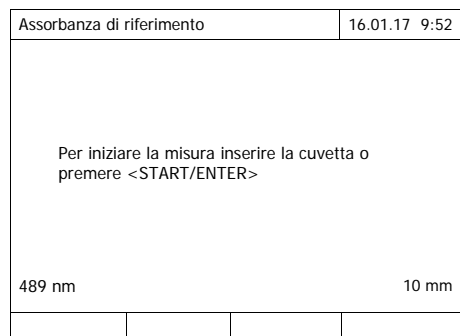

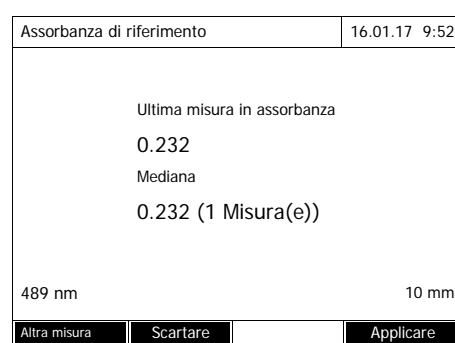

Le impostazioni dell'ultima misurazione sono attive.

**1** Iniziare la misura di riferimento con *[Riferimento]*.

Se è già stato salvato un valore per l'assorbanza di riferimento, questo potrà essere cancellato oppure sovrascritto con una nuova misura di riferimento.

Dopo la cancellazione di un valore d'assorbanza di riferimento, il fotometro misura contro l'assorbanza della regolazione zero.

**2** Inserire la cuvetta con il campione di riferimento.

> La prima misurazione singola per l'Assorbanza di riferimento viene eseguita.

> Sul display vengono visualizzati i seguenti dati:

- L'assorbanza misurata dalla (ultima) misurazione singola.
- La mediana ottenuta da tutte le misurazioni singole finora eseguite.

**3** Se necessario, con *[Altra misura]* eseguire ulteriori misurazioni singole per il calcolo della mediana oppure

con *[Scartare]* eliminare l'ultima misurazione singola.

**4** Confermare il valore della mediana con *[Applicare]*.

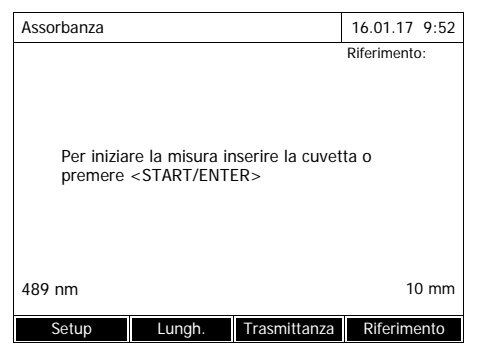

Il fotometro è pronto per la misurazione.

Nella misura della trasmittanza o dell'assorbanza, l'assorbanza di riferimento viene visualizzata in alto a destra sul display.

# **4.7 Metodi Speciale / Lunghezza d'onda multipla**

#### **4.7.1 Principi base delle misurazioni a Speciale / Lunghezza d'onda multipla**

Nella modalità Speciale / Lunghezza d'onda multipla del XD 7500 è possibile eseguire misurazioni con metodi e funzioni speciali.

Per questi metodi è possibile utilizzare le seguenti funzioni:

- Misurazione con lunghezze d'onda diverse
- Misurazione multipla con una lunghezza d'onda (ad es. prima e dopo l'aggiunta di un reagente)
- Utilizzo di variabili di procedura. Le variabili di procedura contengono un valore, che deve essere immesso prima di ogni misurazione con il metodo sul fotometro (ad es. indicazione del volume, valore pH o temperatura)
- Controllo se un valore soddisfa una condizione. Con una condizione è possibile verificare la validità di un valore (ad es. valore d'assorbanza, variabile di procedura o il risultato di una formula).
- Editor delle formule per programmare comodamente un numero illimitato di metodi propri

#### **Metodi speciali** L'elenco dei metodi in modalità Speciale / Lunghezza d'onda multipla contiene:

- metodi con lunghezze d'onda multiple preprogrammati
- metodi speciali preprogrammati
- metodi speciali programmati in proprio

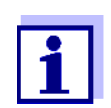

Se si programmano metodi speciali in proprio, è possibile utilizzare tutte le funzioni avanzate della modalità Speciale / Lunghezza d'onda multipla.

#### **4.7.2 Programmazione/modifica di metodi a Speciale / Lunghezza d'onda multipla**

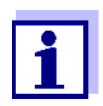

Per metodi con lunghezze d'onda multiple è possibile utilizzare i numeri dei metodi da 2001 a 2499. Tutti i metodi speciali possono essere selezionati anche nell'elenco dei metodi in modalità Concentrazione.

La creazione di un metodo proprio viene effettuata nei seguenti passaggi:

- **Impostazione di dati dei metodi generali** Numero del metodo, nome del metodo, unità ecc.
- **Immissione di lunghezze d'onda per misurazioni dell'assorbanza**   $(A_{x \ nm})$

Almeno una, al massimo 10

**•** Definizione di variabili di procedura (K<sub>X</sub>) (opzionale)

Le variabili di procedura servono per tenere conto di grandezze d'influenza, che non possono essere misurate dal fotometro.

I valori per queste variabili di procedura devono essere immessi ad ogni misurazione con il metodo, ad es. temperatura o valore pH.

- **Immissione della formula per il calcolo del risultato di misurazione** Nell'editor delle formule, immettere la formula con la quale si desidera calcolare il risultato di misurazione.
- **Immissione di una condizione supplementare (opzionale)** Le condizioni servono per verificare la validità del risultato di misurazione.

L'immissione avviene con l'ausilio dell'editor delle formule.

**Esempio: Determinazione della clorofilla a? secondo Nusch**

La determinazione della clorofilla si basa su due misurazioni della densità ottica (=assorbanza) dell'estratto di un campione d'acqua a 665 nm prima e dopo l'aggiunta di acido.

*Clorofilla a (µg/l) = 29.6*  $*(A_{\text{(prime)}} 665 \text{ nm} - A_{\text{(dopo)}} 665 \text{ nm})*(V_{\text{extract}}/$ *V*campione*)*

*con:*

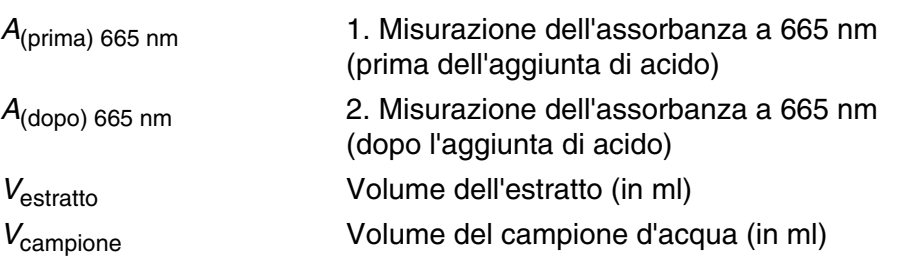

**Equazione riformulata** Per l'immissione nel fotometro abbinare alle variabili dell'equazione i nomi che si possono immettere nel fotometro nell'editor delle formule.

$$
R = 29.6 \cdot (A_{665nm} - A_{665nm\_2}) \cdot (K_1/K_2)
$$

con:

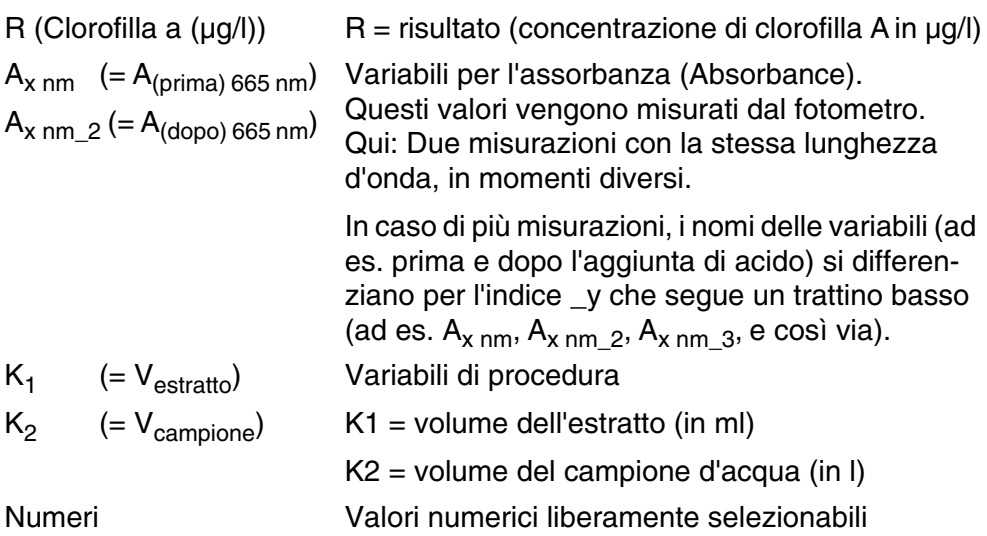

**<HOME>** *Speciale / Lunghezza d'onda multipla* – *[Setup]* – *Modifica metodi*

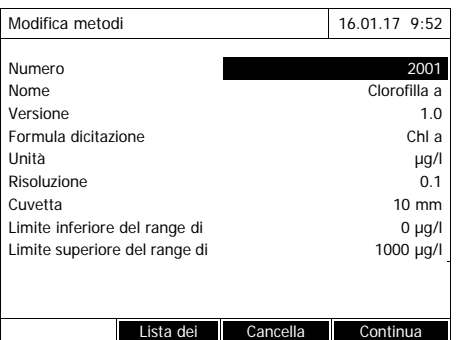

- **XD 7500 Funzionamento**
	- **1** Digitare i dati dei metodi generali. Come numero è già immesso il prossimo numero di metodo disponibile.

I campi di immissione possono essere compilati nel seguente modo:

- compilare tutti i campi di immissione vuoti in ordine di apparizione
- con *[Lista dei metodi]* selezionare un metodo già esistente come modello, assegnargli un nuovo numero del metodo e adattare i dati immessi
- selezionare un metodo già esistente con *[Lista dei metodi]* e modificarlo (senza modificare il numero)
- cancellare completamente il metodo con *[Cancella]*.
- **2** Con *[Continua]* confermare tutte le immissioni e passare alla pagina successiva.

Immettere lunghezze d'onda per le misurazioni dell'assorbanza  $(A_x)$ nm).

**3** Aggiungere un'ulteriore lunghezza d'onda con *[Aggiungi]*.

Con *[Cancella]* cancellare la lunghezza d'onda evidenziata.

**4** Con *[Continua]* confermare tutte le immissioni e passare alla pagina successiva.

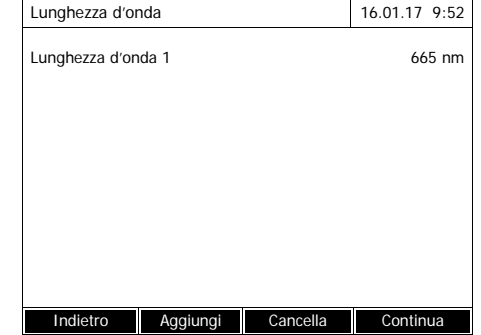

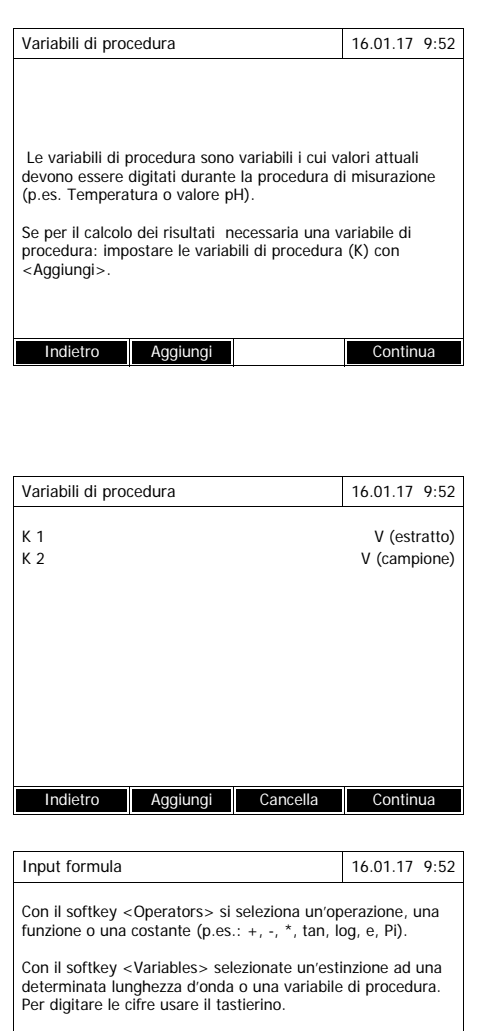

Per cancellare l'ultimo input premere  $\langle \langle \rangle$ 

Indietro Operazioni Variabili Continua

Creare tutte le variabili di procedura necessarie.

**5** Con *[Aggiungi]* creare una variabile di procedura necessaria per la formula e immettere una denominazione, ad es. la grandezza di misura.

#### oppure

Con *[Continua]* confermare tutte le immissioni e passare alla pagina successiva.

**6** Con *[Aggiungi]* aggiungere un'altra variabile di procedura.

#### oppure

Con *[Cancella]* cancellare la variabile di procedura evidenziata.

**7** Con *[Continua]* confermare tutte le immissioni e passare alla pagina successiva.

Immettere la formula.

**8** Con **<0...9>** immettere i numeri.

Con *[Operazioni]* , **<><> <><>** e **<START·ENTER>** selezionare un operatore, una funzione o una costante.

#### Con *[Variabili]*, **<><> <><>** e **<START·ENTER>** selezionare una variabile.

Dopo ogni passaggio viene visualizzata la formula.

Con **<>** cancellare l'ultimo elemento della formula.

Con *[Indietro]* uscire dall'editor delle formule.

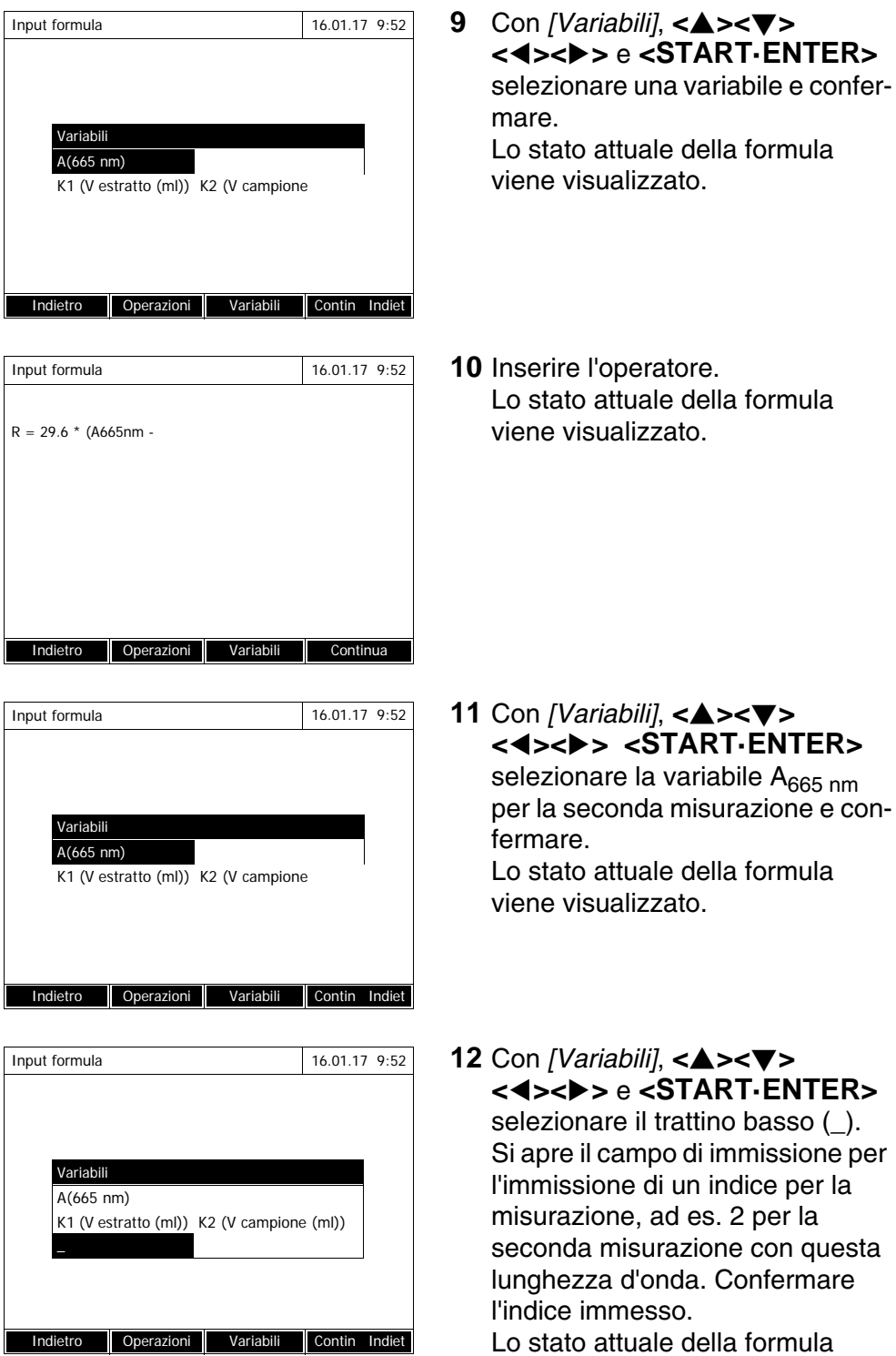

viene visualizzato.

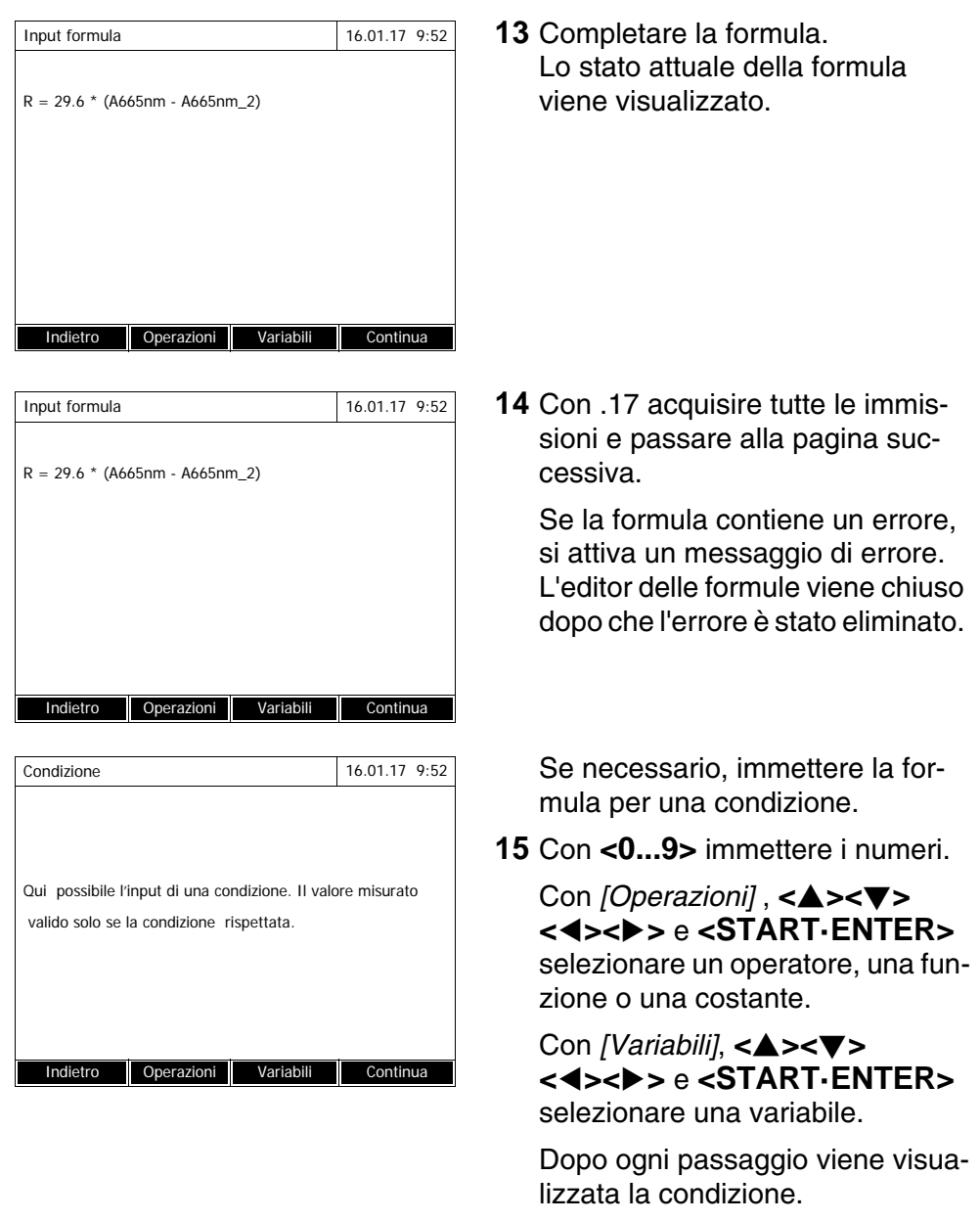

Con **<>** cancellare l'ultimo elemento della condizione.

Con *[Indietro]* uscire dall'editor delle formule.

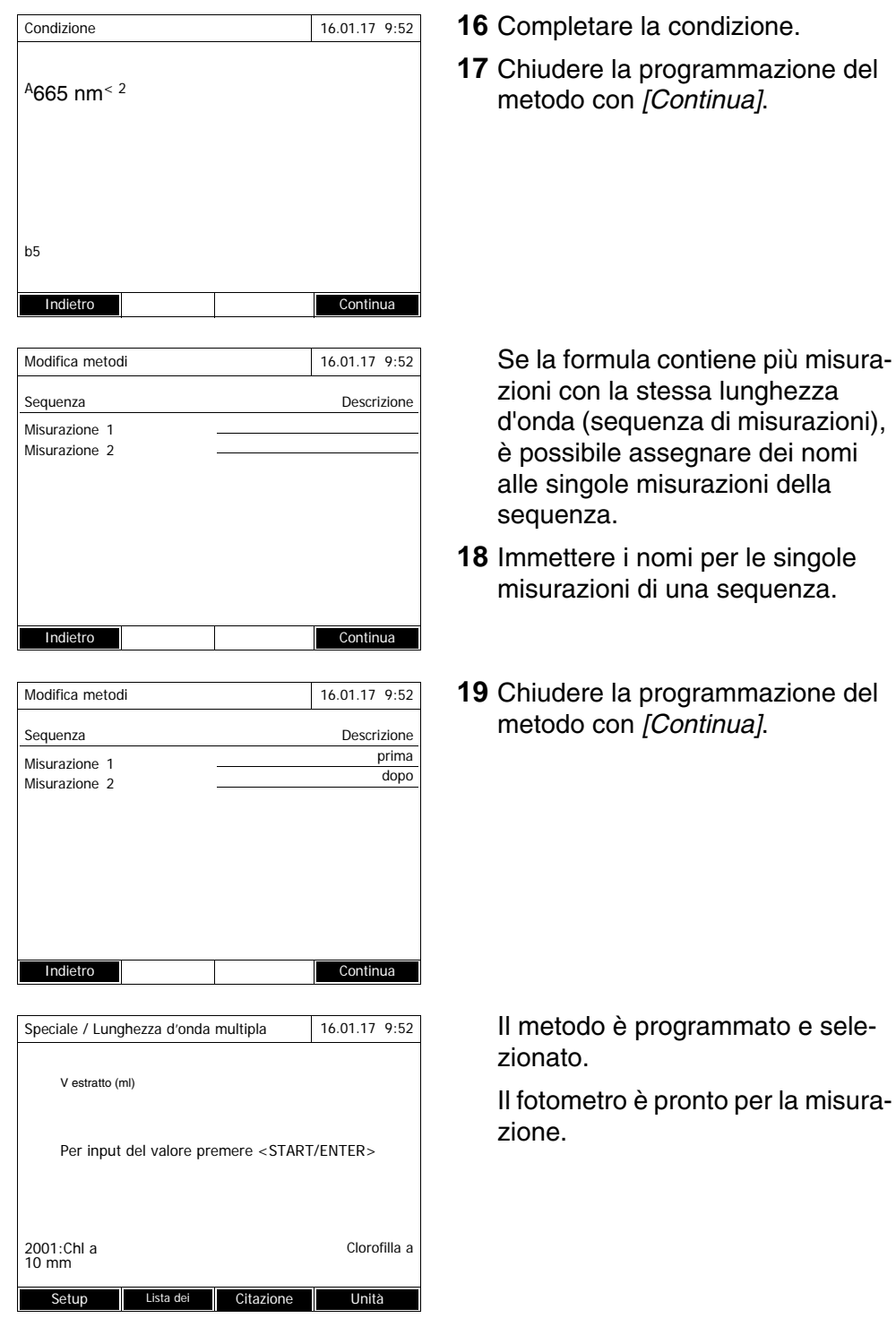

## <span id="page-85-0"></span>**4.7.3 Selezione del metodo Speciale / Lunghezza d'onda multipla**

Per selezionare un metodo per misurazioni Speciale / Lunghezza d'onda multipla procedere come segue:

# **<HOME>**

*Speciale / Lunghezza d'onda multipla* – *[Lista dei metodi]*

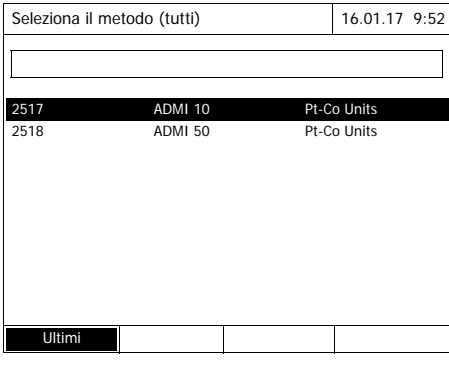

Sul display viene visualizzato l'elenco dei metodi. I metodi sono classificati in base al loro numero di codice.

Selezione del metodo:

- **1** Selezionare il metodo desiderato con **<><>**. La selezione attiva è visualizzata in negativo.
- **2** Confermare la selezione con **<START·ENTER>**.

Il fotometro è pronto per la misurazione.

**Circoscrizione dell'elenco dei metodi**

Nel caso in cui l'elenco dovesse essere molto lungo, per facilitare la ricerca del metodo l'elenco può essere circoscritto nel modo seguente:

- Con *[Ultimi]* è possibile limitare l'elenco dei metodi agli ultimi dieci metodi utilizzati.
- Con la funzione di ricerca è possibile cercare una determinata sequenza di caratteri nell'elenco, ad es. numero del metodo o nome del test.

## **Funzione di ricerca**

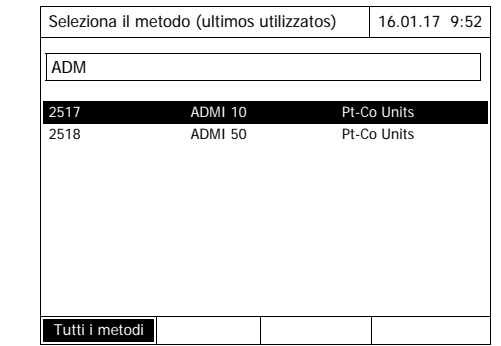

#### Ricerca di una sequenza di caratteri:

Con **<A...9>** digitare la sequenza di caratteri ricercati nella finestra di ricerca.

L'elenco sottostante riporta tutte le sequenze di caratteri trovate. Ad ogni nuova immissione di un carattere l'elenco viene aggiornato.

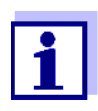

Durante la ricerca prestare attenzione alla corretta ortografia (lettere maiuscole o minuscole).

## **4.7.4 Esecuzione di misurazioni Speciale / Lunghezza d'onda multipla**

#### **<HOME>**

*Speciale / Lunghezza d'onda multipla*

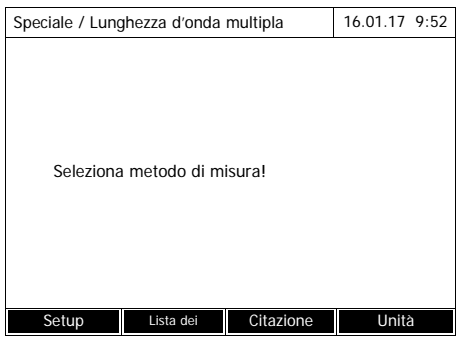

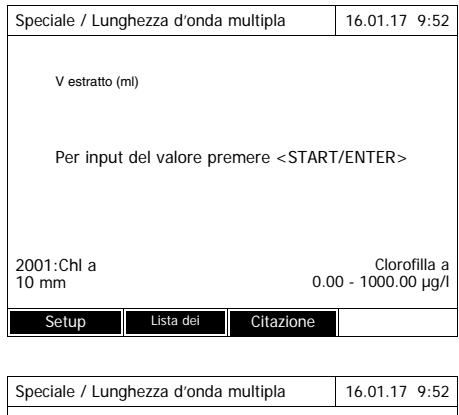

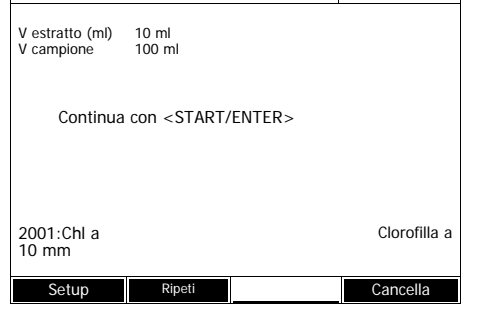

**1** Selezionare il metodo desiderato con *[Lista dei metodi]* (vedi [Para](#page-85-0)[grafo 4.7.3\)](#page-85-0).

Per la descrizione della procedura di misurazione viene selezionato come esempio il metodo programmato in proprio "Chl a".

In caso di metodi con variabili di procedura: Immettere i valori di tutte le variabili di procedura in successione.

- **2** Con **<START·ENTER>** andare al passaggio successivo.
- **3** Seguire le istruzioni visualizzate sul display.
- **4** Immettere i volumi del campione e dell'estratto.

All'occorrenza, ripetere l'ultimo passaggio con *[Ripeti]*.

**5** Con **<START·ENTER>** andare al passaggio successivo.

Il fotometro è pronto per la misurazione.

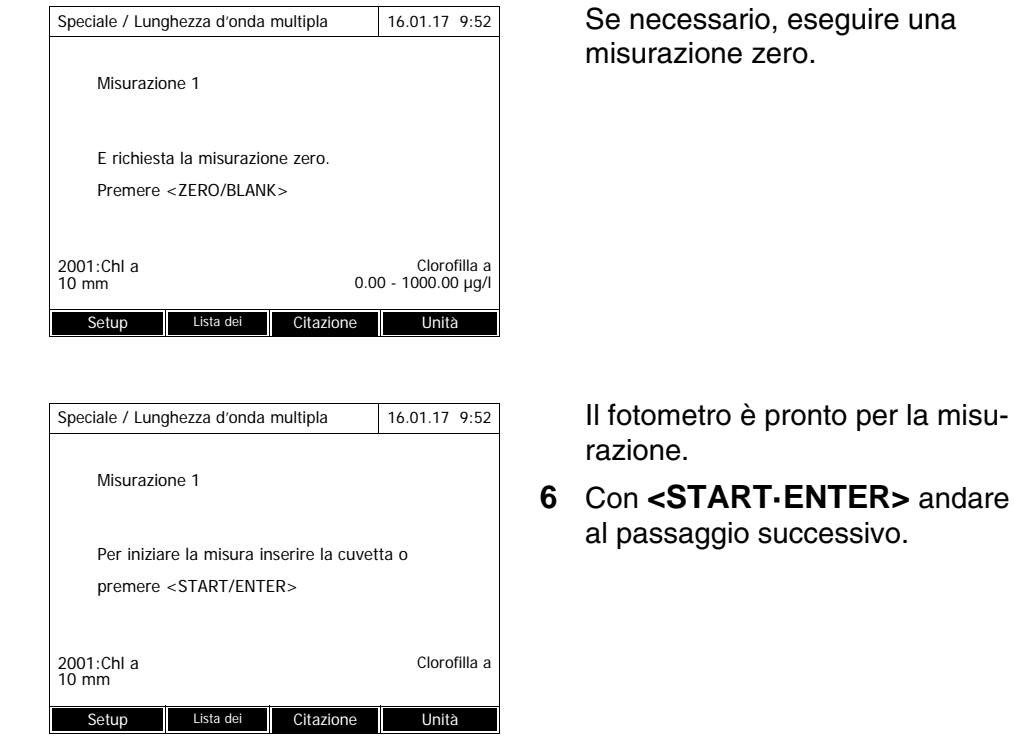

Speciale / Lunghezza d'onda multipla 16.01.17 9:52

- **7** Inserire la cuvetta (cuvetta cilindrica o rettangolare) (vedi [Para](#page-31-0)[grafo 4.2.5 INSERIMENTO](#page-31-0) DELLA [CUVETTA](#page-31-0)).
- **8** Avviare la misurazione.

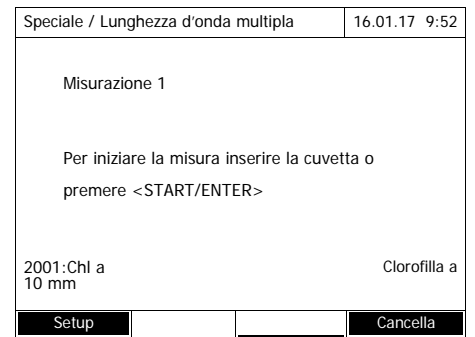

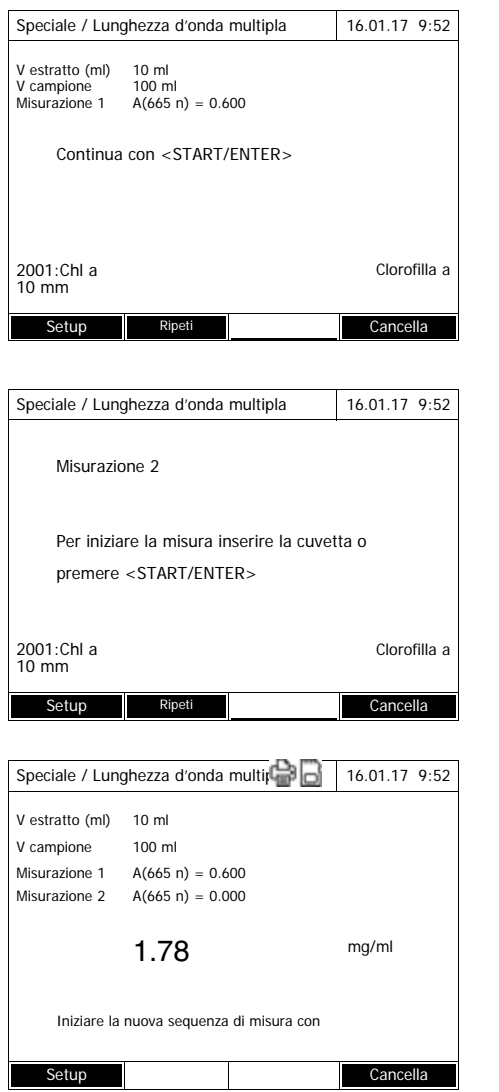

In caso di più misurazioni viene visualizzato un risultato intermedio.

**9** Con **<START·ENTER>** andare al passaggio successivo.

**10** Avviare la misurazione.

Il risultato viene visualizzato.

Se una condizione impostata non è soddisfatta, non viene visualizzato alcun valore misurato.

**11** Se necessario, avviare una nuova misurazione con il metodo.

## **4.8 Spettro**

#### **4.8.1 Generalità**

Con la funzione *Spettro* viene misurata e registrata l'*Assorbanza* o la *Trasmittanza* in funzione della lunghezza d'onda. L'intervallo di lunghezze d'onda può essere selezionato liberamente all'interno del campo di misura del fotometro. Il passo è di 1 nm.

La registrazione di uno spettro avrà luogo senza l'impiego di metodi o profili. Tutte le impostazioni vengono effettuate nella procedura di misurazione.

**Linea base** Prima della registrazione di uno spettro è necessario acquisire una linea base con una cuvetta zero adatta, ad es. con acqua deionizzata. La linea base deve coprire almeno l'intervallo di lunghezze d'onda dello spettro da registrare. Una linea base misurata una volta resta salvata nel fotometro finché

- non sarà determinata una nuova linea base
- $\bullet$  fino ad un ampliamento dell'intervallo di lunghezze d'onda nel menu *[Setup]*
- fino all'abbandono della modalità *Spettro* o allo spegnimento del fotometro.

**Impostazioni** È possibile determinare uno spettro con impostazioni standard senza dover aprire la finestra delle impostazioni. Per uno spettro sono possibili le seguenti impostazioni:

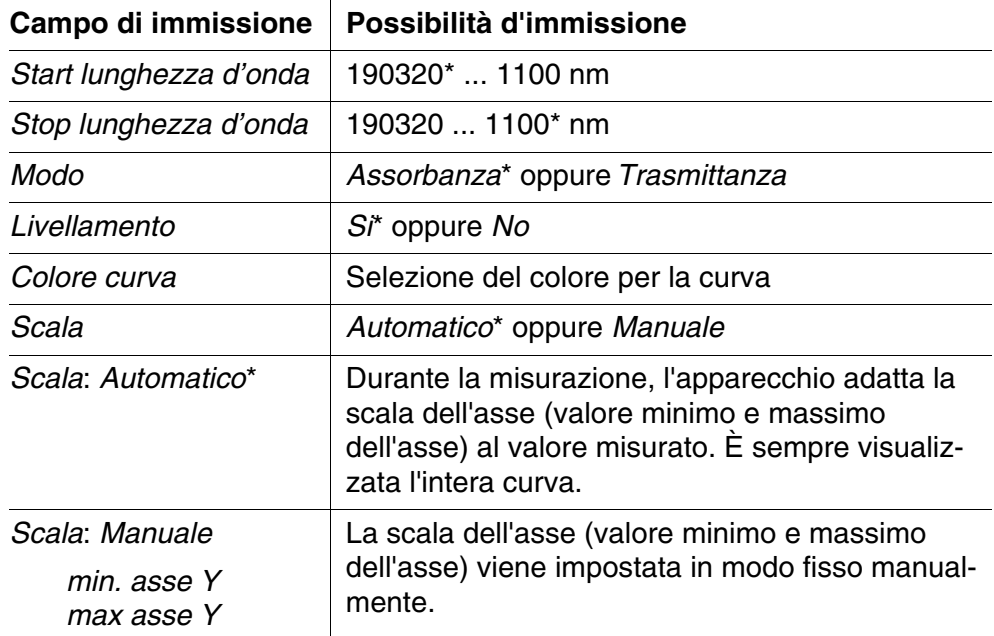

\* Preimpostazione

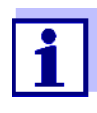

Le impostazioni correnti possono essere salvate come profilo con *[Salva]*.

Per richiamare un profilo memorizzato premere *[Apri]*. I file dei profili per gli spettri hanno l'estensione ".profil".

## <span id="page-90-0"></span>**4.8.2 Registrazione dello Spettro**

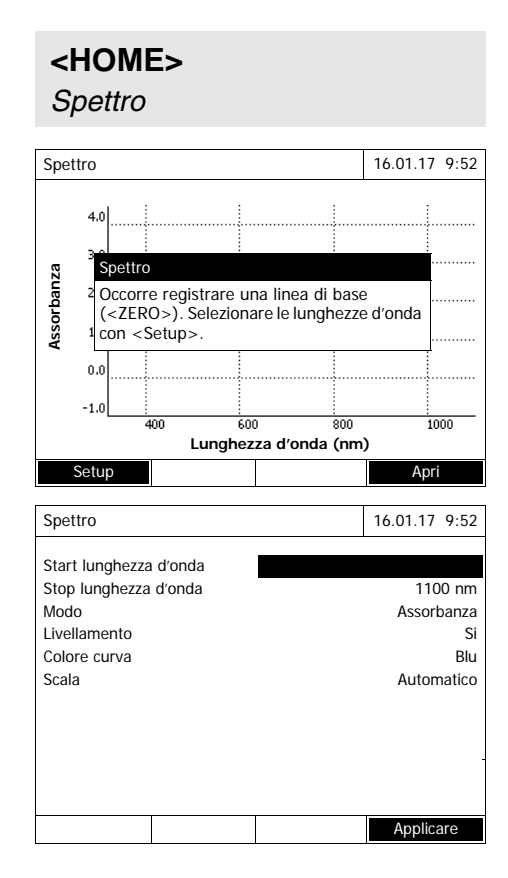

Sul display viene visualizzato un messaggio con avvertenze di comando.

- **1** Aprire il menu d'impostazione con *[Setup]*.
- **2** Se necessario, modificare le impostazioni standard per lo spettro.
	- Lunghezze d'onda per l'ora di inizio e di fine dello spettro da registrare
	- Modalità di rappresentazione (*Assorbanza* / *Trasmittanza*)
	- Livellamento della curva (*Si*/*No*)
	- Colore della curva
	- Scala dell'asse y *Automatico*: (intervallo di valori totale) *Manuale*: (intervallo di valori selezionato)
- **3** Con *[Applicare]* confermare tutte le immissioni.

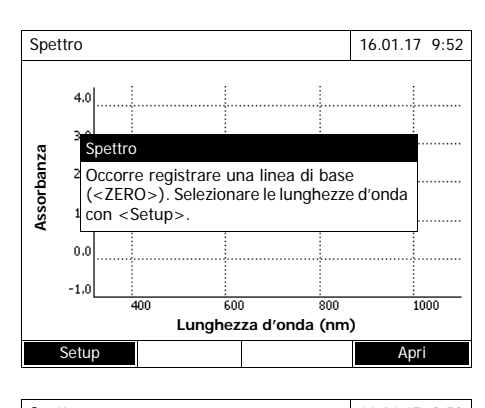

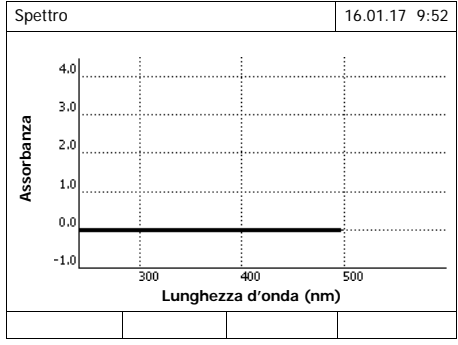

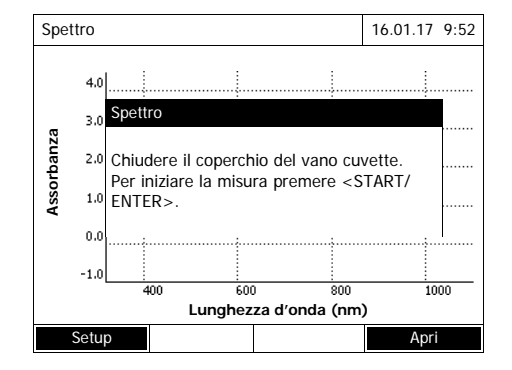

Sul display viene visualizzato un messaggio con avvertenze di comando.

Registrazione della linea base:

# **4** Premere il tasto **<ZERO·BLANK>**.

Il fotometro registra la linea base.

**5** Attendere che la linea base sia registrata completamente.

Dopo la registrazione della linea base, il fotometro è pronto per la misurazione.

Registrazione dello spettro:

- **6** Inserire la cuvetta (cuvetta cilindrica o rettangolare) (vedi [Para](#page-31-0)[grafo 4.2.5 INSERIMENTO](#page-31-0) DELLA [CUVETTA](#page-31-0)).
- **7** Avviare la misurazione con **<START·ENTER>**.

Dopo la registrazione dello spettro viene visualizzato il messaggio *La registrrazione dello spettro stata completata.*

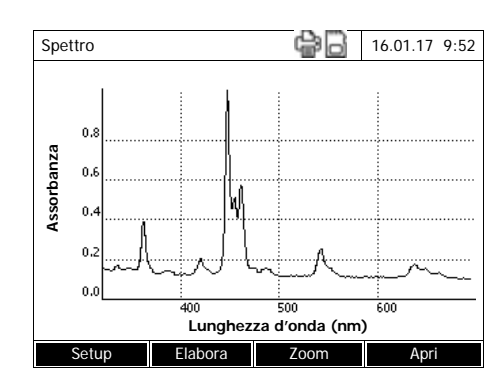

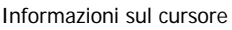

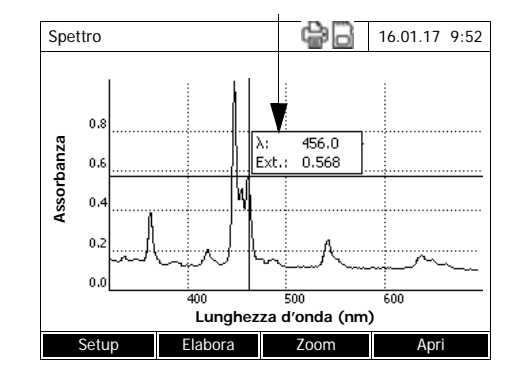

**8** Attendere che lo spettro sia stato registrato completamente.

Al termine della registrazione viene visualizzato il seguente messaggio:

*La registrrazione dello spettro stata completata.*

**9** Confermare il messaggio con **<START·ENTER>**.

> Il cursore appare nel massimo assoluto dello spettro.

- **10** Si hanno le seguenti possibilità:
	- Elaborare immediatamente lo spettro (vedi [Paragrafo 4.8.3](#page-92-0))
	- Con **<PRINT>** è possibile stampare lo spettro in forma di grafico mediante una stampante collegata o visualizzarlo come file pdf.
	- Salvare lo spettro in un file \*.csv con **<STORE>**. Come posizione di salvataggio è possibile selezionare il fotometro (*Foglio interno DataB*) oppure un supporto di memoria USB collegato alla porta USB-A (*memoria USB*). Tutti gli spettri salvati possono essere richiamati ed elaborati in qualunque momento (vedi [Paragrafo](#page-92-0)  [4.8.3](#page-92-0)).

## <span id="page-92-0"></span>**4.8.3 Caricamento/elaborazione dello spettro**

Uno spettro può essere elaborato immediatamente dopo la misurazione. Inoltre è possibile caricare ed elaborare anche gli spettri precedentemente salvati.

Per l'elaborazione si hanno a disposizione i seguenti strumenti:

- funzione del cursore per percorrere a passi la curva con visualizzazione dei valori x e y
- $\bullet$  funzione zoom per ingrandire una sezione del grafico
- funzioni matematiche per le diverse operazioni di valutazione e di calcolo.

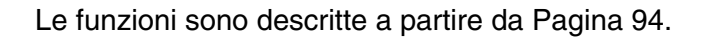

**Caricamento di uno spettro precedentemente salvato**

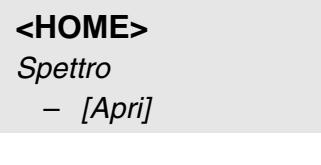

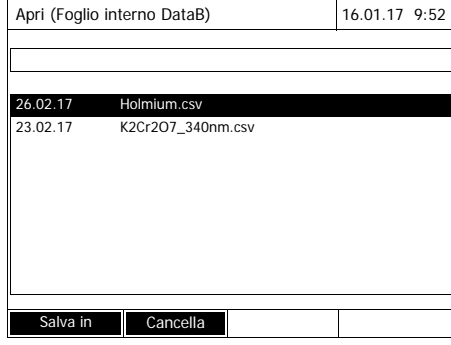

Viene visualizzato l'elenco con gli spettri salvati nella memoria condivisa.

- **1** Se necessario, con *[Salva in]* selezionare un'altra posizione di salvataggio dello spettro (supporto di memoria USB collegato alla porta USB-A).
- **2** Selezionare lo spettro desiderato. La vista originale della curva viene visualizzata.

Il cursore è costituito da una linea orizzontale e una linea verticale, che si intersecano in un punto della curva. In una piccolo riquadro vengono visualizzati i valori x e y del punto della curva.

Con **<><>** è possibile spostare il cursore lungo l'asse x (lunghezza d'onda). Questo consente di percorrere la curva punto per punto e di analizzarla.

#### **Cursore**

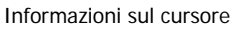

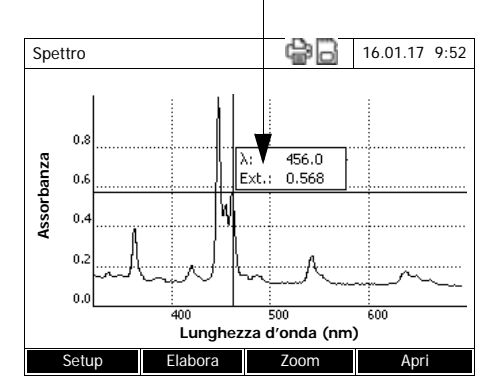

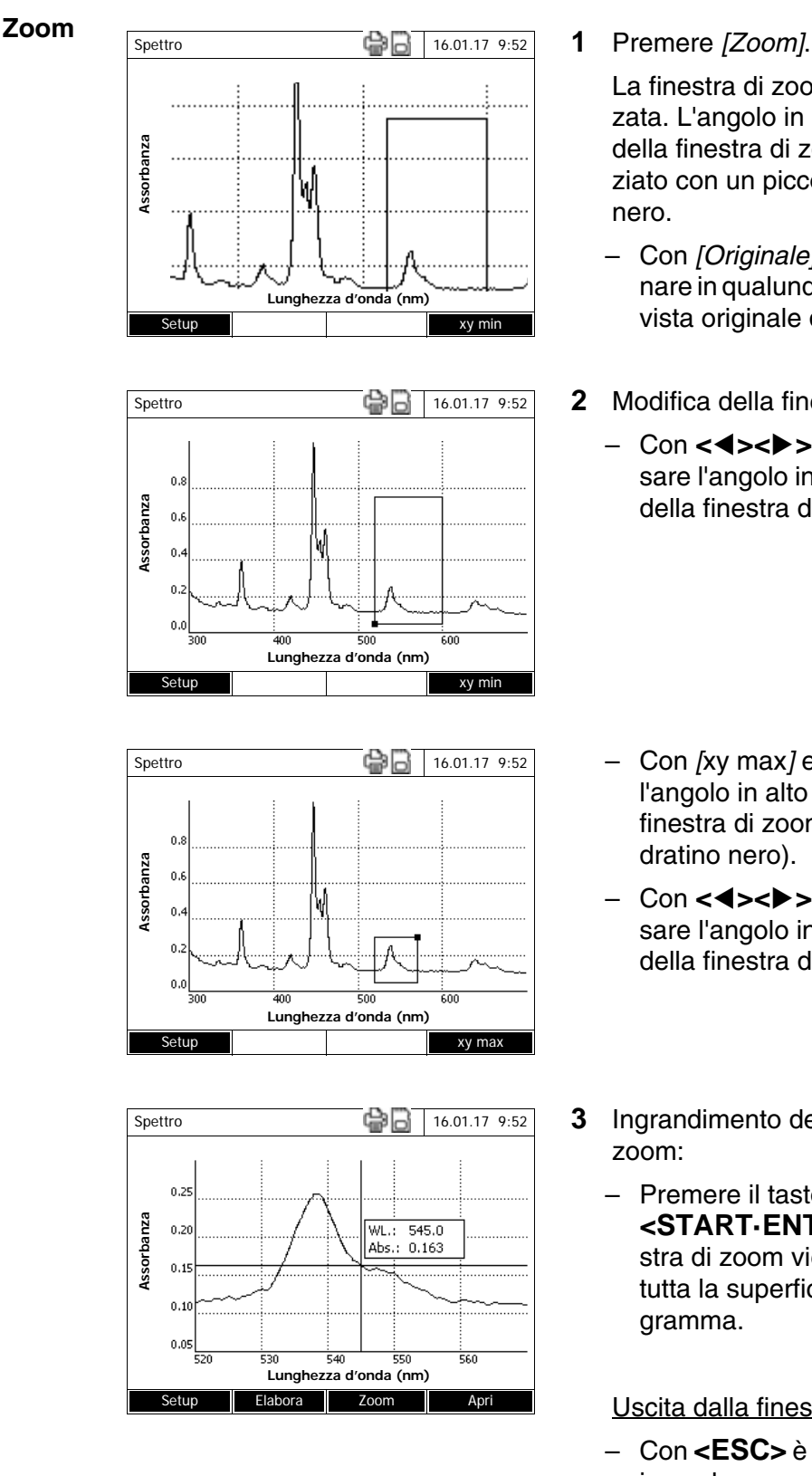

La finestra di zoom viene visualizzata. L'angolo in basso a sinistra della finestra di zoom è evidenziato con un piccolo quadratino

- Con *[Originale]* è possibile tornare in qualunque momento alla vista originale dello spettro.
- **2** Modifica della finestra di zoom:
	- Con **<><>** e **<><>** fissare l'angolo in basso a sinistra della finestra di zoom.

- Con *[*xy max*]* evidenziare l'angolo in alto a destra della finestra di zoom (piccolo quadratino nero).
- **-** Con <**4><▶> e <▲><▼> fis**sare l'angolo in alto a destra della finestra di zoom.
- **3** Ingrandimento della finestra di
	- Premere il tasto **<START·ENTER>**. La finestra di zoom viene scalata su tutta la superficie del diagramma.

Uscita dalla finestra di zoom:

– Con **<ESC>** è possibile tornare in qualunque momento alla vista originale dello spettro.

<span id="page-95-0"></span>**Elabora** Con *[Elabora]* si apre il menu con le funzioni matematiche:

- *Massimi/minimi (zoomed area)* Evidenzia i valori estremi (minimi e massimi) nello spettro visualizzato
- *Marca punti* Si apre una modalità di elaborazione per evidenziare singoli punti nello spettro

Con il tasto funzione *[Marca]* è possibile evidenziare singoli punti. Nel punto evidenziato vengono visualizzati la lunghezza d'onda e il valore misurato.

Per eliminare singoli punti, utilizzare il tasto funzione *[Cancella]*.

- *Cancella marcature* Cancella tutti i punti evidenziati nello spettro.
- *Originale*

Mostra lo spettro originale non elaborato.

*Integrale*

Calcola la superficie fra la linea zero e la curva all'interno di un intervallo di lunghezze d'onda liberamente selezionabile [X1,X2].

*Derivata*

Calcola la dispersione dell'intero spettro. Questa funzione può essere eseguita più volte per calcolare la seconda e la terza dispersione.

*Compara spettro*

Carica un secondo spettro nello stesso diagramma per un confronto diretto.

Il secondo spettro viene visualizzato nel colore magenta.

- *Addiziona spettro* Aggiunge uno spettro precedentemente salvato allo spettro corrente.
- *Sottrarre spettro* Sottrae uno spettro salvato allo spettro attuale.
- *Suddividi spettro (ratio)* Divide i valori di assorbanza e/o di % trasmittanza dello spettro corrente per i valori di uno spettro precedentemente salvato
- *Addiziona valore fisso* Aggiunge un valore fisso di assorbanza e/o di % trasmittanza allo spettro corrente.
- *Moltiplica per valore fisso* Moltiplica i valori di assorbanza e/o di % trasmittanza dello spettro corrente per un valore fisso.

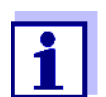

L'addizione, la sottrazione e la divisione di due spettri può essere applicata sempre solo sull'intervallo di lunghezze d'onda comune di entrambi gli spettri.

## **4.8.4 Salvataggio/esportazione di uno spettro**

Quando si salva uno spettro, oltre allo spettro elaborato viene salvato anche quello originale. Da ogni spettro salvato è pertanto possibile risalire a quello originale.

#### **Salvataggio**

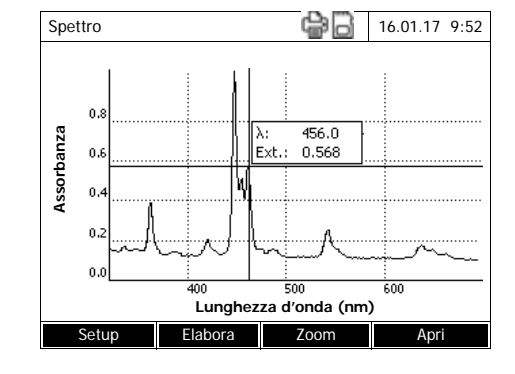

- **1** Registrare lo spettro (vedi [Para](#page-90-0)[grafo 4.8.2\)](#page-90-0) oppure caricare lo spettro salvato (vedi [Paragrafo 4.8.3](#page-92-0)).
- **2** Se necessario, collegare un supporto di memoria USB alla porta USB-A.
- **3** Aprire la finestra di dialogo di salvataggio con **<STORE>**.
- **4** Con *[Salva in]* modificare eventualmente la posizione di salvataggio: *Foglio interno DataB*: cartella condivisa nell'apparecchio oppure *memoria USB*: memoria USB collegata alla porta USB-A.
- **5** Se necessario, modificare il nome del file. Il fotometro offre automaticamente un nome del file univoco costituito dal campo delle lunghezze d'onda, dalla data e dall'ora.
- **6** Salvare il file con **<START·ENTER>**.

**Esportazione di dati su un PC**

Esportare uno spettro salvato su un PC: vedi [Paragrafo 4.12.3](#page-125-0)

## **4.9 Cinetica**

La funzione Cinetica consente di seguire nel tempo l'assorbanza e/o la trasmittanza di un campione ad una lunghezza d'onda ben definita.

In base ai dati di misura a disposizione, il fotometro calcola automaticamente la pendenza fra due punti di misura vicini.

Se necessario, è possibile calcolare e visualizzare anche l'attività catalitica.

Per registrare la cinetica, il fotometro misura a intervalli di tempo regolari (intervallo di misura) e salva i valori misurati sotto forma di funzione del tempo.

Tutte le impostazioni necessarie per effettuare queste registrazioni sono gestite in un profilo specifico. I profili possono essere creati, salvati, modificati e cancellati. Ad ogni misurazione deve corrispondere un profilo specifico.

#### **4.9.1 Creazione/modifica dei profili per registrazioni della Cinetica**

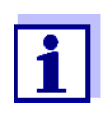

Ii profili per registrazioni della Cinetica vengono salvati con i numeri da 4001 a 4020.

Alla consegna, nel fotometro è già impostato un esempio di profilo.

Un profilo per la registrazione della Cinetica contiene i seguenti dati:

| <b>DAILING OF BUILDING</b> |                                                                                                    |
|----------------------------|----------------------------------------------------------------------------------------------------|
| Numero <sup>*</sup>        | 4001  4020                                                                                                    |
| Nome                       | Nome a scelta (massimo 18 caratteri)                                                                                                    |
| Modo*                      | Assorbanza oppure Trasmittanza                                                                                                    |
| Lunghezza d'onda *         | Liberamente selezionabile (in nm)                                                                                                    |
| Durata *                   | Durata totale nel formato hh:mm:ss<br>(ore:minuti:secondi)                                                                                 |
| Intervallo *               | Intervallo di misura = distanza temporale fra due<br>misurazioni singole nel formato hh:mm:ss<br>(ore:minuti:secondi)                      |
|                            | Eccezione:<br>Nell'impostazione Misurazioni/intervalli: Max/<br><i>intervallo</i> l'intervallo è definito diversamente (vedi<br>in basso). |
| Ritardo                    | Tempo fra l'avvio della registrazione e l'inizio della<br>prima misurazione singola                                                        |

**Campo di immissione Possibilità d'immissione**

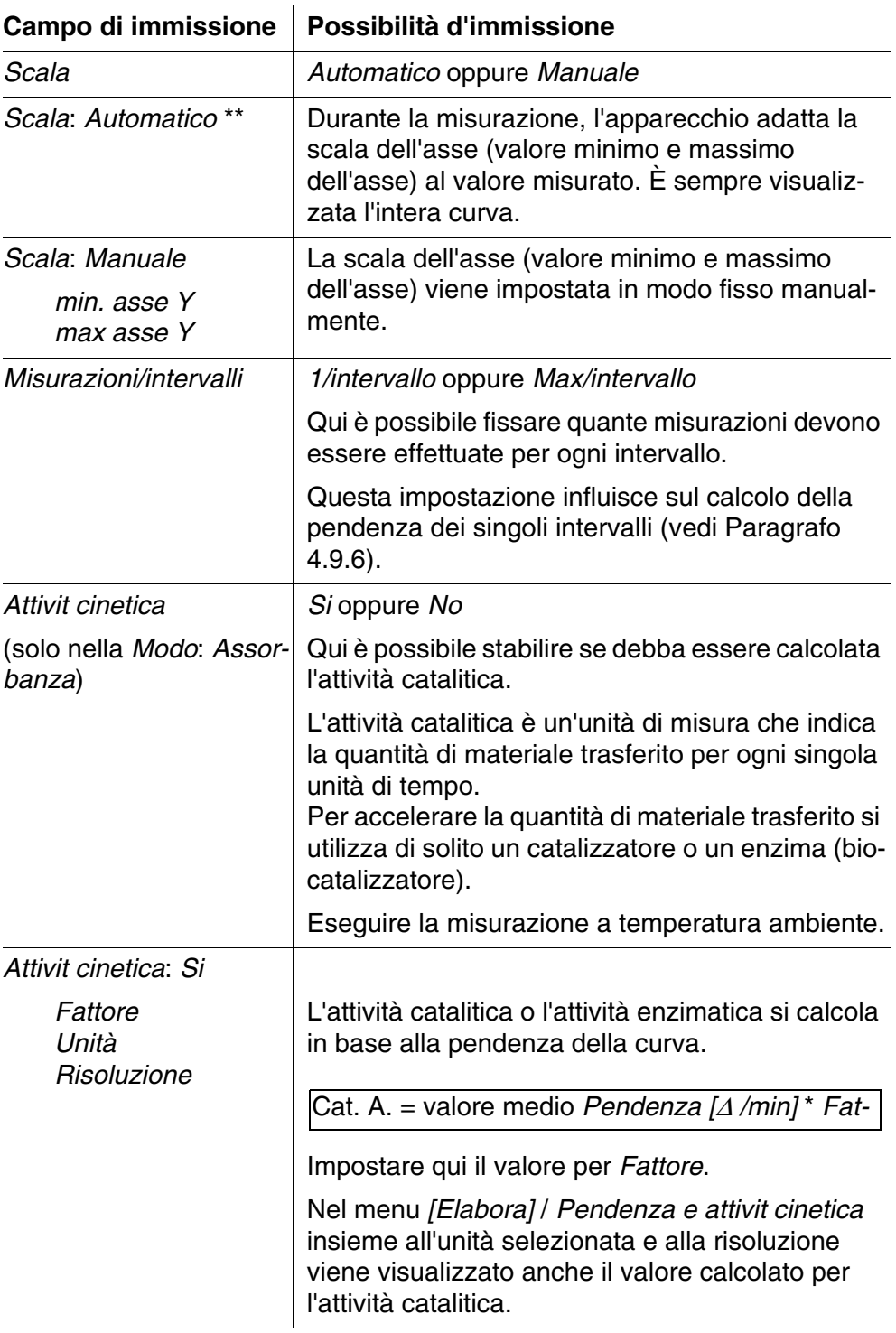

\* Impostazioni necessarie

\* Preimpostazione: *Automatico*

## **Creazione/modifica di un profilo**

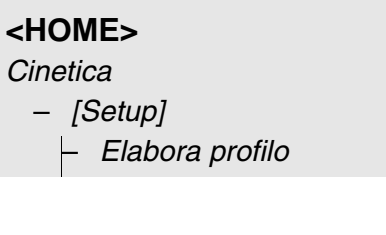

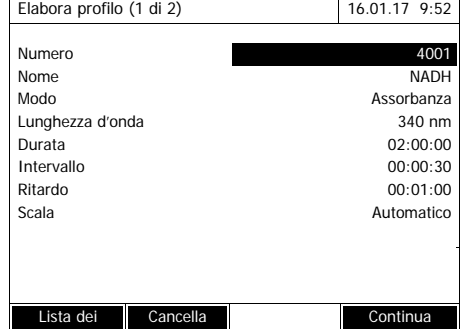

**1** Digitare i dati per il profilo. Come numero è già immesso il prossimo numero di metodo disponibile.

I campi di immissione possono essere compilati nel seguente modo:

- compilare tutti i campi di immissione vuoti in ordine di apparizione
- Con *[Lista dei profili]* selezionare un profilo già esistente come modello, assegnare a questo un nuovo numero profilo e adattare le immissioni
- Selezionare un profilo già esistente con *[Lista dei profili]* e modificarlo (senza modificare il numero).
- cancellare completamente il profilo con *[Cancella]*.
- **2** Passare alle altre impostazioni con *[Continua]*.
- **3** Digitare gli ulteriori dati per il profilo.
- **4** Con *[Completa]* confermare tutte le immissioni.

Il profilo è pronto e selezionato. Il fotometro è pronto per la misurazione.

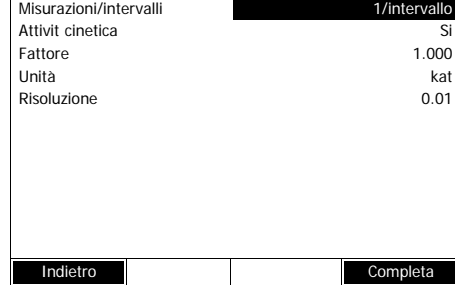

Elabora profilo (1 di 2) 16.01.17 9:52

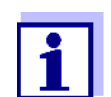

La funzione*Attivit cinetica* è disponibile solo quando è stata selezionata la modalità operativa Assorbanza.

## <span id="page-100-0"></span>**4.9.2 Caricamento di un profilo per la registrazione Cinetica**

Il profilo per una registrazione Cinetica può essere caricato nel modo seguente:

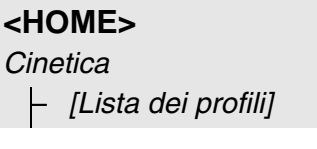

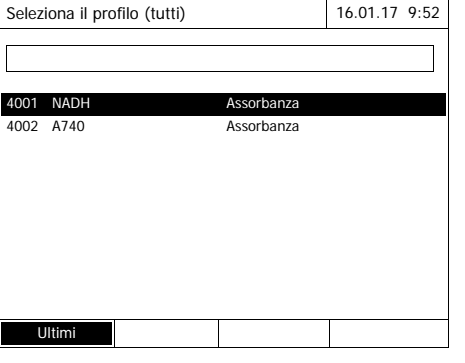

Sul display viene visualizzato l'elenco dei profili. I profili sono classificati in base al loro numero di codice.

Selezione del profilo:

- **1** Selezionare il profilo desiderato con **<><>**. La selezione attiva è visualizzata in negativo.
- **2** Confermare la selezione con **<START·ENTER>**.

Il fotometro è pronto per la misurazione.

### **Circoscrizione dell'elenco dei profili**

Nel caso in cui l'elenco dovesse essere molto lungo, per facilitare la ricerca del profilo è possibile circoscrivere l'elenco dei profili nel modo seguente:

- La ricerca può essere limitata agli ultimi dieci profili utilizzati con *[Ultimi]*.
- Con la funzione di ricerca è possibile cercare una determinata sequenza di caratteri nell'elenco, ad es. numero del metodo o nome del test.

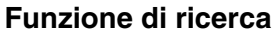

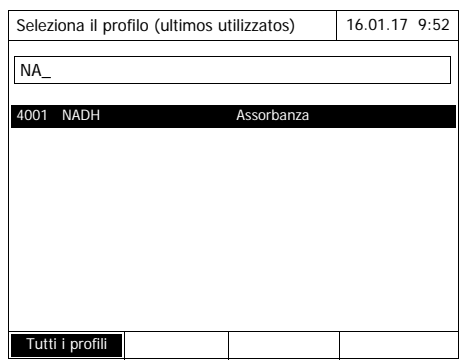

## Ricerca di una sequenza di caratteri:

Con **<A...9>** digitare la sequenza di caratteri ricercati nella finestra di ricerca.

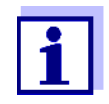

Durante la ricerca prestare attenzione alla corretta ortografia (lettere maiuscole o minuscole).

## <span id="page-101-0"></span>**4.9.3 Registrazione della Cinetica**

**<HOME>** *Cinetica*

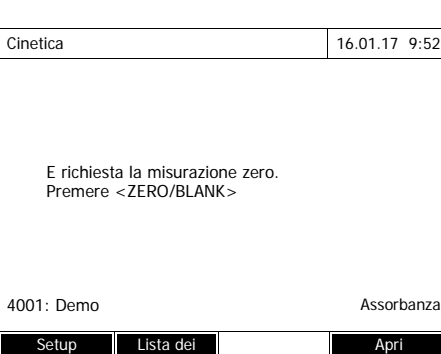

Cinetica 16.01.17 9:52

Inserire la cuvetta zero (acqua distillata) o

10 mm 0,0 - 22,1 mg/l Setup Lista dei **April 1986** 

Cinetica 16.01.17 9:52

[ZERO 16.01.17 9:51]

premere <START/ENTER>

- **1** Se necessario, con *[Lista dei profili]* selezionare un altro profilo (vedi [Paragrafo 4.9.2\)](#page-100-0).
- **2** Con **<ZERO·BLANK>** avviare la misurazione zero.
- **3** Eseguire una misurazione zero.

Il fotometro è pronto per la misurazione.

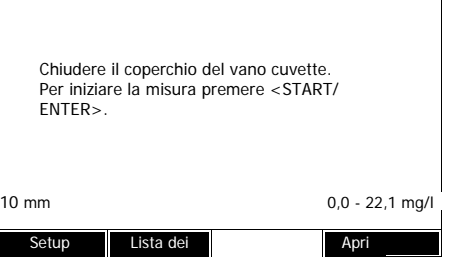

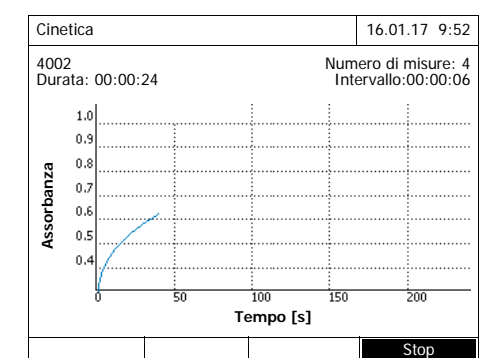

- **4** Inserire la cuvetta (vedi [Paragrafo](#page-31-0)  [4.2.5 INSERIMENTO](#page-31-0) DELLA [CUVETTA](#page-31-0)).
- **5** Avviare la misurazione con **<START·ENTER>**.

Il fotometro avvia automaticamente la registrazione.

**6** Attendere che la registrazione sia terminata.

Per interrompere la registrazione:

- La registrazione può essere interrotta prima della conclusione con *[Interrompi]*. La curva registrata fino a quel momento può essere salvata ed elaborata (vedi [Paragrafo 4.9.6](#page-106-0)).
- La misurazione può essere interrotta completamente con **<ESC>**. La curva registrata fino a quel momento viene cancellata.

#### Informazioni sul cursore

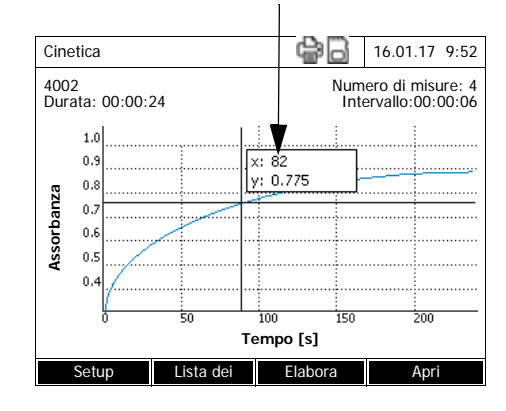

**7** Trascorsa la *Durata* impostata, viene visualizzato il cursore.

Si hanno le seguenti possibilità:

- Con il cursore è possibile tastare la curva e visualizzare i dati di misurazione per ogni punto (vedi [Paragrafo 4.9.6\)](#page-106-0)
- Con **<PRINT>** è possibile stampare la curva cinetica in forma di grafico mediante una stampante collegata o visualizzarla come file pdf.
- Con **<STORE>** salvare la curva cinetica (vedi [Paragrafo](#page-104-0)  [4.9.4](#page-104-0)).
- Eseguire ulteriori funzioni per l'elaborazione della registrazione della cinetica (vedi [Para](#page-106-0)[grafo 4.9.6](#page-106-0))
- Chiudere la registrazione cinetica con **<ESC>**.

**Salvataggio**

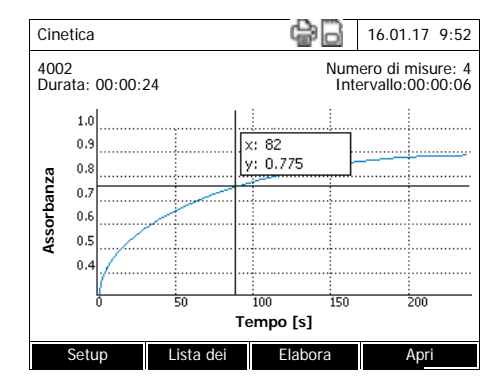

## <span id="page-104-0"></span>**4.9.4 Salvataggio/esportazione della registrazione Cinetica**

- **1** Eseguire la registrazione della cinetica (vedi [Paragrafo 4.9.3](#page-101-0)) oppure Caricare la registrazione della cinetica salvata (vedi [Paragrafo](#page-104-0)
- [4.9.4\)](#page-104-0). **2** Se necessario, collegare un supporto di memoria USB alla porta USB-A.
- **3** Aprire la finestra di dialogo di salvataggio con **<STORE>**.
- **4** Se necessario, modificare la posizione di salvataggio con *[Salva in]*: *Foglio interno DataB*: cartella condivisa nell'apparecchio oppure *memoria USB*: memoria USB collegata alla porta USB-A.
- **5** Se necessario, modificare il nome del file.
- **6** Salvare il file con **<START·ENTER>**.

**Esportazione di dati su un PC**

**Esempio di una registrazione della cinetica (file \*.csv)**

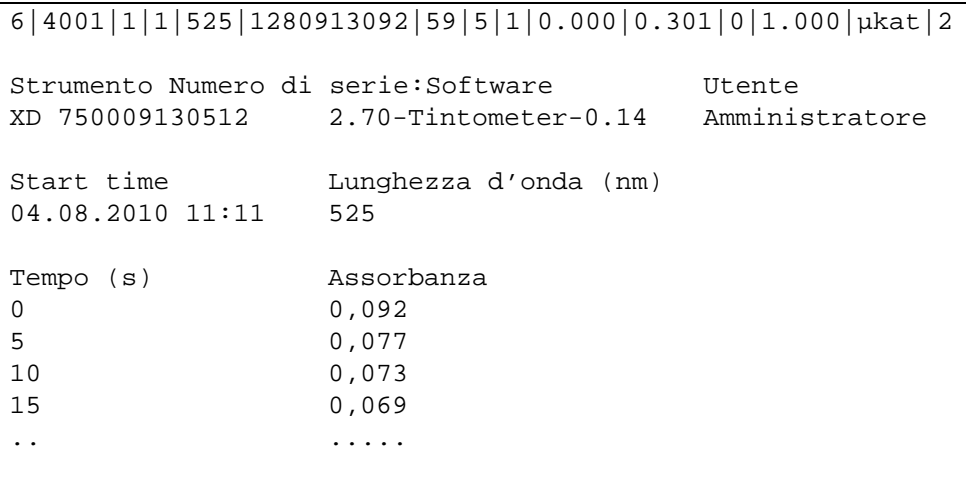

Esportare una registrazione cinetica salvata in un PC: vedi [Paragrafo 4.12.3](#page-125-0)

Significato della riga 1:

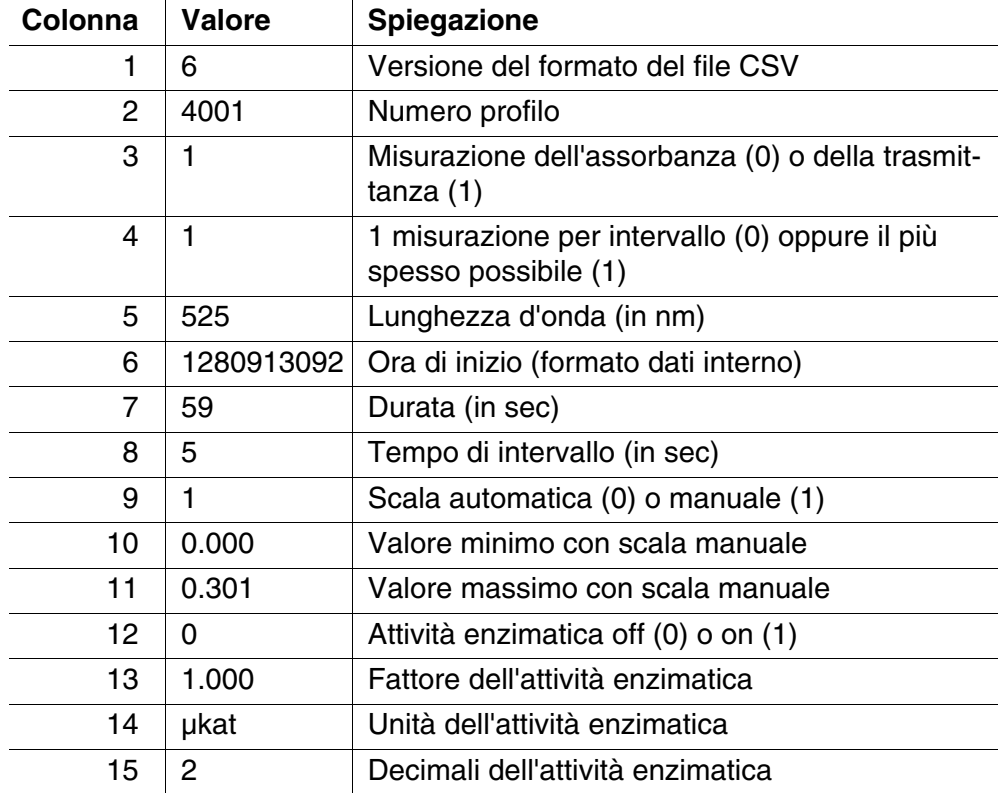

# **4.9.5 Caricamento della registrazione Cinetica**

Le registrazioni Cinetica salvate possono essere ricaricate e modificate.

**Caricamento della registrazione Cinetica-salvata**

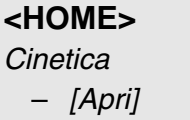

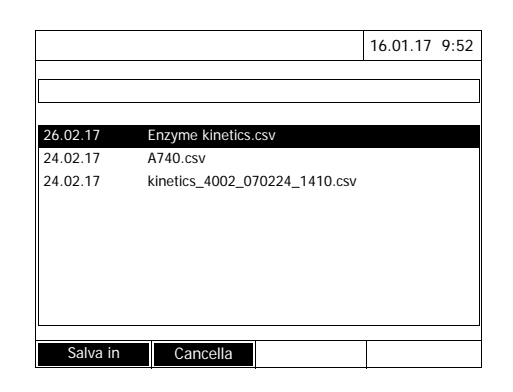

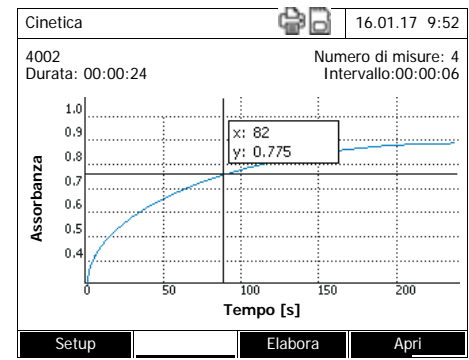

Sul display viene visualizzato l'elenco delle registrazioni Cinetica salvate (*Foglio interno DataB*).

- **1** Con *[Salva in]* selezionare la posizione di salvataggio della registrazione cinetica (*Foglio interno DataB* oppure *memoria USB* per un supporto di memoria USB collegato alla porta USB-A).
- **2** Selezionare la registrazione Cinetica desiderata.

La curva viene caricata.

Si hanno le seguenti possibilità:

- Con il cursore è possibile tastare la curva e visualizzare i dati di misurazione per ogni punto (vedi [Paragrafo 4.9.6\)](#page-106-0)
- Con **<PRINT>** è possibile stampare la curva cinetica in forma di grafico mediante una stampante collegata o visualizzarla come file pdf.
- Con **<STORE>** salvare la curva cinetica (vedi [Paragrafo](#page-104-0)  [4.9.4](#page-104-0)).
- Eseguire ulteriori funzioni per l'elaborazione della registrazione della cinetica (vedi [Para](#page-106-0)[grafo 4.9.6](#page-106-0))
- Chiudere la registrazione cinetica con **<ESC>**.

## <span id="page-106-0"></span>**4.9.6 Elaborazione della registrazione Cinetica**

Per la registrazione cinetica sono a disposizione le seguenti funzioni:

- tastare la curva con il cursore
- visualizzare un elenco con le pendenze della curva per ogni intervallo
- scalare l'asse Y del diagramma
- visualizzare contemporaneamente due registrazioni cinetiche in un grafico
- visualizzare la differenza di due registrazioni cinetiche

#### **Cursore**

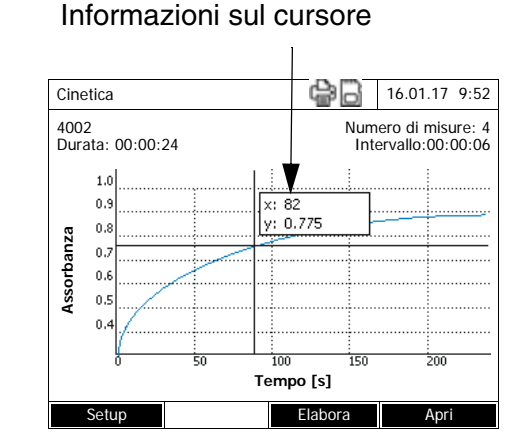

Il cursore è costituito da una linea orizzontale e una linea verticale, che si intersecano in un punto della curva. In una piccolo riquadro vengono visualizzati i valori x e y del punto della curva.

Il cursore può essere spostato lungo l'asse x (asse tempo), con **<><>**. Questo consente di percorrere la curva punto per punto e di analizzarla.

#### **Pendenza della curva e attività catalitica**

La funzione *Pendenza e attivit cinetica* indica la pendenza della curva cinetica nelle singole sezioni (intervalli) della curva. Una sezione corrisponde all'*Intervallo* immesso nel profilo.

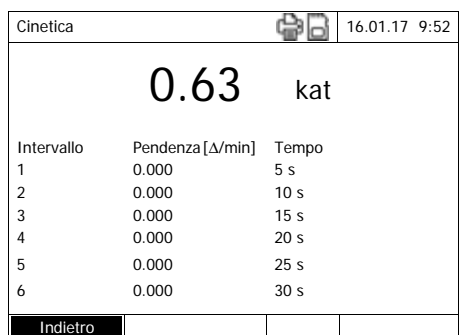

**1** Con *[Elabora]* / *Pendenza e attivit cinetica* evidenziare la pendenza della curva cinetica nelle singole sezioni (intervalli) della curva.

Se durante la creazione di un profilo è stato selezionato il calcolo dell'attività catalitica, questa viene visualizzata qui insieme alla pendenza.

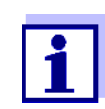

La funzione *Pendenza e attivit cinetica* è attiva solo se le registrazioni cinetiche sono state effettuate nella modalità operativa Assorbanza.

La pendenza visualizzata per un intervallo viene calcolata a seconda del profilo come segue:

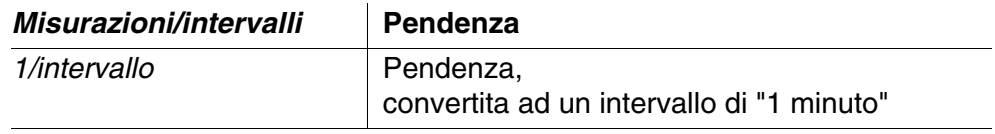
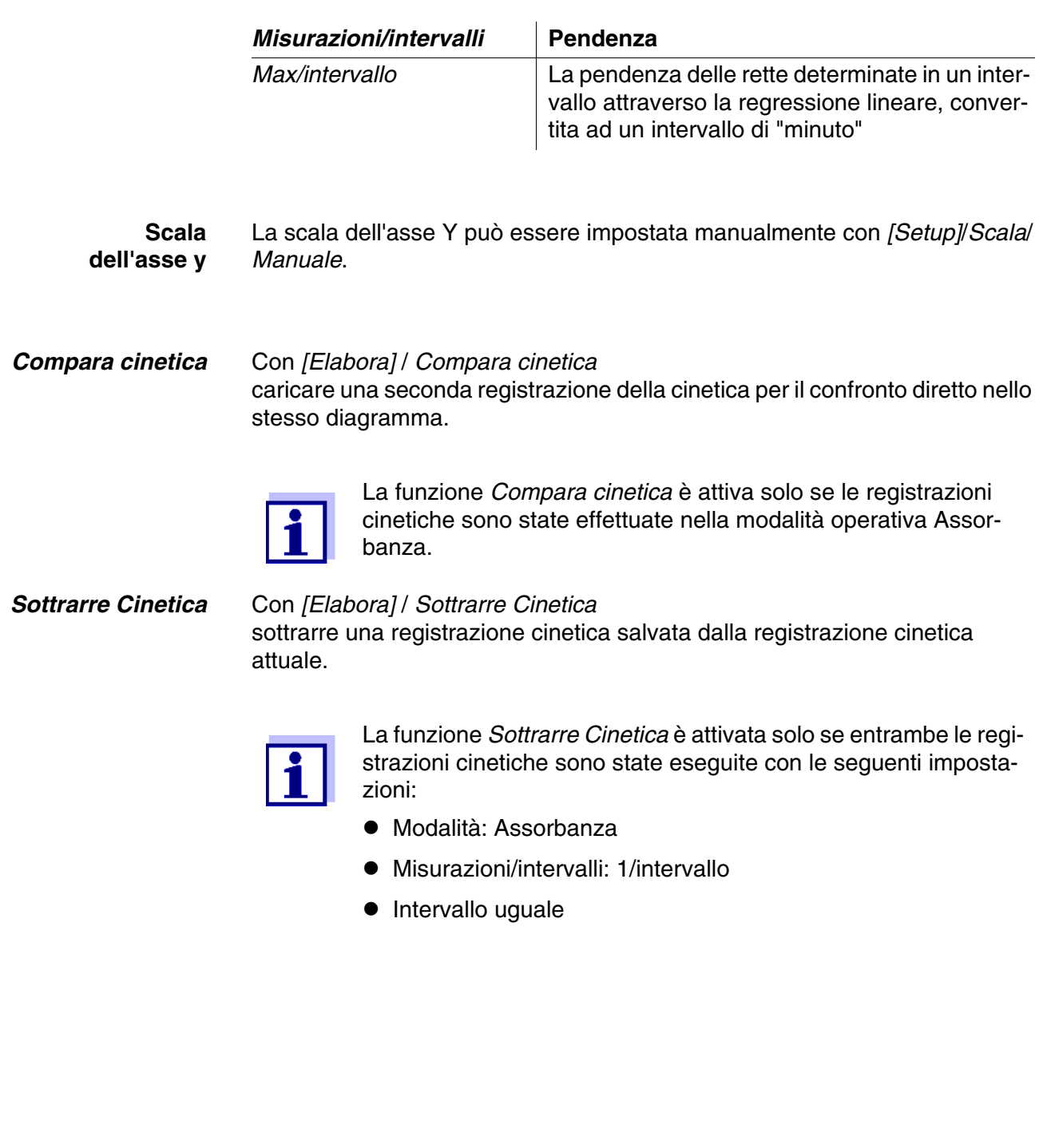

# **4.10 Timer**

Il timer può essere utilizzato per farsi ricordare da un segnale acustico la scadenza di un intervallo di tempo.

Il fotometro riconosce due tipi di timer:

- *User defined timer* (timer definito dall'utente) è un timer liberamente selezionabile. Gli intervalli e i nomi possono essere impostati liberamente. È disponibile un solo timer liberamente selezionabile. Questo non può essere cancellato (vedi [Paragrafo 4.10.1](#page-109-0)).
- *Timer per le analisi* sono timer incorporati nell'apparecchio. Il nome e l'intervallo del timer per le analisi sono memorizzati con i dati di un metodo di misurazione (modalità operativa *Concentrazione*). Il numero dei timer disponibili per le analisi corrisponde al numero dei tempi di reazione prescritti nelle procedure di analisi dei metodi programmati (vedi [Paragrafo](#page-110-0)  [4.10.2\)](#page-110-0).

Il fotometro gestisce tutti i timer nell'elenco dei timer.

L'elenco dei timer (il menu *Timer*) si apre con il tasto **<TIMER>**. L'apertura del menu *Timer* è possibile in ogni situazione di comando. Le altre funzioni non vengono disturbate dal timer. Per uscire dall'elenco dei timer premere il tasto **<ESC>**.

Quando si apre per la prima volta il menu *Timer* nell'elenco dei timer si trova solo il timer definito dall'utente. I timer per le analisi possono essere inseriti e cancellati dall'elenco secondo le necessità (vedi [Paragrafo 4.10.2\)](#page-110-0).

L'elenco dei timer indica per ogni singolo timer lo stato operativo e, nel caso in cui un timer sia stato attivato, il tempo restante dell'intervallo impostato.

Tutti i timer vengono avviati manualmente.

Non appena è stato attivato un timer, sul display viene visualizzato in tutti gli stati operativi il simbolo del timer.

Non appena un timer viene avviato, questo passa allo stato *Attivo*. Allo scadere dell'intervallo di tempo impostato, lo stato del timer passa da *Attivo* a *Scaduto* e si attiva un segnale acustico.

Se il timer è nello stato operativo *Scaduto*, il segnale acustico continua finché il timer non viene fermato manualmente.

Dopo essere stato arrestato, il timer passa allo stato operativo *Inattivo* e il segnale acustico si spegne.

## <span id="page-109-0"></span>**4.10.1 Timer definiti dall'utente (***User defined timer***)**

Per digitare manualmente gli intervalli di tempo, utilizzare la funzione *User defined timer*.

# **<TIMER>**

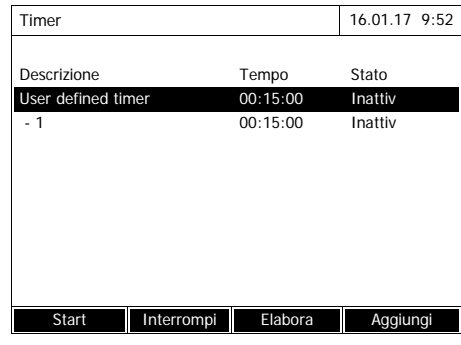

Il menu *Timer* è aperto.

- **1** Evidenziare il timer *User defined timer*.
- **2** Se necessario, modificare il nome e il tempo del timer con *[Elabora]*.
- **3** Avviare il timer evidenziato con *[Start]*.

Lo stato del timer è *Attivo*. Quando l'intervallo di tempo impostato è trascorso, si attiva un segnale acustico e lo stato passa a *Scaduto*.

**4** Arrestare il timer evidenziato con *[Interrompi]*.

Lo stato del timer passa a *Inattivo*. Il segnale acustico è disattivato.

## <span id="page-110-0"></span>**4.10.2 Timer per le analisi**

Spesso devono essere rispettati dei tempi di reazione fra le singole fasi di misurazione di un metodo. I tempi di reazione sono definiti nelle relative procedure d'analisi.

Per tutti i tempi di reazione prescritti, nell'apparecchio sono impostati timer per le analisi con il rispettivo intervallo di tempo. Nel nome del timer per le analisi è specificato il nome del rispettivo metodo e un numero corrente per poter distinguere i diversi timer all'interno di uno stesso metodo.

Il timer per le analisi di un metodo deve essere prima caricato nell'elenco dei timer per poterlo utilizzare.

Selezionare prima il metodo desiderato e aggiungere poi all'elenco dei timer i timer per le analisi ancora disponibili, in modo che in caso di bisogno possa essere subito utilizzato.

Nell'elenco dei timer sono sempre elencati il timer libero e i timer selezionati per le analisi.

# **<TIMER>**

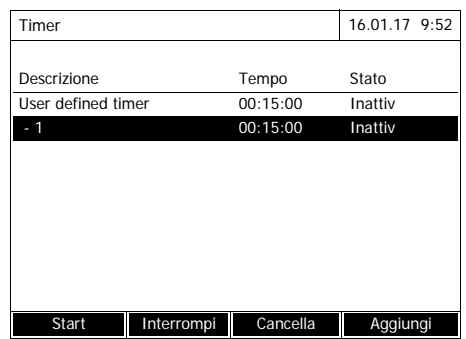

**1** Selezionare il metodo desiderato nella modalità operativa *Concentrazione* .

Selezione manuale del metodo (vedi [Paragrafo 4.5.5\)](#page-43-0).

**2** Aprire il menu timer.

Il menu *Timer* è aperto.

**3** Se necessario, aggiungere all'elenco un nuovo timer per le analisi con *[Aggiungi]*.

## Avviso:

Sul display viene visualizzato il tasto funzione *[Aggiungi]* solo se è stato selezionato un metodo per il quale sono programmati i timer per le analisi e questi non sono tuttavia ancora visualizzati nell'elenco dei timer.

- **4** Evidenziare un timer per le analisi.
- **5** Se necessario, con *[Cancella]* cancellare nuovamente dall'elenco il timer per le analisi.
- **6** Con *[Start]* avviare il timer evidenziato.

Lo stato del timer è *Attivo*. Quando l'intervallo di tempo impostato è trascorso, si attiva un segnale acustico e lo stato passa a *Scaduto*.

**7** Con *[Interrompi]* arrestare il timer evidenziato.

Lo stato del timer passa a *Inattivo*. Il segnale acustico è disattivato.

# **4.11 Memoria**

# <span id="page-112-0"></span>**4.11.1 Panoramica**

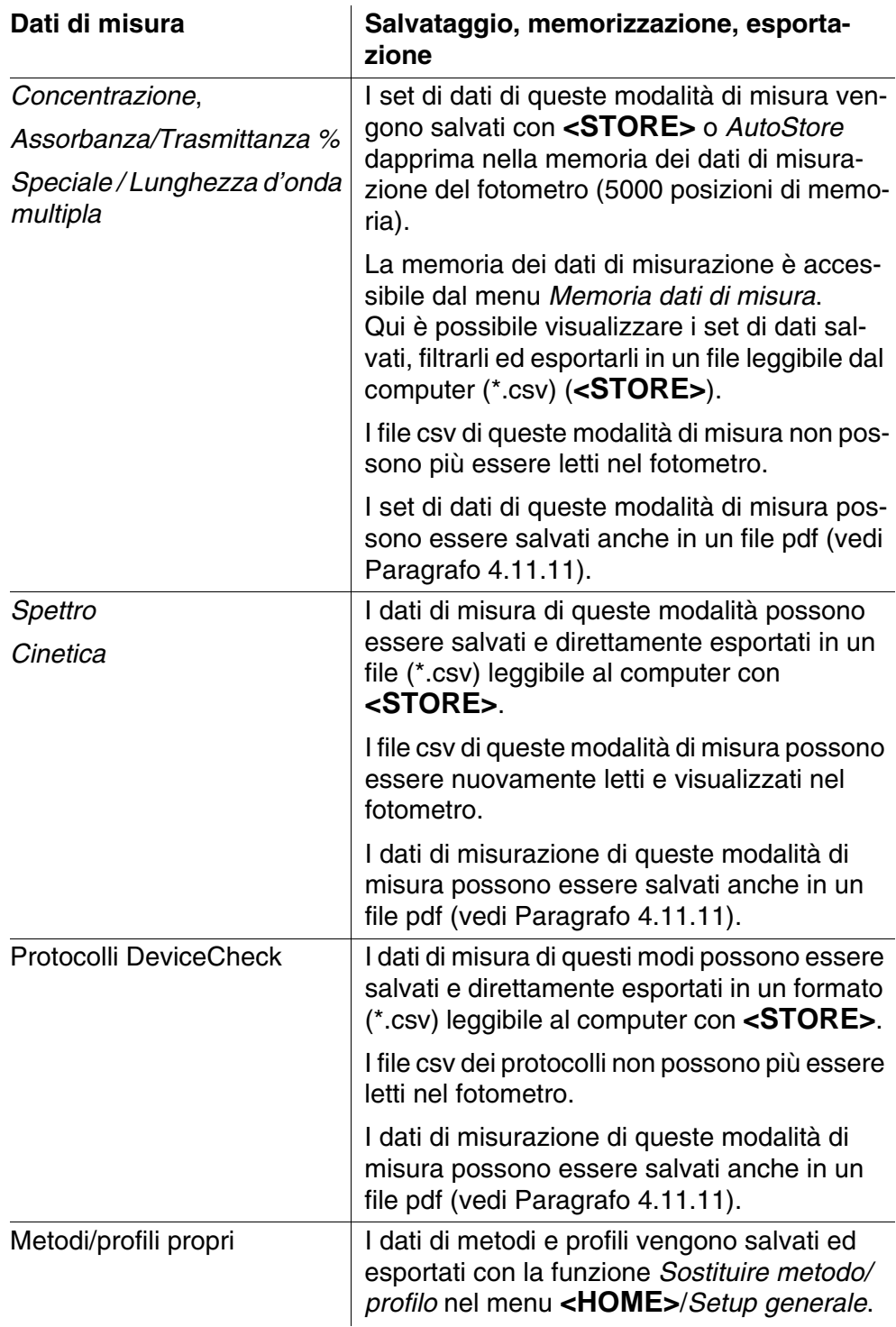

Come posizione di salvataggio per file leggibili da PC (\*.csv, \*.pdf) è possibile

ad ogni esportazione selezionare il fotometro (*Foglio interno DataB*) oppure una memoria esterna (*memoria USB*). Su una memoria esterna i dati vengono salvati nella directory "DataB XD 7....".

I file salvati nel fotometro (*Foglio interno DataB*) possono in un secondo momento essere trasferiti su un PC collegato oppure su una memoria esterna (*memoria USB*).

#### <span id="page-113-0"></span>**4.11.2 Informazioni relative all'utilizzo di supporti di memoria USB**

La sicurezza dei dati salvati sui supporti di memoria USB dipende soprattutto dalla qualità della memoria utilizzata e dal trasferimento dei dati. Si verifica una perdita parziale o addirittura totale dei dati ad es. quando:

- durante la fase di trasferimento dei dati si interrompe l'alimentazione di corrente della memoria esterna
- durante il salvataggio dei dati la memoria esterna viene scollegata dal fotometro prima che l'operazione di salvataggio sia terminata.

Per evitare la perdita dei dati si consiglia di:

- salvare dapprima tutti i dati nella memoria interna del fotometro;
- non staccare subito il supporto di memoria USB al termine del salvataggio, bensì di lasciarla ancora collegato al fotometro per alcuni minuti;
- controllare, ad esempio al computer, se i dati sono stati tutti trasferiti;
- utilizzare il supporto di memoria USB solo per il trasferimento dei dati e non come mezzo di backup permanente dei dati.

#### **4.11.3 Set di dati**

**Elementi di un set di dati** Un set di dati completo è composto da:

- numero corrente (assegnato automaticamente dal fotometro)
- $\bullet$  data/ora
- identificativo (ad es. ID o "AutoStore")
- nome dell'utente
- parametri di misura, ad es. numero del metodo, diluizione, lunghezza d'onda (a seconda della modalità di misurazione)
- valore misurato con unità di misura ed eventuale formula di citazione

**Operazioni con i set di dati** I set di dati possono essere

- salvati (vedi [Paragrafo 4.11.4](#page-114-0))
- visualizzati e stampati (vedi [Paragrafo 4.11.6\)](#page-116-0)
- filtrati, cioè selezionati o mascherati in base a criteri ben precisi (vedi

[Paragrafo 4.11.7](#page-118-0) e [Paragrafo 4.11.8](#page-120-0))

● cancellati (vedi [Paragrafo 4.11.9\)](#page-121-0).

**Quando la memoria è piena** È possibile cancellare set di dati (vedi [Paragrafo 4.11.9](#page-121-0)) oppure sovrascrivere il set di dati più vecchio al successivo salvataggio. Prima di sovrascrivere un set di dati, per sicurezza viene visualizzata una domanda di conferma. Per la protezione dei dati di misurazione è possibile trasferire i set di dati dalla memoria dei dati di misurazione nella cartella interna DataB oppure su un supporto di memoria USB collegato alla porta USB-A e da qui archiviarli (vedi [Paragrafo 4.12.3](#page-125-0)).

#### <span id="page-114-0"></span>**4.11.4 Salvataggio manuale dei set di dati**

Dopo ogni misurazione, i dati di misura possono essere salvati manualmente con il tasto **<STORE>**. In tal caso i dati vengono archiviati nella memoria dati di misura. Il simbolo di salvataggio  $\Box$  nella prima riga segnala che i dati visualizzati sullo schermo sono pronti per il salvataggio. Inoltre, nelle modalità di misurazione *Concentrazione*, *Assorbanza/Trasmittanza %* e *Speciale / Lunghezza d'onda multipla* è possibile salvare automaticamente tutti i valori di misura nuovi al momento della misurazione (*AutoStore*, vedi [Paragrafo](#page-115-0)  [4.11.5\)](#page-115-0).

**Salvataggio con identificativo (ID)** In caso di salvataggio manuale, dopo aver premuto il tasto **<STORE>** viene visualizzato un campo di immissione per l'identificativo (ID). Qui è possibile immettere una combinazione di caratteri alfanumerici selezionata autonomamente per agevolare la successiva identificazione dei set di dati. Sono a disposizione 30 posti.

> I seguenti dati di misurazione vengono salvati automaticamente (vedi [Para](#page-115-0)[grafo 4.11.5\)](#page-115-0) o manualmente (mediante il tasto **<STORE>**, vedi [Paragrafo](#page-114-0)  [4.11.4\)](#page-114-0) dapprima nella memoria dei dati di misurazione:

- Concentrazione
- Lunghezza d'onda multipla
- Assorbanza/Trasmittanza %

I dati salvati nella memoria dati di misura possono essere esportati in base ai criteri di filtro in un formato \*.csv leggibile per il PC.

Durante l'operazione di salvataggio, il fotometro propone automaticamente un nome univoco per il file.

**Esempio: Salvataggio di dati dalla memoria dei dati di misurazione**

# **<HOME>**

*Concentrazione*, *Assorbanza/Trasmittanza %*, *Speciale / Lunghezza d'onda multipla* – *[Setup]* – *Memoria dati di misura*

Salva (Foglio interno DataB) 16.01.17 9:52 Salva in MData\_1.csv

- **1** Se necessario, con *[Setup]* impostare i criteri di filtro.
- **2** Con **<STORE>** aprire la finestra dialogo di salvataggio.

Il fotometro propone automaticamente la posizione di salvataggio *Foglio interno DataB* e un nome per il file.

- **3** Se necessario, con *[Salva in]* modificare la posizione di salvataggio (*memoria USB*).
- **4** Se necessario, modificare il nome del file proposto.
- **5** Salvare i dati di misura con **<START·ENTER>**.

I dati sono salvati. Se come posizione di salvataggio

è stato selezionato il fotometro (*Foglio interno DataB*), in un secondo passaggio è possibile copiare i dati su un supporto di memoria USB (vedi [Paragrafo](#page-123-0)  [4.12.1\)](#page-123-0).

# <span id="page-115-0"></span>**4.11.5 Salvataggio automatico di set di dati**

Per le modalità di misurazione *Concentrazione*, *Assorbanza/Trasmittanza %* e *Speciale / Lunghezza d'onda multipla* è possibile documentare automaticamente ogni valore di misura (*AutoStore*). Nello stato di consegna la funzione *AutoStore* è attiva.

Tutti i set di dati salvati automaticamente ricevono l'identificativo "AutoStore". L'identificativo "AutoStore" viene sovrascritto con il successivo salvataggio manuale dello stesso set di dati (**<STORE>**).

Un set di dati apparirà così sempre solo una volta nella memoria dati di

misura.

**Attivazione / disattivazione dell'***Auto-Store*

La funzione *AutoStore* può essere attivata o disattivata come segue:

# **<HOME>**

*Concentrazione*, *Assorbanza/Trasmittanza %*, *Speciale / Lunghezza d'onda multipla*

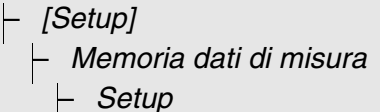

Le funzioni disponibili vengono visualizzate.

**1** Selezionare *AutoStore* e confermare.

La funzione *AutoStore* è attiva (✓) o disattivata (nessun segno di spunta).

- **2** Se lo si desidera, con la voce del menu *AutoStoreID* assegnare un identificativo (ID) ai valori di misura salvati automaticamente.
- **3** Se la voce del menu *AutoStoreIncrementa ID* viene selezionata (√), l'identificativo (ID) dei valori di misura salvati automaticamente ottiene un numero corrente.

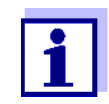

L'impostazione *AutoStore* agisce sulle modalità di misurazione *Concentrazione*, *Assorbanza/Trasmittanza %* e *Speciale / Lunghezza d'onda multipla*.

## <span id="page-116-0"></span>**4.11.6 Visualizzazione della memoria dei dati di misura**

A seconda della situazione, esistono le seguenti possibilità per richiamare la memoria dei dati di misura:

**Dal menu principale**

**<HOME>** *[Setup]*, – *Memoria dati di misura*

**Da una modalità di misurazione**

*Concentrazione*, *Assorbanza/Trasmittanza %*, *Speciale / Lunghezza d'onda multipla* – *[Setup]* – *Memoria dati di misura*

Ciascuna di queste possibilità mostra il contenuto della memoria dei dati di misura come elenco nel modo seguente:

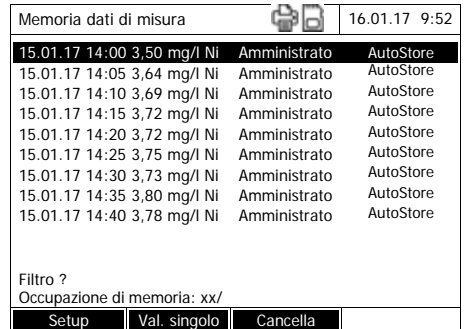

Se l'elenco dei set di dati è più lungo di quello visualizzato, appaiono le frecce  $\blacktriangle$  e  $\blacktriangledown$ .

*Filtro√* segnala che sono state attivate le impostazioni di filtro. In tal caso vengono visualizzati solo i set di dati che corrispondono ai criteri di filtro selezionato (vedi [Paragrafo 4.11.7](#page-118-0)).

**Opzioni** I set di dati possono essere:

- visualizzati in forma breve come elenco o in forma dettagliata come valore singolo ([Lista] <–> [Val. singolo])
- filtrati (vedi [Paragrafo 4.11.7](#page-118-0) e [Paragrafo 4.11.8](#page-120-0))
- cancellati (vedi [Paragrafo 4.11.9\)](#page-121-0)
- con <STORE> è possibile salvare l'intero elenco visualizzato come file csv nella cartella interna DataB oppure su un supporto di memoria USB collegato alla porta USB-A. Le impostazioni di filtro sono applicate anche per il salvataggio. Il nome del file può essere scelto liberamente. Ciò consente ad esempio di salvare e archiviare sistematicamente i dati di misura di un periodo ben definito in un file appositamente creato.
- Stampare l'intero elenco visualizzato con **<PRINT>**. Le impostazioni di filtro sono applicate anche per la stampa.

#### <span id="page-118-0"></span>**4.11.7 Configurazione dei filtri per i set di dati**

Le funzioni per visualizzare, cancellare e scaricare i set di dati salvati si riferiscono a tutti i set di dati salvati che corrispondono ai criteri di filtro impostati.

## **Criteri di filtro** È possibile impostare i seguenti criteri di filtro:

- *Modo* (grandezza di misura)
- *Utente*
- *ID* (identificativo)
- *Data* (data *da* ... *a* ...)
- *Metodo* (per le grandezze di misura *Concentrazione* e *Lunghezza d'onda multipla*)

# **<HOME>** *Concentrazione*, *Assorbanza/Trasmittanza %*, *Speciale / Lunghezza d'onda multipla* – *[Setup]* – *Memoria dati di misura* – *Setup* – *Filtro*

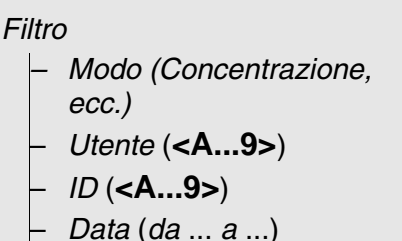

– *Metodo*

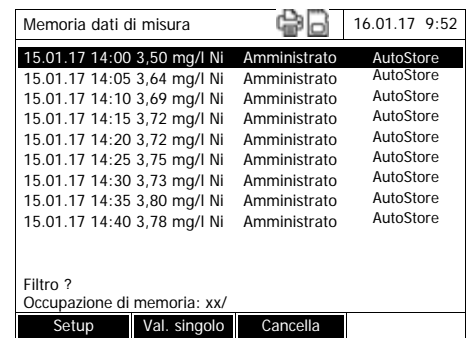

Sul display viene visualizzato il menu con impostazioni di filtro.

- **1** Impostare i criteri di filtro.
- **2** Se necessario, con *[Reset selezione]* disattivare i criteri di filtro selezionati.
- **3** Confermare il filtro selezionato con *[Applica]*.

L'elenco *Memoria dati di misura* viene visualizzato.

Sul display vengono inoltre visualizzate le seguenti informazioni:

- Occupazione attuale della memoria
- Criteri di filtro attivi (*Filtro*  $\checkmark$ )

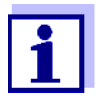

In alternativa, con la funzione *Valori selezionati: invertire la sele*zione è possibile nascondere i set di dati che corrispondono ai criteri di filtro impostati (vedi [Paragrafo 4.11.8](#page-120-0)).

#### <span id="page-120-0"></span>**4.11.8 Inversione del filtro**

Con la funzione *Valori selezionati: invertire la selezione* è possibile nascon-dere tutti i set di dati che corrispondono ai criteri di filtro impostati (vedi [Para](#page-118-0)[grafo 4.11.7\)](#page-118-0).

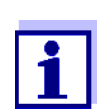

Questa funzione può essere utilizzata ad es. per selezionare i set di dati non più necessari e poi cancellarli.

# **<HOME>**

*Concentrazione*, *Assorbanza/Trasmittanza %*, *Speciale / Lunghezza d'onda multipla*

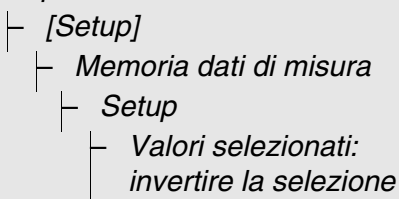

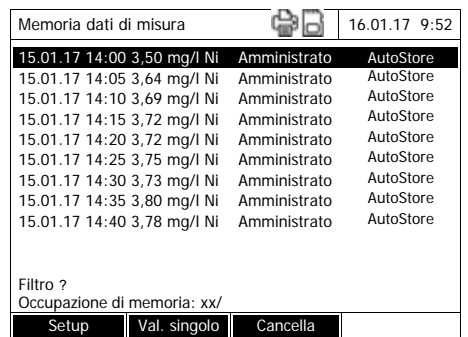

L'elenco *Memoria dati di misura* viene visualizzato. Tutti i set di dati che corrispondono ai criteri di filtro sono nascosti.

## <span id="page-121-0"></span>**4.11.9 Cancellazione di set di dati**

I set di dati che non servono più possono essere cancellati uno ad uno o tutti insieme.

### **<HOME>**

*Concentrazione*, *Assorbanza/Trasmittanza %*, *Speciale / Lunghezza d'onda multipla*

– *[Setup]*

– *Memoria dati di misura*

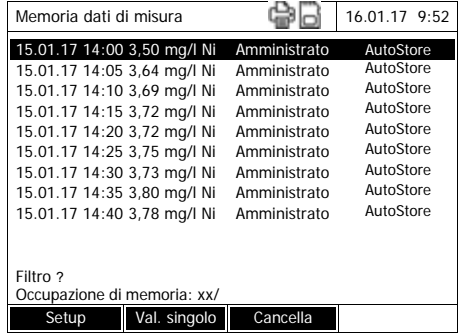

L'elenco *Memoria dati di misura* viene visualizzato.

Le ultime impostazioni di filtro utilizzate sono attive.

#### **Funzioni di cancellazione**

Per la cancellazione sono disponibili le seguenti funzioni.

- Cancellazione di un singolo set di **1** Evidenziare un set di dati. dati
- Cancellazione di tutti i set di dati dell'elenco visualizzato
- 
- **2** Con *[Cancella]* cancellare il set di dati evidenziato.
- **1** Aprire il menu d'impostazione con *[Setup]*.
- **2** Selezionare *Cancella la memoria (solo i valori selezionati)* e confermare.

Tutti i set di dati che corrispondono ai criteri di filtro attuali vengono cancellati.

#### oppure

● Cancellazione di tutti i set di dati Selezionare *Cancella la memoria (tutti i valori)* e confermare.

> Tutti i set di dati vengono cancellati.

### **4.11.10 Salvataggio di registrazioni cinetiche, spettri e file Device-Checkc**

<span id="page-122-1"></span>Al termine delle seguenti misurazioni si apre la finestra di dialogo *Salva* e chiede di salvare i dati in un file \*.csv:

- *Cinetica*
- *Spettro*
- *MatrixCheck*/controllo dell'effetto matrice

Se non si verifica alcun salvataggio nel formato \*.csv, alla chiusura della modalità di misurazione i dati di misurazione vanno persi.

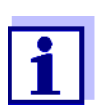

Durante la registrazione cinetica, la misurazione corrente viene sempre salvata per sicurezza in un file "KineticsBackup.csv".

#### <span id="page-122-0"></span>**4.11.11 Salvataggio dei dati in un file pdf**

Tutti i dati che possono essere stampati (simbolo della stampante sul display) possono anche essere salvati in un file pdf. Il file pdf contiene i dati che vengono stampati anche su una stampante USB. Le registrazioni cinetiche e gli spettri vengono salvati in forma di grafico nel file pdf.

Il salvataggio come file pdf avviene come la stampa con il tasto **<PRINT>**. Il requisito è che nel menu **<HOME>**/*Setup generale*/*Trasmissione dati/stampante*/*Stampante* come stampante sia impostata la stampa pdf.

Immettere quindi un nome del file e selezionare la posizione di salvataggio (cartella interna DataB o memoria USB).

## **4.12 Salvataggio/esportazione dei file**

I file contenenti dati di misurazione possono essere copiati su supporti esterni, ad es. per salvarli o elaborarli al di fuori del fotometro.

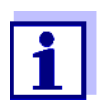

Leggere attentamente le informazioni riguardanti l'utilizzo di supporti di memoria USB (vedi [Paragrafo 4.11.2](#page-113-0)).

#### <span id="page-123-0"></span>**4.12.1 Copia di tutti i file con i dati di misura su una memoria USB**

Anche quando al fotometro non è collegato direttamente un PC, è tuttavia possibile trasferire con grande facilità tutti i file con dati di misura dal fotometro (*Foglio interno DataB*) su un supporto di memoria USB collegato.

## **<HOME>**

*[Setup]* – *Salva tutti i dati sulla memoria USB*

> Al termine dell'operazione di salvataggio dei dati, viene visualizzato un messaggio.

**1** Confermare il messaggio con **<STORE>**.

> Tutti i file con dati di misura presenti sul fotometro (*Foglio interno DataB*) sono stati trasferiti sulla memoria USB.

> Nella memoria USB è impostata la stessa struttura delle cartelle come nel fotometro. I singoli file con dati di misura si trovano all'interno di sottocartelle, divisi per tipo di dati di misura:

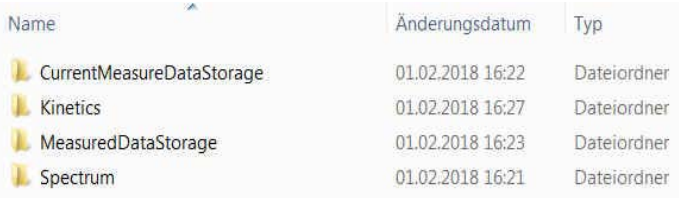

# **4.12.2 Copia di metodi/profili propri su una memoria USB**

# **<HOME>**

*[Setup]*

– *Sostituire metodo/profilo* / *Salva su memoria USB*

> Viene visualizzato un elenco con tutti i metodi e profili propri, disponibili nel fotometro. Tutti i metodi e i profili sono contrassegnati mediante un segno di spunta. Tutti i metodi/profili con un segno di spunta vengono salvati.

**1** Se necessario, con **<><>** selezionare singoli metodi/profili e con **<START·ENTER>** eliminare il segno di spunta.

Questi metodi/profili non vengono salvati.

**2** Con *[Salva]* avviare il salvataggio.

Quando tutti i dati sono stati salvati, viene visualizzato un messaggio.

**3** Confermare il messaggio con **<START·ENTER>**.

> Il salvataggio è concluso. I dati sono salvati sulla memoria USB nella cartella *Exchange\_Method\_Profile*. I singoli file con metodi/ profili si trovano all'interno di sottocartelle.

I file già esistenti con lo stesso nome vengono sovrascritti senza alcuna domanda di conferma.

## <span id="page-125-0"></span>**4.12.3 Copia di file su un altro PC**

I seguenti dati possono essere copiati dal fotometro su un PC:

- Dati di misura
- Spettri
- Registrazioni cinetiche
- **Protocolli DeviceCheck**
- Metodi propri
- **•** Profili

I dati di misura possono essere copiati su un PC dopo averli salvati nel formato \*.csv o \*.pdf. I dati di misura nel formato csv possono essere letti e ulteriormente elaborati direttamente in programmi di calcolo tabellare come ad es. Microsoft<sup>®</sup> Excel<sup>®</sup>.

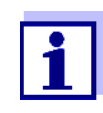

A seconda della versione del rispettivo Paese, alcuni programmi di calcolo tabellare richiedono per i valori numerici un determinato separatore decimale per un'importazione senza errori (virgola o punto). Il separatore decimale può essere selezionato nel seguente menu:

**<HOME>** -> *Setup generale* -> *Trasmissione dati/stampante* -> *Segno di separazione per i file csv*.

I file con dati di misura possono essere copiati sul disco rigido del PC nei seguenti modi:

- mediante l'impiego di una memoria USB come memoria intermedia (vedi [Paragrafo](#page-122-1) e [Paragrafo 4.12.1\)](#page-123-0). Successivamente è possibile collegare la memoria USB ad un PC e leggerla qui.
- tramite Ethernet (vedi [Paragrafo 4.12.4 ACCESSO](#page-126-0) A FILE DEL FOTOMETRO [TRAMITE ETHERNET\)](#page-126-0)

# <span id="page-126-0"></span>**4.12.4 Accesso a file del fotometro tramite Ethernet**

Il fotometro può essere collegato anche direttamente ad una rete Ethernet mediante un cavo adatto.

#### **Impostazioni Ethernet**

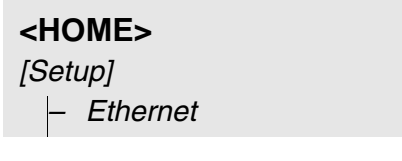

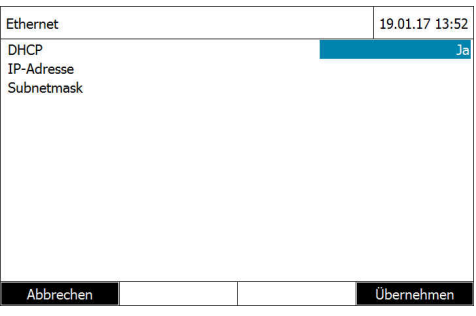

Effettuare le impostazioni per Ethernet:

Con indirizzo IP dinamico (caso più frequente):

- **1** Per DHCP impostare *Sì*.
- **2** Con *[Applicare]* confermare l'impostazione effettuata.
- **3** Inserire il cavo per la connessione Ethernet nel fotometro e nella presa di rete.
- **4** Attendere un momento, quindi aprire le impostazioni Ethernet e verificare se è stato assegnato un indirizzo IP.

Con indirizzo IP fisso (caso raro):

- **1** Per DHCP impostare *No*.
- **2** Immettere l'indirizzo IP e la maschera di sottorete.
- **3** Inserire il cavo per la connessione Ethernet nel fotometro e nella presa di rete.

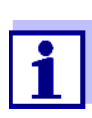

In caso di domande sulla creazione della connessione Ethernet, rivolgersi al proprio amministratore di sistema.

**Accesso tramite FTP** Tramite FTP è ora possibile accedere al fotometro (accesso di sola lettura). Ad es. è possibile copiare file salvati sul fotometro su un PC.

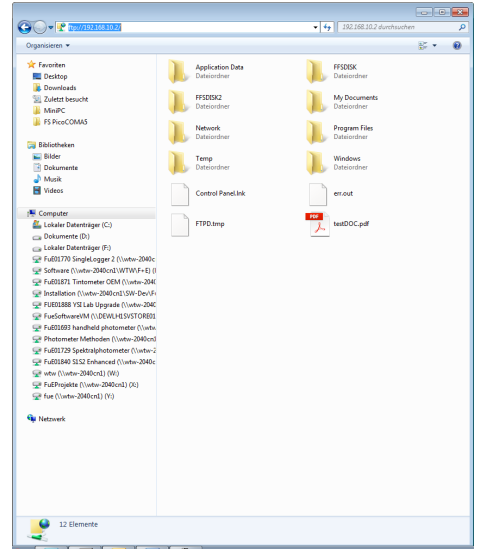

In Windows Explorer sul PC immettere ftp://IP-address. Vengono visualizzate le cartelle salvate nel fotometro.

La cartella FFSDISK contiene i dati del fotometro rilevanti nelle seguenti sottocartelle:

FFSDISK\DataB:

valori di misura generali, cinetica, spettri, protocolli.

FFSDISK\UserMethods: metodi definiti dall'utente (Concentrazione)

FFSDISK\MWLMethods : metodi speciali / a lunghezze d'onda multiple

FFSDISK\KineticProfiles: profili cinetici

## **4.13 Importazione di file**

Su uno spettrofotometro XD 7x00 è possibile importare dati, che sono stati creati sullo stesso o su un altro spettrofotometro XD 7x00, nonché salvati su una memoria USB o su un PC.

È possibile importare i seguenti dati:

- **•** Spettri
- Registrazioni cinetiche
- Metodi propri
- **•** Profili

#### **4.13.1 Importazione di spettri o registrazioni cinetiche da una memoria USB**

Per importare spettri e registrazioni cinetiche sul fotometro, aprire uno spettro salvato esternamente o una registrazione cinetica tramite la funzione Apri nel fotometro.

#### **4.13.2 Importazione di metodi/profili da una memoria USB**

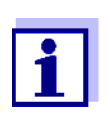

Durante l'importazione di metodi, verificare che il proprio fotometro supporti le lunghezze d'onda del metodo importato.

## **<HOME>**

*[Setup]*

- *Sostituire metodo/profilo* /
- *Importa da memoria USB*

Viene visualizzato un elenco con tutti i metodi e profili propri, che sono salvati nella memoria USB nella directory Exchange all'interno di sottocartelle dedicate.

Tutti i metodi e i profili sono contrassegnati mediante un segno di spunta. Tutti i metodi/profili con un segno di spunta vengono importati.

**1** Se necessario, con **<><>** selezionare singoli metodi/profili e con **<START·ENTER>** eliminare il segno di spunta.

Questi metodi/profili sono esclusi dall'importazione.

**2** Con *[importa]* avviare l'importazione.

> Prima di sovrascrivere dati sul fotometro, viene visualizzata una domanda di sicurezza.

Una volta che tutti i dati sono stati importati, viene visualizzato un messaggio.

**3** Confermare il messaggio con **<START·ENTER>**.

> L'importazione è terminata. I metodi/profili importati sono disponibili sull'apparecchio.

# **4.14 Stampa di dati (USB)**

#### **4.14.1 Stampante e programma terminale**

**Stampanti utilizzabili** La stampa di dati è possibile mediante stampanti standard (a inchiostro o laser) collegate alla porta USB-A. Sono adatte le seguenti stampanti PCL compatibili:

- PCL 3, PCL 3 Enhanced
- PCL 5, PCL 5c, PCL 5e
- PCL 6 Standard

Non sono adatte le stampanti che utilizzano i seguenti linguaggi:

● PCL 3 GUI, PCL 6 Enhanced, PCL XL

Il simbolo della stampante  $\bigcirc$  indica che i contenuti visualizzati sullo schermo possono essere stampati. Per la stampa, premere **<PRINT>**.

**File pdf** In alternativa è possibile visualizzare i dati di stampa anche in un file pdf.

Nelle seguenti sezioni il termine "stampa" designa:

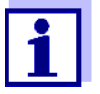

- la stampa tramite una stampante USB
- la riproduzione in un file pdf.

## **4.14.2 Impostazioni per la trasmissione dei dati**

Per la trasmissione dei dati alla stampante o a un PC, è possibile effettuare delle impostazioni.

**Separatore ?decimale per file CSV** Per la riproduzione di file CSV è possibile scegliere tra il separatore decimale virgola e punto. L'impostazione viene effettuata nel seguente menu:

> **<HOME>** -> *Setup generale* -> *Trasmissione dati/stampante* -> *Segno di separazione per i file csv* -> *Virgola (12,34)* o *Punto (12.34)*.

**Versione breve o lunga** Per la stampa dei set di dati potete è possibile scegliere tra la versione lunga o quella breve; le informazioni in esse contenute sono diverse. L'impostazione viene effettuata nel seguente menu:

> **<HOME>** -> *Setup generale* -> *Trasmissione dati/stampante* -> *Formato dei dati (stampante)* -> *Formato breve* o *Formato esteso*.

**Stampante** Qui si imposta con quale funzione è occupato il tasto **<PRINT>**:

- Riproduzione su una stampante USB
- Riproduzione come file pdf

L'impostazione viene effettuata nel seguente menu:

**<HOME>** -> *Setup generale* -> *Trasmissione dati/stampante* -> *Stampante* -> *Stampante USB* o *Salvare il file PDF*.

## **4.14.3 Stampa di set di dati**

Questa sezione descrive la stampa di set di dati delle modalità di misurazione *Concentrazione*, *Assorbanza/Trasmittanza %*, e *Speciale / Lunghezza d'onda multipla*.

Di seguito vengono descritte le informazioni stampate sulla base di stampe esemplificative:

**Modalità** *Concentrazione* **e** *Speciale / Lunghezza d'onda mul-*

21 05.06.07 14:05:41 844 mg/l CSB Afflusso Amministratore 0.005 02.06.07 11:02:13 2 PCheck: 9 MCheck: 14

*tipla* Impostazione delle righe da sinistra a destra:

Riga 1:

*[N. corrente] [Data] [Ora] [Nome metodo] [Valore di misura] [Unità] [Formula di citazione] [Diluizione] [ID o "AutoStore"]*

Riga 2 (solo nella versione lunga):

*[Utente] [Valore bianco dei reagenti] [Data della misurazione del valore bianco]* 

*[Ora della misurazione del valore bianco] [ID lotto della misurazione del valore bianco]* 

*[Timbro PCheck:] [N. protocollo PCheck:] [Timbro MCheck:] [N. protocollo MCheck:]*

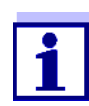

Elementi opzionali (ad es. diluizione o ID) sono visualizzati solo se effettivamente utilizzati per la misurazione o per il salvataggio.

**Modalità** *Assorbanza/Trasmittanza %*

14 05.06.07 11:25:01 445 nm 0,609 Assorbanza AutoStore Amministratore 0.133 02.06.07 09:59:01 PCheck: 9

Impostazione delle righe da sinistra a destra:

Riga 1:

*[N. corrente] [Data] [Ora] [Lunghezza d'onda] [Valore di misura] [Modalità "Assorbanza" oppure "Trasmittanza"] [ID o "AutoStore"]*

Riga 2 (solo nella versione lunga):

*[Utente] [Valore dell'assorbanza di riferimento] [Data della misurazione di riferimento] [Ora della misurazione di riferimento] [Timbro PCheck:] [N. protocollo PCheck:]*

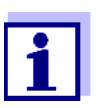

Elementi opzionali (ad es. ID o assorbanza di riferimento) sono visualizzati solo se effettivamente utilizzati per la misurazione o per il salvataggio.

#### **4.14.4 Stampa di spettri o registrazioni Cinetica**

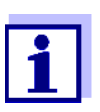

Quando si riproduce uno spettro o una registrazione cinetica tramite una stampante USB o in un file pdf, la riproduzione grafica attuale viene visualizzata sul display.

# **4.15 Garanzia della qualità dei risultati (DeviceCheck)**

#### **4.15.1 Generalità**

Obiettivo della garanzia analitica della qualità (DeviceCheck) è assicurare un risultato di misura corretto e preciso.

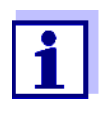

Le impostazioni per controlli DeviceCheck sono disponibili solo per utenti del gruppo Amministratore.

Il controllo DeviceCheck può essere eseguito da ogni utente registrato (vedi anche [Paragrafo 4.16.1\)](#page-149-0).

Le misure di garanzia della qualità possono basarsi su due settori eseguibili in modo indipendente fra loro:

- PCheck: Controllo del fotometro
- MCheck: Controllo del fotometro e del metodo. Questo controllo comprende il fotometro, il test impiegato, gli accessori e la modalità di lavoro dell'utente.

Il controllo comprende una procedura di controllo, che deve essere ripetuta con successo entro un determinato periodo di tempo (intervallo) dall'utente.

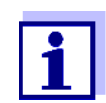

Nello stato di consegna, questo controllo è attivato.

**DeviceCheck nella documentazione dei valori di misura**

Tutti i valori di misura che vengono misurati dopo un controllo superato entro l'intervallo DeviceCheck, contengono nella documentazione come suffisso anche il *ID del protocollo*, tramite il quale deve essere identificato il relativo protocollo di controllo DeviceCheck. Tutti i valori di misura che vengono misurati al di fuori dell'intervallo MCheck, contengono nella documentazione come suffisso la voce "scaduto".

## **4.15.2 Controllo del fotometro (PCheck)**

Per il controllo del fotometro è necessario almeno un set di standard di controllo, ad es. il Verification Standard Kit oppure un set di standard secondari con certificato di controllo o altri strumenti di prova disponibili in commercio (ad es. filtri).

L'amministratore stabilisce gli standard di controllo necessari per assolvere ai requisiti minimi del controllo PCheck .

Il monitoraggio può essere esteso aggiungendo ulteriori standard di controllo.

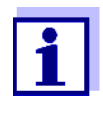

Le impostazioni per controlli DeviceCheck sono disponibili solo per utenti del gruppo Amministratore. Il controllo DeviceCheck può essere eseguito da ogni utente registrato (vedi anche [Paragrafo 4.16.1\)](#page-149-0).

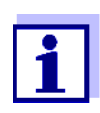

Controllare la data di scadenza degli standard di controllo. È necessario controllare i valori nel fotometro ogni volta che si utilizza una nuova confezione di standard di controllo. Se necessario, correggere i valori nel fotometro.

Il monitoraggio del fotometro (PCheck) comprende le seguenti attività:

- Effettuare le impostazioni nel menu PCheck.
	- Attivazione di PCheck
	- Determinazione dell'PCheck**-**Intervallo
	- Attivazione/disattivazione del blocco apparecchio in caso di Controllo PCheck mancante o scaduto
	- Determinazione dell'entità del monitoraggio PCheck mediante attivazione o disattivazione dei singoli standard di controllo
	- Digitare i valori teorici, le tolleranze e i codici ID lotto per i singoli standard di controllo
	- Eseguire il Controllo PCheck. Il fotometro confronta i risultati con i valori teorici tenendo conto delle tolleranze.

Qui di seguito sono descritte dettagliatamente tutte le fasi d'impostazione.

#### **Attivazione di PCheck**

**Breve descrizione per il monitoraggio del fotometro**

Il monitoraggio PCheck viene attivato nel menu *Modo*:

# **<HOME>** *DeviceCheck* – *Impostazioni PCheck* – *Modo*

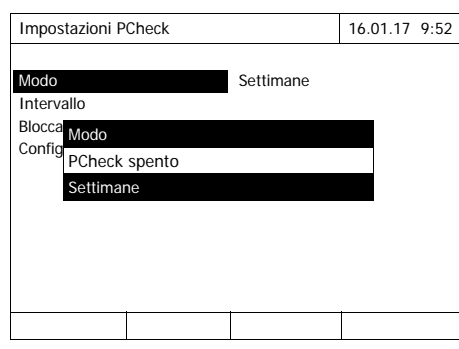

Selezionare *Settimane* e confermare.

PCheck è attivato. L'impostazione *Intervallo* mostra come unità dell'intervallo *Settimane*.

## **Determinazione dell'PCheck-Intervallo**

L' PCheck-Intervallo indica la distanza fra due controlli PCheck. Trascorso un intervallo, entrano in vigore le seguenti conseguenze:

- Avviso di pericolo e perdita della siglatura PCheck
- Blocco del fotometro per tutte le misurazioni (immediatamente attivato).

# **<HOME>** *DeviceCheck* – *Impostazioni PCheck* – *Intervallo* Impostazioni PCheck 16.01.17 9:52 Modo

**Blocca** 

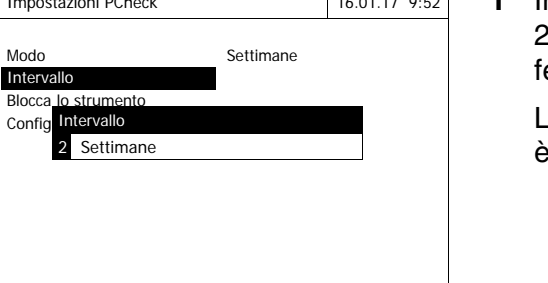

**1** Immettere un valore numerico (da 2 a 52 settimane) (**<0...9>**) e conermare

L'*Intervallo* per il controllo PCheck attivo.

**Impostazione del blocco del fotometro** 

Qui è possibile stabilire se il fotometro debba essere bloccato per tutte le misurazioni, se non sussiste alcun controllo PCheck valido oppure se l'intervallo per il controllo PCheck è scaduto.

**<HOME>** *DeviceCheck* – *Impostazioni PCheck* – *Blocca lo strumento*

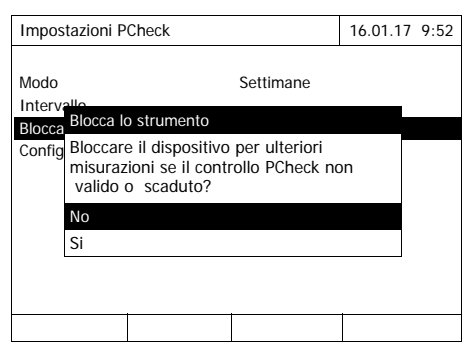

**1** Selezionare *Si* e confermare. Il fotometro viene bloccato in caso di controllo PCheck non valido oppure di intervallo PCheck scaduto per tutte le misurazioni.

<span id="page-136-0"></span>**Configurazione dei test ...**

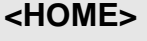

*DeviceCheck*

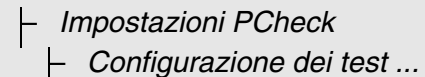

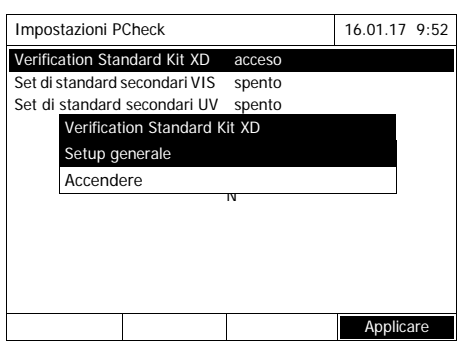

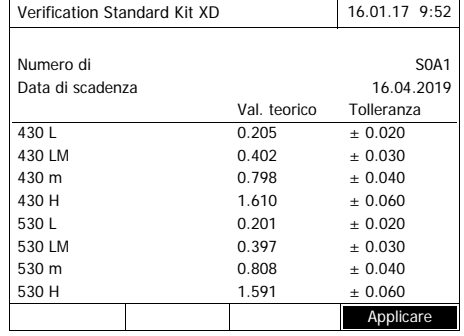

Tutti gli standard di controllo o i set di standard di controllo configurati sono elencati.

- **1** Selezionare e confermare uno standard di controllo o un set di controllo.
- **2** Con *Accendere* o *Spegnere* adattare l'entità del monitoraggio e confermare.
- **3** Riconfermare il set di standard di controllo.
- **4** Passare alla modifica dei valori teorici e delle tolleranze con *Setup*.

Esempio *Verification-Standard-Kit XD*:

- **5** Con **<><>** e **<><>** selezionare i dati *Numero di lotto*, *Val. teorico* o *Tolleranza* e aprire con **<START·ENTER>** per l'elaborazione.
- **6** Immettere il valore desiderato (**<0...9>**) e confermare
- **7** Confermare tutti i valori con *[Applicare]*.

**Esecuzione del Controllo PCheck (esempio con Verification Standard Kit XD)**

Il Controllo PCheck comprende il controllo con tutti gli standard di controllo che sono stati attivati nel menu *Menu DeviceCheck* / *Impostazioni PCheck* / *Configurazione dei test ...* per PCheck (vedi [Pagina 135\)](#page-136-0).

Inizialmente viene eseguito un test del codice a barre con le due cuvette di controllo BCT1 e BCT2 del Verification Standard Kit XD. Quindi viene effettuato il test del lettore del codice a barre esterno con un codice a barre di prova (compreso nel Verification Standard Kit XD).

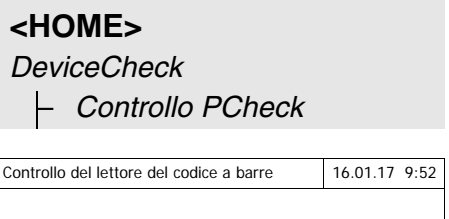

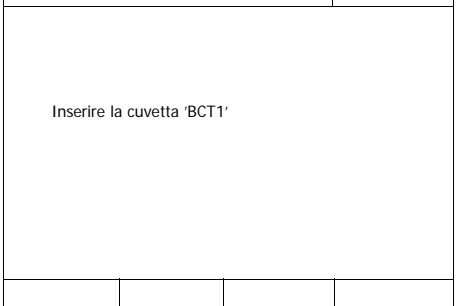

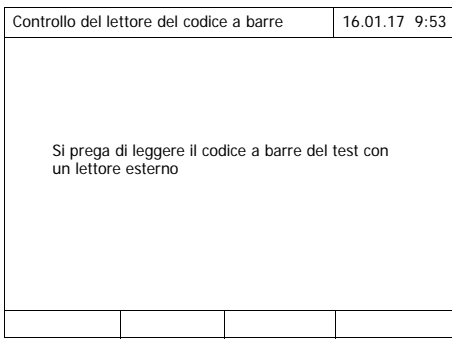

Il fotometro è pronto per il test del codice a barre.

**1** Inserire la cuvetta di controllo BCT1.

Dopo la lettura del codice a barre compare la richiesta di inserimento della seconda cuvetta di controllo.

**2** Inserire la cuvetta di controllo BCT<sub>2</sub>

Una volta completato il test del codice a barre con successo, segue il test del lettore del codice a barre esterno.

**3** Leggere il codice a barre di prova con il lettore di codici a barre esterno.

Il fotometro è pronto per la regolazione zero.

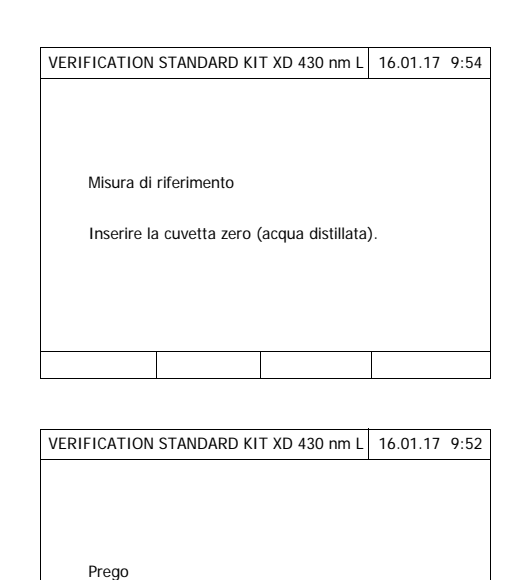

inserire VERIFICATION STANDARD KIT XD 430

nm L

**4** Inserire la cuvetta zero. La cuvetta viene automaticamente riconosciuta e si avvia la regolazione zero per tutte le lunghezze d'onda.

Una volta completata con successo la regolazione zero, il fotometro è pronto per la misurazione per lo standard di controllo 430 L del Verification Standard Kit XD.

**5** Inserire la cuvetta. La cuvetta viene automaticamente riconosciuta e si avvia la regolazione zero.

Dopo la misurazione vengono visualizzati il risultato di misura, Val. teorico, Tolleranza e una valutazione (OK o non riuscito).

Se il controllo non ha avuto successo, l'apparecchio propone di ripetere la misurazione.

In caso di controllo effettuato con successo, sul display viene visualizzata la misurazione dello standard di controllo successivo dal Verification Standard Kit XD, ad es. 430 LM.

**6** Misurare allo stesso modo tutti gli standard di controllo. Quando saranno stati eseguiti con successo tutti gli standard di controllo, il controllo potrà considerarsi superato.

## **Protocollo di controllo**

Dopo il controllo viene visualizzato un protocollo di controllo. Questo può essere stampato e salvato in un file (nella memoria interna DataB o nel supporto di memoria USB collegato alla porta USB-A, vedi [Paragrafo 4.11.1](#page-112-0)).

Esempio di stampa:

```
XD 750009130512 2.70-Tintometer-0.14 Administrator
PCheck OK
ID del protocollo 9
Eseguito da Amministratore
Eseguito 16.01.2017
Valido fino a 16.02.2017
Verific.-Standard-Kit XD OC479094 OK
430 L 0.205 +- 0.020 0.199
430 LM 0.402 +- 0.030 0.410
430 m 0.798 +- 0.040 0.801
430 H 1.610 +- 0.060 1.597
530 L 0.201 +- 0.020 0.203
..... ............ .....
..... ............ .....
(ecc.)
```
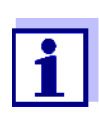

In un secondo tempo è possibile richiamare con *Informazioni PCheck* l'ultimo protocollo di controllo PCheck.

## **4.15.3 Controllo del fotometro e del metodo (MCheck)**

Per il monitoraggio dell'intero sistema sono necessarie soluzioni standard con un contenuto analitico definito (preferibilmente standard singoli o multipli ValidCheck® certificati).

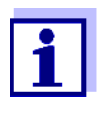

Le impostazioni per controlli DeviceCheck sono disponibili solo per utenti del gruppo Amministratore.

Il controllo DeviceCheck può essere eseguito da ogni utente registrato.

**ValidCheck®** Gli standard multipli ValidCheck® sono standard di parametri multipli pronti per l'uso, utilizzabili ad es. per più set di test (metodi).

> Oltre a questi, possono essere utilizzate anche soluzioni standard a parametro singolo ValidCheck<sup>®</sup>. Queste sono disponibili già diluite per le concentrazioni più comuni oppure possono essere impostate mediante diluizione per altre concentrazioni. Le concentrazioni selezionate devono essere possibilmente al centro dell'intervallo di misura.

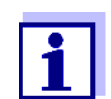

Standard ValidCheck® adatti sono reperibili nel nostro catalogo o in Internet.

**Panoramica del controllo del fotometro e del metodo**

Il controllo del fotometro e del metodo (MCheck) è costituito dalle seguenti parti:

- Definire le impostazioni generali nel menu *Impostazioni MCheck*
	- Selezionare l'unità dell'intervallo MCheck**-** (Settimane o Misure)
- Selezionare il metodo per il quale deve essere attivato MCheck
- Effettuare le impostazioni specifiche del metodo nel menu *Impostazioni MCheck*.
	- Attivazione di MCheck
	- Determinazione dell'MCheck**-**Intervallo
	- impostare il valore teorico, la tolleranza e la denominazione (ID standard) per lo standard di controllo
- Eseguire il Controllo MCheck. A tal fine, nel menu DeviceCheck selezionare Controllo MCheck, quindi selezionare il metodo per il quale deve essere eseguito MCheck. Il controllo viene eseguito con una soluzione standard che funge da campione in condizioni per il resto uguali. Il fotometro confronta il risultato con il valore teorico tenendo conto della tolleranza.

Qui di seguito sono descritte dettagliatamente tutte le fasi d'impostazione.

## <span id="page-140-0"></span>**Impostazioni MCheck** generali

# **<HOME>**

*DeviceCheck* – *Impostazioni MCheck*

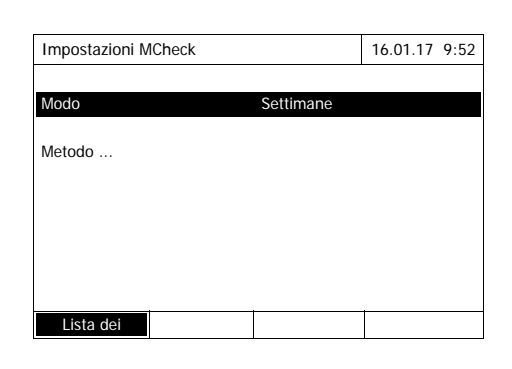

- **1** Selezionare *Modo* e confermare. Si apre il campo di selezione *Modo*.
- **2** Selezionare *Settimane* o *Misure* e confermare.

Per tutti i metodi gli intervalli MCheck**-** vengono immessi in settimane o in numero di misurazioni.

**3** Confermare le impostazioni generali con *[Applicare]*.

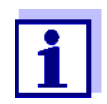

Commutando la modalità (*Settimane* o *Misure*) tutti gli intervalli MCheckvengono riportati ai valori preimpostati.

**MCheck-Attivazione del monitoraggio per un metodo**

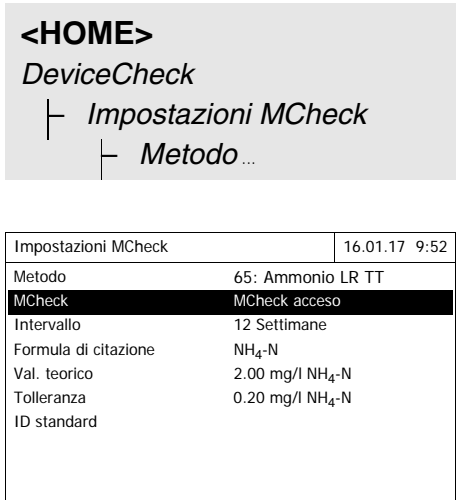

- **1** Selezionare il metodo (vedi [Para](#page-40-0)[grafo 4.5.2\)](#page-40-0)
- **2** Selezionare *Impostazioni MCheck* e confermare.
- **3** Selezionare *MCheck acceso* e confermare.

L'MCheck per questo metodo è attivato.

**Determinazione dell'MCheck-Intervallo**, del valore teorico e della tolleranza L'MCheck-Intervallo indica la distanza tra due controlli MCheck. Trascorso un intervallo, entrano in vigore le seguenti conseguenze:

avviso di pericolo e perdita della siglatura MCheck

Campo d'impostazione:

- da 1 a 12 settimane (valore di default: 12 settimane) o
- da 1 a 10000 misurazioni (valore di default: 200 misurazioni)

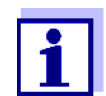

Lista dei

L'unità di misura dell'intervallo MCheck (Settimane o Misure) è preimpostata nella riga *Modo* (vedi [Pagina 139](#page-140-0)).

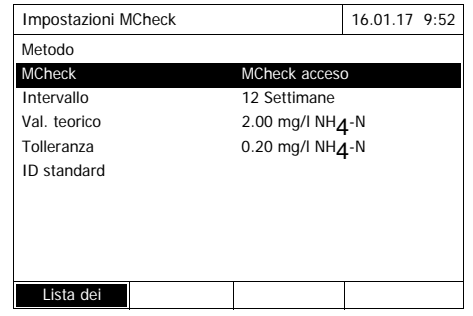

- **4** Selezionare *Intervallo* e immettere l'intervalloMCheck .
- **5** Se necessario, adattare i valori per il *Valore teorico* e la *Tolleranza*.
- **6** Opzionale: selezionare *ID standard* e impostare una denominazione. La denominazione apparirà nella documentazioneMCheck.

Ripetere i passaggi da 1 a 8 per la configurazione MCheck di ulteriori test.

**Esecuzione del Controllo MCheck per un metodo**

**<HOME>** *DeviceCheck* – *Controllo MCheck*

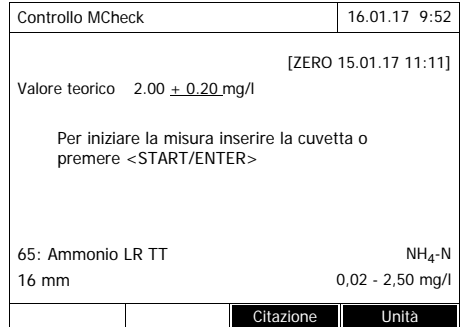

- **1** Tramite il menu DeviceCheck, selezionare il controllo MCheck quindi selezionare il metodo da controllare.
- **2** Eseguire il controllo come una normale misurazione (vedi paragrafi da [4.5.1](#page-39-0) fino a [4.5.2\)](#page-40-0).
- **3** Inserire la cuvetta oppure avviare la misurazione con **<START·ENTER>**.

Al termine della misurazione sul display vengono visualizzati il risultato di misura e la valutazione del risultato di misura.

Se il controllo non ha avuto successo, è possibile ripetere la misurazione.

Se il controllo è stato superato, la funzione *Controllo MCheck* è terminata.

**Protocollo di controllo** Dopo il controllo viene visualizzato un protocollo di controllo. Questo può essere stampato e salvato in un file (nella memoria interna DataB o nel supporto di memoria USB collegato alla porta USB-A, vedi [Paragrafo 4.11.1](#page-112-0)).

Esempio di stampa:

```
09130512 2.70-Tintometer-0.14 Administrator
MCheck OK
ID del protocollo 32
Eseguito da Amministratore
Eseguito 16.01.2017
Valido fino a 13.03.2017
Metodo 65 NH4-N
ID standard VC 48201425
Valore teorico 2.00 + -0.20 mq/l
Valore misurato 2.14 mg/l
```
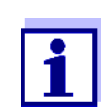

In un secondo momento, nel menu *Informazioni MCheck* è possibile richiamare per tutti i metodi monitorati con MCheck l'ultimo protocollo di controllo MCheck.

## **4.15.4 Controllo dell'effetto matrice del campione (SCheck)**

Con la funzione *SCheck* è possibile verificare se nella determinazione fotometrica interferiscono altre sostanze contenute nel campione (matrice campione). L'SCheck viene effettuato mediante aggiunte.

Gli standard multipli ValidCheck<sup>®</sup> contengono, oltre ad una soluzione standard normale, anche una soluzione standard concentrata per l'aggiunta del campione. Poiché i suoi parametri sono già salvati nel fotometro, l'esecuzione del controllo della matrice del campione risulta semplificata. L'SCheck può essere eseguito immediatamente. Sul display viene visualizzato il volume necessario per il campione e lo standard. L'SCheck viene quindi eseguito con una sola aggiunta.

Per l'SCheck con standard proprio è possibile, a seconda del valore misurato e della fine dell'intervallo di misura, immettere autonomamente una o due aggiunte.

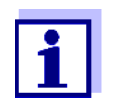

Se la gestione utenti è attivata, solo gli utenti del gruppo *Amministratore* possono modificare le impostazioni per controlli DeviceCheck.

Il controllo DeviceCheck può essere eseguito da ogni utente.

## **SCheck mediante aggiunte**

Durante l'SCheck mediante aggiunte, la determinazione fotometrica viene ripetuta attraverso l'aggiunta alla soluzione campione di una quantità definita di analita in forma di soluzioni standard, che deve essere recuperata.
Dalla quantità di analita aggiunta si calcola il valore teorico per la determinazione, a condizione che non sussistano effetti interferenti nella matrice del campione. Dopo la determinazione fotometrica, il valore misurato viene confrontato con il valore teorico previsto e viene calcolato il tasso di recupero. Risulta esserci probabilmente un'interferenza della matrice quando il tasso di recupero è inferiore al 85% o superiore al 115%.

Consigli pratici ● Dopo la valutazione del valore misurato del campione, il fotometro propone per l'SCheck un'aggiunta con volumi adeguati di campione e soluzione standard. I valori proposti per i volumi del campione e dello standard possono essere modificati. Il fotometro controlla le impostazioni e segnala even-

tuali errori (ad es. quando il valore teorico supera l'intervallo di misura del test). Per ogni aggiunta viene visualizzato il relativo valore teorico della concen-

trazione.

- Per poter riconoscere in modo sicuro effetti matrice mediante aggiunte, dopo l'aggiunta l'aumento del volume deve essere minimo.
- L'SCheck può essere eseguito con un massimo di due misurazioni con volumi di aggiunta differenti.
- Preparare tutte le soluzioni di misurazione in parallelo all'inizio delle misurazioni.

**Panoramica dell'SCheck**

L'SCheck è costituito dalle seguenti parti:

- Effettuare le impostazioni nel menu Impostazioni SCheck
	- Determinare lo scostamento massimo dal valore teorico dopo l'aggiunta (impostazione di fabbrica: 15%)
- Esecuzione dell'SCheck

**Determinazione dello scostamento massimo dal valore teorico**

Fissando lo scostamento massimo dal valore teorico si stabilisce la valutazione del tasso di recupero. Al termine del controllo, sul display accanto al tasso di recupero viene visualizzata la valutazione dello stesso.

**<HOME>** *Concentrazione* – *[Setup]* – *DeviceCheck* – *Impostazioni SCheck* – *Scostamento max*

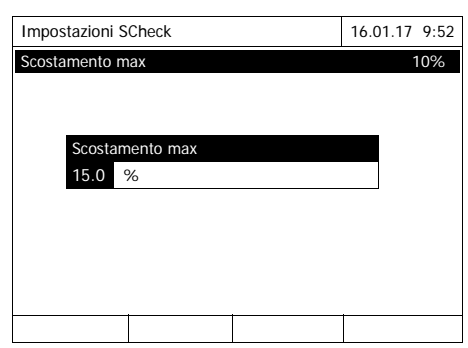

## **Esecuzione del SCheck**

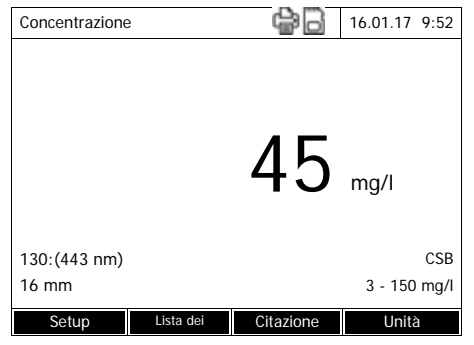

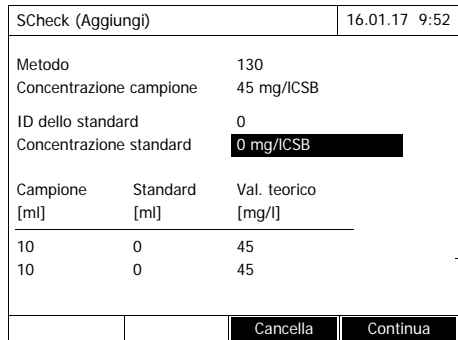

- **1** Digitare e confermare un valore numerico.
	- L'impostazione è attivata.
- **2** Uscire dal menu con **<ESC>**.

- **1** Misurare il campione originale (senza aggiunta) (vedi [Paragrafo](#page-39-0)  [4.5.1](#page-39-0) a [4.5.2](#page-40-0)).
- **2** Sul display viene visualizzato il valore misurato.
- **3** Aprire il menu d'impostazione con *[Setup]*.
- **4** Selezionare *DeviceCheck* e confermare.
- **5** Controllare eventualmente le impostazioni nel menu *Impostazioni SCheck*.
- **6** Selezionare *Impostazioni SCheck* e confermare.

Il display per l'SCheck si apre.

Se l'aggiunta proposta dal fotometro con i valori standard della soluzione aggiunta multistandard ValidCheck porta ad un superamento dell'intervallo di misura, questi valori proposti devono essere modificati oppure il campione deve essere diluito e nuovamente misurato.

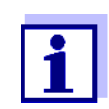

La seguente descrizione mostra la procedura per l'SCheck mediante aggiunta.

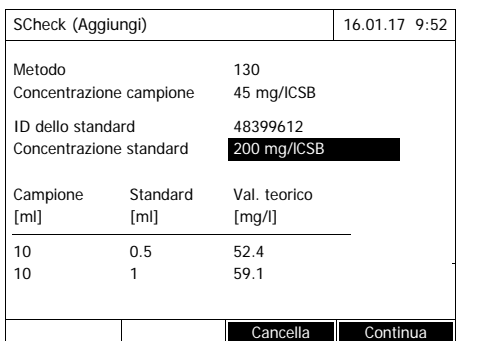

**7** Nel campo di immissione *ID dello standard* selezionare l'SCheck semplificato di una soluzione standard ValidCheck® preparametrizzata oppure immettere una denominazione per un'altra soluzione standard utilizzata.

Se si seleziona un ValidCheck<sup>®</sup> non sono più necessarie ulteriori immissioni (passare al punto 10).

- **8** Nel campo di immissione *Concentrazione standard* immettere la concentrazione della soluzione standard utilizzata.
- **9** Nelle colonne *Campione [ml]* e *Standard [ml]* immettere i volumi del campione e standard delle singole soluzioni di misurazione. Dopo ogni immissione viene calcolato il valore teorico.
	- Con *[Cancella]* è possibile cancellare una misurazione.

Accertarsi che tutti i valori teorici rientrino nell'intervallo di misura del test.

**10** Con *[Continua]* confermare tutte le immissioni e passare alla pagina successiva. Le immissioni vengono controllate dal fotometro.

Il fotometro è pronto per l'esecuzione delle misurazioni.

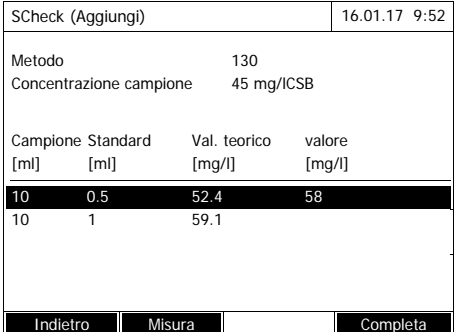

#### Esecuzione di misurazioni:

Il programma prevede il controllo dei campioni dall'alto verso il **basso. Tuttavia, con <▲><▼> è** anche possibile selezionare autonomamente i campioni e modificare così la sequenza.

<span id="page-146-0"></span>**11** Passare alla misura del (primo) campione con *[Misura]*.

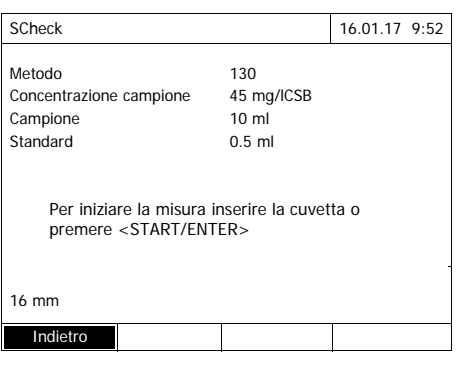

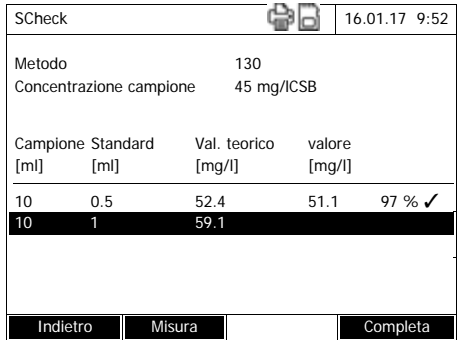

Viene visualizzato il display di misura.

<span id="page-147-0"></span>**12** Inserire la cuvetta con il rispettivo campione.

Il campione viene misurato.

Al termine della misurazione, il tasso di recupero viene visualizzato nella colonna destra della tabella.

Accanto al tasso di recupero viene visualizzata la valutazione dello stesso  $(\checkmark \circ \mathsf{X})$ .

I criteri per la valutazione sono preimpostati nel menu *Impostazioni SCheck* / *Scostamento max*.

- **13** Se necessario, ripetere i passaggi [11](#page-146-0) e [12](#page-147-0) per il secondo campione.
- **14** Con *[Completa]* terminare l'SCheck.

Si apre la finestra di dialogo *Salva*.

**15** Se necessario, con *[Salva in]* modificare la posizione di salvataggio: *Foglio interno DataB*: cartella condivisa nell'apparecchio oppure *memoria USB*:

memoria USB collegata alla porta USB-A.

- **16** Se necessario, modificare il nome del file.
- **17** Salvare il file con **<START·ENTER>**.

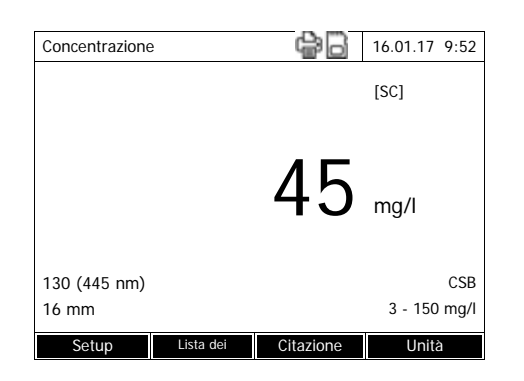

Il display torna alla finestra dei valori misurati del campione originale senza aggiunte.

Il display mostra l'indicazione di stato [SC]. Per questo valore di misurazione è stato eseguito un SCheck.

## **Protocollo di controllo**

Il risultato dell'SCheck viene visualizzato in un protocollo di controllo. Questo può essere stampato e salvato in un file.

Per salvare il file nel fotometro, selezionare come posizione di salvataggio *Foglio interno DataB*. Per salvare il file su un supporto di memoria USB esterno collegato alla porta USB-A, selezionare come posizione di salvataggio *memoria USB* (vedi [Paragrafo 4.11.1](#page-112-0)).

Esempio di stampa:

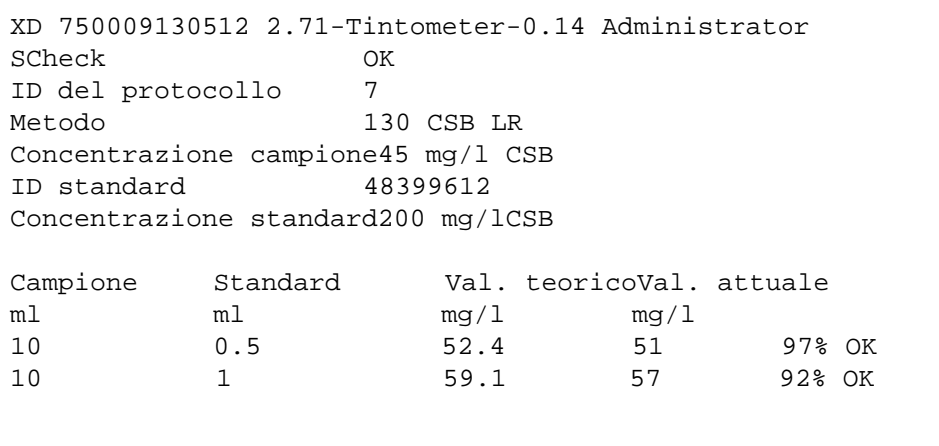

### **4.16 Gestione utente**

Le funzioni della gestione utenti sono disponibili solo per utenti del gruppo *Amministratore*.

Un amministratore è abilitato a

- attivare/disattivare la gestione utenti per l'apparecchio
- abilitare, modificare o cancellare singoli user account.

#### <span id="page-149-0"></span>**4.16.1 Livelli di abilitazione e diritti di accesso per gli utenti**

XD 7500 consente la gestione di un massimo di 100 utenti, dove ogni utente appartiene ad un gruppo con diritti dell'utente definiti.

**Gruppi utenti** Esistono tre gruppi utenti strutturati in gerarchie:

- *Amministratore* (massimo livello)
- *Utente* (user account registrato dall'amministratore)
- *Ospite* (utente senza user account)

Gli amministratori e gli utenti accendono al fotometro con il rispettivo nome utente e la password. Gli ospiti possono digitare facoltativamente un nome al momento della registrazione. In questo modo, i valori di misura documentati possono essere associati all'utente in un secondo momento.

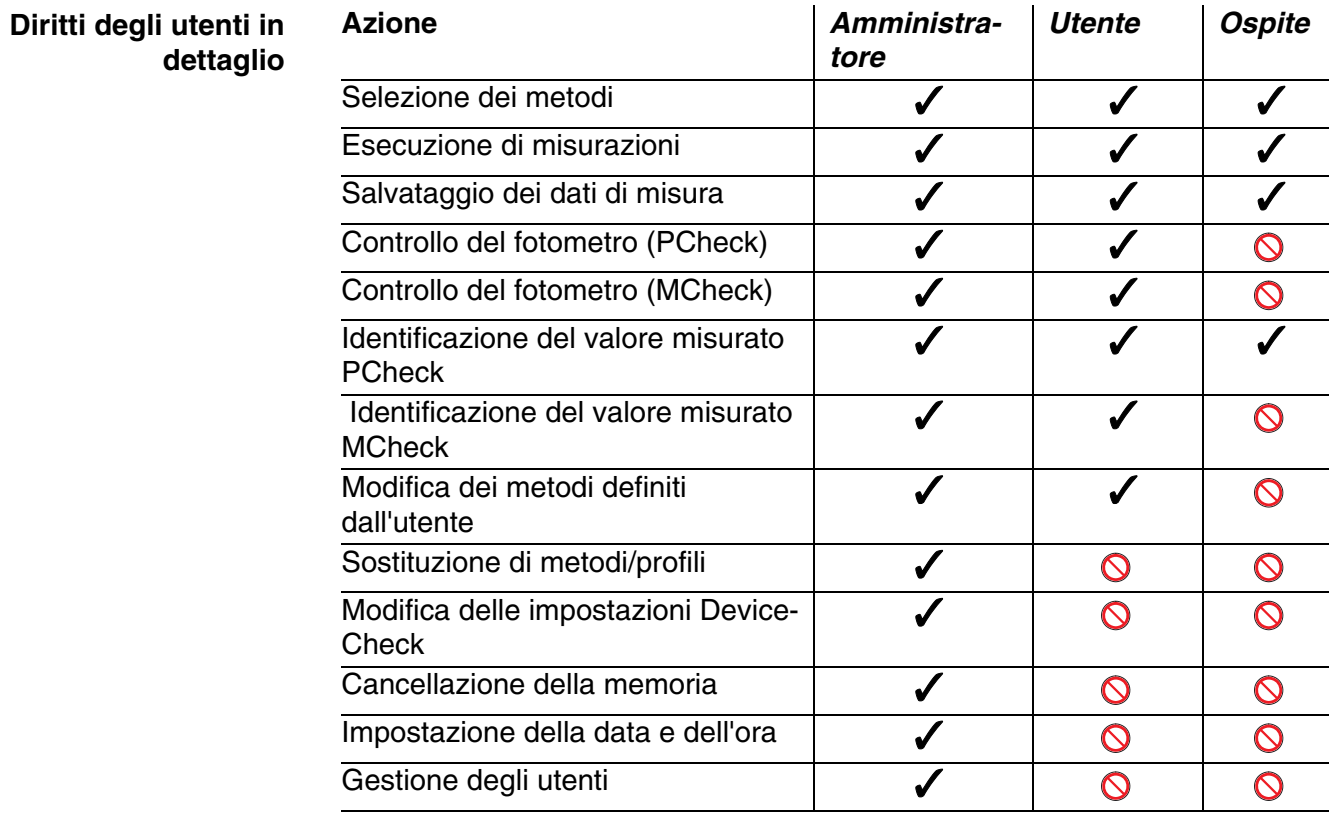

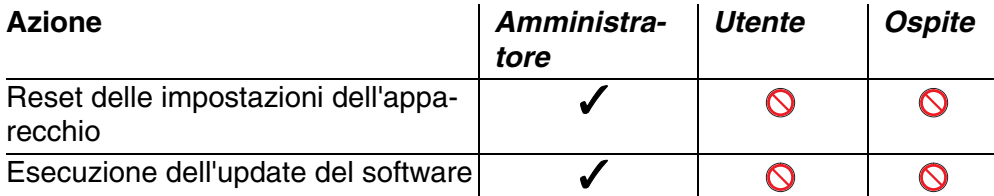

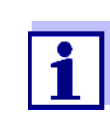

È possibile disattivare la gestione utenti e riattivarla in caso di necessità. A tal fine l'utente deve possedere diritti di amministratore. Se la gestione utenti è disattivata, non è necessario immettere il nome dell'utente e la password. Tutti gli utenti possiedono gli stessi diritti.

#### **4.16.2 Attivazione/disattivazione della Gestione utente**

Ogni utente può attivare la gestione utenti. Se la gestione utenti è disattivata, ogni utente possiede diritti di amministratore.

Solo gli utenti abilitati nel gruppo Amministratore possono disattivare la gestione utenti.

Se è stata attivata la gestione utenti, ogni utente dovrà essere registrato nell'apparecchio. L'utente registrato è dotato di determinati diritti a seconda del gruppo di appartenenza.

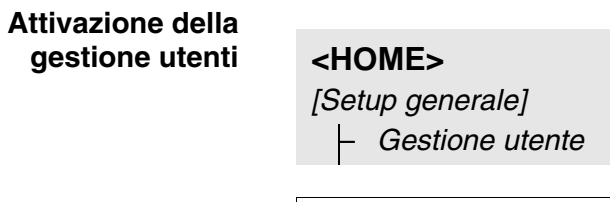

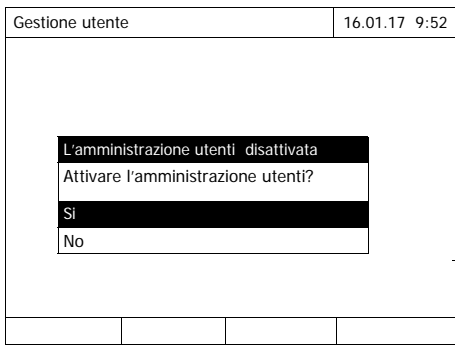

**1** Selezionare *Si* e confermare.

La gestione utenti è attivata.

Attivando la gestione utenti si crea anche uno user account per l'amministratore. Il nome dell'utente è "Amministratore". La password preimpostata è "admin". Si consiglia di modificare al più presto questa password.

**Disattivazione della gestione utenti**

**<HOME>** *[Setup generale]* – *Gestione utente* – *[Setup]* – *Disattivare l'amministrazione utenti*

La gestione utenti è disattivata.

Ogni utente possiede diritti di amministratore.

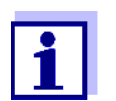

Se un utente del gruppo *Amministratore* disattiva la gestione utenti, tutti gli user account vengono cancellati. La password per l'amministratore viene ripristinata su "admin".

### **4.16.3 Abilitazione, modifica o disabilitazione di uno user account**

Se la gestione utenti è stata attivata, un utente con diritti di amministratore può gestire gli user account.

**Creazione di uno user account** Quando viene creato un nuovo user account si deve impostare il *Nome*, l'appartenenza ad un *Gruppo di utenti* e la *Password*.

> **<HOME>** *[Setup generale]* – *Gestione utente* – *[Aggiungi]*

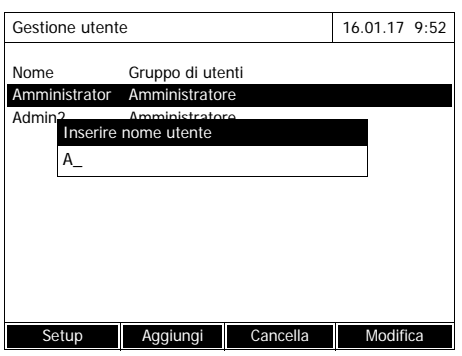

Il campo di immissione per il nuovo nome utente si apre.

**1** Digitare il nome dell'utente (**<A...9>**) e confermare.

> Si apre il campo di immissione per il gruppo utenti (*Amministratore* / *Utente*).

**2** Selezionare e confermare il gruppo utenti.

Si apre il campo di immissione per la password.

**3** Digitare la password (**<A...9>**) e confermare.

Lo user account è creato e viene visualizzato nell'elenco degli user account.

### **Modifica dello user account**

In uno user account è possibile modificare l'appartenenza ad un *Gruppo di utenti* e la *Password*.

# **<HOME>**

*[Setup generale]* – *Gestione utente*

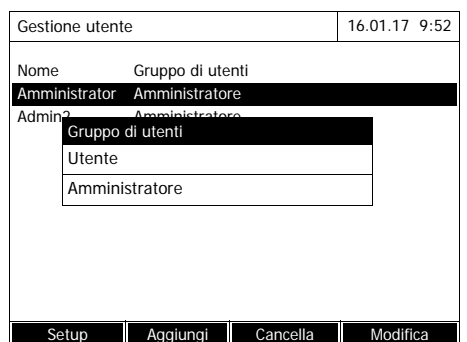

- **1** Selezionare uno user account.
- **2** Per modificare lo user account premere *[Modifica]* .

Si apre il campo di immissione per il gruppo utenti (*Amministratore* / *Utente*).

**3** Se necessario, selezionare e confermare un altro gruppo utenti.

Si apre il campo di immissione per la password.

**4** Se necessario, immettere un'altra password (**<A...9>**) e confermare.

Lo user account è modificato e viene visualizzato nell'elenco degli user account.

**Cancellazione di uno user account**

## **<HOME>**

*[Setup generale]* – *Gestione utente*

- **1** Selezionare uno user account.
- **2** Cancellare lo user account con *[Cancella]* .

Viene visualizzata una domanda di sicurezza: *Conferma cancellazione?*

**3** Confermare la domanda di sicurezza.

Lo user account è cancellato.

### **4.16.4 Accesso con gestione utenti attivata**

Per poter associare i dati di misura ad un utente, l'amministratore può attivare la gestione utenti. In questo modo, l'apparecchio può essere comandato solo dopo la registrazione con un nome utente. A seconda del livello di autorizzazione (amministratore, utente, ospite) la modifica di determinate impostazioni è abilitata o bloccata.

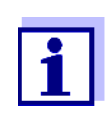

Alla consegna la gestione utenti dell'XD 7500 non è attivata. Ogni utente ha accesso a tutte le funzioni.

Attivando la gestione utenti si crea anche uno user account per l'amministratore. Il nome dell'utente è "Amministratore". La password preimpostata è "admin".

Si consiglia di modificare al più presto questa password.

Durante la registrazione prestare attenzione all'ortografia corretta (maiuscole/minuscole) del nome utente e della password.

Dopo la registrazione con un nome utente nel gruppo *Amministratore*, è possibile creare altri utenti o amministratori o anche disattivare la gestione utenti.

Quando si accende l'apparecchio o quando un utente esce dal programma, sul display viene visualizzata la finestra *Login* con la richiesta di *Inserire nome utente*.

Nel seguente esempio un utente deve registrarsi con il nome utente "Amministratore".

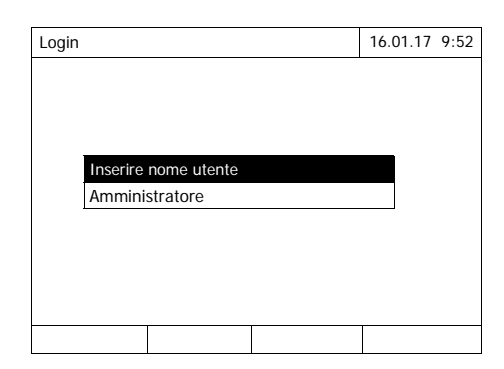

L'apparecchio è acceso. Sul display viene visualizzata la finestra di dialogo *Login*.

**1** Digitare il nome utente (**<A...9>**) e confermare.

> Si apre il campo di immissione per la password.

> Se il nome utente non è registrato (ad es. è scritto in modo errato), è possibile registrarsi senza password come ospite con diritti limitati (vedi [Paragrafo 4.16.1\)](#page-149-0).

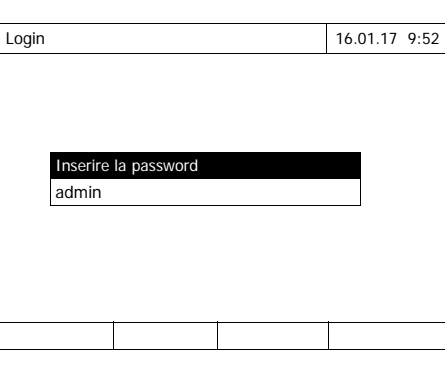

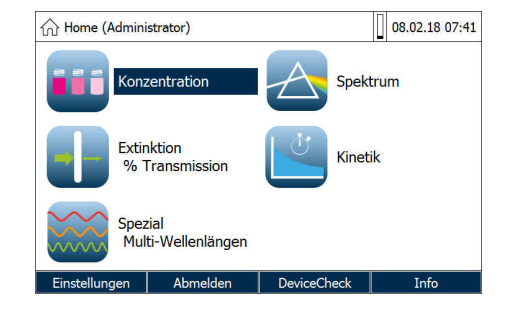

**2** Digitare la password (**<A...9>**) e confermare.

Se la password viene scritta correttamente (prestare attenzione alle lettere maiuscole/minuscole), si apre il menu principale *Men principale*. Il nome utente immesso viene visualizzato.

#### **4.16.5 Modifica della password**

L'amministratore abilita gli user account e assegna ad ogni user account una password.

Non appena un utente si è registrato con il proprio user account, può modificare la password dello stesso.

## **<HOME>** *[Setup generale]* – *Gestione utente* – Modifica password Gestione utente 16.01.17 9:52

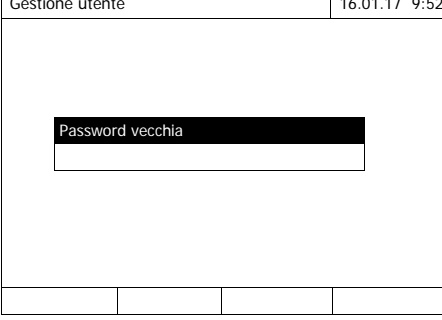

- **1** Digitare e confermare la vecchia password.
- **2** Digitare e confermare la nuova password.

La password è modificata.

### <span id="page-156-1"></span>**4.17 Reset**

È possibile resettare (inizializzare) le impostazioni di misurazione o tutte le impostazioni.

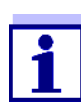

<span id="page-156-0"></span>La funzione *Reset* è disponibile solo per gli utenti del gruppo Amministratore.

Le impostazioni dell'apparecchio possono essere resettate nei seguenti modi:

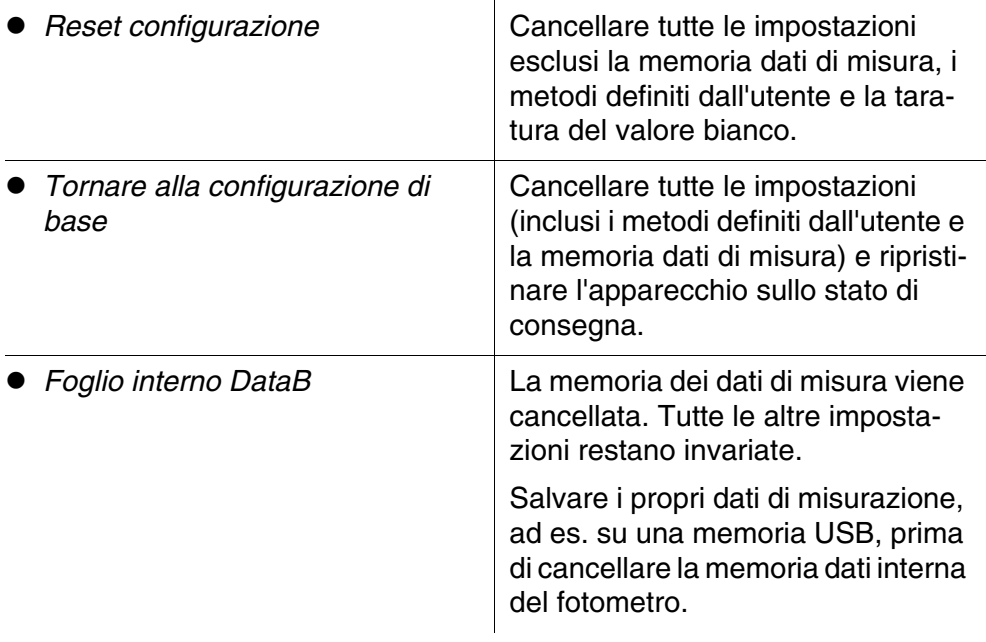

## **<HOME>**

*[Setup generale]* – *Reset*

> Sul display viene visualizzato il menu per la selezione del tipo di reset (*Tornare alla configurazione di base* / *Reset configurazione*) .

**1** Selezionare e confermare il tipo di reset.

Il reset viene eseguito.

## <span id="page-157-0"></span>**4.18 Informazioni riguardanti l'apparecchio ([Info])**

Sul display vengono visualizzate le seguenti informazioni riguardanti l'apparecchio:

- nome dell'apparecchio
- <span id="page-157-1"></span>numero della versione del software dell'apparecchio/dei dati dei metodi
- versione hardware
- numero di serie dell'apparecchio
- utente registrato
- stato dell'hardware (per il servizio di assistenza)
- stato della memoria

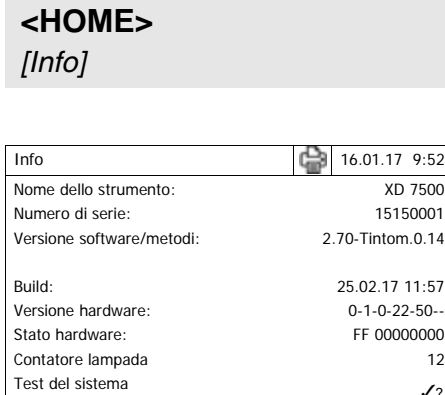

Test del filtro  $\sqrt{2}$ <br>Test della lampada  $\sqrt{2}$ 

Calibrazione della lunghezza ?

Test della lampada

Posto libero nella memoria Utente registrato

Le informazioni riguardanti l'apparecchio e il risultato dell'autotest vengono visualizzati e possono essere stampati.

## **4.19 Contatore lampada**

Il fotometro conta la durata d'esercizio della lampada. Nel menu *Info* si possono richiamare le informazioni riguardanti la durata d'esercizio della lampada.

## **4.20 Update del software e dei metodi**

Per mantenere il fotometro sempre aggiornato, si consiglia di eseguire regolarmente un update del software e dei metodi.

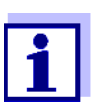

Con la gestione utenti attivata, solo gli utenti del gruppo *Amministratore* possono eseguire aggiornamenti del software e dei metodi.

L'update include

- l'ultima versione del firmware (il software dell'apparecchio)
- $\bullet$  i nuovi dati dei metodi o quelli modificati

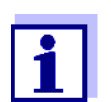

L'update del software e dei metodi non modifica i dati definiti dall'utente (ad es. impostazioni, metodi definiti dall'utente o dati di misura).

La versione software attuale è riportata in Internet all'indirizzo www.Tintometer.com.

La trasmissione al fotometro avviene come segue:

 semplicemente tramite un supporto di memoria USB come memoria intermedia [\(Paragrafo 4.20.1\)](#page-158-0).

### <span id="page-158-0"></span>**4.20.1 Update del software e dei metodi tramite supporto di memoria USB**

Per l'update salvare il nuovo software sul supporto di memoria USB e collegarlo all'apparecchio.

#### **Esecuzione**

- **1** Collegare il supporto di memoria USB al PC.
- **2** Decomprimere il contenuto del file "exe" o "zip" scaricato con l'intera struttura delle cartelle nella directory principale (livello più alto) del supporto di memoria USB.

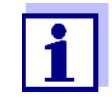

Durante la decompressione, accertarsi che la struttura delle cartelle dei dati non venga modificata.

Se per la decompressione si utilizza un programma come ad es. WinZip, deve essere impostata l'opzione "Utilizza nomi cartelle" o "Use Folder Names". Maggiori dettagli in merito sono reperibili nella documentazione del rispettivo programma di scompattamento.

Il supporto di memoria USB deve contenere nel livello superiore la cartella "Update". La cartella Update contiene diverse sottocartelle.

I passaggi successivi vengono eseguiti sul fotometro.

- **3** Collegare il supporto di memoria USB al fotometro.
- **4** Se necessario, accendere il fotometro.

## **<HOME>**

*[Setup generale]*

– *Update software/metodi*

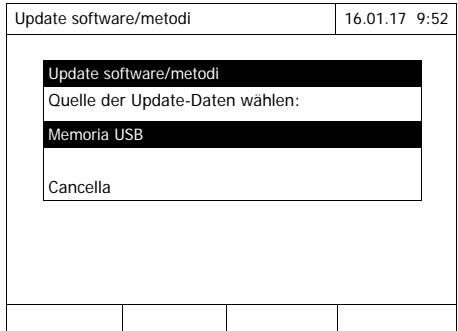

#### **5** Con <**△><▼>** selezionare come fonte *Memoria USB* e premere **<START·ENTER>**.

Il processo di aggiornamento dura circa 5 minuti. Il fotometro si spegne e poi si riaccende.

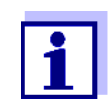

Se non è possibile effettuare l'update, sul display viene visualizzato un messaggio di errore.

Controllare se sul supporto di memoria USB (nel livello superiore) è presente la cartella "Update" con tutte le sue sottocartelle.

Se sul fotometro non è presente sufficiente spazio di memoria libero per l'aggiornamento, è possibile liberare la memoria cancellando dati di misura. Salvare i dati su un supporto di memoria USB prima di cancellarli sul fotometro.

#### **4.20.2 Funzioni remote**

Il fotometro possiede un'interfaccia di programmazione, con la quale è possibile comandare l'apparecchio in remoto. Per informazioni in merito, rivolgersi al produttore.

Il fotometro è anche in grado di elaborare un file script su una penna USB. Questa funzione è disponibile nelle impostazioni generali del fotometro. Informazioni sulla funzione e sui requisiti per il file script sono reperibili su richiesta presso il produttore.

# **5 Manutenzione, pulizia**

**5.1 Sostituzione della batteria tampone**

### **ATTENZIONE**

**Pericolo di esplosione in caso di utilizzo di batterie non idonee. Utilizzare solo batterie alcaline/manganese a tenuta stagna.** 

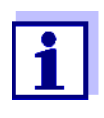

Se il fotometro viene lasciato acceso durante la sostituzione o se si inseriscono le batterie nuove entro un minuto dopo che le batterie vecchie sono state rimosse, la data e l'ora vengono mantenute nel fotometro.

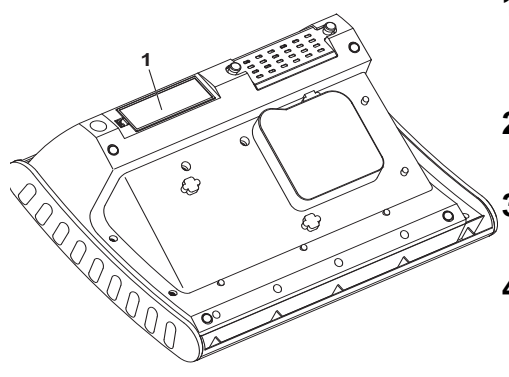

- **1** Appoggiare l'apparecchio su una superficie morbida con la parte posteriore rivolta verso l'alto.
- **2** Aprire il coperchio del vano batterie (1).
- **3** Rimuovere le batterie esauste dal vano batterie.
- **4** Inserire le quattro batterie nuove nel vano batterie. Prestare attenzione ai contrassegni di polarità delle batterie.
- **5** Chiudere il coperchio del vano batterie.

#### **Smaltimento delle batterie**

Portare le batterie esaurite negli appositi centri di raccolta nel rispetto nelle norme vigenti sul posto. È vietato gettare le batterie nei rifiuti domestici.

Il prelevamento delle batterie al termine della durata di vita dell'apparecchio avviene all'interno dell'Unione Europea presso impianti di trattamento qualificati, ai quali gli apparecchi vengono consegnati tramite i sistemi di ritiro appositamente creati.

### **5.2 Pulizia**

Il fotometro deve sempre essere pulito immediatamente, in particolare quando si rompe una provetta o in caso di incidente con i reagenti (vedi anche [Paragrafo 6.1 MISURE](#page-164-0) DA ADOTTARE IN CASO DI ROTTURA DELLA [CUVETTA](#page-164-0)).

#### **AVVISO**

*Le parti esterne dell'apparecchio sono in materiale plastico (ABS, PMMA e PC). Evitare pertanto il contatto con acetone, etanolo o altri detergenti contenenti solventi. Pulire subito eventuali spruzzi.*

#### **5.2.1 Pulizia dell'apparecchio**

Per pulire l'alloggiamento del fotometro:

- In caso di sporco, pulire la superficie dell'alloggiamento con un panno morbido, acqua e una soluzione di sapone neutra.
- Rimuovere immediatamente gli spruzzi di sostanze chimiche.
- Come disinfettante può essere usato per brevi periodi l'isopropanolo.

#### <span id="page-162-0"></span>**5.2.2 Pulizia del vano portacuvette**

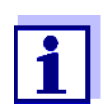

<span id="page-162-1"></span>Pulire immediatamente il vano portacuvette in caso di rottura della provetta. Per la pulizia procedere come descritto al [Para](#page-164-0)[grafo 6.1.](#page-164-0)

Di solito non è necessario pulire regolarmente il vano portacuvette. La polvere e lo sporco possono essere rimossi con un panno umido privo di pelucchi. Per lo sporco più resistente (ad es. residui di reagenti) si può utilizzare per breve tempo anche l'isopropanolo. Pulire in particolare le superfici laterali del vano per cuvette rettangolari nella parte inferiore, dove si trovano i relè fotoelettrici per il riconoscimento automatico della cuvetta.

### <span id="page-163-0"></span>**5.2.3 Pulizia della lente del detector**

Di solito non è necessario pulire regolarmente la lente del detector. Tuttavia, nei seguenti casi può essere necessario pulire la lente del detector:

- quando la lente è visibilmente sporca a causa della rottura di una cuvetta o per un incidente con i reagenti (vedi anche [Paragrafo 6.1 MISURE](#page-164-0) DA ADOTTARE IN CASO DI ROTTURA DELLA [CUVETTA](#page-164-0));
- quando l'apparecchio all'accensione durante l'autotest segnala l'errore *Calibrazione della lunghezza d'onda* dovuto a un reagente o a influssi ambientali (vedi [Paragrafo 6.2\)](#page-165-0).

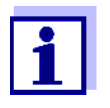

Se la lente dovesse sporcarsi in modo frequente (errore *Calibrazione della lunghezza d'onda* durante l'autotest), si consiglia di ricontrollare le condizioni d'impiego dell'apparecchio. Vedi anche le informazioni al [Paragrafo 3.2](#page-14-0).

Per pulire la lente del detector:

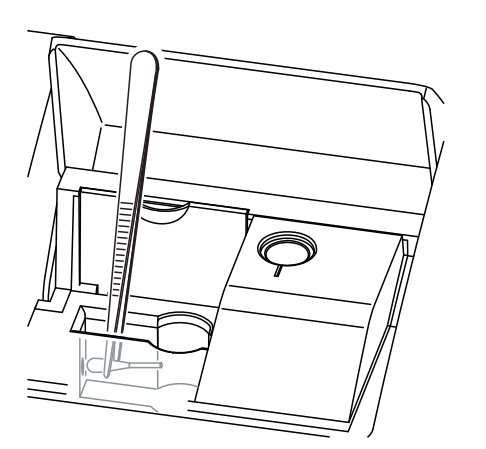

La lente del detector si trova sul lato frontale sinistro del vano per cuvette rettangolari (Pos. 1).

- **1** Spegnere il fotometro.
- **2** Tagliare la punta di un bastoncino cotonato reperibile in commercio (circa 2 cm).
- **3** Afferrare con una pinzetta la punta tagliata. Pulire la lente con la testa del bastoncino asciutta. Condurre la testa dal centro della lente verso l'esterno con un movimento circolare. In caso di depositi resistenti, bagnare il bastoncino con acqua leggermente deionizzata o isopropanolo.

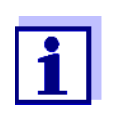

Dopo la nuova messa in funzione, eseguire per tutte le misurazioni un controllo dell'apparecchio (vedi [Paragrafo](#page-133-0)  4.15.2 CONTROLLO DEL [FOTOMETRO \(PCHECK\)](#page-133-0)).

## **6 Cosa fare se...**

<span id="page-164-1"></span><span id="page-164-0"></span>**6.1 Misure da adottare in caso di rottura della cuvetta**

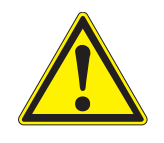

#### **AVVERTENZA**

**Le cuvette possono contenere sostanze pericolose. In caso di fuoriuscita del contenuto, osservare le avvertenze di sicurezza contenute nel foglio illustrativo. Adottare, se necessario, misure di sicurezza adeguate (occhiali e guanti di protezione ecc.).**

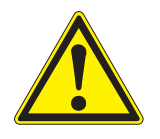

#### **ATTENZIONE**

**Non capovolgere o ribaltare il fotometro su un lato per far fuoriuscire il liquido!** 

**In tal caso il liquido può venire a contatto con componenti elettroniche e danneggiare il fotometro.** 

Il fotometro possiede un dispositivo di scarico, tramite il quale il contenuto delle cuvette rotte può essere scaricato senza provocare danni.

### **Come procedere in caso di rottura di una provetta**

- <span id="page-164-2"></span>**1** Spegnere il fotometro e staccarlo dall'alimentazione di corrente.
- **2** Far scaricare il liquido in un recipiente adatto e smaltirlo correttamente in base alle prescrizioni della confezione del reagente.
- **3** Rimuovere completamente con cautela i residui di vetro, ad es. con una pinzetta.
- **4** Pulire delicatamente il vano portacuvette con un panno umido privo di pelucchi. Per lo sporco più resistente è possibile utilizzare per breve tempo anche l'isopropanolo. Pulire in particolare le superfici laterali del vano per cuvette rettangolari nella parte inferiore, dove si trovano i relè fotoelettrici per il riconoscimento automatico della cuvetta.
- **5** Far asciugare il vano portacuvette.

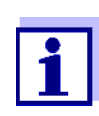

Dopo la nuova messa in funzione, eseguire per tutte le misurazioni un controllo dell'apparecchio (vedi [Paragrafo 4.15.2](#page-133-0)).

Se dopo la rimessa in funzione l'apparecchio dovesse segnalare un errore nella calibrazione delle lunghezze d'onda, ciò significa che probabilmente la lente del detector è sporca. In questo caso pulire la lente come descritto al [Paragrafo 5.2.3 PULIZIA](#page-163-0) DELLA LENTE DEL DETECTOR.

## <span id="page-165-0"></span>**6.2 Cause di errore e soluzione del problema**

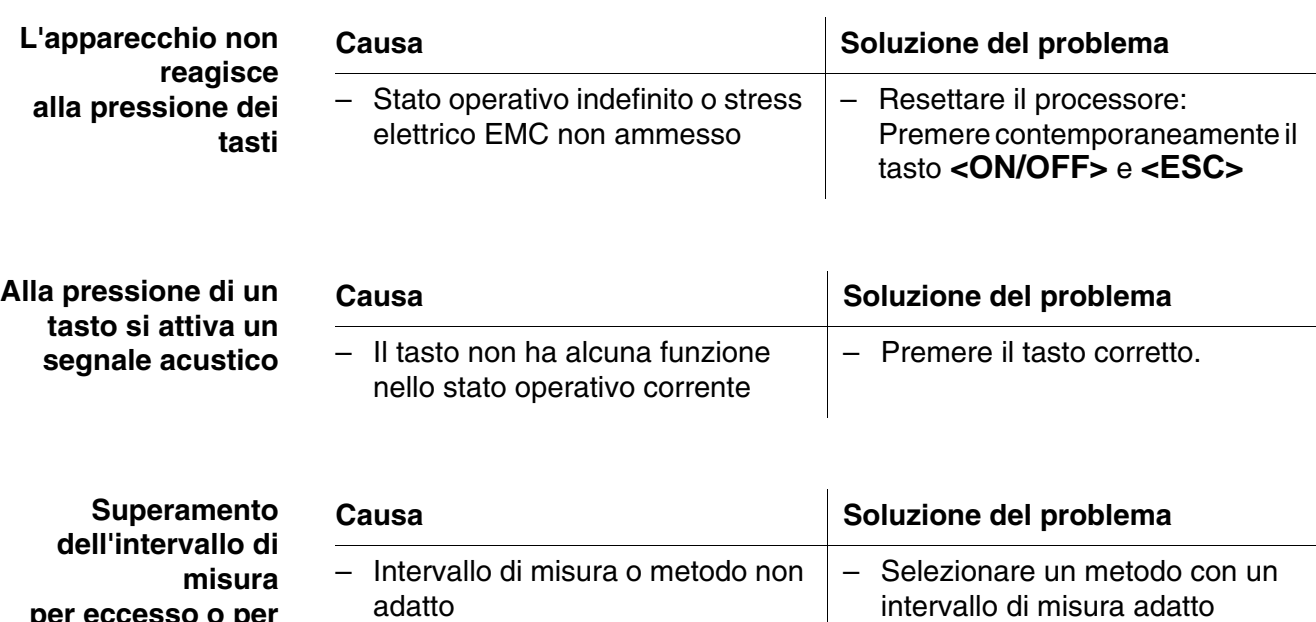

**per eccesso o per difetto**

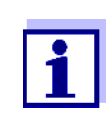

In modalità *Concentrazione* è possibile visualizzare il valore d'assorbanza attuale come informazione supplementare (*[Setup]*/*Valore assorbanza a display*, vedi anche [Paragrafo](#page-45-0)  [4.5.6](#page-45-0)).

– Diluire il campione

**L'autotest non si avvia. Sul display viene visualizzato** *Rimuovere la cuvetta*

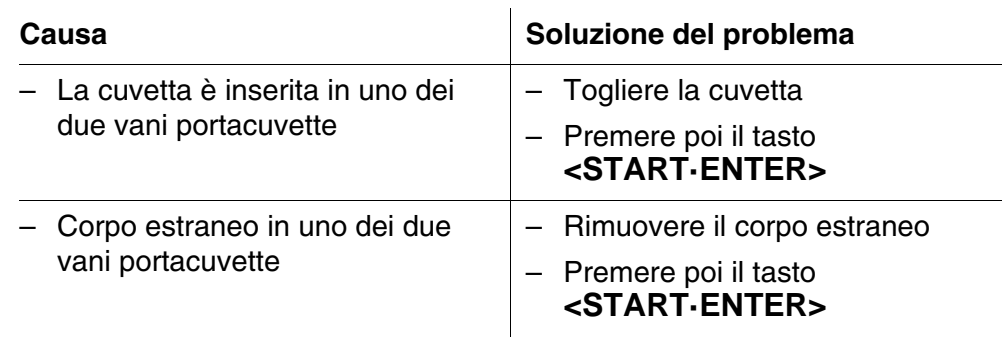

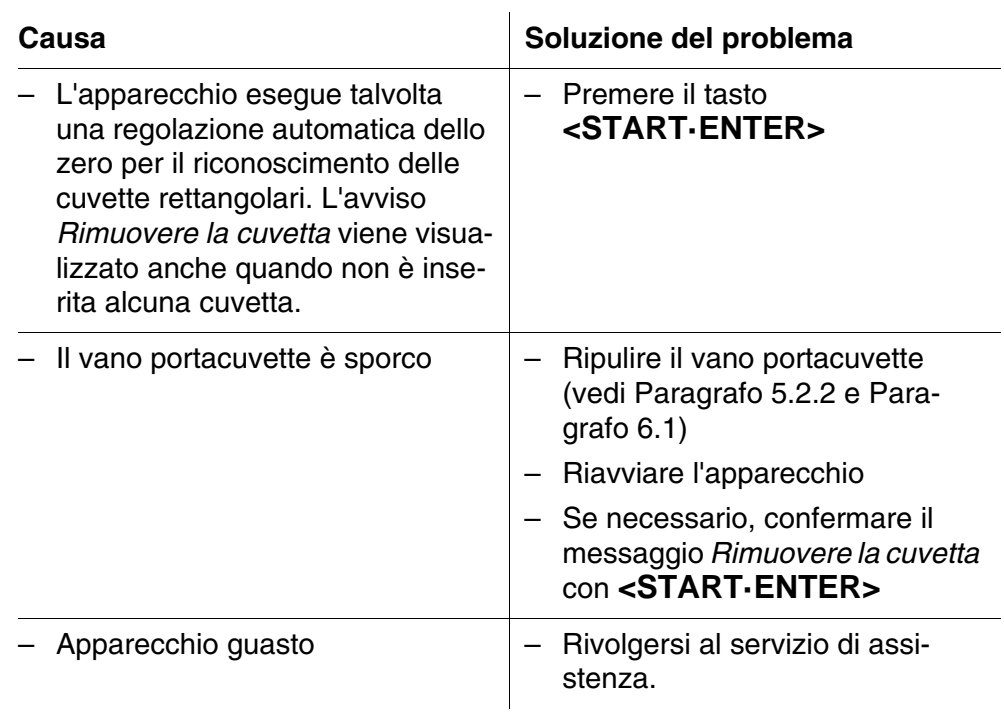

÷.

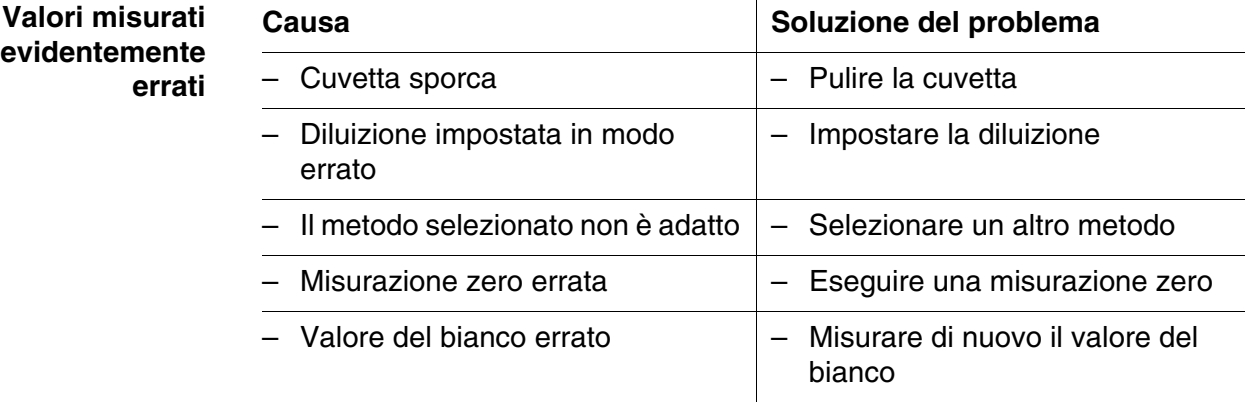

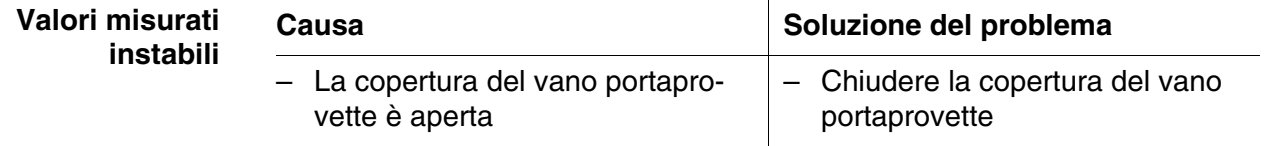

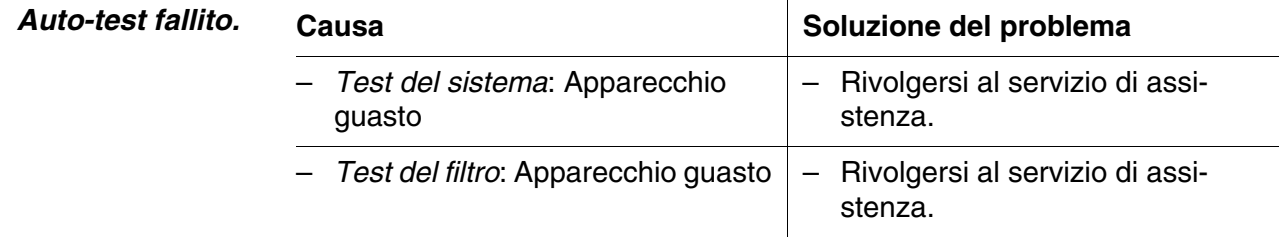

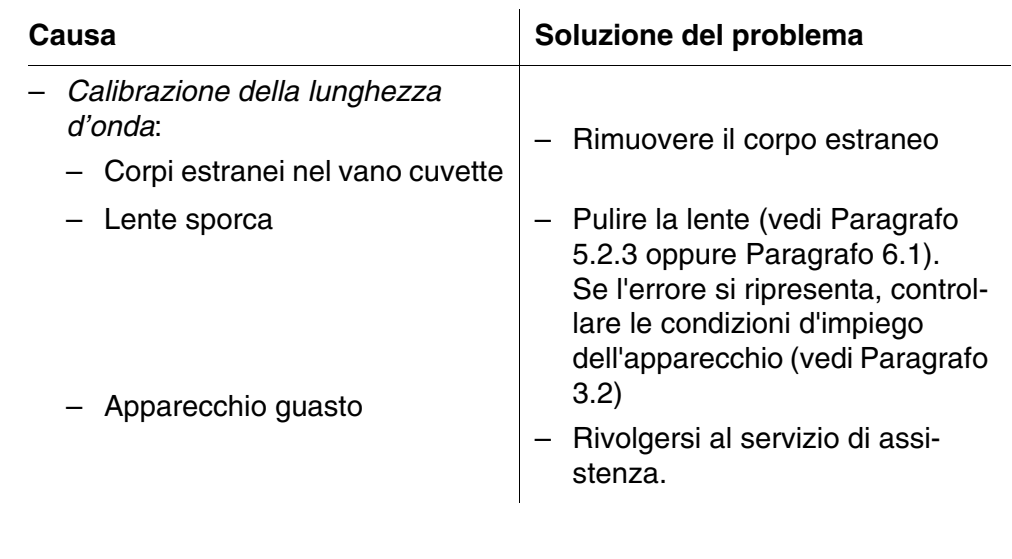

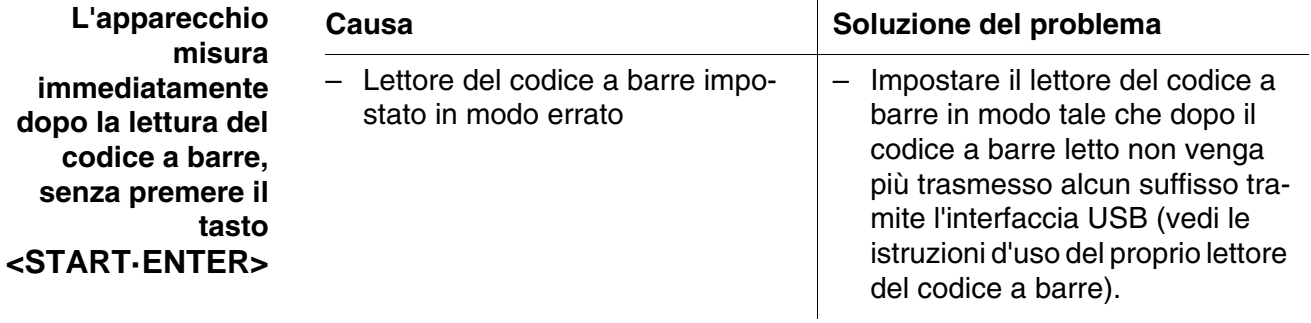

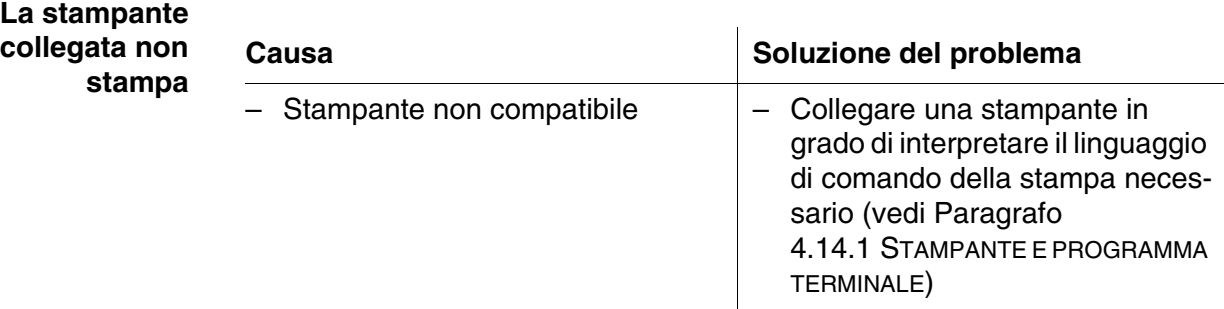

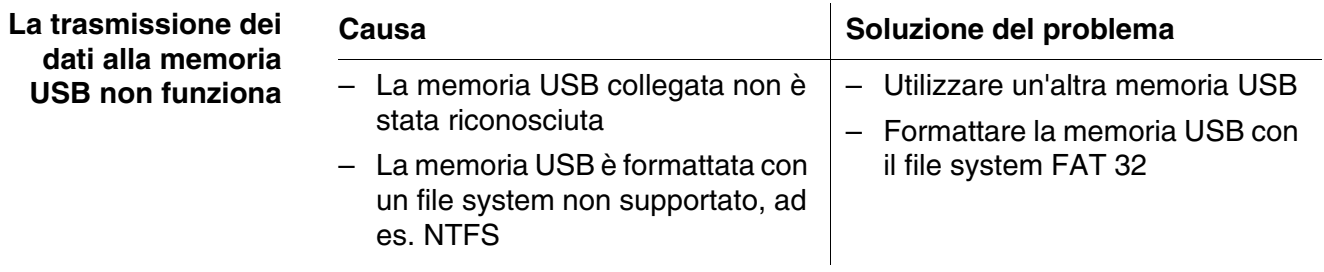

# <span id="page-168-0"></span>**7 Dati tecnici**

## **7.1 Caratteristiche di misura**

**Principio di misura** Spettrofotometro con tecnica del raggio di riferimento

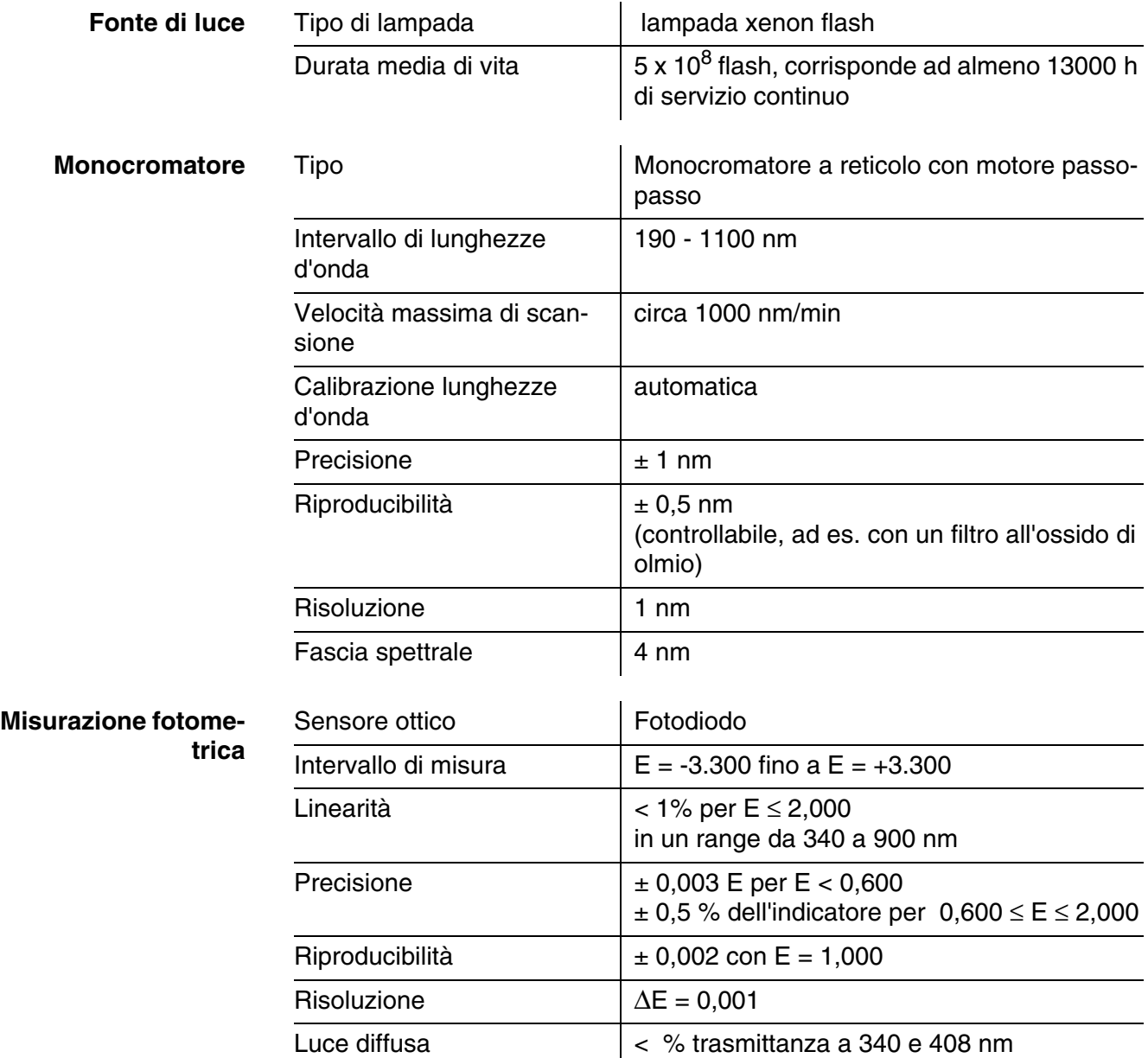

*\* in un range da 200 nm a 1000 nm*

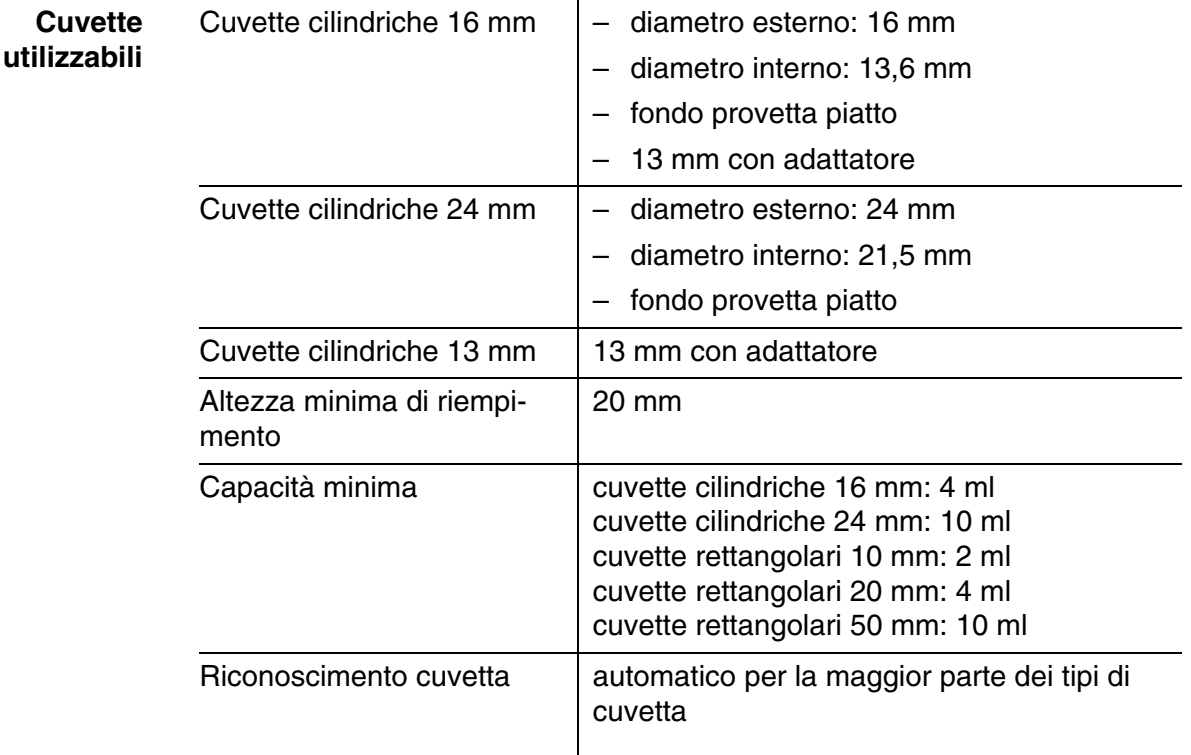

*\* A seconda dell'intervallo di lunghezze d'onda sono adatte cuvette diverse. Oltre alle cuvette cilindriche sono adatte tutte le cuvette rettangolari in vetro, quarzo o plastica, con superfici laterali opache (vedi paragrafo 8.1). Le cuvette con superfici laterali chiare o zigrinate non vengono riconosciute in modo affidabile dal riconoscimento automatico delle cuvette. Soprattutto nel caso di cuvette monouso in plastica, prima di grandi serie di misurazioni si consiglia di eseguire un test dell'idoneità.*

*Per misurazioni nell'intervallo UV al di sotto di 320 nm non sono adatte cuvette in vetro e cuvette in plastica PS reperibili in commercio, mentre al di sotto di 280 nm non sono adatte cuvette in plastica PMMA reperibili in commercio a causa delle loro caratteristiche di trasmittanza. Pertanto, per applicazioni nell'intervallo UV utilizzare cuvette in quarzo o cuvette monouso testate in plastica.*

#### **Modalità di misura ● Concentrazione**

- Misurazione con metodi programmati in modo fisso,
- Selezione automatica del metodo in caso di set di test con codice a barre e lettore del codice a barre esterno
- Programma di supporto per la creazione di metodi supplementari definiti dall'utente (massimo 100)
- Formula di citazione e unità di misura a seconda del metodo
- Visualizzazione a richiesta del valore di assorbanza
- Update dei dati dei metodi possibile anche per internet

- **Modalità di misura Assorbanza / % trasmittanza** 
	- Possibilità di misurazione contro un valore di riferimento dell'assorbanza definito dall'utente
	- Lunghezze d'onda multiple
		- Calcoli liberamente definibili da valori di assorbanza con un massimo di 10 lunghezze d'onda diverse
		- Formule memorizzabili come metodi (massimo 499)
	- Spettro
		- Modalità assorbanza o % trasmittanza
		- Limiti all'interno dell'intervallo di lunghezze d'onda liberamente selezionabili
		- Passo: 1 nm
		- Durata di rilevamento per l'intero intervallo di lunghezze d'onda: < 7 min
		- Impostazioni memorizzabili come profili (massimo 20)
		- Funzioni per l'elaborazione dei dati: scansione con cursore, zoom, determinazione minima/massima, determinazione dei picchi, dispersione, livellamento, moltiplicazione con costanti, addizione di costanti, addizione e sottrazione di spettri, formazione del quoziente di due spettri
	- **•** Cinetica
		- Modalità assorbanza o % trasmittanza
		- Minimo intervallo di scansione impostabile: 1 s (in caso di alta assorbanza della soluzione campione l'intervallo di scansione si allungherà a causa della più lunga durata della singola misurazione)
		- Impostazioni memorizzabili come profili (massimo 20)
		- Funzioni per l'elaborazione dei dati: scansione cursore, zoom, determinazione minima/massima, calcolo della pendenza (per un intervallo o complessiva), attività enzimatica

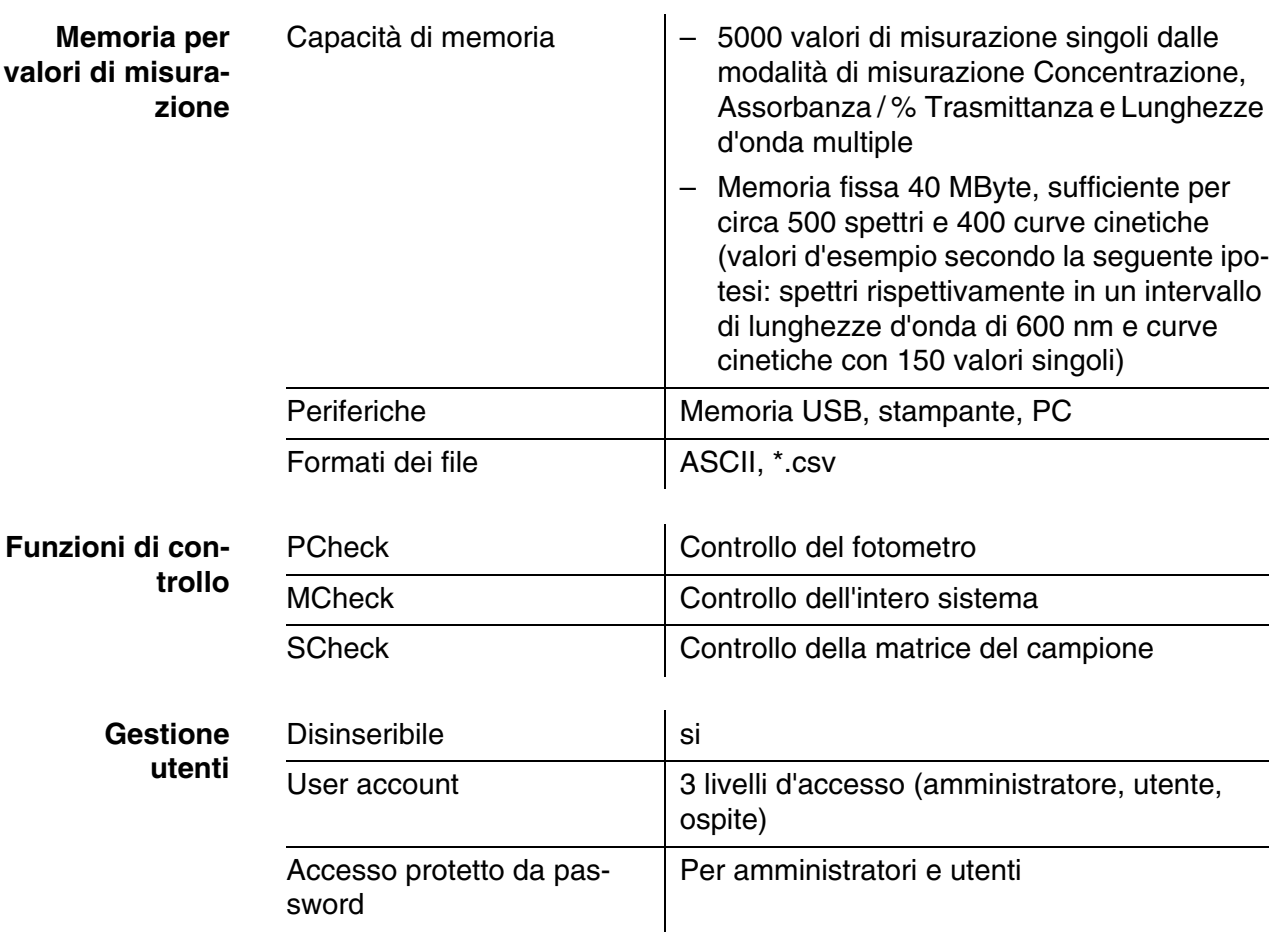

## **7.2 Archiviazione dei valori misurati e garanzia della qualità**

## **7.3 Dati tecnici dell'apparecchio**

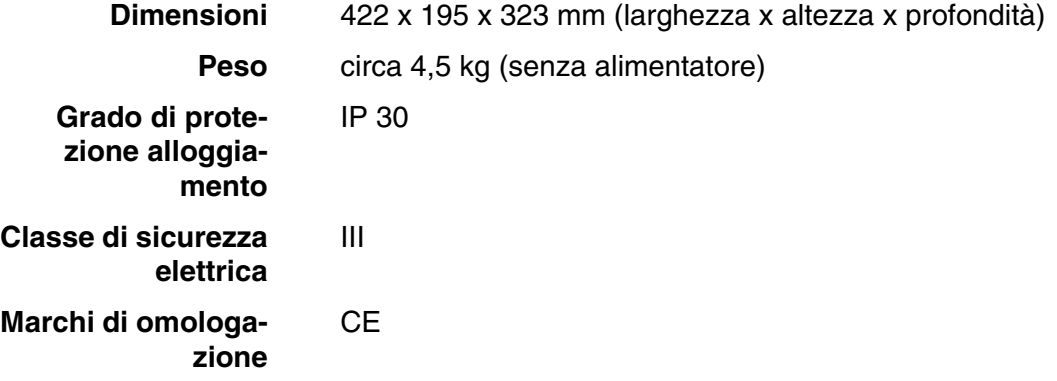

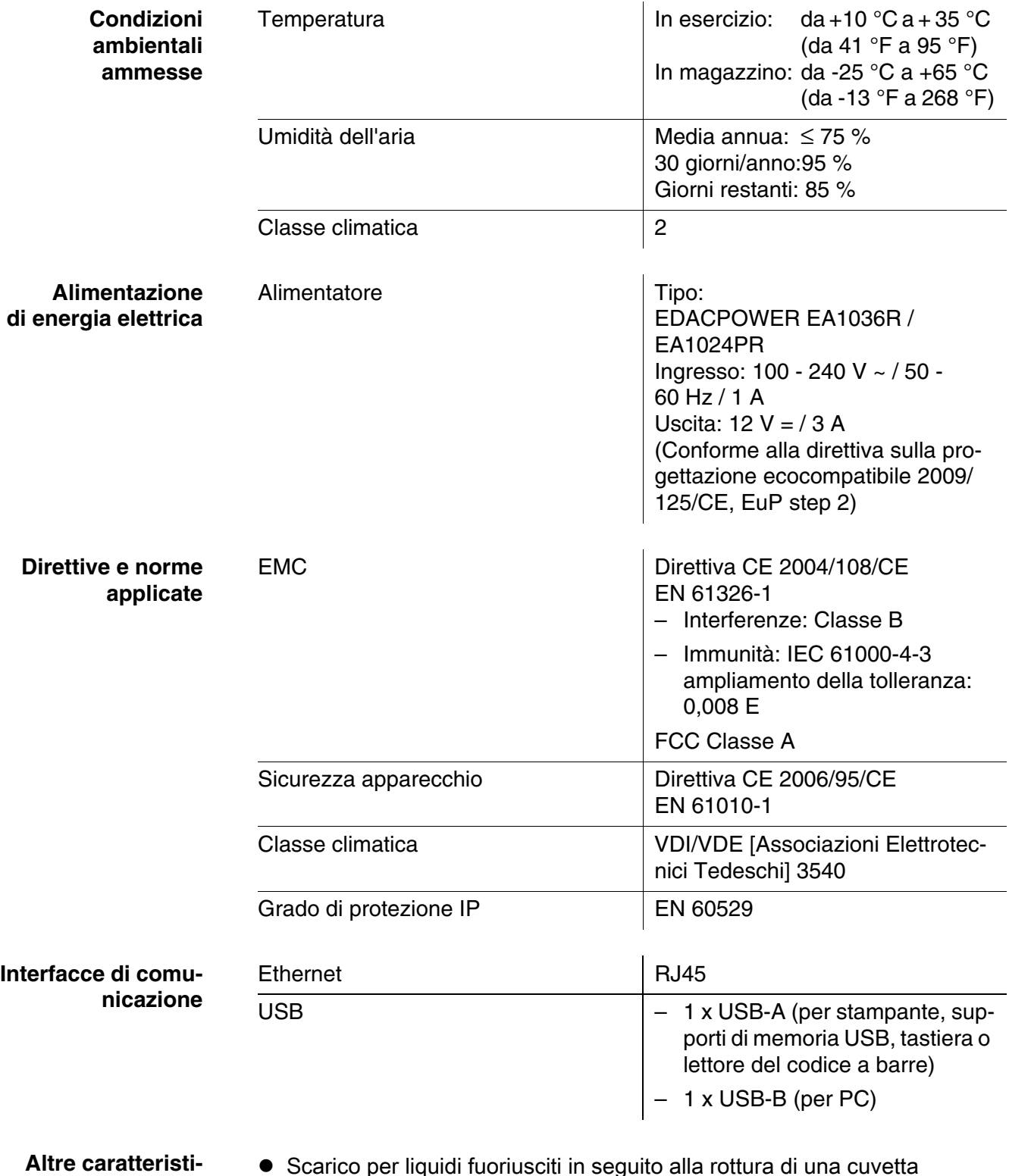

**che**

Scarico per liquidi fuoriusciti in seguito alla rottura di una cuvetta

 Possibilità di eseguire l'update del software dell'apparecchio e dei dati dei metodi via Internet

#### **Lingue disponibili**

- **•** Deutsch
- **•** English
- **•** Français
- **•** Español
- $\bullet$  Italiano
- Bulgaro/Български
- Česko
- Cinese semplificato/ 中文
- Cinese tradizionale/ 繁體中文
- Dansk
- Olandese
- Greco/Ελληνικά
- **·** Indonesiano/Indonesia
- Giapponese/ 日本語
- Coreano
- Magyar
- $\bullet$  Malay/Melayu
- Macedone/Македонски
- **•** Norsk
- Polski
- **•** Portuguése
- Rumeno/Română
- **•** Russo/Русский
- Serbo/Srpski
- **·** Slovenščina
- Svenska
- Thai/ ภาษาไทย
- **•** Turco/Turkce
- Vietnamita/Viêt

# <span id="page-174-0"></span>**8 Accessori, opzioni**

## **8.1 Accessori**

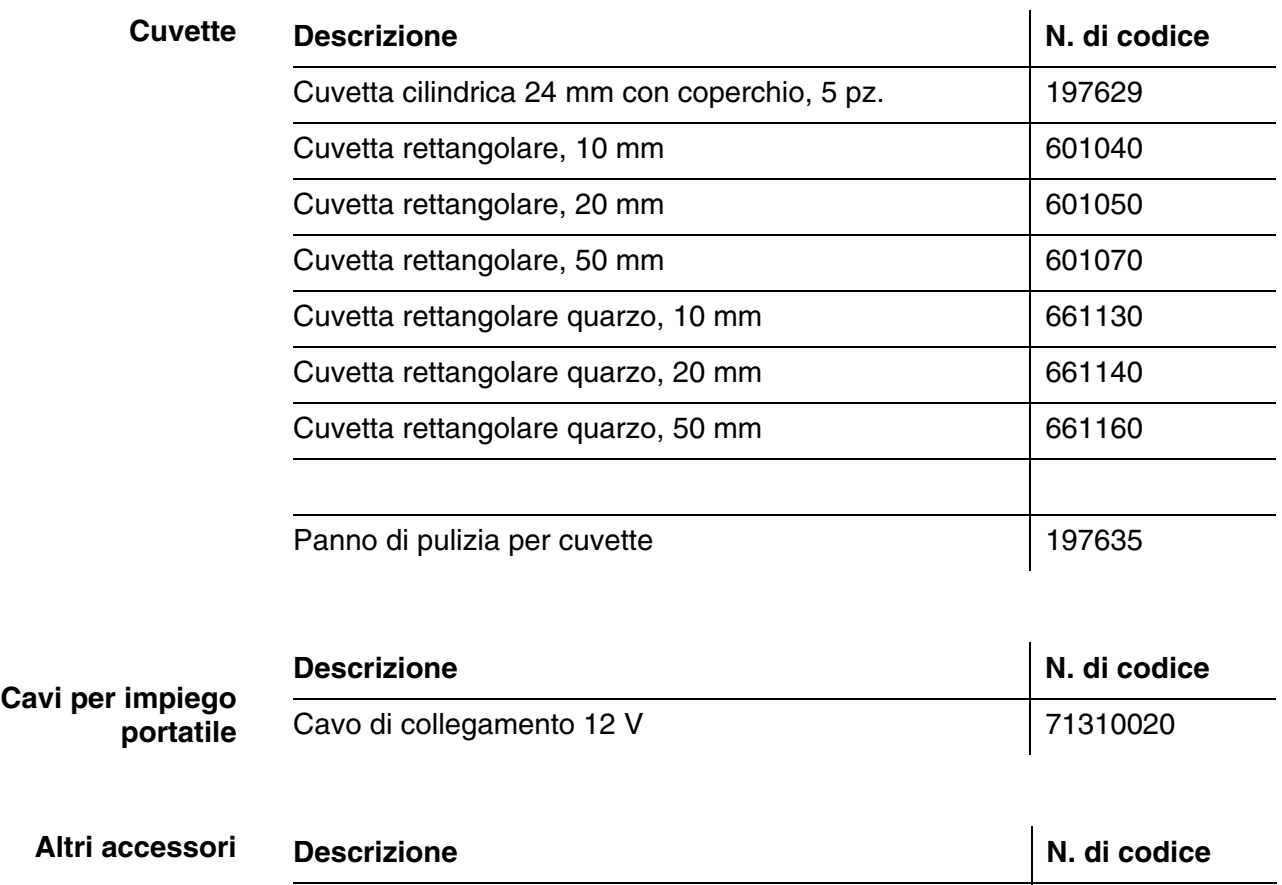

Scanner manuale di codici a barre **71310030** 

Accumulatore 711050

## **8.2 Strumenti di prova**

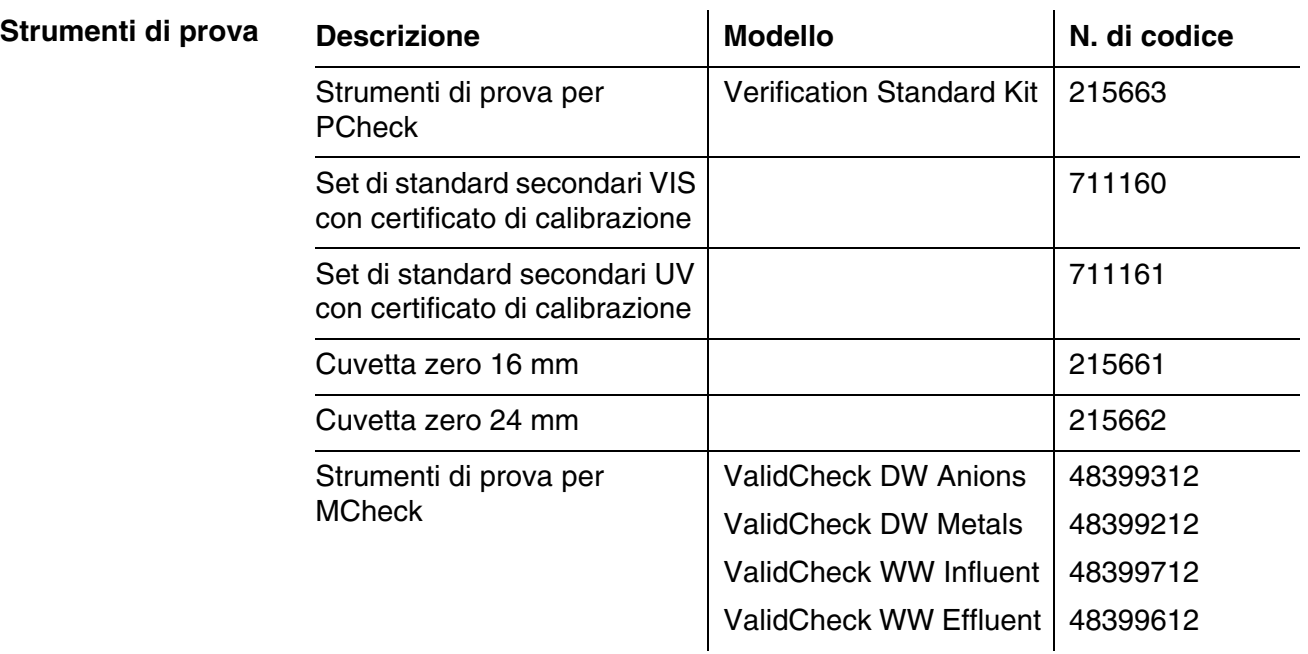

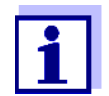

Sono disponibili altre soluzioni standard ValidCheck per il controllo dei metodi.

## **8.3 Accessori opzionali**

Una tastiera PC USB è reperibile presso rivenditori specializzati competenti.

### **8.4 Cavo di connessione**

**PC** Un PC può essere collegato allo XD 7500 nei seguenti modi:

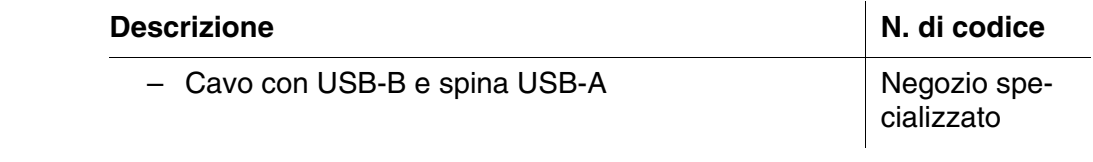

### **Stampante USB** Una stampante USB può essere collegata allo XD 7500 nel seguente modo:

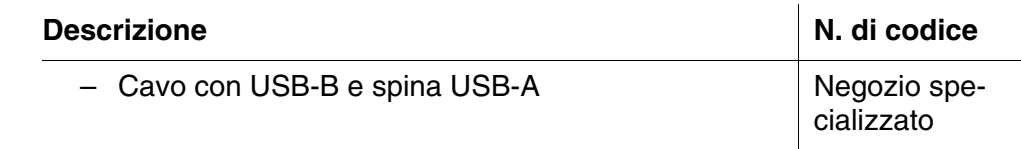

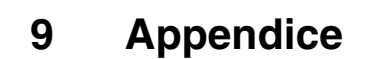

## <span id="page-176-0"></span>**9.1 Glossario**

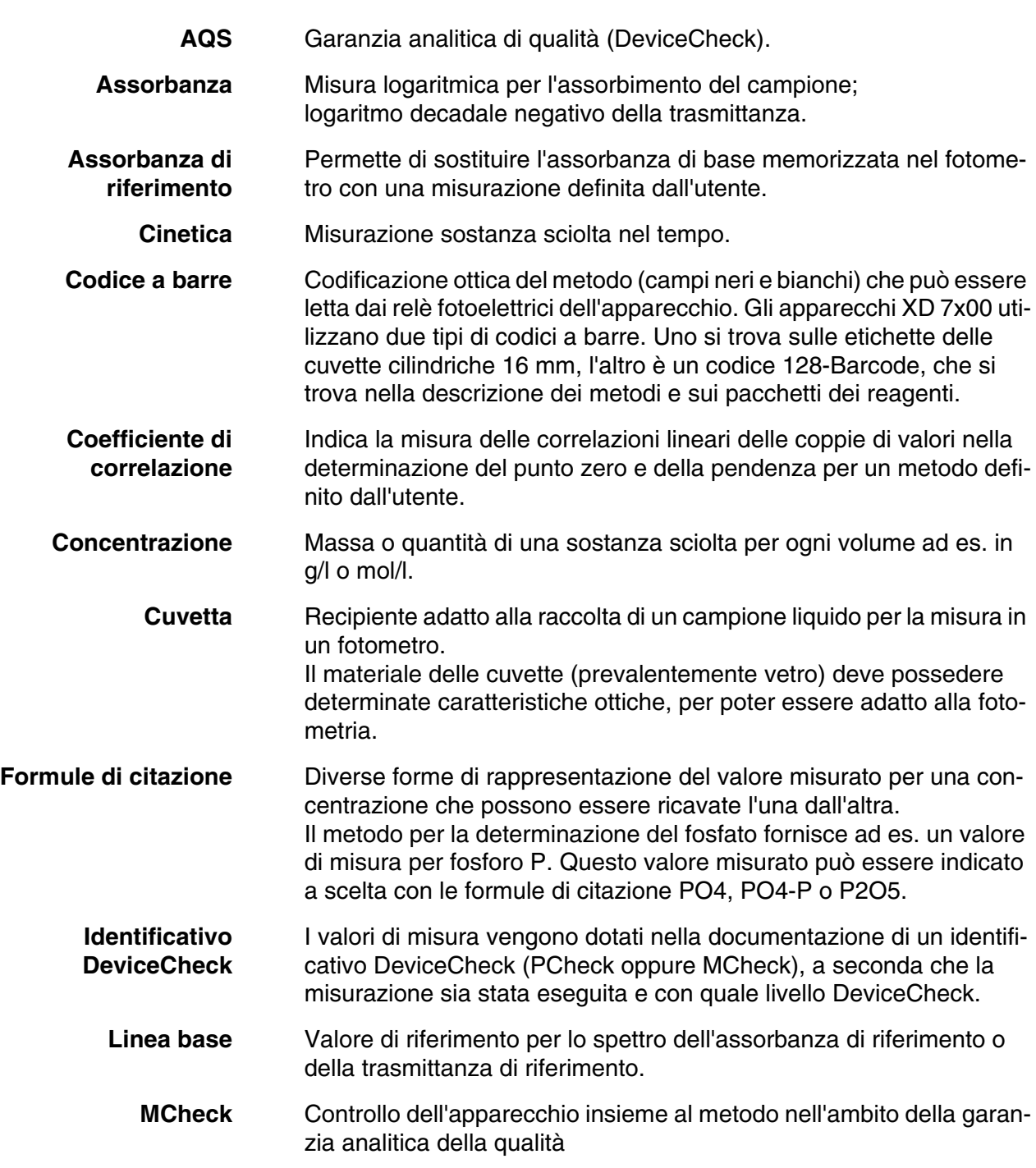

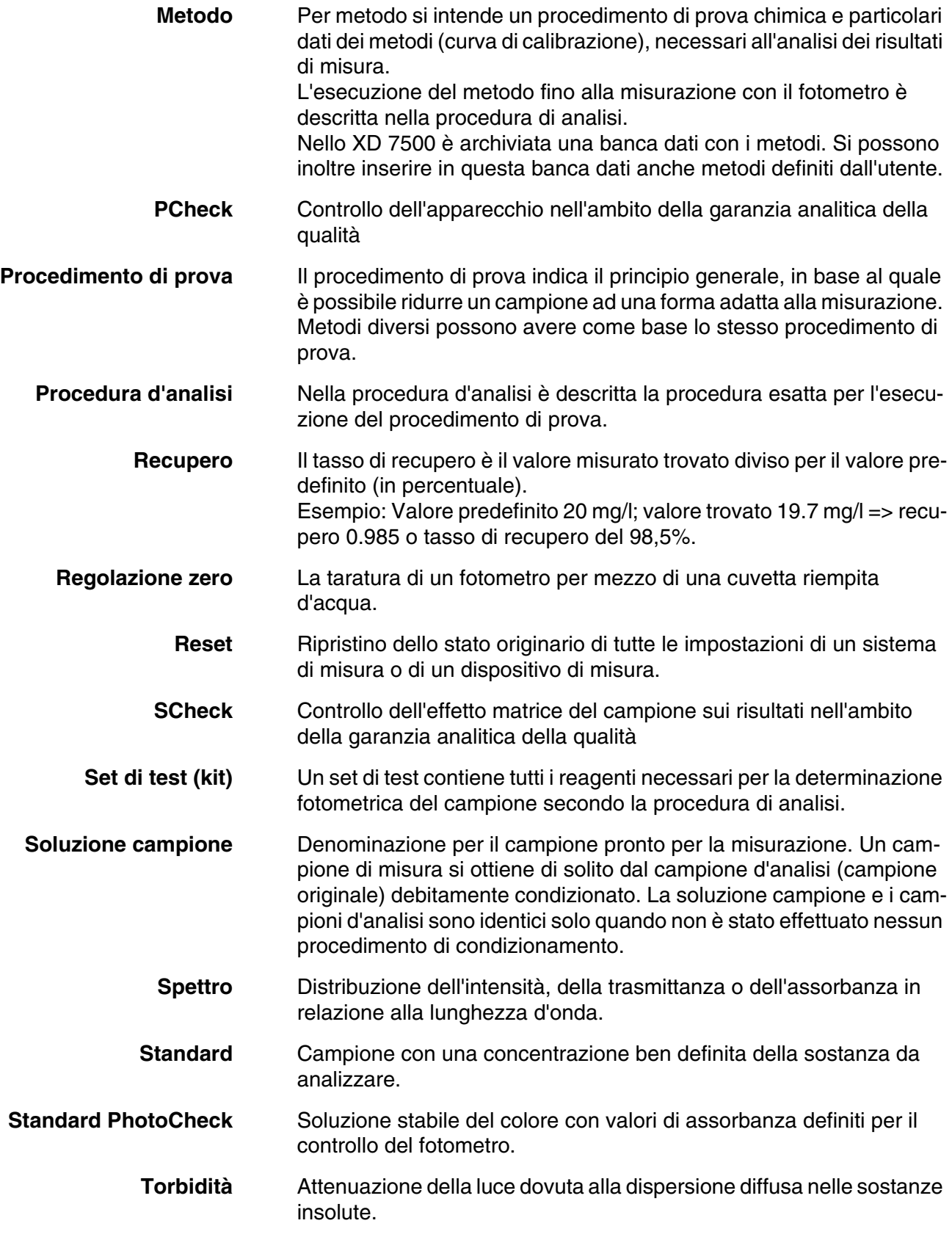

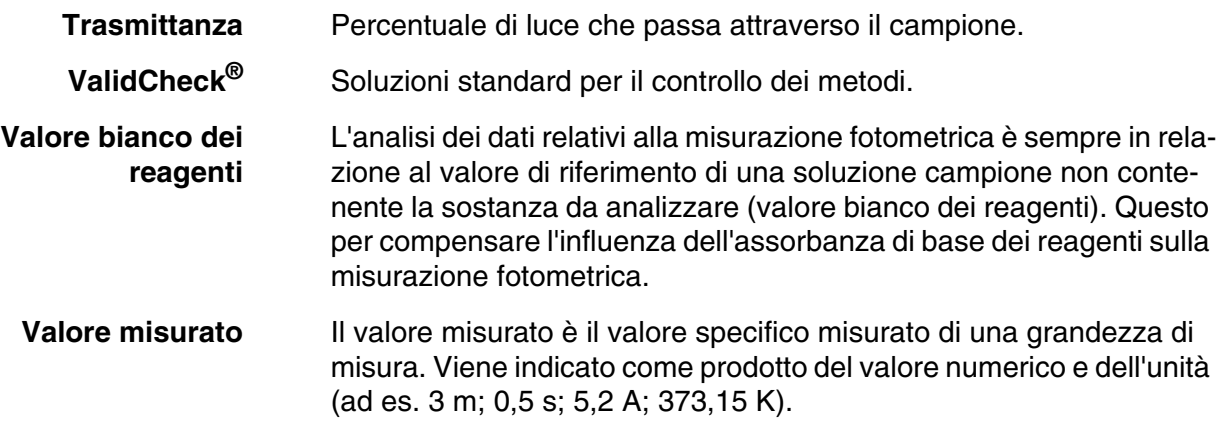

## **9.2 Indice dei marchi**

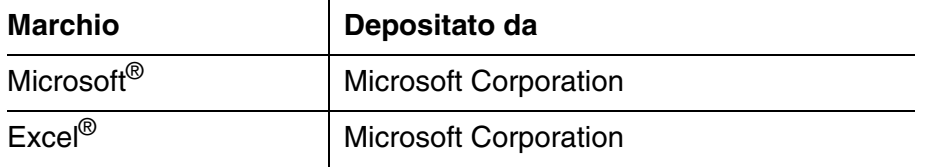

# **9.3 Indice delle parole chiave**

# **A**

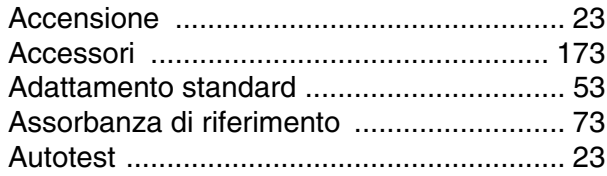

# **C**

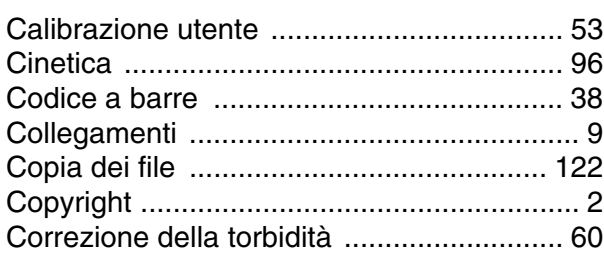

# **D**

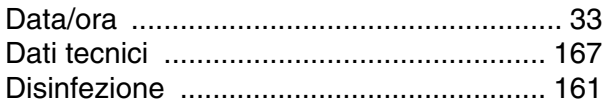

# **E**

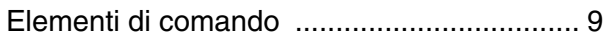

# **G**

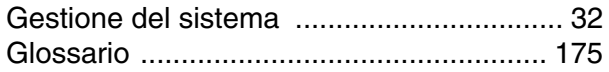

# **I**

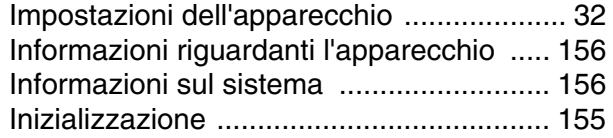

# **K**

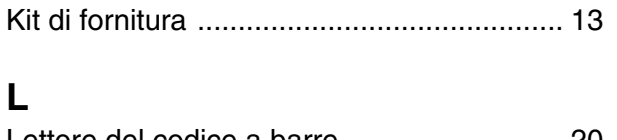

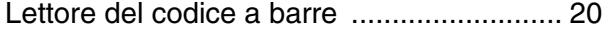

## **M**

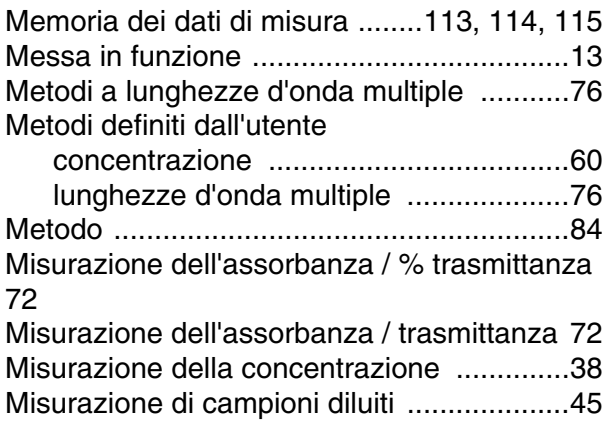

# **N**

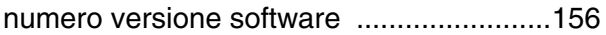

## **P**

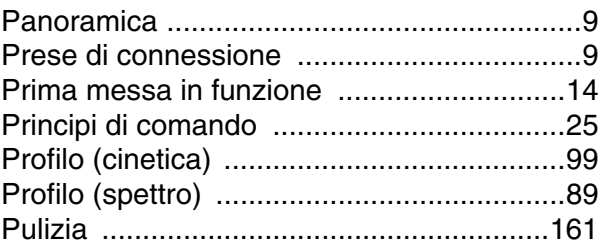

# **Q**

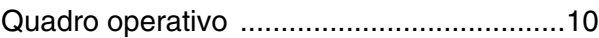

## **R**

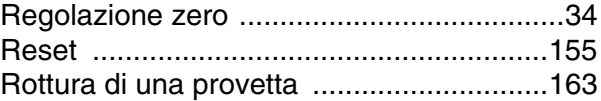

# **S**

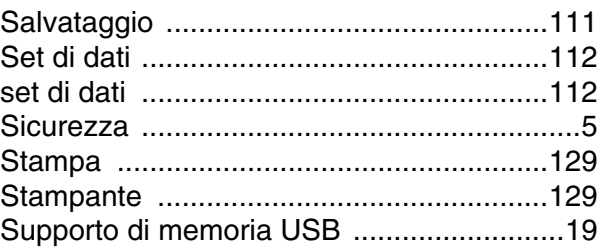
# **T**

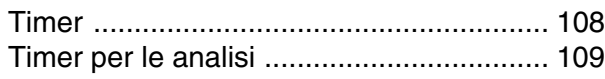

# **U**

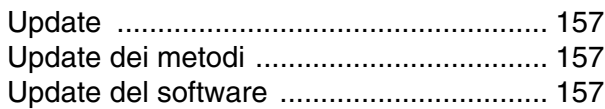

## **V**

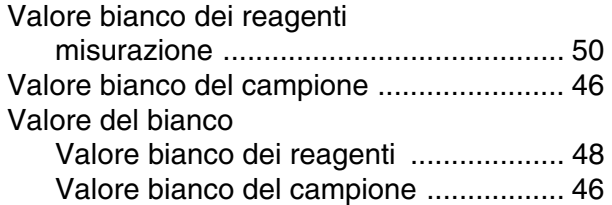

### **Tintometer GmbH**

Lovibond<sup>®</sup> Water Testing<br>Schleefstraße 8-12 44287 Dortmund Tel.: +49 (0)231/94510-0 sales@lovibond.com www.lovibond.com Germany

China

**Tintometer China** 9F, SOHO II C. No.9 Guanghualu, Chaoyang District, Beijing, 100020 Customer Care China Tel.: 4009021628 Tel.: +86 10 85251111 Ext. 330 Fax: +86 10 85251001 chinaoffice@tintometer.com www.lovibond.com

**The Tintometer Limited** Lovibond House Sun Rise Way Amesbury, SP4 7GR

Tel.: +44 (0)1980 664800 Fax: +44 (0)1980 625412 support@lovibond.uk www.lovibond.com UK

## **Tintometer South East Asia** Unit B-3-12, BBT One Boulevard, Lebuh Nilam 2, Bandar Bukit Tinggi, Klang, 41200, Selangor D.E

Tel.: +60 (0)3 3325 2285/6 Fax: +60 (0)3 3325 2287 lovibond.asia@lovibond.com www.lovibond.com Malaysia

**Tintometer Inc.** (formerly Orbeco-Hellige Inc.)

6456 Parkland Drive Sarasota, FL 34243 Tel: 941.756.6410 Fax: 941.727.9654 sales@lovibond.us www.lovibond.us USA

## **Tintometer Brazil**

Caixa Postal: 271 CEP: 13201-970 Jundiaí – SP

Tel.: +55 (11) 3230-6410 sales@lovibond.us www.lovibond.com.br

Brazil

## **Tintometer Spain** Postbox: 24047 08080 Barcelona Tel.: +34 661 606 770 sales@tintometer.es www.lovibond.com

### Spain

**Tintometer India Pvt. Ltd.** Door No: 7-2-C-14, 2nd, 3rd & 4th Floor Sanathnagar Industrial Estate, Hyderabad, 500018 Telangana Tel: +91 (0) 40 23883300 Toll Free: 1 800 599 3891/ 3892 indiaoffice@lovibond.in www.lovibond.in India

Technical changes without notice Printed in Germany 04/2020 No.: 71310060

Lovibond® and Tintometer® are Trademarks of the Tintometer Group of Companies

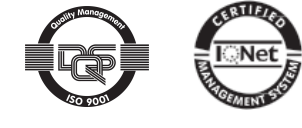